ООО «С-Терра СиЭсПи» 124498, г. Москва, Зеленоград, Георгиевский проспект, дом 5, помещение I, комната 33 Телефон: +7 (499) 940-9001 Факс:  $+7$  (499) 940-9061 Эл.почта: [information@s-terra.com](mailto:information@s-terra.com) Сайт: [http://www.s-terra.com](http://www.s-terra.com/)

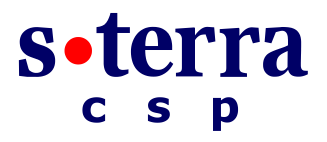

**Программный продукт С-Терра КП Настройка СПДС «ПОСТ» Версия 3.11**

**Руководство администратора**

30.09.2014

# **Содержание**

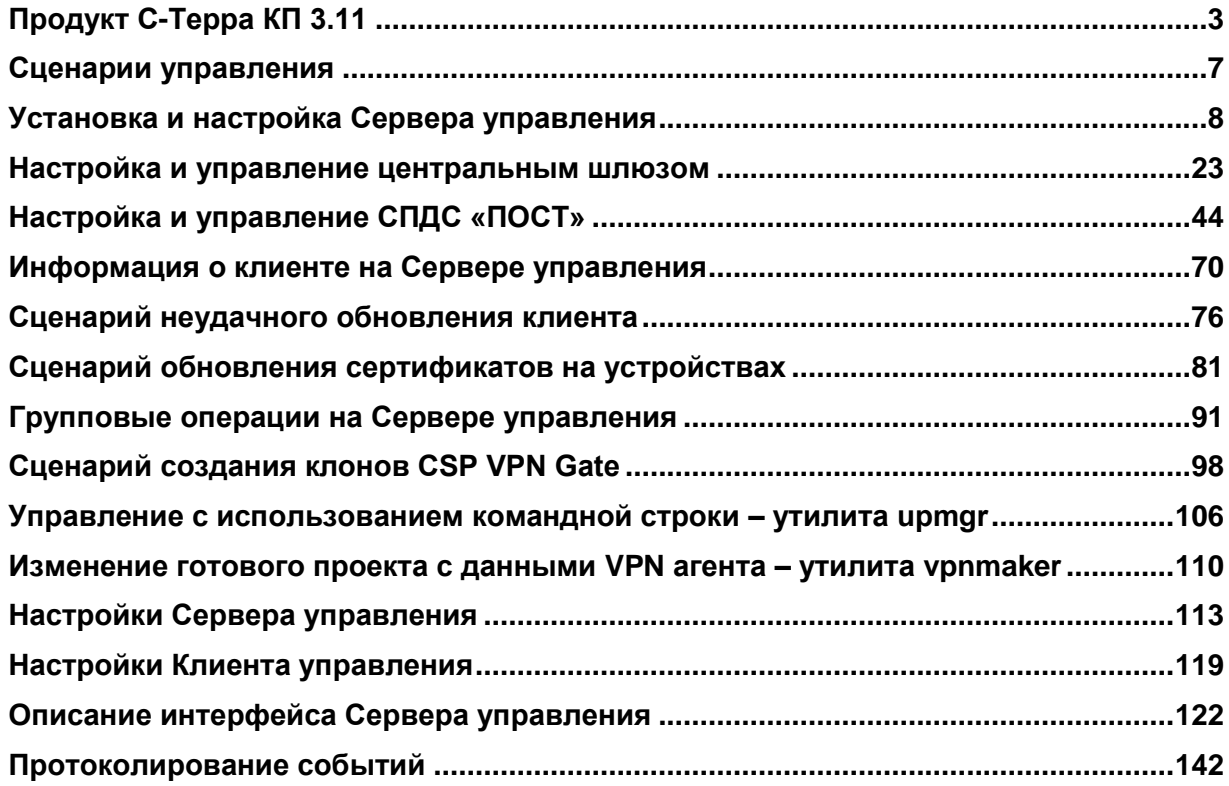

# <span id="page-2-0"></span>**Продукт С-Терра КП 3.11**

### **Назначение продукта**

Продукт С-Терра КП версии 3.11 предназначен для централизованного удаленного управления всей линии продуктов, производимых компанией «С-Терра СиЭсПи», а именно, Программных комплексов:

«Сервер безопасности CSP VPN Server. Версия 3.1/3.11/4.1»

«Клиент безопасности CSP VPN Client. Версия 3.1/3.11/4.1»

«Шлюз безопасности CSP VPN Gate. Версия 3.1/3.11/4.1»,

установленных на конечных устройствах, банкоматах, платежных терминалах, СЗН (специализированном загрузочном носителе) «СПДС-USB-01» и др.

В данном документе описано управление продуктом CSP VPN Gate 3.1, установленным на СЗН «СПДС-USB-01», который далее будем называть СПДС (среда построения доверенного сеанса) или **СПДС «ПОСТ»**, или управляемое устройство. СПДС «ПОСТ» - среда построения доверенного сеанса для удаленного доступа к защищаемым ресурсам корпоративной сети. Настройка и управление СПДС «ПОСТ» осуществляется с использованием продукта С-Терра КП.

Подробно сам продукт СПДС «ПОСТ» описан в документах «Программный комплекс «Шлюз безопасности CSP VPN Gate. Версия 3.1». СПДС «ПОСТ». Руководство администратора и «Программный комплекс «Шлюз безопасности CSP VPN Gate. Версия 3.1». СПДС «ПОСТ». Руководство пользователя.

Продукт С-Терра КП 3.11 состоит из двух частей:

- $\bullet$ *Сервер управления* – серверная часть продукта, устанавливается на выделенный компьютер и предназначена для управления процессом обновления продукта CSP VPN Gate и его настроек, инсталлированном на управляемом устройстве.
- *Клиент управления* клиентская часть продукта, устанавливается на управляемое устройство с инсталлированным продуктом CSP VPN Gate и предназначена для его управления.

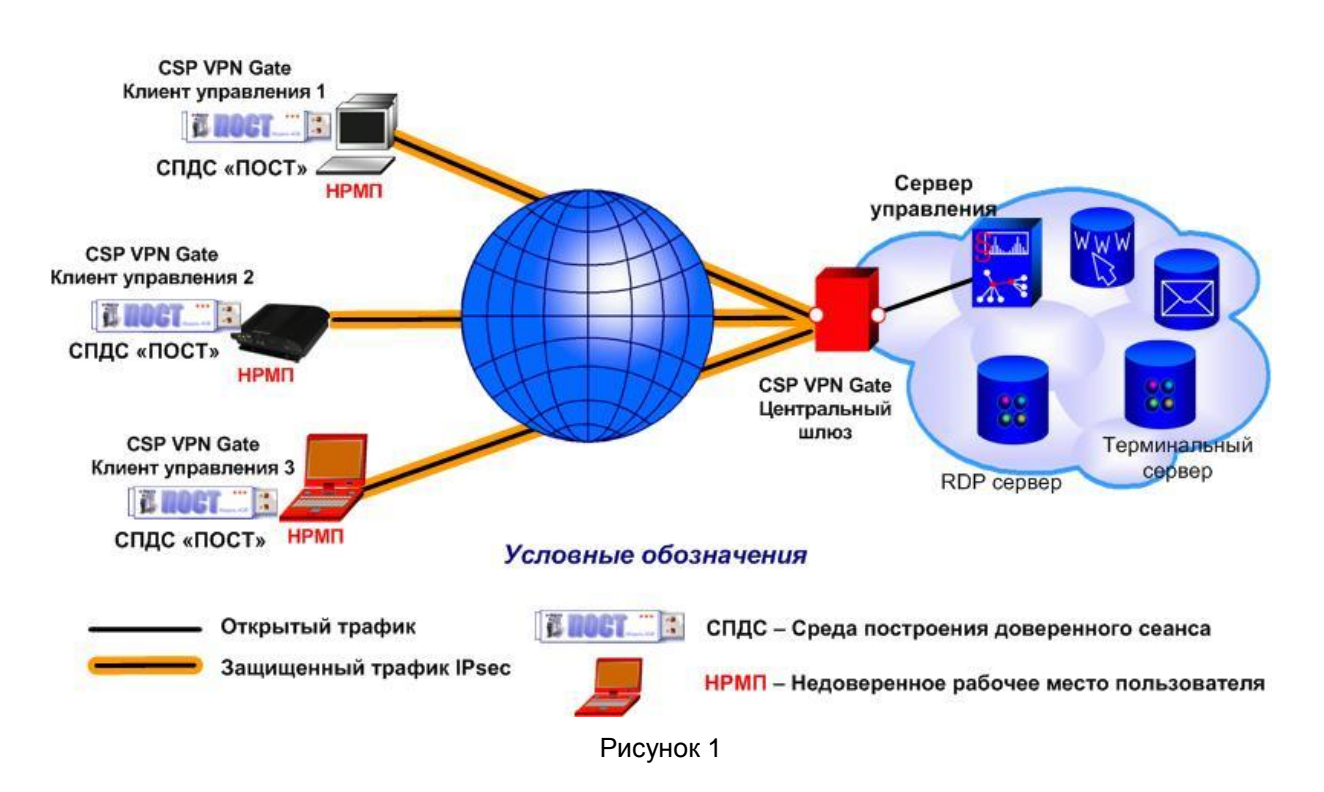

**Общая схема использования продукта С-Терра КП 3.11 с СПДС «ПОСТ»**

Сервер управления устанавливается на выделенный компьютер, размещенный в локальной сети, защищаемой шлюзом безопасности. На Сервере управления создаются настройки Клиента управления для каждого управляемого устройства и сами обновления.

Дистрибутив Клиента управления размещен на СПДС «ПОСТ», при получении настроек Клиент управления устанавливается на управляемое устройство.

Все обмены между Сервером управления и Клиентом управления осуществляются по протоколу FTP и UDP (передаются нотификации). Этот трафик должен передаваться по защищенному IPsecсоединению.

Инициатором сетевого взаимодействия между Клиентом управления и Сервером управления всегда выступает Клиент управления. В случае временной потери соединения на Клиенте управления предусмотрена возможность "докачки" данных c Сервера управления.

## **Возможности продукта С-Терра КП**

На СПДС «ПОСТ» с установленным продуктом CSP VPN Gate, КриптоПро CSP и Клиентом управления могут быть обновлены следующие данные:

- локальная политика безопасности, предписанная данному устройству (в текстовом виде или в виде cisco-like конфигурации)
- политика драйвера по умолчанию продукта CSP VPN Gate
- настройки драйвера продукта CSP VPN Gate
- $\bullet$ локальные сертификаты продукта CSP VPN Gate, СА-сертификат, сертификаты партнеров, список отозванных сертификатов
- контейнеры с ключами сертификатов
- настройки протоколирования событий продукта CSP VPN Gate
- лицензия на продукт CSP VPN Gate и КриптоПро CSP
- Клиент управления
- настройки Клиента управления.

На *Сервере управления* имеются возможности:

- создания обновлений для изменения настроек управляемых устройств
- выполнения групповых операций, например, одновременное создание обновлений для  $\bullet$ нескольких устройств
- использования шаблонов проекта при создании обновлений для устройств.

На *Сервере управления* ведется мониторинг состояния и настроек всех управляемых устройств, предоставляемых *Клиентами управления*, а именно:

- дата и время последнего успешного соединения каждого устройства с Сервером управления
- IP-адреса устройств, с которых было осуществлено последнее успешное соединение
- версия Клиента управления
- версия CSP VPN Gate  $\bullet$
- локальная политика безопасности продукта CSP VPN Gate (в текстовом виде или в виде ciscolike конфигурации)
- настройки драйвера продукта CSP VPN Gate
- локальные сертификаты продукта CSP VPN Gate, списки отозванных сертификатов, СА сертификаты, сертификаты партнеров
- имена контейнеров с ключами сертификатов (если нет возможности сбора информации обо  $\bullet$ всех контейнерах, допускается сбор информации только о контейнерах, созданных с использованием Клиента управления)
- $\bullet$ ближайшее время и дата истечения срока действия одного из сертификатов, размещенных в базе продукта CSP VPN Gate на каждом устройстве
- запросы на локальные сертификаты
- настройки протоколирования событий продукта CSP VPN Gate
- журнал регистрации событий продукта CSP VPN Gate и Клиента управления
- информация о лицензиях продуктов CSP VPN Gate и КриптоПро CSP.

На *Сервере управления* в данной версии реализованы новые возможности:

- использование окон мастера для создания несложной политики безопасности продукта CSP VPN Gate для управляемого устройства
- управление устройством СПДС «ПОСТ»
- создание клонов клиента для устройства с CSP VPN Gate, отличающихся локальными сертификатами, лицензиями и т.д.
- $\bullet$  изменение настроек готового проекта для CSP VPN Gate утилита vpnmaker
- автоматизация процесса управления устройствами утилита upmgr  $\bullet$
- использование ГОСТ-сертификатов для подписывания обновлений.

### **Характеристика продукта С-Терра КП**

На Сервере управления каждый Клиент управления имеет уникальный идентификатор, а создаваемые обновления имеют порядковые номера. Уникальный идентификатор и порядковый номер входят в состав данных, загружаемых с Сервера управления. Полученные данные используются Клиентом управления только в том случае, если содержат верный идентификатор Клиента управления и если номер обновления больше последнего установленного обновления.

**Продукт обеспечивает защиту от злоумышленника, пытающегося с помощью механизма обновления запустить на компьютере с Клиентом управления "чужеродное" ПО. Защита осуществляется на основе ЭЦП, позволяющей осуществить аутентификацию и проверить целостность пересылаемых данных от Сервера управления к Клиенту управления. Предполагается, что злоумышленник не имеет доступа к управлению компьютером с Сервером управления и доступа к управлению устройствами с Клиентами управления.**

Действительно, перед тем как предоставить данные для скачивания Клиентам управления, Сервер управления формирует электронно-цифровую подпись для этих данных с использованием секретного ключа рабочего сертификата Сервера управления. А Клиент управления перед использованием полученных данных с Сервера управления проверяет электронно-цифровую подпись, используя открытый ключ рабочего сертификата Сервера управления.

Рабочий сертификат Сервера управления распространяется среди Клиентов управления в составе скачиваемых данных. Подлинность рабочего сертификата Сервера управления проверяется на основе построения цепочки сертификатов до CA сертификата Сервера управления. CA сертификат Сервера управления устанавливается на каждый Клиент управления во время первой инсталляции Клиента управления на устройство.

Перевыпуск рабочего сертификата Сервера управления производится по мере необходимости на Сервере управления. Время жизни рабочего сертификата, среди прочего, зависит и от объема подписываемых данных, то есть от количества обслуживаемых Клиентов управления и частоты обновлений. Рекомендуемое время жизни рабочего сертификата - от 1 месяца до 1 года.

В комплект поставки продукта С-Терра КП входят каталоги и файлы:

setup.exe setup.ini updater\_server.cab updater\_server.msi version.txt FileZilla\_Server-0\_9\_40.exe vcredist\_x86.exe WINDOWS

LINUXRHEL5 Additional

Для управления шлюзом безопасности CSP VPN Gate на устройстве уже должен быть **State** инсталлирован продукт CSP VPN Gate версии не ниже 3.1. **Note** Сервер управления помимо графического интерфейса имеет интерфейс управления на основе командной строки. **Note** Перед использованием продуктов компании «С-Терра СиЭсПи» и СКЗИ «КриптоПро CSP 3.6(R2)» в режиме КС1/КС2/КС3, изучите документ **«Правила пользования»**, **Note** входящий в комплект поставки.

#### **Схема стенда**

В дальнейшем описании документа приведены примеры для стенда [\(Рисунок 2\)](#page-5-0), в который включен шлюз безопасности с установленным продуктом CSP VPN Gate (центральный шлюз), защищающий подсеть с Сервером управления и RDP-сервером. В стенде присутствует компьютер (IP-адрес 10.0.232.24/16) с недоверенным рабочим местом пользователя (НРМП). Для построения доверенного сеанса связи с RDP-сервером используется СПДС «ПОСТ», который вставляется в USB-порт устройства с НРМП. Первоначальная настройка СПДС «ПОСТ» осуществляется локально, а дальнейшие обновления настроек будут осуществляться удаленно централизованно с Сервера управления. Взаимодействие между СПДС «ПОСТ» и Сервером управления осуществляется по защищенному каналу IPsec, построенному до центрального шлюза. В качестве RDP-сервера используется компьютер с OC Windows XP и разрешенным удаленным доступом к этому компьютеру.

<span id="page-5-0"></span>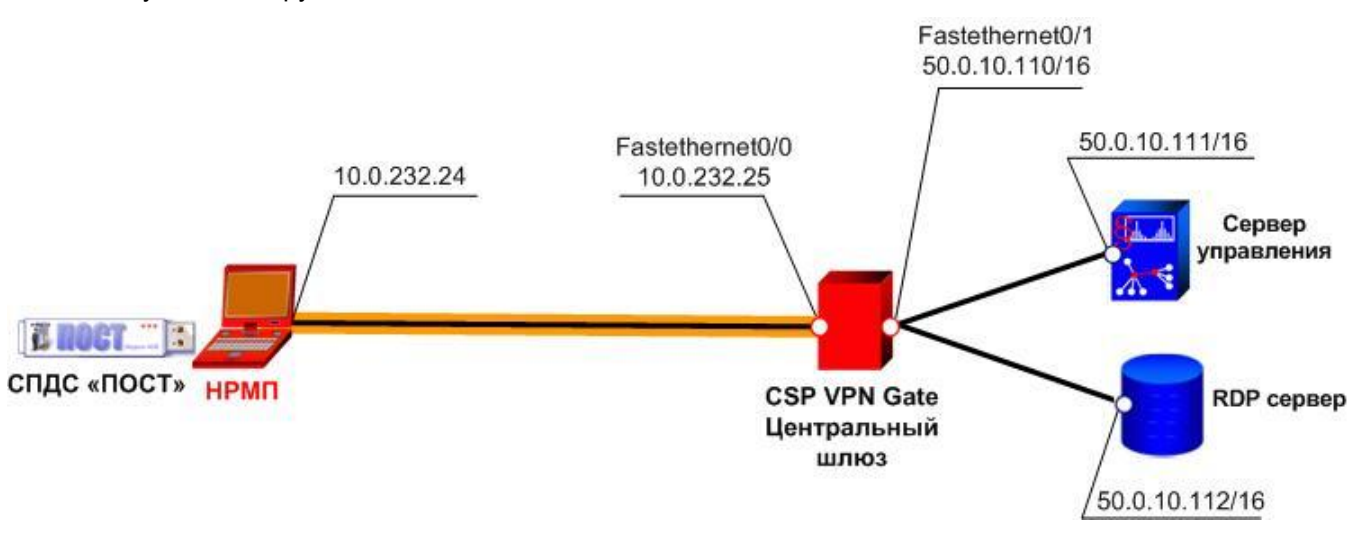

Рисунок 2

## <span id="page-6-0"></span>**Сценарии управления**

Можно выделить два последовательных сценария обновления настроек продукта CSP VPN Gate на управляемом устройстве (СПДС «ПОСТ»).

**Первый сценарий** (при первом обращении к управляемому устройству):

подготовка скриптов на Сервере управления для инсталляции Клиента управления и настройки установленного продукта CSP VPN Gate, доставка и локальный запуск на управляемом устройстве.

**Второй сценарий** (все последующие взаимодействия с управляемым устройством):

создание обновлений на Сервере управления и передача на управляемое устройство по защищенному IPsec соединению.

*Далее по тексту управляемые устройства будем называть клиентами, на которых установлен продукт CSP VPN Gate и Клиент управления.*

*Шлюз безопасности CSP VPN Gate, защищающий подсеть с Сервером управления, будем называть центральным шлюзом.*

Ниже описаны два сценария по шагам.

## **Сценарий первого обновления**

- **Шаг 1:** Установите Сервер управления на выделенный компьютер с установленной ОС Windows Server 2003/2008 и настройте его как описано в разделе [«Установка и](#page-7-0)  [настройка Сервера управления».](#page-7-0)
- **Шаг 2:** На Сервере управления подготовьте скрипты для настройки центрального шлюза, доставьте их и запустите локально (см. раздел [«Настройка и управление](#page-22-0) [центральным шлюзом»\)](#page-22-0).
- **Шаг 3:** Для управляемого устройства СПДС «ПОСТ» создайте локальный сертификат (контейнер с секретным ключом запишите на СПДС «ПОСТ»), настройте политику безопасности, подготовьте скрипты для инсталляции Клиента управления и инициализации CSP VPN Gate. Скрипты запишите на СПДС «ПОСТ» (см.раздел [«Настройка и управление СПДС](#page-43-0) «ПОСТ»).
- **Шаг 4:** Подключите СПДС «ПОСТ» к компьютеру пользователя, выполните с него загрузку ОС, в административном режиме проведите инициализацию и тестовую проверку (см. раздел [«Инициализация СПДС](#page-64-0) «ПОСТ»).
- **Шаг 5:** Передайте пользователю подготовленный СПДС «ПОСТ», с которого он осуществляет загрузку и в режиме пользователя получает доступ к RDP, Web или другим серверам защищаемого сегмента корпоративной сети.

### **Сценарий последующих обновлений**

- **Шаг 1:** На Сервере управления сформируйте обновление для СПДС «ПОСТ». В заданное время автоматически будет создан пакет обновления, который сразу будет доступен для скачивания.
- **Шаг 2:** Пользователь, перейдя в административный режим работы СПДС «ПОСТ», предоставляет Клиенту управления возможность проверки наличия доступных для него обновлений и загрузки их с Сервера управления. Можно задать подряд несколько обновлений с указанием времени создания каждого, и они будут применены в том порядке, в котором были созданы.

## <span id="page-7-0"></span>**Установка и настройка Сервера управления**

## **Инсталляция Сервера управления**

Инсталляция Сервера управления осуществляется на выделенном компьютере с установленной ОС Windows Server 2003/2008.

- 1. Установите сначала СКЗИ «КриптоПро CSP 3.6»(R2), если: планируется управлять устройствами с установленным продуктом CSP VPN Gate (cp) 3.1/3.11/4.0, использующим СКЗИ «КриптоПро CSP 3.6», или для проверки обновлений планируется использовать ГОСТсертификаты, или для генерации случайных чисел, используемых при создании ключевых пар на управляемых устройствах.
- 2. Для инсталляции Сервера управления запустите файл setup.exe из состава дистрибутива. Появится сообщение о необходимости установки продукта Microsoft Visual C++ Redistributable Package, нажмите кнопку Установить [\(Рисунок 3\)](#page-7-1).

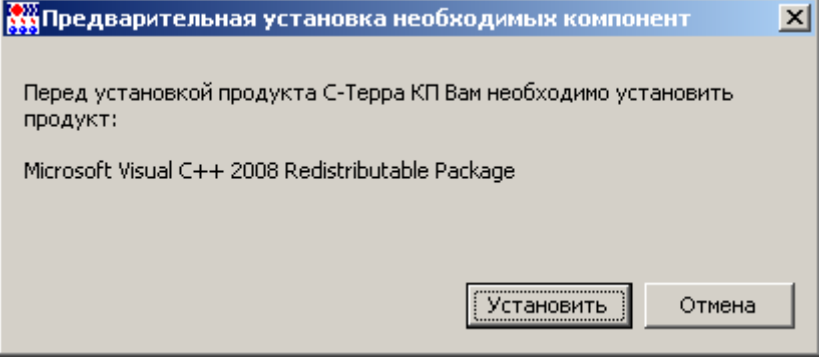

Рисунок 3

<span id="page-7-1"></span>Выполняется сбор информации для Microsoft Visual C++ и подготовка к инсталляции [\(Рисунок](#page-7-2)  [4\)](#page-7-2).

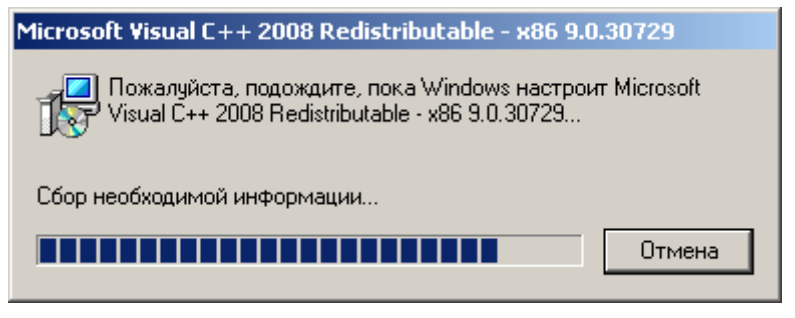

Рисунок 4

<span id="page-7-2"></span>Далее появляется приглашение к инсталляции продукта С-Терра КП [\(Рисунок 5\)](#page-8-0), нажмите кнопку Next.

#### C-Teppa K<sub>I</sub> 3.11

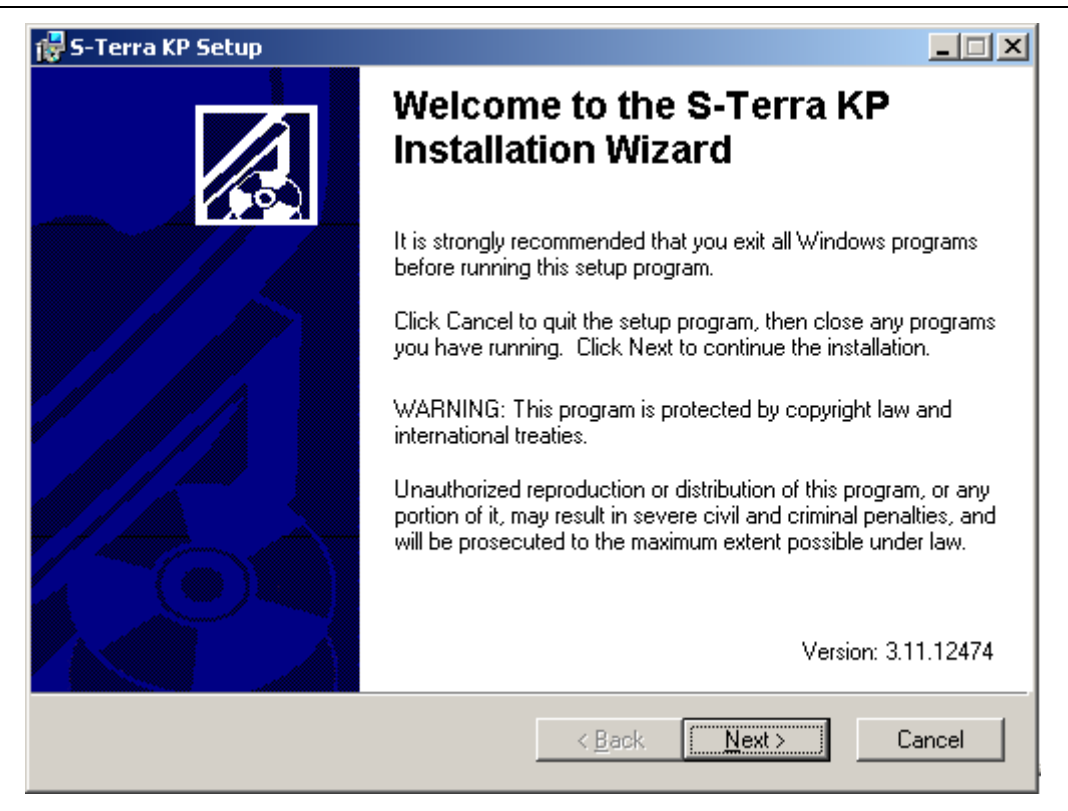

Рисунок 5

<span id="page-8-0"></span>Папку, в которую будет установлен Сервер управления, оставьте без изменений (Рисунок 6).

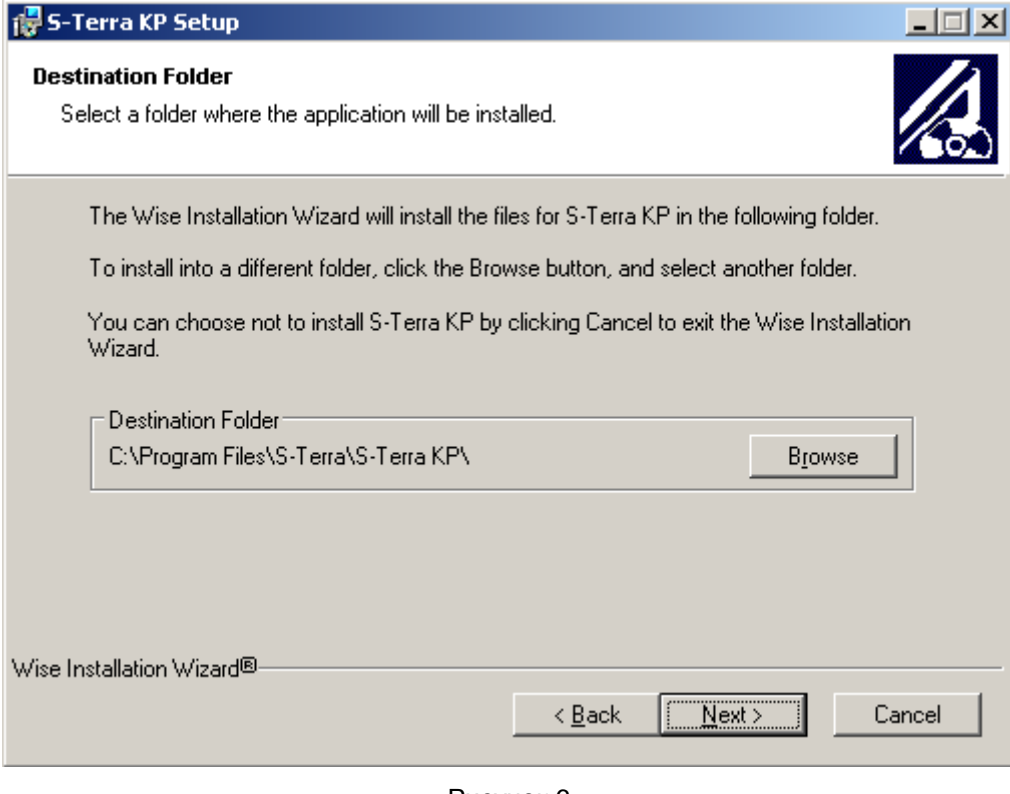

<span id="page-8-1"></span>Рисунок 6

Подтвердите готовность к инсталляции - нажмите кнопку Next (Рисунок 7), после чего начнется процесс инсталляции.

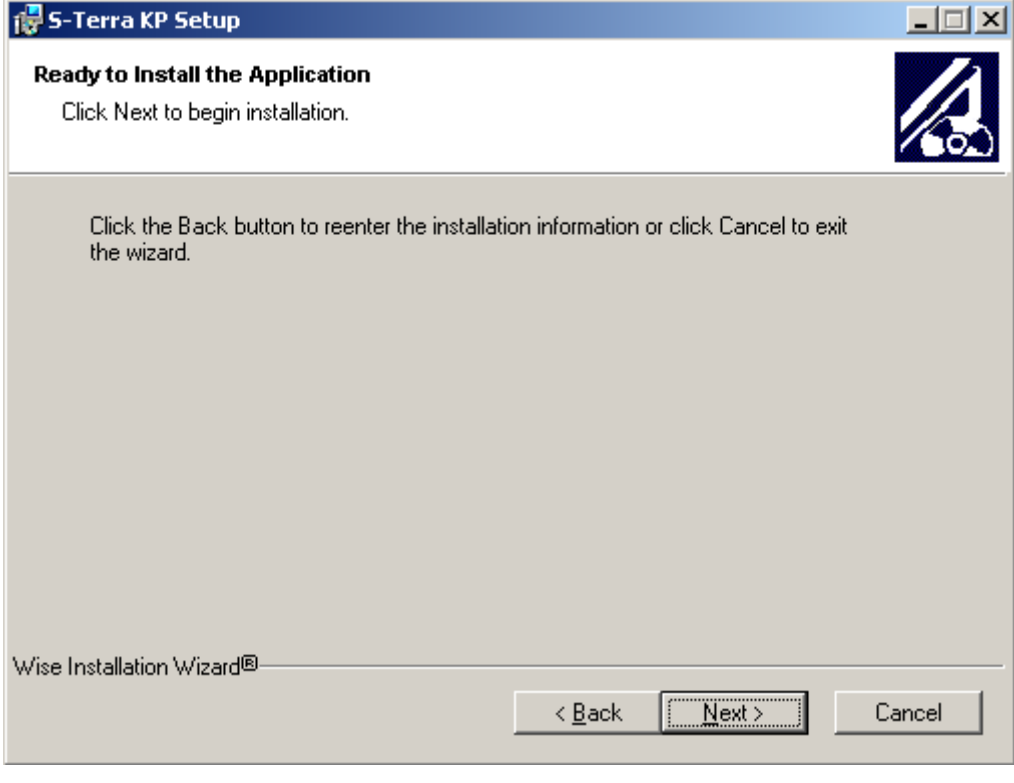

Рисунок 7

<span id="page-9-0"></span>Далее появится окно с приглашением к инсталляции продукта FileZilla Server (Рисунок 8). Примите условия лицензионного соглашения - нажмите кнопку | Agree.

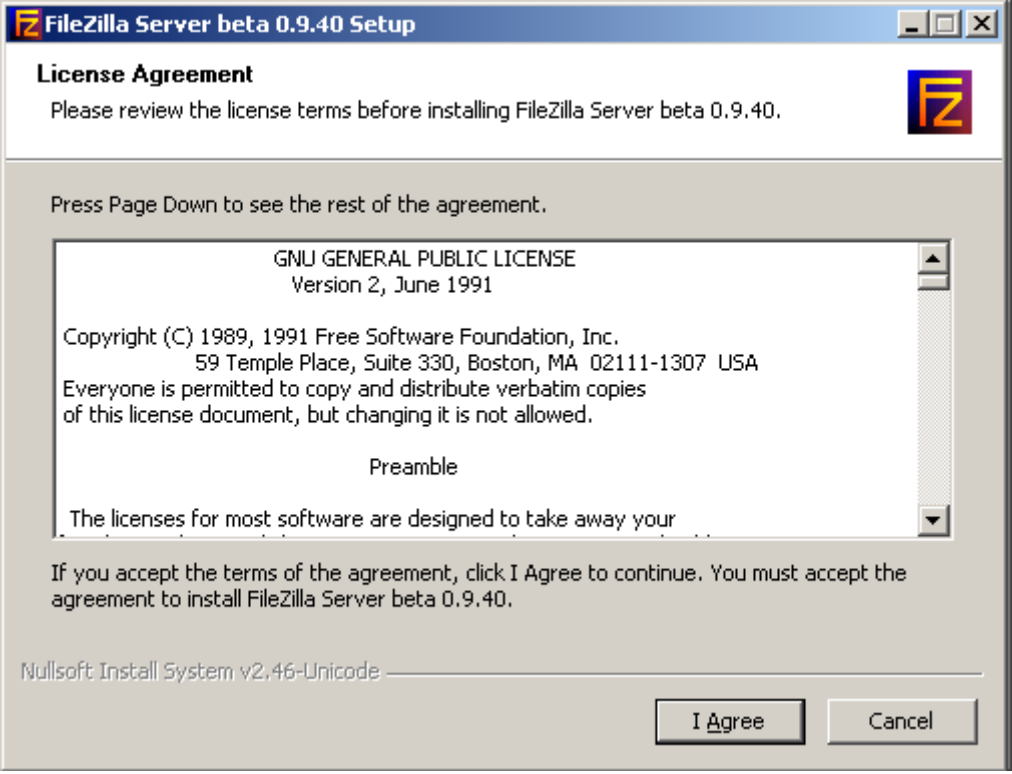

<span id="page-9-1"></span>Рисунок 8

В следующем окне (Рисунок 9) предлагается выбрать компоненты для инсталляции. Оставьте настройки по умолчанию и нажмите кнопку Next.

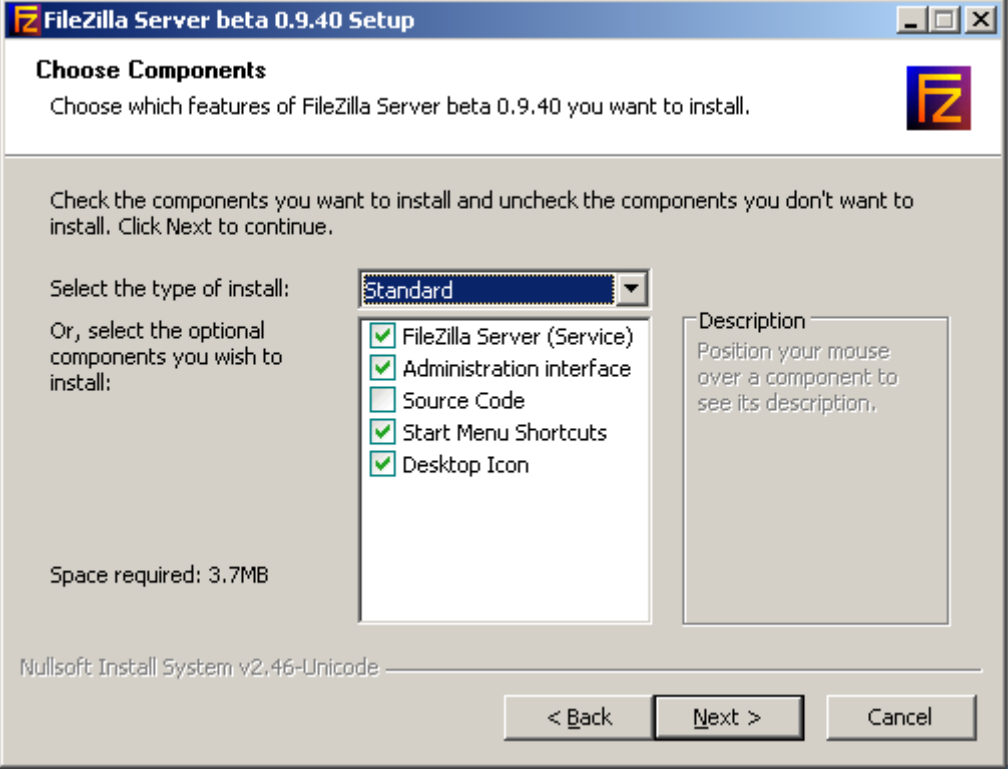

Рисунок 9

<span id="page-10-0"></span>Укажите папку, в которую будет установлен продукт FileZilla Server (Рисунок 10).

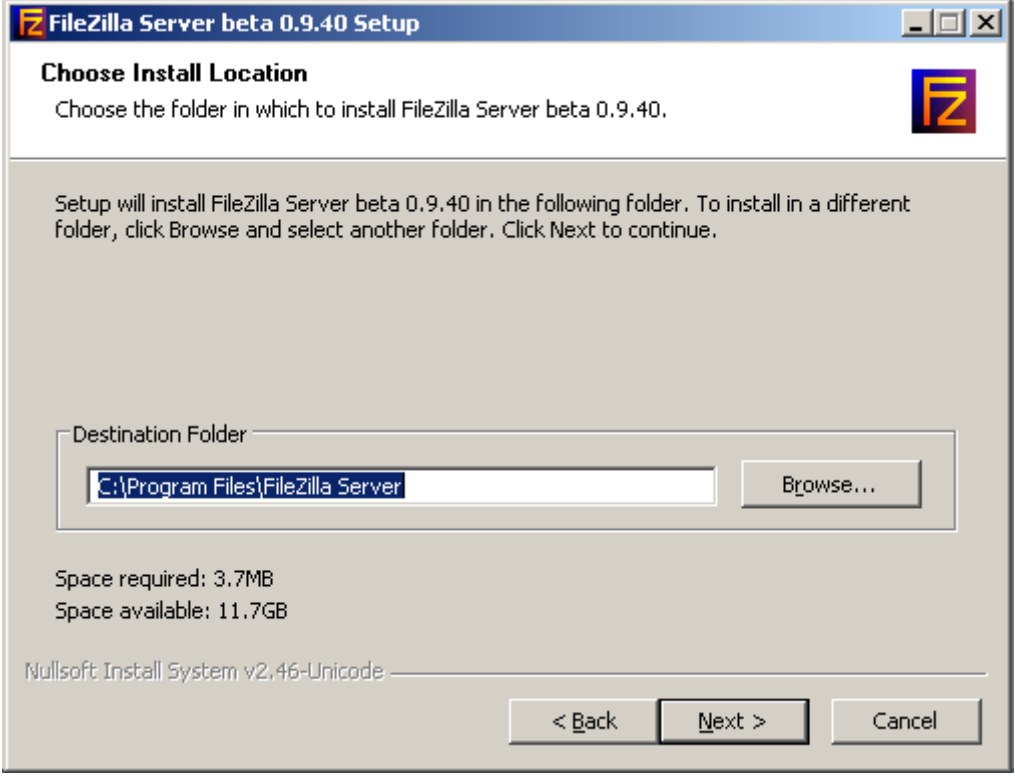

<span id="page-10-1"></span>Рисунок 10

В окне выбора настроек для запуска сервиса продукта FileZilla Server оставьте значения по умолчанию и нажмите кнопку Next [\(Рисунок 11\)](#page-11-0).

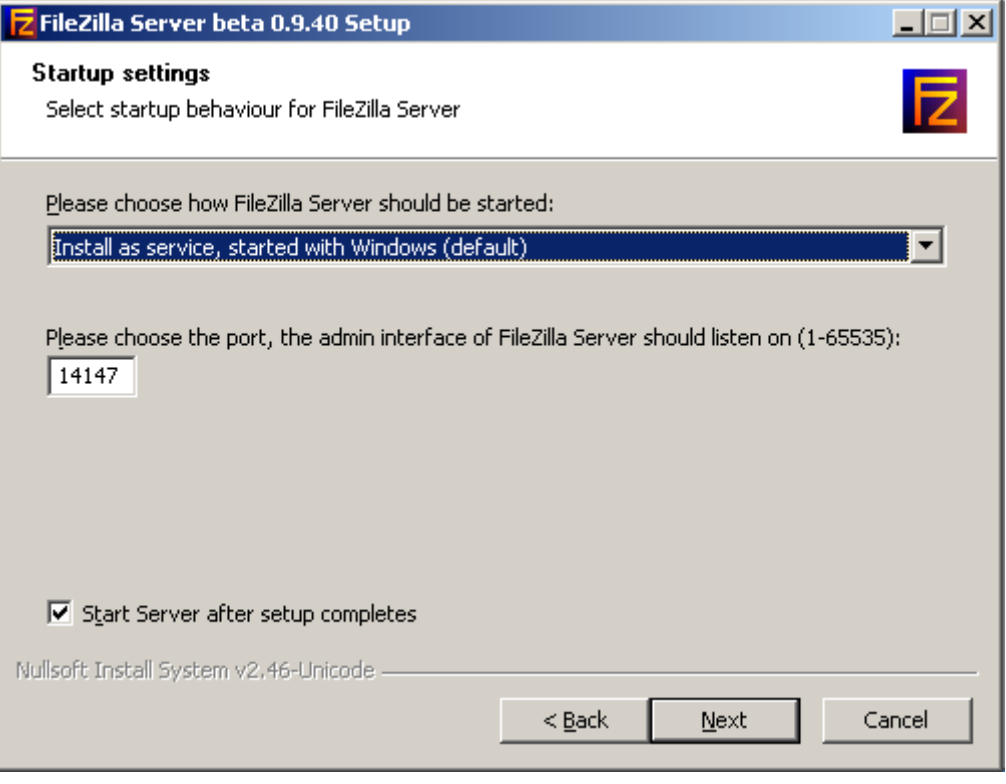

Рисунок 11

<span id="page-11-0"></span>В окне с настройками старта консоли управления продуктом FileZilla Server оставьте значения по умолчанию и нажмите кнопку Install [\(Рисунок 12\)](#page-11-1), после чего запустится процесс установки.

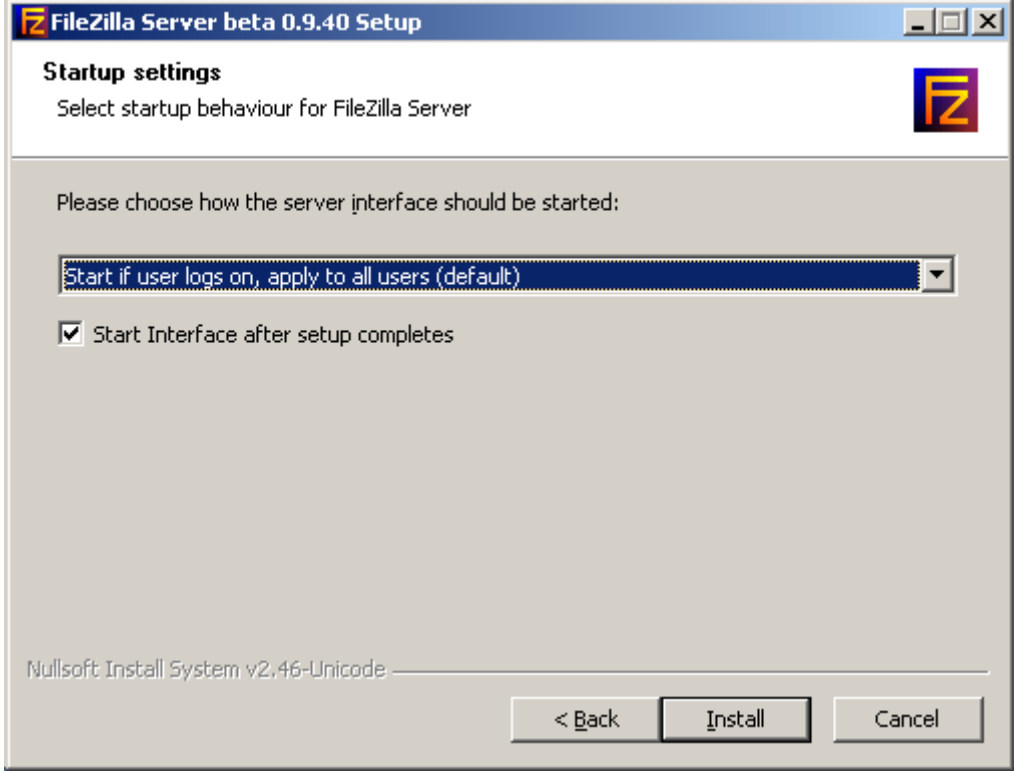

<span id="page-11-1"></span>Рисунок 12

По завершению процесса установки нажмите кнопку Close (Рисунок 13).

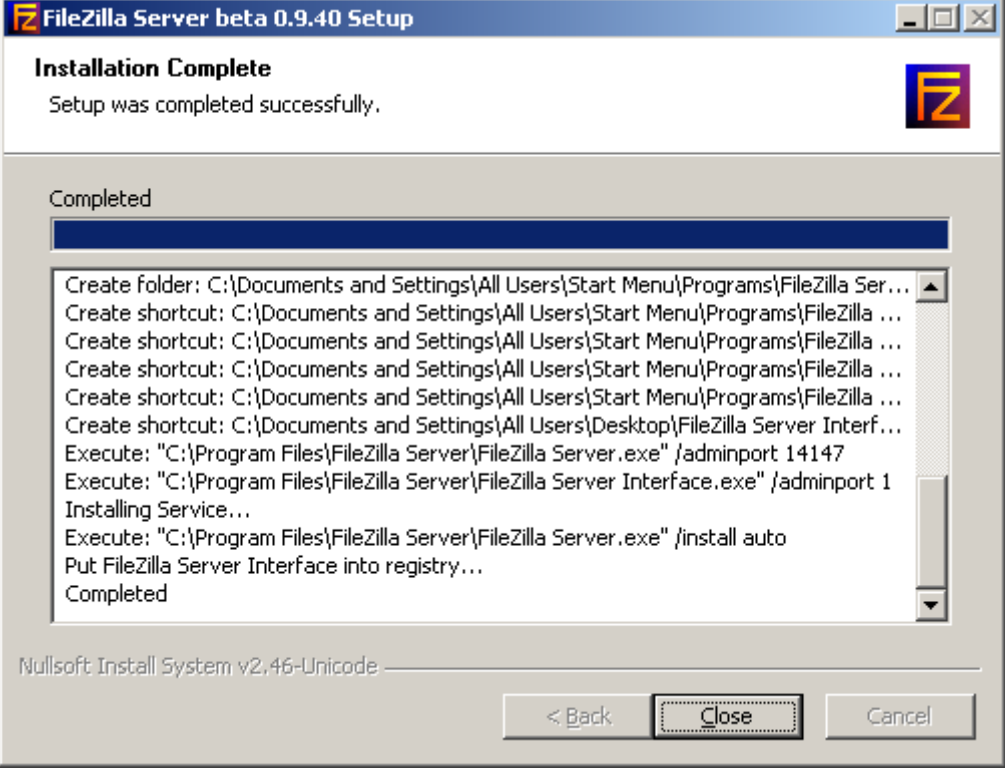

Рисунок 13

<span id="page-12-1"></span><span id="page-12-0"></span>Запустится консоль управления продуктом FileZilla Server (Рисунок 14), нажмите кнопку ОК.

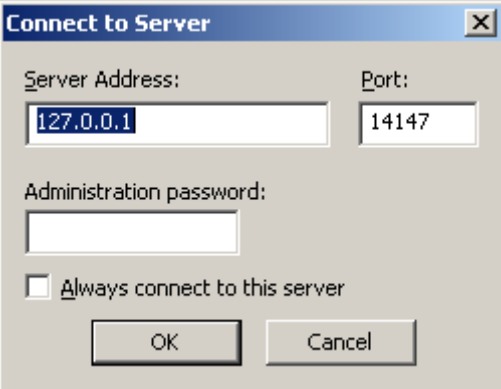

Рисунок 14

Далее должно произойти установление соединения с FTP-сервером **FileZilla Server** [\(Рисунок](#page-13-0)   $(15)$  $(15)$ .

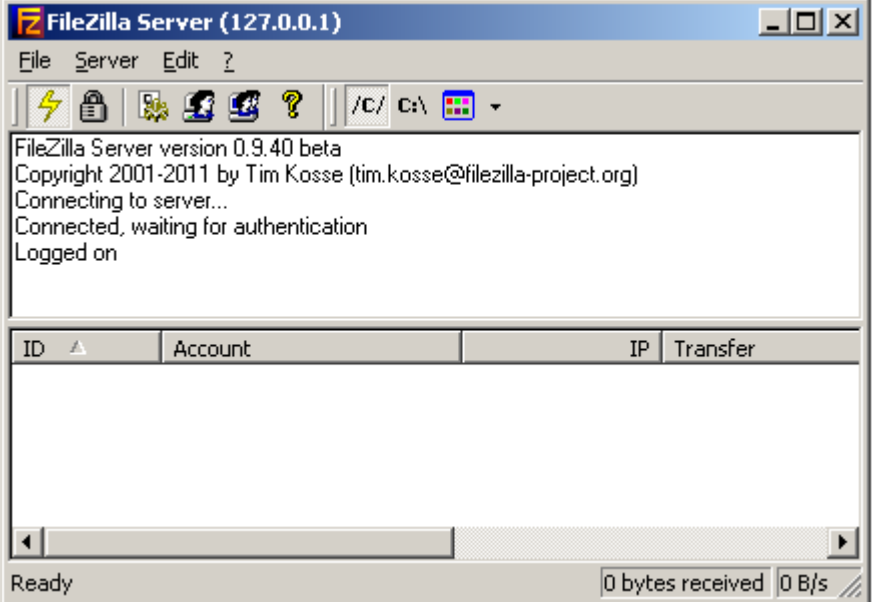

Рисунок 15

<span id="page-13-0"></span>После успешного соединения можно закрыть окно консоли продукта **FileZilla Server**. После установки всех компонент происходит запуск сервиса, который может продолжаться около двух минут, т.к. проверяется целостность программной части продукта. По окончании закончите установку продукта Сервер управления, нажав кнопку Finish [\(Рисунок 16\)](#page-13-1).

<span id="page-13-1"></span>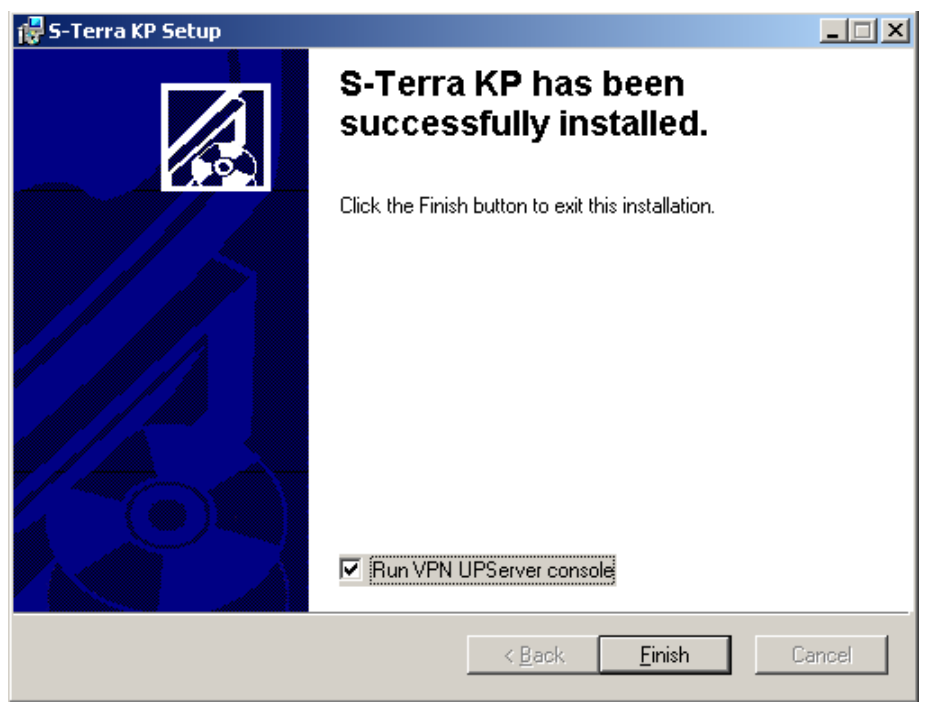

Рисунок 16

## **Настройка Сервера управления**

Настройка и управление Сервером управления производится при помощи специального приложения **UPServer Console** (Пуск-Программы-S-Terra-S-Terra KP-VPN UPServer Console) [\(Рисунок 17\)](#page-14-0).

| List of groups<br>All clients | Client ID      | Condition          | Active us         | Applied up     | Administr          | Fire time by certificate                   | ^ Last active time                         | Last active ip             |
|-------------------------------|----------------|--------------------|-------------------|----------------|--------------------|--------------------------------------------|--------------------------------------------|----------------------------|
| El-Worked                     | 1109           | active             | 0                 | 6025           | enabled            | 16/11/2011 21:52:25                        | 05/05/2011 15:51:45                        | 192.168.91.5               |
| $+10.0.10.100$                | 1110           | active             | 0                 | 6214           | enabled            | 16/11/2011 21:52:25                        | 05/05/2011 17:29:24                        | 192.168.91.2               |
| $-10.0, 10.101$               | 1107           | waiting            | $\mathbf{1}$      | 21343          | enabled            | 16/11/2011 21:52:25                        |                                            | 192.168.91.4               |
| - servers                     | 1102           | active             | $\theta$          | 14810          | enabled            | 16/11/2011 21:52:25                        | 27/06/2011 14:42:25                        | 192.168.91.1               |
| control                       | 1105           | active             | $\theta$          | 19933          | enabled            | 16/11/2011 21:52:25                        | 27/06/2011 14:42:34                        | 192.168.91.6               |
| $+10.0.10.102$                | 1101           | active             | 0                 | 23164          | enabled            | 16/11/2011 21:52:25                        | 27/06/2011 14:43:00                        | 192.168.91.2               |
|                               | 1103           | updating           | $\mathbf{1}$      | 25909          | enabled            | 16/11/2011 21:52:25                        | 27/06/2011 14:43:00                        | 192.168.91.5               |
| $+10.0.10.8$                  | 1104           | active             | $\mathbf 0$       | 26051          | enabled            | 16/11/2011 21:52:25                        | 27/06/2011 14:43:00                        | 192.168.91.7               |
| $+10.0.10.104$                | 1106           | active             | 0                 | 23567          | enabled            | 16/11/2011 21:52:25                        | 27/06/2011 14:43:00                        | 192.168.91.8               |
| $\overline{+}$ 10.0.10.1      | 1108<br>gate91 | updating<br>active | $\mathbf{1}$<br>0 | 24236<br>27476 | enabled<br>enabled | 16/11/2011 21:52:25<br>16/11/2011 21:52:25 | 27/06/2011 14:43:00<br>27/06/2011 14:43:00 | 192.168.91.3<br>10.0.10.91 |
|                               |                |                    |                   |                |                    |                                            |                                            |                            |
|                               | All            |                    | Updatable         | Unsuccessful   |                    |                                            |                                            |                            |

Рисунок 17

<span id="page-14-0"></span>Создание и удаление учетных записей клиентов управляемых устройств, создание для них Клиентов управления, обновлений выполняются во вкладке **Сlients** Сервера управления, интерфейс которой описан в главе [«Описание интерфейса Сервера управления».](#page-121-0) Во вкладке **Clients** отражается информация обо всех управляемых устройствах.

Начальная настройка Сервера управления производится во вкладке **Settings.**

При первом запуске приложения **VPN UPServer Console** выводится предупреждение о необходимости задать настройки продукта *Сервер управления* [\(Рисунок 18\)](#page-14-1).

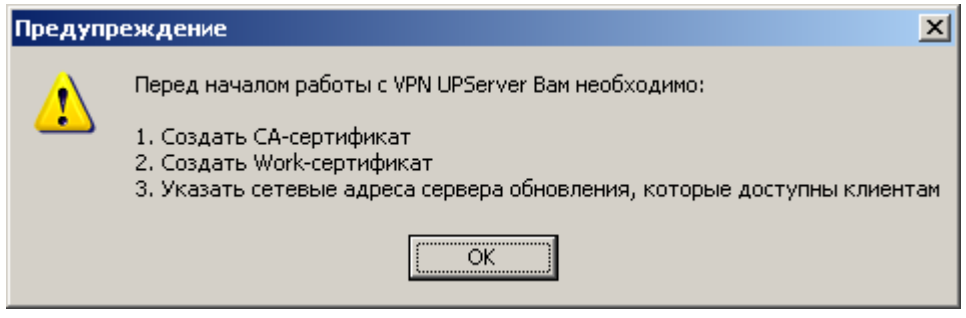

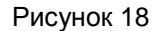

<span id="page-14-1"></span>Нажмите кнопку OK, откроется окно настроек продукта Сервер управления [\(Рисунок 19\)](#page-15-0). Во вкладке **Settings** введите данные лицензии, создайте CA-сертификат и рабочий сертификат (work certificate) Сервера управления, а также задайте сетевые адреса Сервера управления.

#### **С-Терра КП 3.11**

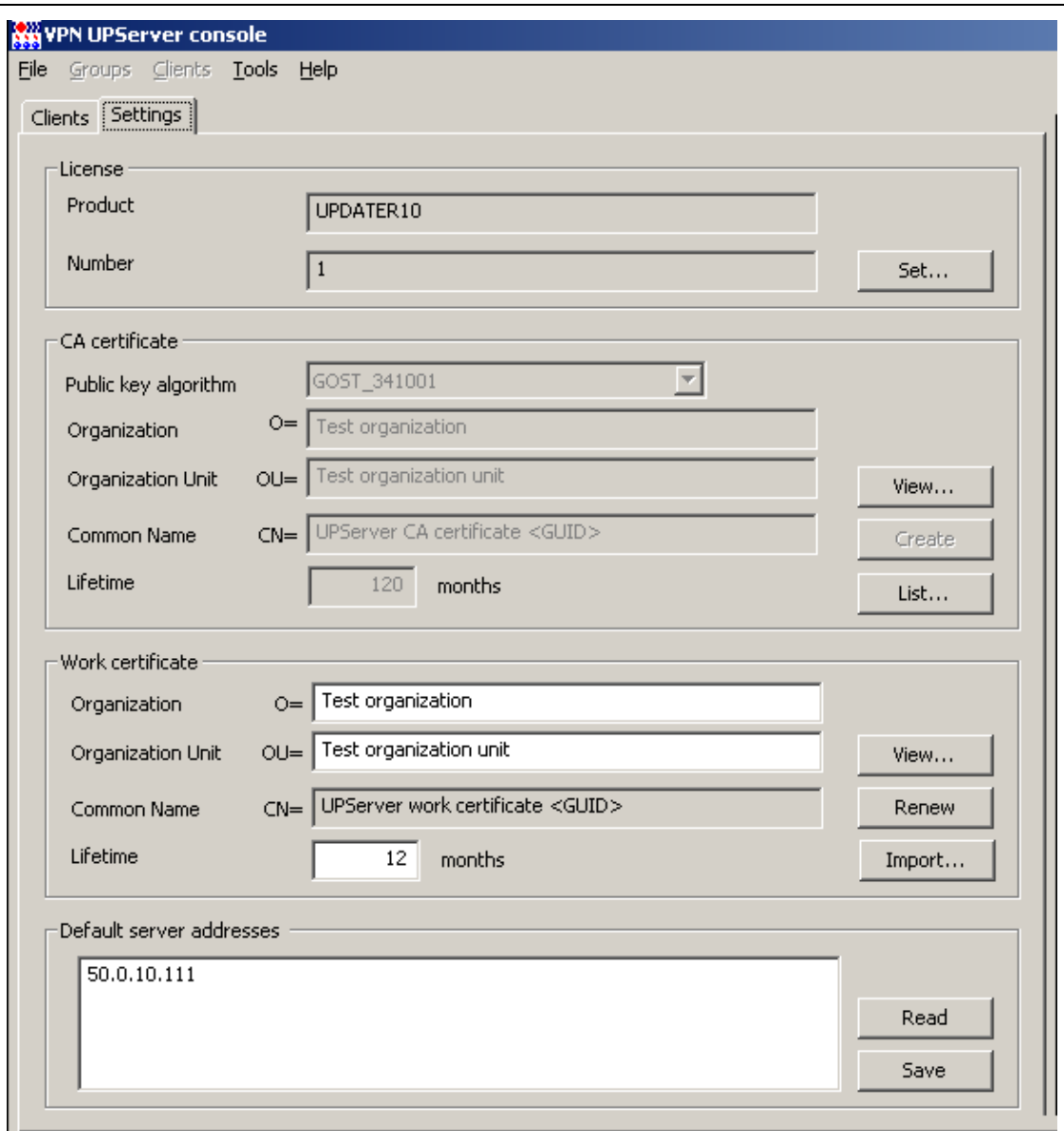

Рисунок 19

### **Ввод лицензии**

<span id="page-15-0"></span>Для ввода лицензии на продукт Сервер управления нажмите кнопку Set…[\(Рисунок 19\)](#page-15-0).

В появившемся окне **Set license** [\(Рисунок 20\)](#page-16-0):

в поле **Product** выберите тип продукта из выпадающего списка:

UPDATER10 – продукт будет работать с количеством Клиентов управления не более 10

UPDATER100 – продукт будет работать с количеством Клиентов управления не более 100

UPDATER500 – продукт будет работать с неограниченным количеством Клиентов управления

в поле **Customer code** укажите название организации, которой выдана лицензия

в поле **License number** введите номер лицензии

в поле **License code** введите код лицензии.

Все эти данные можно взять с бланка лицензии, поставляемой вместе с продуктом.

Если лицензия была получена в виде файла, то нажмите кнопку Load from file… и данные для заполнения полей будут взяты из этого файла.

Если лицензия на продукт не введена, то продукт будет работать с пятью Клиентами обновления и не больше.

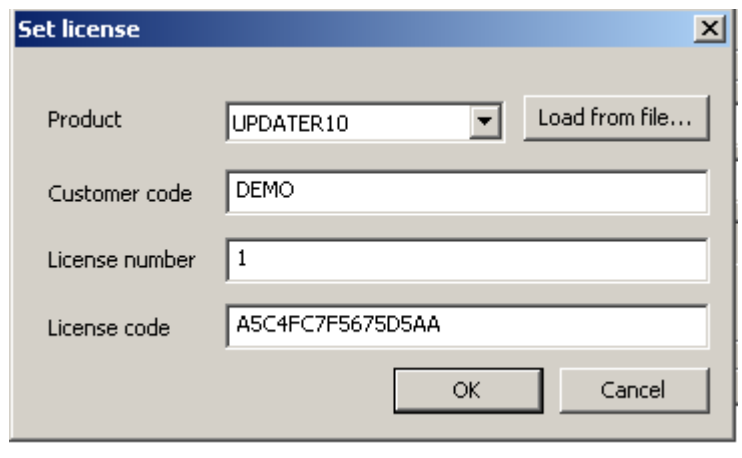

#### Рисунок 20

### <span id="page-16-0"></span>Создание СА сертификата

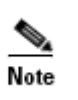

Создать СА сертификат и рабочий сертификат Сервера управления можно с помощью доверенного УЦ, а потом импортировать их на Сервер управления. Существует одно ограничение: поле CN такого сертификата должно начинаться с зарезервированной строки CN=UPServer CA certificate

Можно выполнить создание СА сертификата прямо на Сервере управления. Опишем эту процедуру.

 $1<sub>1</sub>$ В группе CA certificate (Рисунок 19) нажмите кнопку Create и заполните поля в окне Create new CA certificate, например, следующими значениями (Рисунок 21):

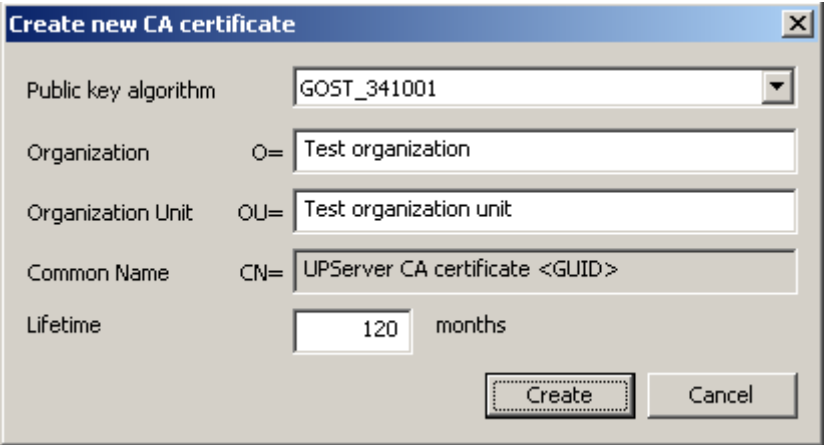

Рисунок 21

<span id="page-16-1"></span>где

Public key algorithm - алгоритм генерации открытого ключа СА сертификата и ЭЦП, доступны два алгоритма:

RSA (длина открытого ключа - 2048 бит)

GOST\_341001 (ГОСТ Р 34.10-2001) - длина открытого ключа - 512 бит, для использования этого алгоритма на Сервере управления должен быть установлен СКЗИ «КриптоПро CSP 3.6(R2)»

Organization - название организации

Organization Unit - название отдела в организации

**Common Name** - имя владельца сертификата, заполняется автоматически

Lifetime - срок действия сертификата в месяцах.

 $2.$ После этого нажмите кнопку Create, будет выдано Предупреждение (Рисунок 22), нажмите **OK** 

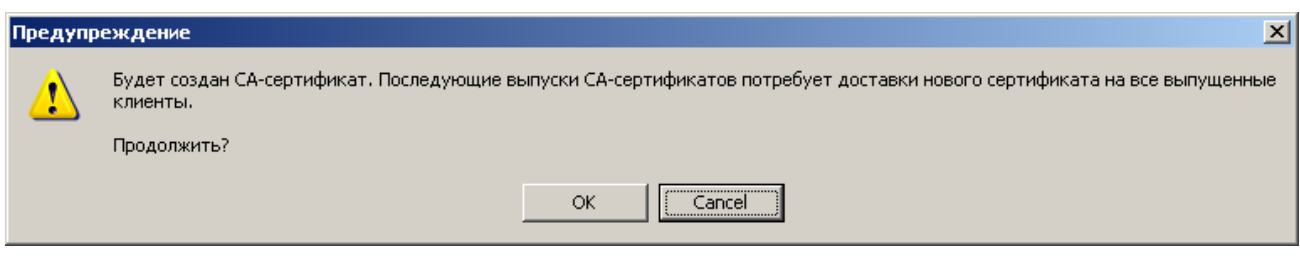

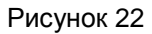

<span id="page-17-0"></span> $3.$ В процессе создания СА сертификата может быть выдано окно с запросом носителя для размещения контейнера с секретным ключом. Выберите Реестр и нажмите ОК.

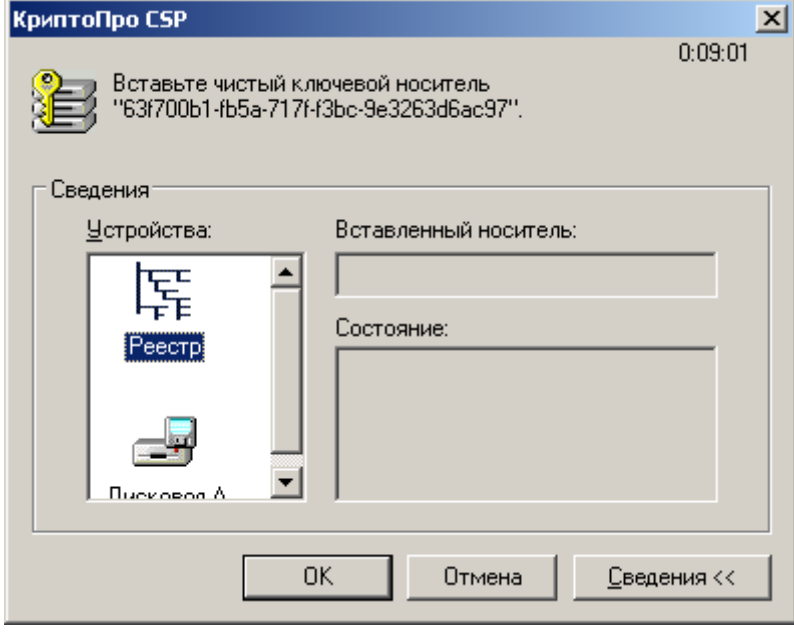

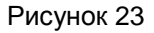

4. Если на сервере не установлен аппаратный ДСЧ, например, ПАК «Соболь» или Аккорд-АМДЗ, (что обязательно для режима КС2 «КриптоПро CSP»), то появляется окно для биологической инициализации ДСЧ - понажимайте клавиши или перемещайте указатель мыши.

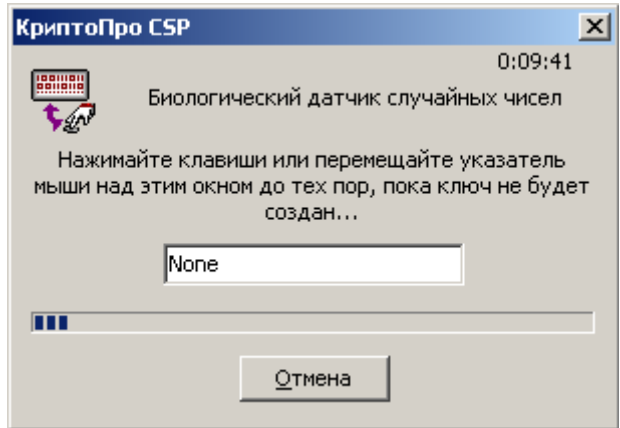

Рисунок 24

Введите пароль на контейнер с секретным ключом СА сертификата и подтвердите его. 5.

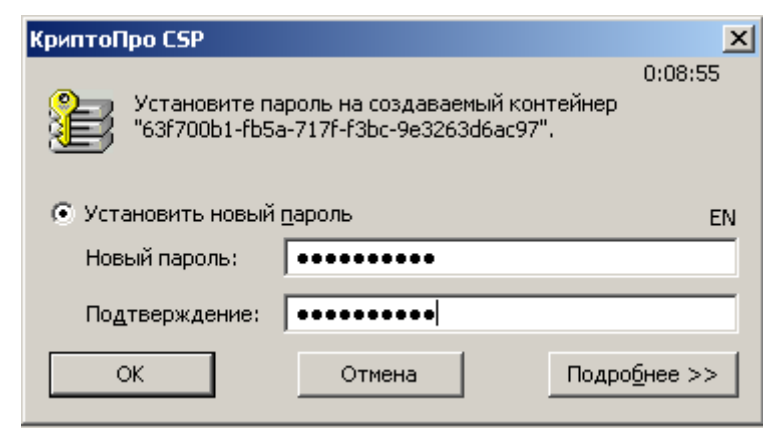

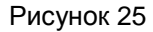

СА сертификат создан и хранится в сертификатном хранилище операционной системы, 6. нажмите ОК.

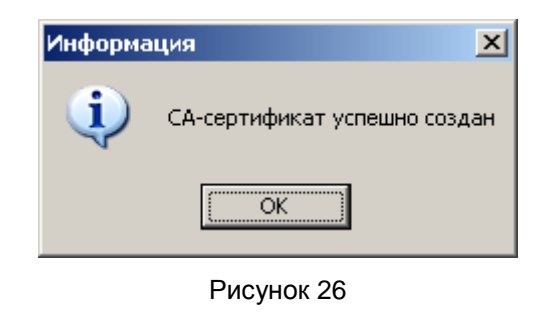

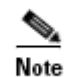

Рекомендуется СА сертификат и секретный ключ к нему сохранить на другом компьютере для предотвращения потери СА-сертификата при поломке компьютера, на котором установлен Сервер управления.

Можно создать два СА сертификата (Рисунок 27), например, один с использованием алгоритма RSA, а другой - алгоритма GOST для генерации открытого ключа. Если у сертификата скоро истечет срок действия, можно заранее создать новый СА сертификат. Выбор из списка актуального для работы сертификата осуществляется его выделением и нажатием кнопки Set default. В результате напротив этого сертификата в столбце Active появится звездочка (\*).

<span id="page-18-0"></span>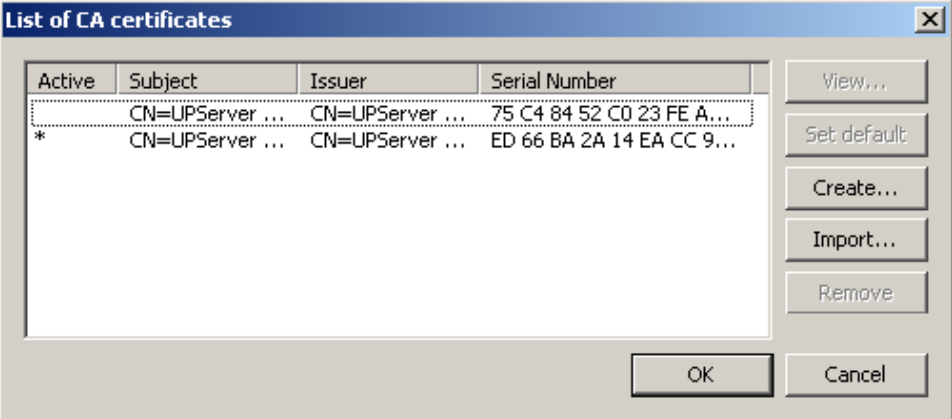

Рисунок 27

### Создание рабочего сертификата

В группе Work certificate (Рисунок 19) заполните поля рабочего (локального) сертификата  $1.$ Сервера управления и нажмите кнопку Create. Перед созданием будет выдано Предупреждение (Рисунок 28):

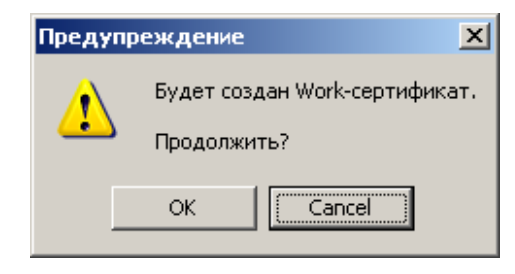

Рисунок 28

<span id="page-19-0"></span>Если поля заполнены верно - нажмите кнопку ОК. Возможен запрос ключевого носителя для  $2.$ размещения контейнера с секретным ключом рабочего сертификата (Рисунок 29). Выберите Реестр.

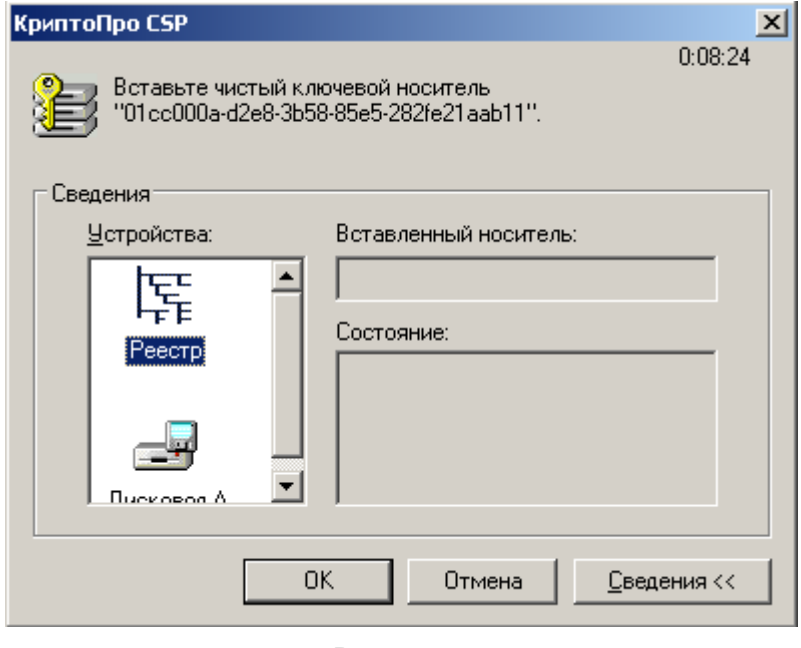

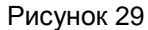

<span id="page-19-1"></span>Если на сервере не установлен аппаратный ДСЧ, например, ПАК «Соболь» или Аккорд-3. АМДЗ, (что обязательно для режима КС2 «КриптоПро СSP»), то появляется окно для биологической инициализации ДСЧ – понажимайте клавиши или перемешайте указатель мыши.

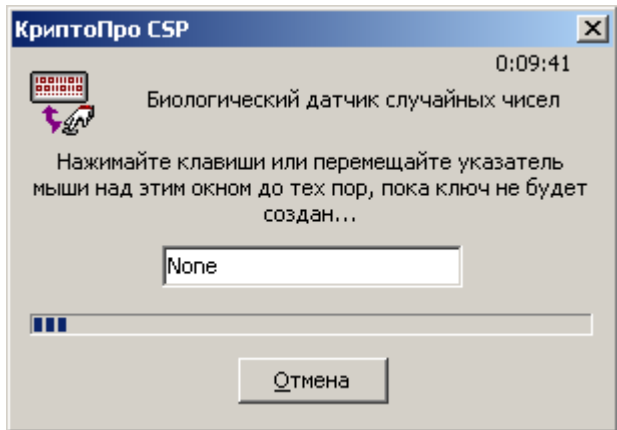

Рисунок 30

4. Введите пароль на контейнер с секретным ключом рабочего сертификата и подтвердите его.

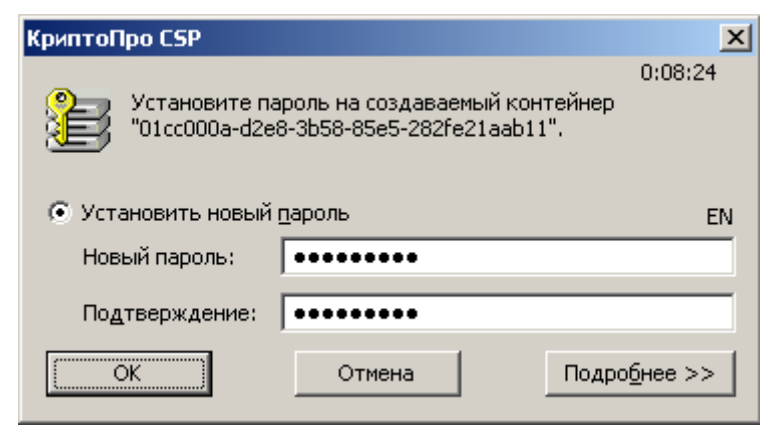

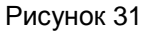

5. Введите пароль на контейнер с секретным ключом соответствующего СА сертификата.

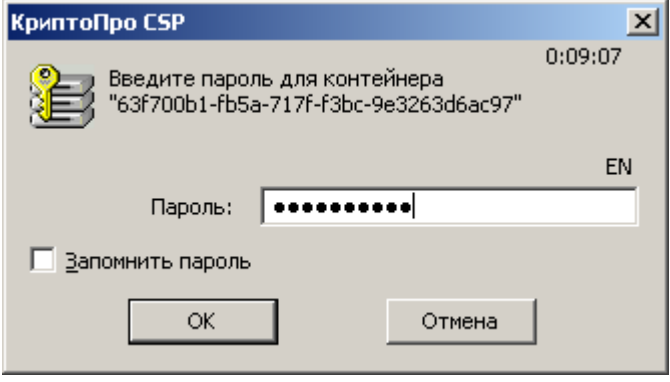

Рисунок 32

6. Серверу управления необходимо сообщить пароль на контейнер рабочего сертификата, если он не пустой, введя в поле **Key container password**. Имя и пароль на контейнер будут использованы при подписании обновлений для клиентов [\(Рисунок 33\)](#page-20-0).

|                                                                                                    | Certificate description<br>$\vert x \vert$                                                                                                    |                                                                                                    |  |  |  |  |
|----------------------------------------------------------------------------------------------------|----------------------------------------------------------------------------------------------------|----------------------------------------------------------------------------------------------------|--|--|--|--|
|                                                                                                    | Field<br>Version<br>Serial number<br>Signature algorithm<br><b>Tssuer</b><br>Valid from:<br>Valid to<br>Subject<br>Public key<br>Alt-subject<br>Hash MD5<br>Hash SHA1 | Value<br>з<br>C5 10 9D 1A 91 E2 63 D8<br>GOST R 3410 3411 (Crypto-Pro)<br>CN=UPServer CA certificate 3cac6781-300d-44ef-8399-<br>Tue Feb 14 16:24:47 2012<br>Thu Feb 14 16:24:47 2013<br>CN=UPServer work certificate 59fd3e6e-bed9-4d4e-ae3<br>GOST R 341001(512)<br><none><br/>49 2C 2C 0A A3 99 4E 10 CC 91 24 04 F6 CD 7F 60<br/>19 F2 9F 6A 46 49 13 7C 44 20 D0 EF 94 74 AF 94 05 F0</none> |  |  |  |  |
| Y\REGISTRY\\01cc000a-d2e8-3b58-85e5-282fe21aab11<br>Key container name<br>*********<br>Key container password<br>Save as<br>Cancel<br>ΟK. |                                                                                                    |                                                                                                    |  |  |  |  |

<span id="page-20-0"></span>Рисунок 33

7. После успешного создания сертификата будет выдано подтверждение, нажмите кнопку ОК [\(Рисунок 34\)](#page-21-0).

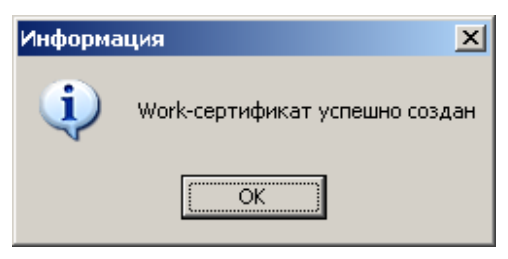

Рисунок 34

<span id="page-21-0"></span>После этого кнопка Create в группе **Work certificate** изменится на Renew [\(Рисунок 19\)](#page-15-0).

По истечению срока действия рабочего сертификата пересоздайте его, нажав кнопку Renew.

### **Задание адресов Сервера управления**

- 1. В группе **Default server addresses** [\(Рисунок 19\)](#page-15-0) задайте список сетевых адресов Сервера управления, которые доступны с управляемых устройств, следуя при этом следующим правилам:
	- $\blacktriangle$ каждый адрес должен располагаться на отдельной строке, перевод строки осуществляется нажатием клавиши Enter или Ctrl-Enter
	- сетевой адрес представляет собой IP-адрес или DNS-имя, которое будет транслироваться в IP-адрес на устройстве в момент создания соединения с Сервером управления.
- 2. **После задания адресов обязательно нажмите кнопку** Save, появится предупреждение [\(Рисунок 35\)](#page-21-1).
- 3. Если адреса введены верно, то нажмите кнопку ОК, при этом происходит проверка введенных данных и только после этого во все создаваемые скрипты для Клиентов управления по умолчанию будет вноситься список адресов Сервера управления.

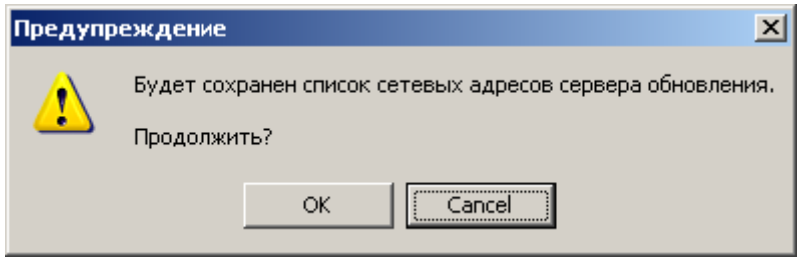

Рисунок 35

<span id="page-21-1"></span>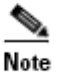

На данном этапе категорически не рекомендуется задавать адреса, не принадлежащие Серверу управления. Адреса, не принадлежащие Серверу управления, могут быть указаны только при процедуре перевода клиентов на другой Сервер управления. Инструкция по переводу клиентов на другой Сервер управления будет выдаваться по запросу пользователя при появлении такой потребности.

Далее перейдите во вкладку **Clients**, создайте учетную запись для центрального шлюза CSP VPN Gate.

## <span id="page-22-0"></span>Настройка и управление центральным шлюзом

Перед тем как настроить центральный шлюз, нужно создать локальный сертификат для центрального шлюза. А перед созданием ключевой пары для локального сертификата в режиме КС1/КС2/КС3 СКЗИ «КриптоПро CSP 3.6» изучите документ «Правила пользования», входящий в комплект поставки.

Далее описано как получить ключевую пару и локальный сертификат для центрального шлюза и СПДС «ПОСТ».

### Создание локального сертификата

 $1<sup>1</sup>$ На Сервере управления в СКЗИ «КриптоПро CSP 3.6» инсталлируйте считыватель «Все считыватели смарт-карт» (Рисунок 36).

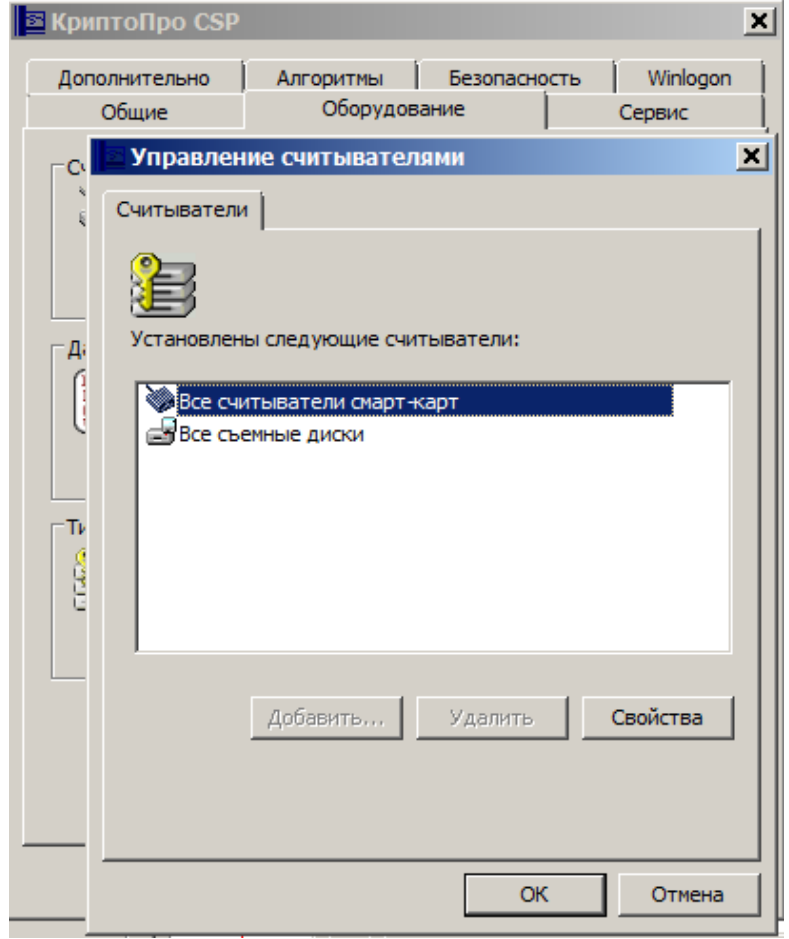

Рисунок 36

<span id="page-22-1"></span>2. Для создания ключевой пары и запроса на сертификат можно использовать средства, Hanpимep. Microsoft Windows CA. На Сервере управления запустите Microsoft Internet Explorer, в поле Address укажите адрес Удостоверяющего Центра (УЦ) и утилиту certsrv (Certificate Service), например, http://10.10.10.10/certsrv.

На Сервере управления можно настроить свой Удостоверяющий Центр для целей тестирования (см. документ «Программный комплекс CSP VPN Gate. Приложение», раздел «Настройка Удостоверяющего Центра»). Далее будем вести описание для УЦ на Сервере управления.

3. В появившемся окне высвечивается имя УЦ. Выберите предложение Request a certificate (PUCYHOK 37).

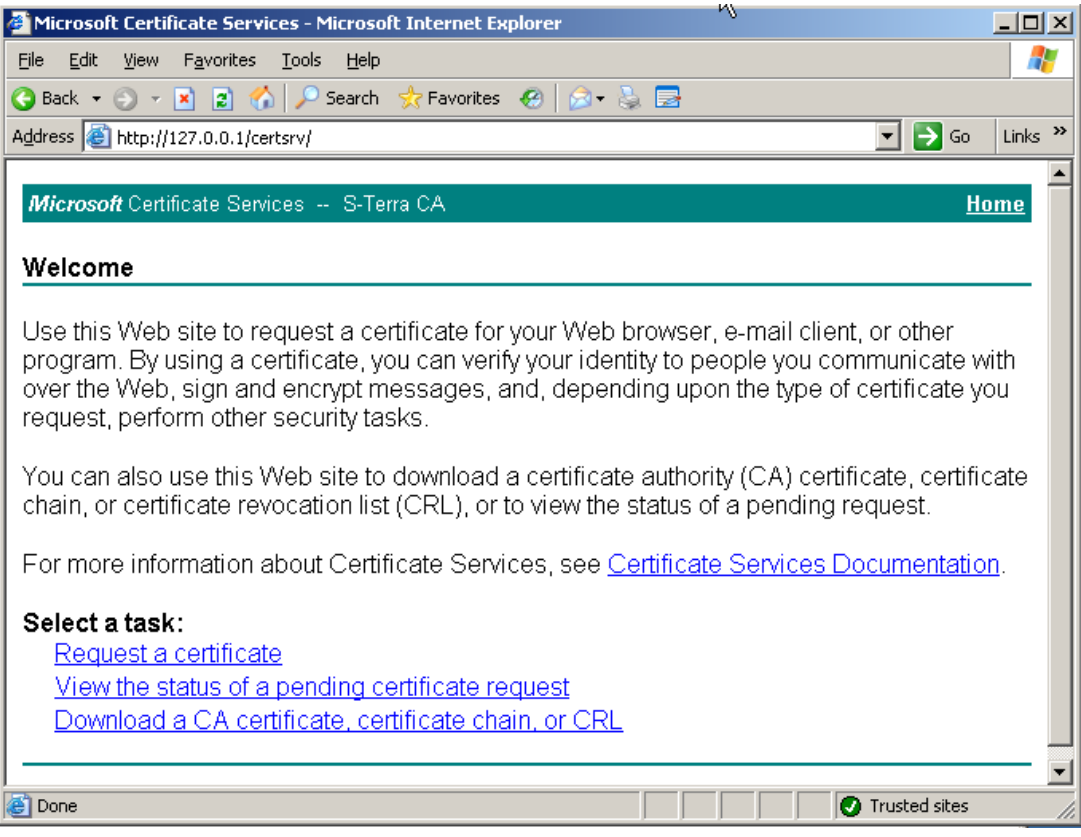

Рисунок 37

<span id="page-23-0"></span>4. Далее выберите форму расширенного запроса - предложение "advanced certificate request".

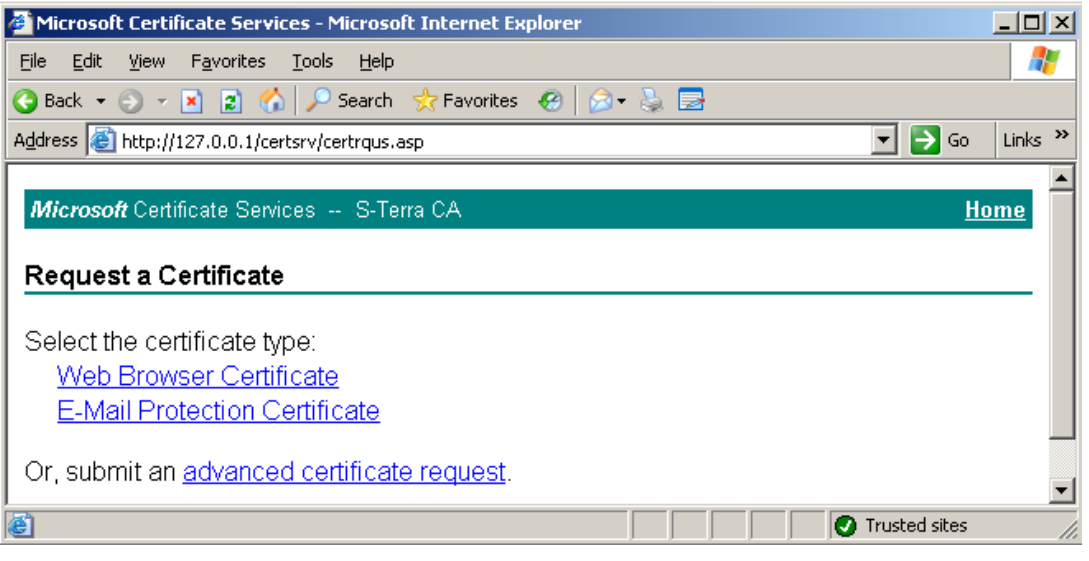

Рисунок 38

5. Для получения формы выберите предложение "Create and submit a request to this  $\mathtt{CA}''$  .

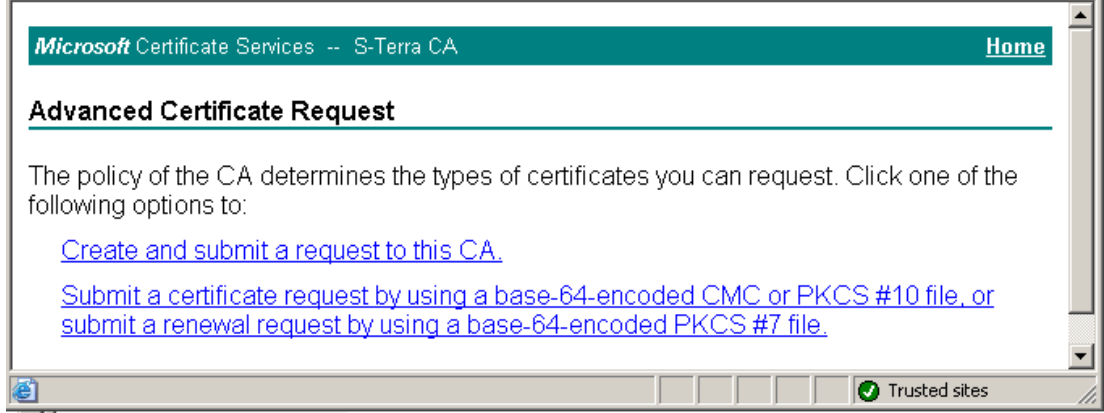

Рисунок 39

Заполните форму расширенного запроса (Рисунок 40). Дадим некоторые пояснения для ее заполнения:

- в разделе Identifying Information (Информация о Владельце Сертификата) внесите данные о владельце сертификата. Во всех полях этого раздела разрешается использовать не только латинские, но и русские буквы, кроме поля Country/Region, оно всегда содержит значение RU.
- в разделе Type of Certificate Needed (Тип требуемого сертификата) из выпадающего списка выберите предложение IPSec Certificate
- в разделе Key Options (Опции создания ключей) выбираются опции для создания ключевой пары и размещения секретного ключа. Рекомендуется сделать следующий выбор:
	- Поставьте переключатель в положение **Create new key set** (Создать установки для нового секретного ключа)
	- CSP (Тип Криптопровайдера) из выпадающего списка выберите Crypto-Pro GOST R 34.10-2001 Cryptographic Service provider
	- Key Usage (Использование ключей) для выбора типа ключа поставьте переключатель в положение **Both** (для подписи и обмена)
	- $\bullet$  Key Size (Размер ключа) размер ключа. При выборе алгоритма GOST R 34.10-2001 длина ключа всегда 512
	- Далее можно поставить переключатель в положение:
		- Automatic key container name имя контейнера с секретным ключом будет задаваться автоматически
		- User specified key container name в этом случае имя контейнера надо задать  $\bullet$ в поле Container Name
	- Mark keys as exportable поставьте флажок, чтобы можно было скопировать контейнер с секретным ключом
	- Store certificate in the local computer certificate store поставьте этот флажок
- в разделе Additional Options (Дополнительные опции):
	- ◆ request Format CMC
	- Hash Algorithm Bblodath GOST R 34.11-94

По этому образцу заполните форму запроса и нажмите кнопку Submit.

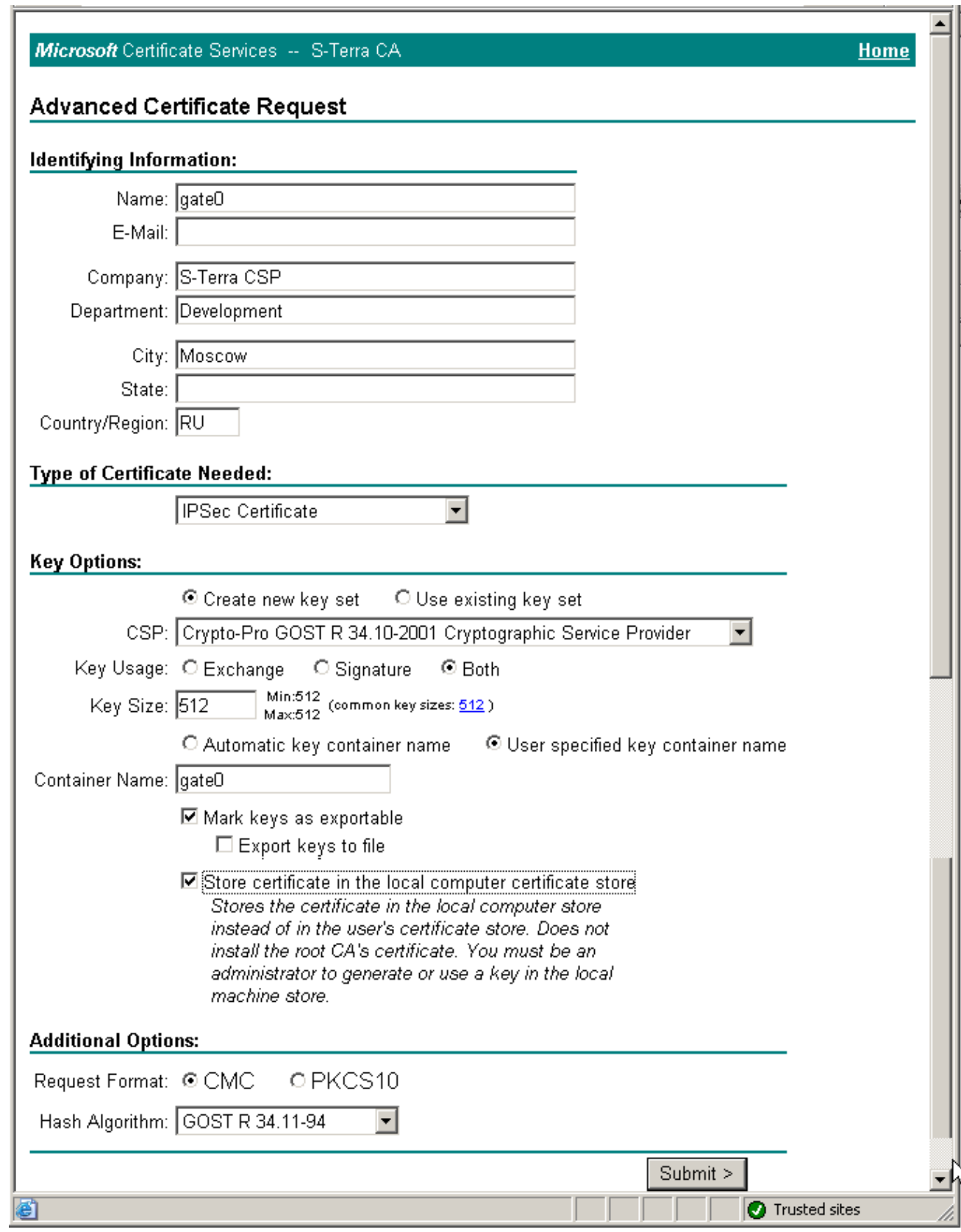

<span id="page-25-0"></span>Рисунок 40

6. На следующем предупреждении нажмите кнопку Yes.

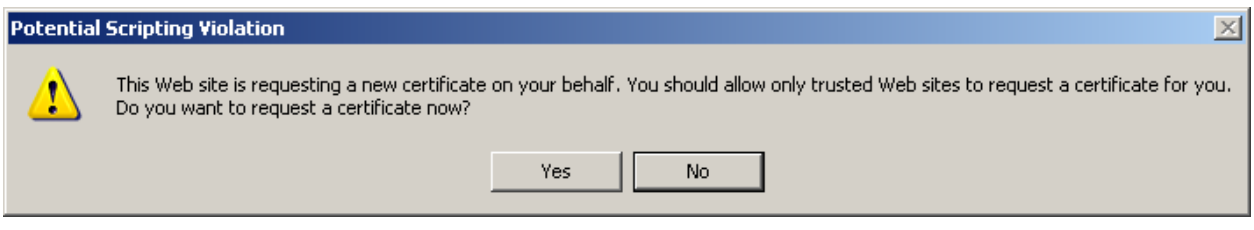

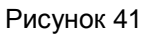

7. Вставьте USB-флеш и укажите ключевой носитель (Рисунок 42).

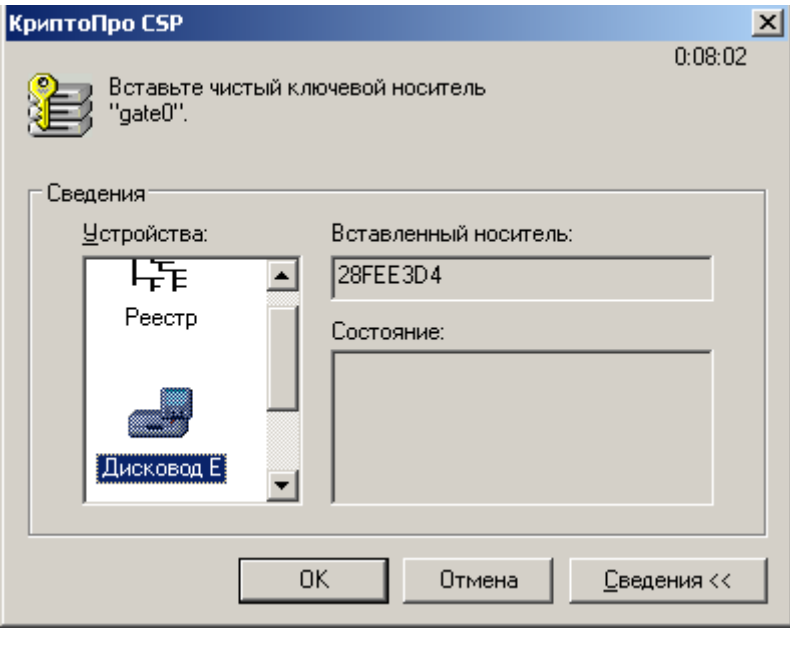

Рисунок 42

<span id="page-26-0"></span>8. Если на сервере не установлен аппаратный ДСЧ, например, ПАК «Соболь» или Аккорд-<br>АМДЗ, (что обязательно для режима КС2 «КриптоПро CSP»), то появляется окно для биологической инициализации ДСЧ - понажимайте клавиши или перемещайте указатель мыши.

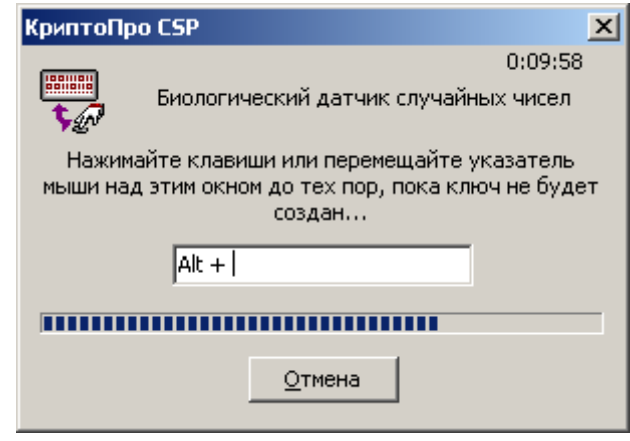

Рисунок 43

9. В окне запроса пароля на контейнер поля оставьте пустыми, чтобы его можно было открыть при создании сертификата (Рисунок 44).

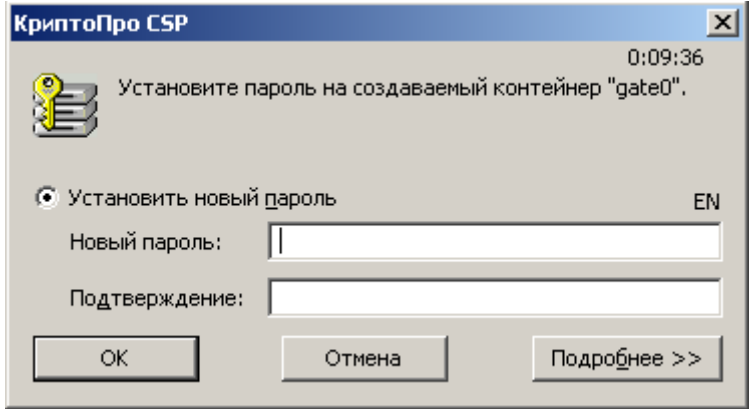

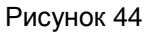

<span id="page-27-0"></span>10. Если Удостоверяющий Центр настроен на автоматический выпуск сертификатов при получении запроса, то появляется окно с предложением получить (инсталлировать) сертификат (Рисунок 45). В этом случае выберите предложение Install this certificate.

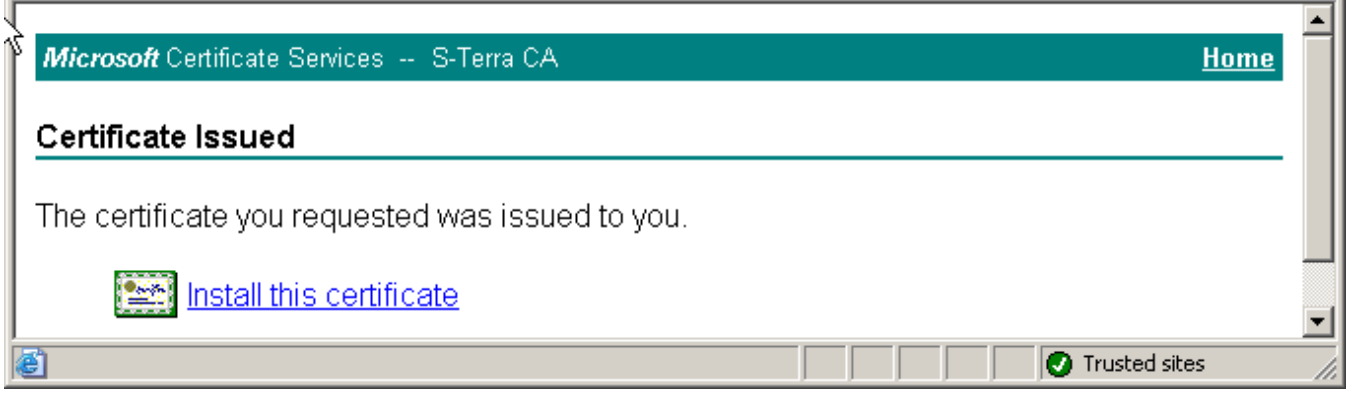

#### Рисунок 45

11. В результате сертификат будет записан в тот же контейнер на USB-флеш, что и ключевая пара, например, gate0.

<span id="page-27-1"></span>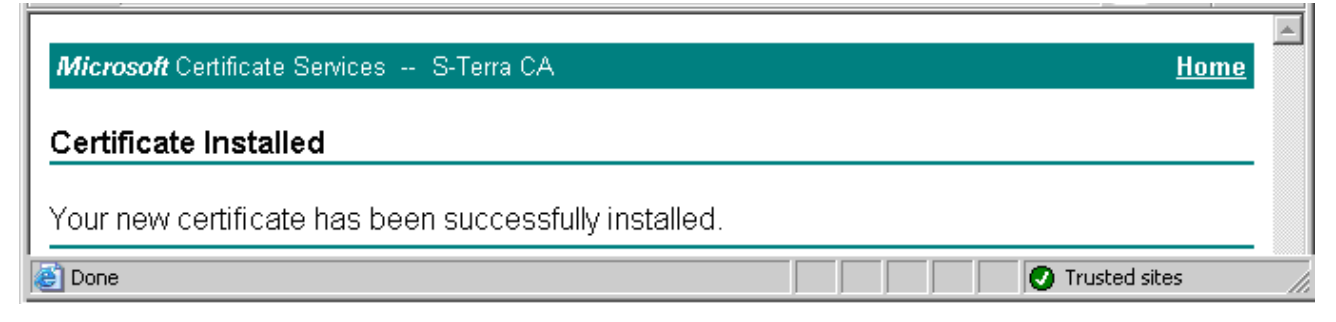

Рисунок 46

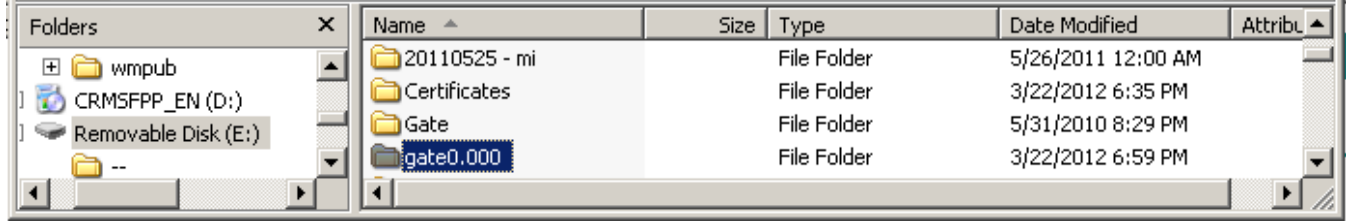

Рисунок 47

12. Экспортируйте локальный сертификат из контейнера в файл, так как он будет необходим на Сервере управления при настройке центрального шлюза. Для этого в «КриптоПро CSP» во вкладке Сервис нажмите кнопку Просмотреть сертификаты в контейнере.

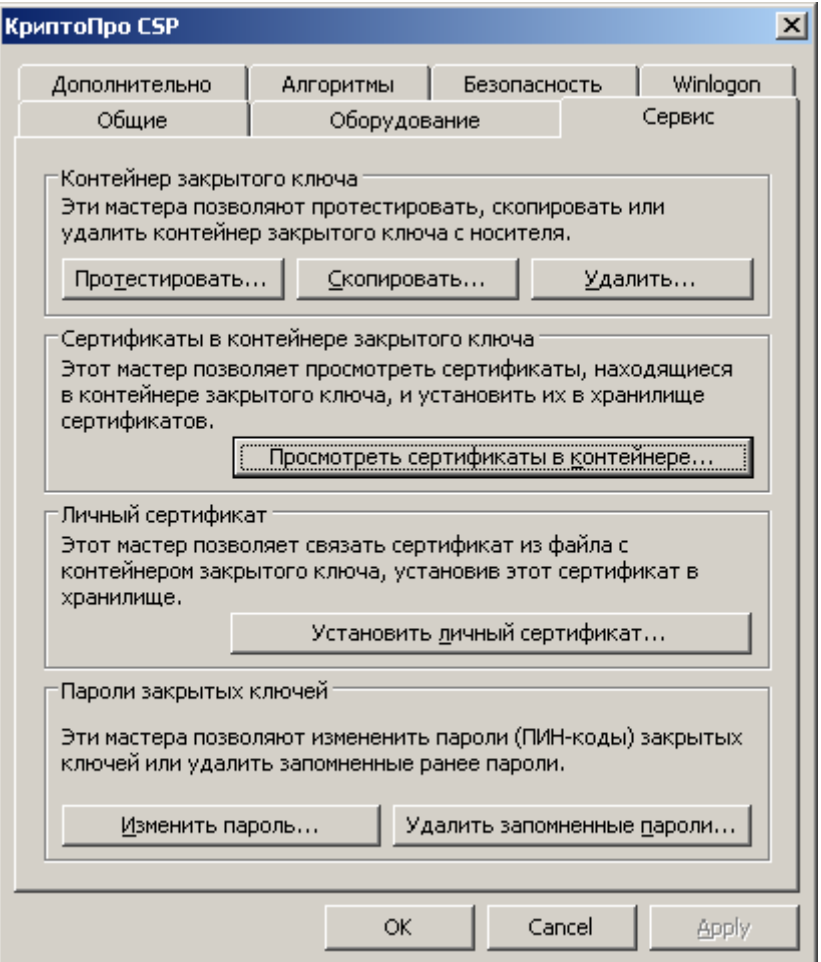

Рисунок 48

13. Далее нажмите кнопку По сертификату [\(Рисунок 49\)](#page-28-0).

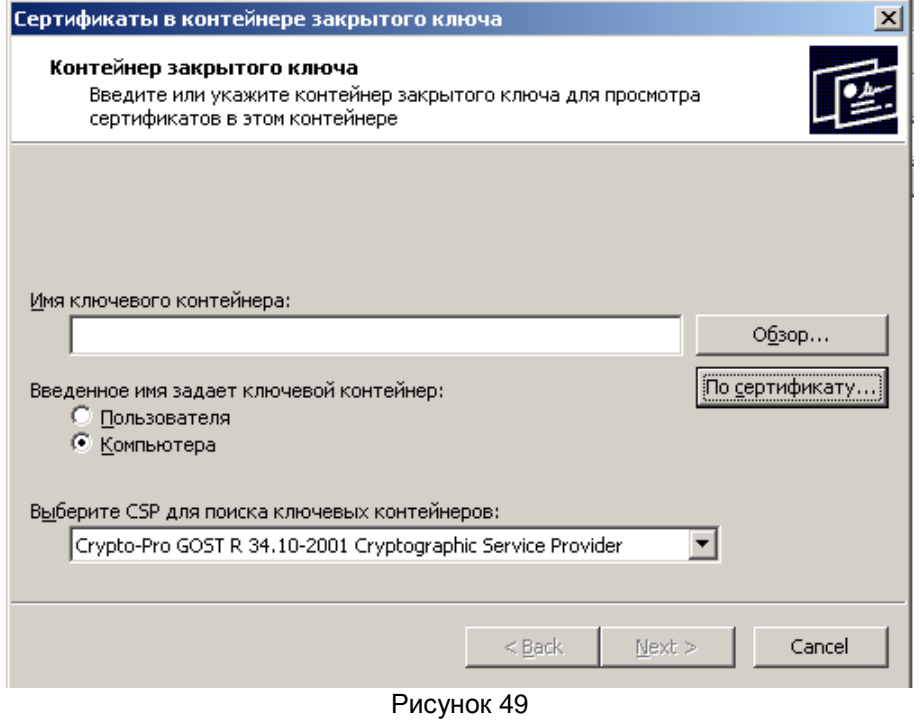

<span id="page-28-0"></span>**Copyright © S-Terra CSP 2003 -2015 29**

14. Выберите сертификат gate0 и нажмите кнопку View Certificate.

| Select Certificate                                                                            |                      |                    |                     |               |                   |  |  |
|-----------------------------------------------------------------------------------------------|----------------------|--------------------|---------------------|---------------|-------------------|--|--|
| Выберите сертификат из хранилища "Личные" текущего пользователя или<br>локального компьютера, |                      |                    |                     |               |                   |  |  |
|                                                                                               | Issued to            | Issued by          | Intended P          | Friendly name | <b>Expiration</b> |  |  |
|                                                                                               | 警 UPServe            | <b>UPServer C</b>  | Server Aut          | None          | 2/20/2013         |  |  |
|                                                                                               | demo clie S-Terra De |                    | IP security $\dots$ | None          | 9/22/2011         |  |  |
|                                                                                               | demo ser S-Terra De  |                    | IP security $\dots$ | None          | 9/22/2011         |  |  |
|                                                                                               | 警 gate0              | S-Terra CA         | IP security         | None          | 3/22/2013         |  |  |
|                                                                                               |                      | UPServe UPServer C | Server Aut          | None          | 2/14/2013         |  |  |
|                                                                                               |                      | UPServe UPServer C | Server Aut….        | None.         | 3/6/2013          |  |  |
|                                                                                               | <b>Welldomo an</b>   | C. Torro Do.       | TD coordilate       | Mono          | 0/22/2011         |  |  |
|                                                                                               |                      |                    | ОК                  | Cancel        | View Certi        |  |  |

Рисунок 50

15. В следующем окне нажмите кнопку Copy to File....

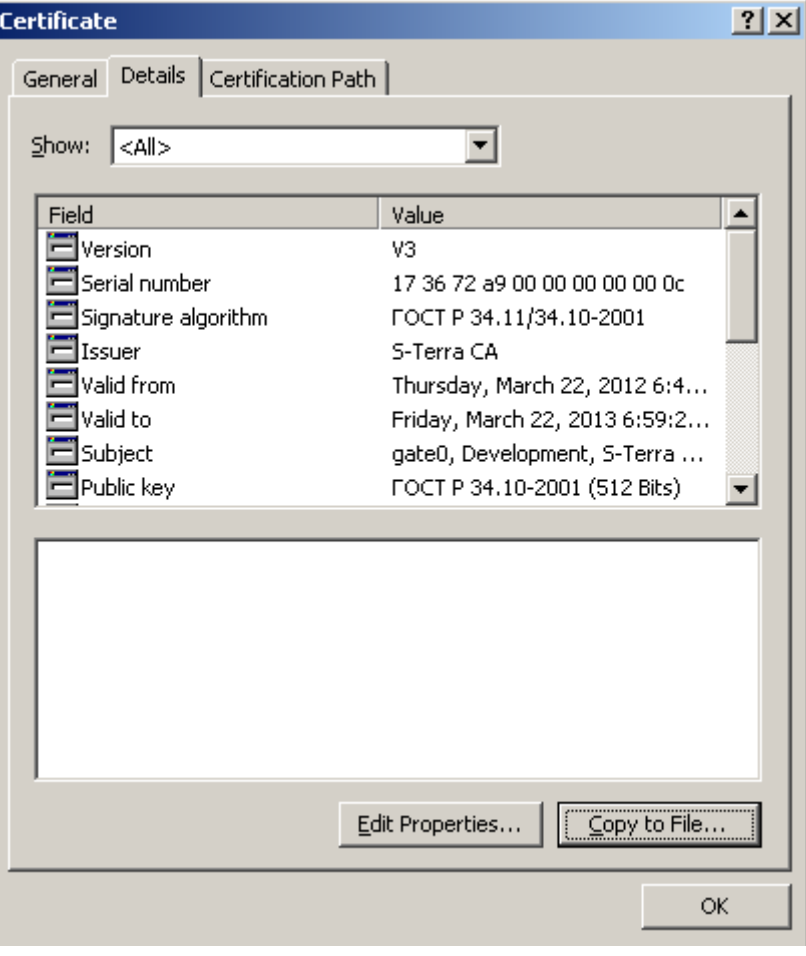

Рисунок 51

16. Экспортируйте только один сертификат, ключи не нужны.

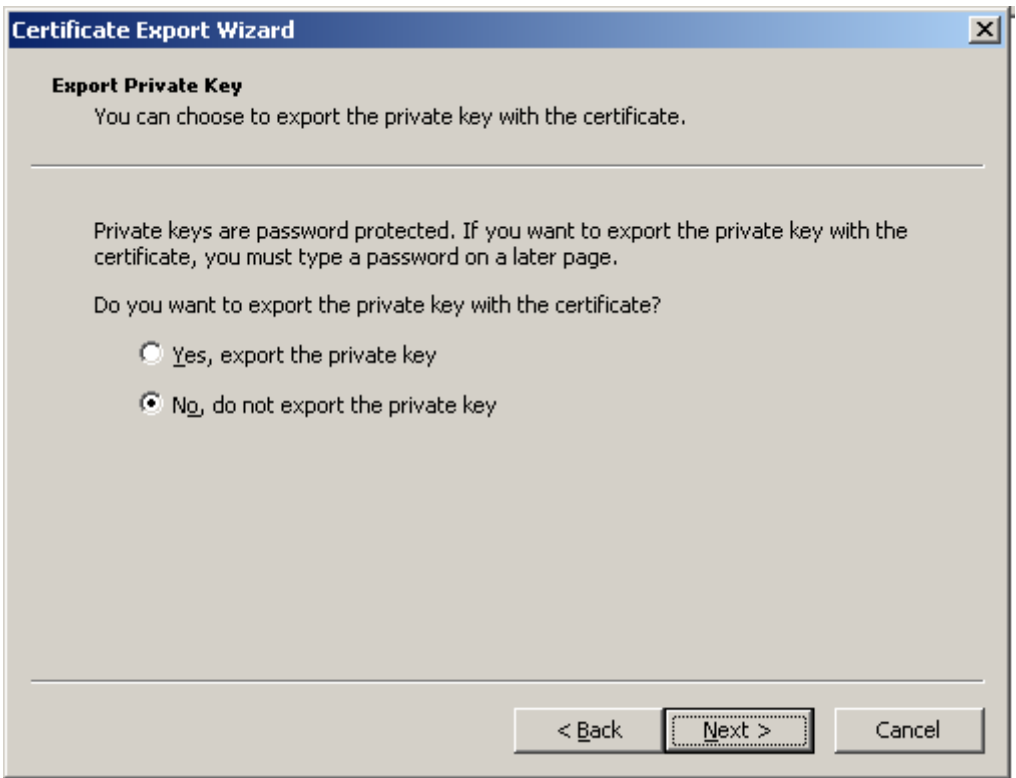

Рисунок 52

17. Укажите имя файла для локального сертификата на USB-флеш, например, в каталоге C:\Certificates.

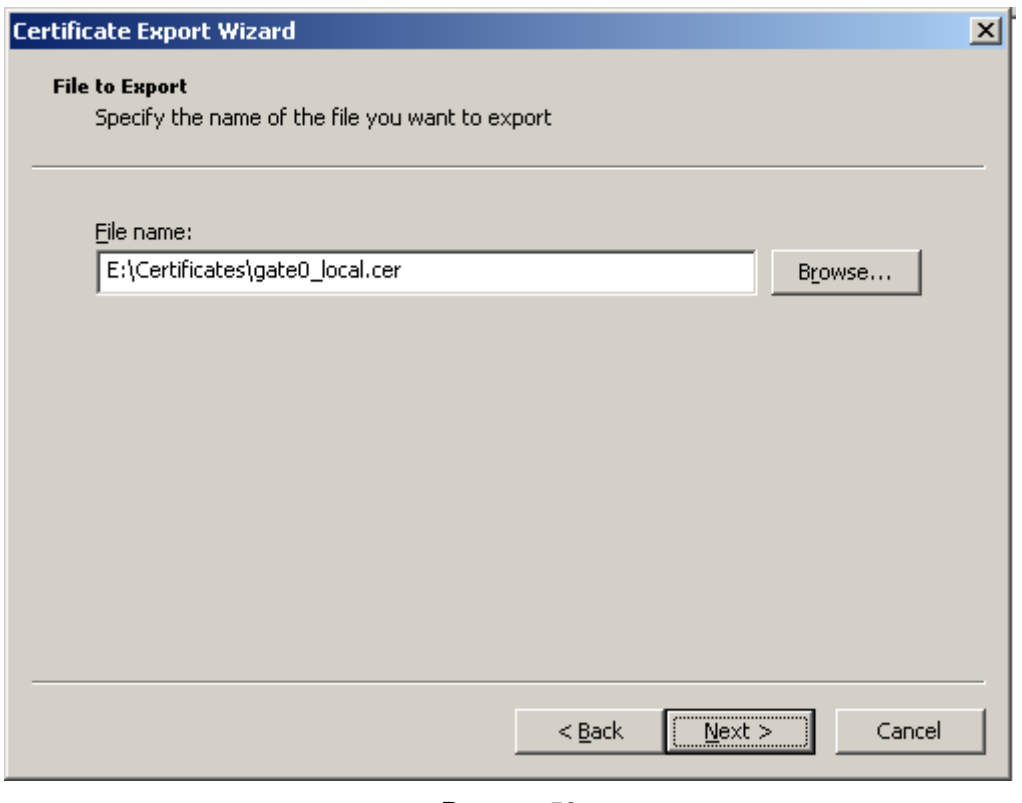

Рисунок 53

18. Также экспортируйте в файл СА сертификат УЦ (см. документ Приложение).

Таким образом, на USB-флеш записан контейнер с ключевой парой и в каталоге Certificates локальный и СА сертификаты для центрального шлюза [\(Рисунок 54\)](#page-31-0).

| ll liffer(                                                                                                    |                           |      |             |                   | <u> - 미지</u> |  |
|----------------------------------------------------------------------------------------------------|---------------------------|------|-------------|-------------------|--------------|--|
| File<br>Edit<br>View<br><b>Favorites</b>                                                                                                    | <b>Tools</b><br>Help      |      |             |                   |              |  |
| $\triangleright \triangleright \times \triangleright \square$<br>$\bigodot$ Back $\cdot$ $\bigodot$ $\cdot$ $\bigcirc$<br>Folders<br>Search |                           |      |             |                   |              |  |
| $\rightarrow$<br>Address $\bigotimes E$                                                                                                    |                           |      |             |                   |              |  |
| ×<br>Folders                                                                                                    | Name $\triangleq$         | Size | Type        | Date Modified     | Attribu 4    |  |
| $\blacktriangle$<br>Removable Disk (E:)                                                                                                    | Certificates              |      | File Folder | 3/22/2012 6:35 PM |              |  |
| $-$                                                                                                    | $\mathbb{I}$ gate $0.000$ |      | File Folder | 3/22/2012 6:59 PM |              |  |
|                                                                                                    |                           |      |             |                   |              |  |

Рисунок 54

## <span id="page-31-0"></span>**Создание учетной записи клиента для центрального шлюза**

- 1. Запустите приложение **UPServer Console (**Пуск-Программы-S-Terra-S-Terra KP-VPN UPServer Console).
- 2. Во вкладке **Clients** в меню *Group* выберите предложение *Create* [\(Рисунок 57\)](#page-32-0).

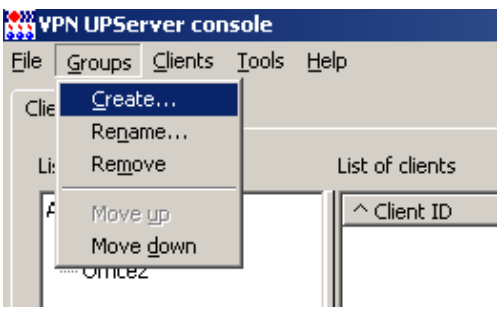

Рисунок 55

3. Внесите имя группы.

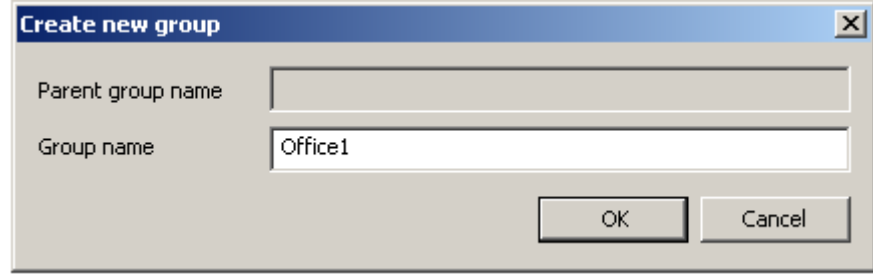

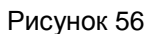

4. В контекстном меню выберите предложение *Create*.

**С-Терра КП 3.11**

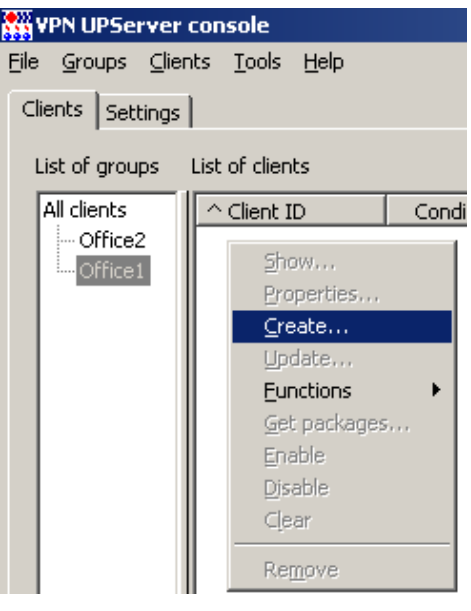

Рисунок 57

<span id="page-32-0"></span>5. Появившееся окно [\(Рисунок 58\)](#page-32-1) создания нового клиента имеет следующие поля:

**Client ID** – уникальный идентификатор клиента, может состоять из любых символов, за исключением следующих: <ПРЯМОЙ СЛЕШ>, <ОБРАТНЫЙ СЛЕШ>, <ДВОЕТОЧИЕ>, <ЗВЕЗДОЧКА>, <СИМВОЛ ВОПРОСА>,<ДВОЙНЫЕ КАВЫЧКИ>, <ЗНАК МЕНЬШЕ>, <ЗНАК БОЛЬШЕ>, <ВЕРТИКАЛЬНАЯ ЧЕРТА>, <ТАБУЛЯЦИЯ>. Идентификатор не должен начинаться или заканчиваться символами <ПРОБЕЛ> или <ТОЧКА>, и не должен быть равен "NUL" или "CON" или "PRN" или "AUX" или "COMx" или "LPTx", где  $x \in [1..9]$ 

**Product package** – имя файла с настройками продукта CSP VPN Gate, созданного с помощью окна **VPN data maker**, вызываемого кнопкой E

Кнопка E – вызывает окно **VPN data maker** [\(Рисунок 59\)](#page-33-0) для задания политики безопасности и настроек продукта CSP VPN Gate.

**Device password** – в данной версии поле не используется

**UPAgent settings** – имя файла c настройками Клиента управления, по умолчанию имя файла уже задано (см. главу [«Настройки Клиента управления»\)](#page-118-0).

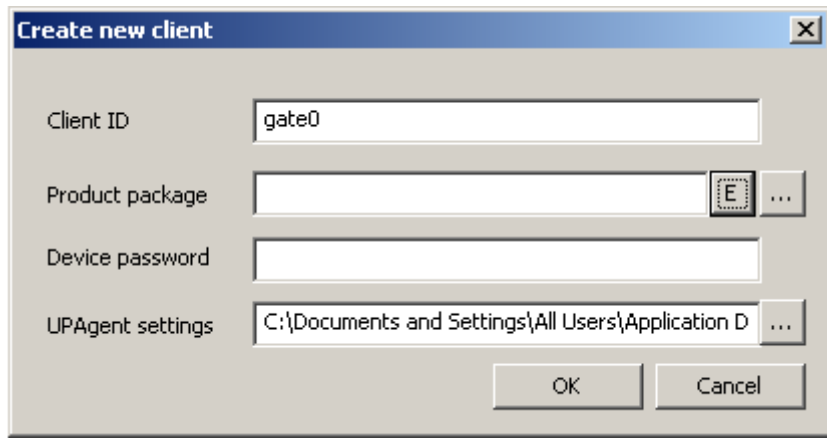

Рисунок 58

- <span id="page-32-1"></span>6. В поле **Client ID** введите идентификатор клиента, например, gate0.
- 7. Поле **UPAgent settings** оставьте без изменений, в нем указан файл с настройками Клиента управления.
- 8. В поле **Product package** нажмите кнопку E, появится окно **VPN data maker** [\(Рисунок 59\)](#page-33-0).

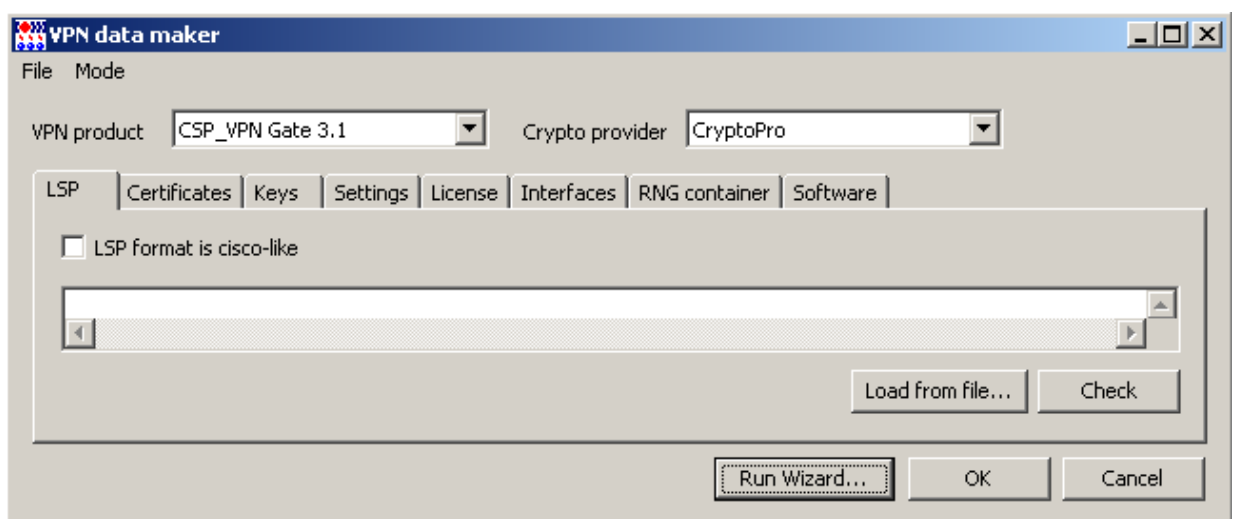

Рисунок 59

- <span id="page-33-0"></span>9. В окне VPN data maker выберите продукт CSP VPN Gate 3.1 и криптопровайдера CryptoPro (Рисунок 59).
- 10. Далее нужно задать политику безопасности для шлюза и другие настройки. Сложную политику можно задать во вкладке LSP (Рисунок 59) в текстовом виде или в виде cisco-like конфигурации, или загрузить из файла, предварительно создав его. А остальные настройки ввести в других вкладках.

Для создания несложной политики можно использовать окна мастера, покажем как это сделать. Нажмите кнопку Run Wizard в окне VPN data maker, появится окно для выбора метода аутентификации взаимодействующих сторон (Рисунок 60). Интерфейс этого окна описан в разделе «Задание политики и настроек с использованием мастера». Для получения сертифицированного решения для аутентификации сторон используйте сертификаты открытых ключей, а предопределенные ключи - только для целей тестирования.

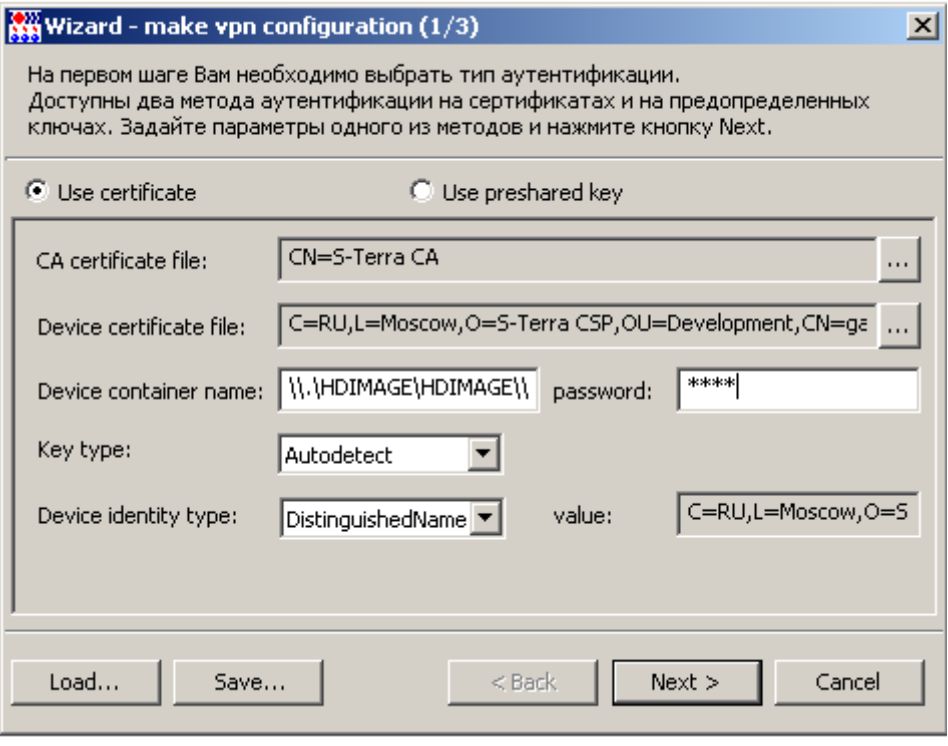

Рисунок 60

<span id="page-33-1"></span>11. Выберите аутентификацию с использованием сертификатов:

В поле **CA certificate file** отражается поле Subject корневого сертификата Удостоверяющего Центра (Trusted CA Certificate). Для этого в конце поля нажмите кнопку [...], в открывшемся окне выберите файл с СА сертификатом. Обязательный параметр.

В поле **Device certificate file** отражается поле Subject локального сертификата управляемого устройства. Для этого в конце поля нажмите кнопку [...], в открывшемся окне выберите файл с локальным сертификатом. Обязательный параметр.

В поле **Device container name** отображается местоположение и имя ключевого контейнера на центральном шлюзе, в который он будет скопирован с USB-флеш при инициализации CSP VPN Gate.

В поле **Device container password** укажите пароль к контейнеру на центральном шлюзе.

В поле **Key type** установите значение *Autodetect* – тип ключа будет определяться автоматически при первом обращении к контейнеру секретного ключа. Определение типа ключа основано на проверке соответствия открытого ключа локального сертификата и секретного ключа в контейнере. Значение по умолчанию.

В поле **Device identity type** укажите тип идентификационной информации, пересылаемой партнеру при создании защищенного соединения. Укажите значение *Distinguished Name* – в качестве идентификатора партнеру будет высылаться значение Subject из локального сертификата управляемого устройства, показываемое в поле Device identity value, если оно задано в сертификате.

В поле **Device identity value** показывается значение поля Subject из локального сертификата. Нажмите кнопку Next.

12. В следующем окне задайте правило фильтрации, по которому центральный шлюз будет пропускать трафик от управляемых устройств к Серверу управления и обратно. При этом трафик между управляемыми устройствами и центральным шлюзом должен быть защищенным. Для создания правила нажмите кнопку Add [\(Рисунок 61\)](#page-34-0).

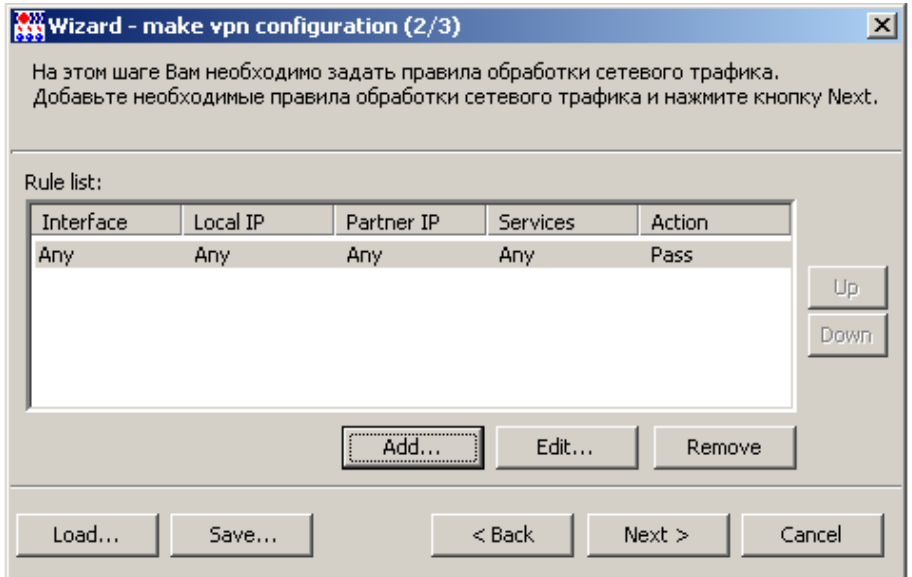

<span id="page-34-0"></span>Рисунок 61

C-Teppa K<sub>I</sub> 3.11

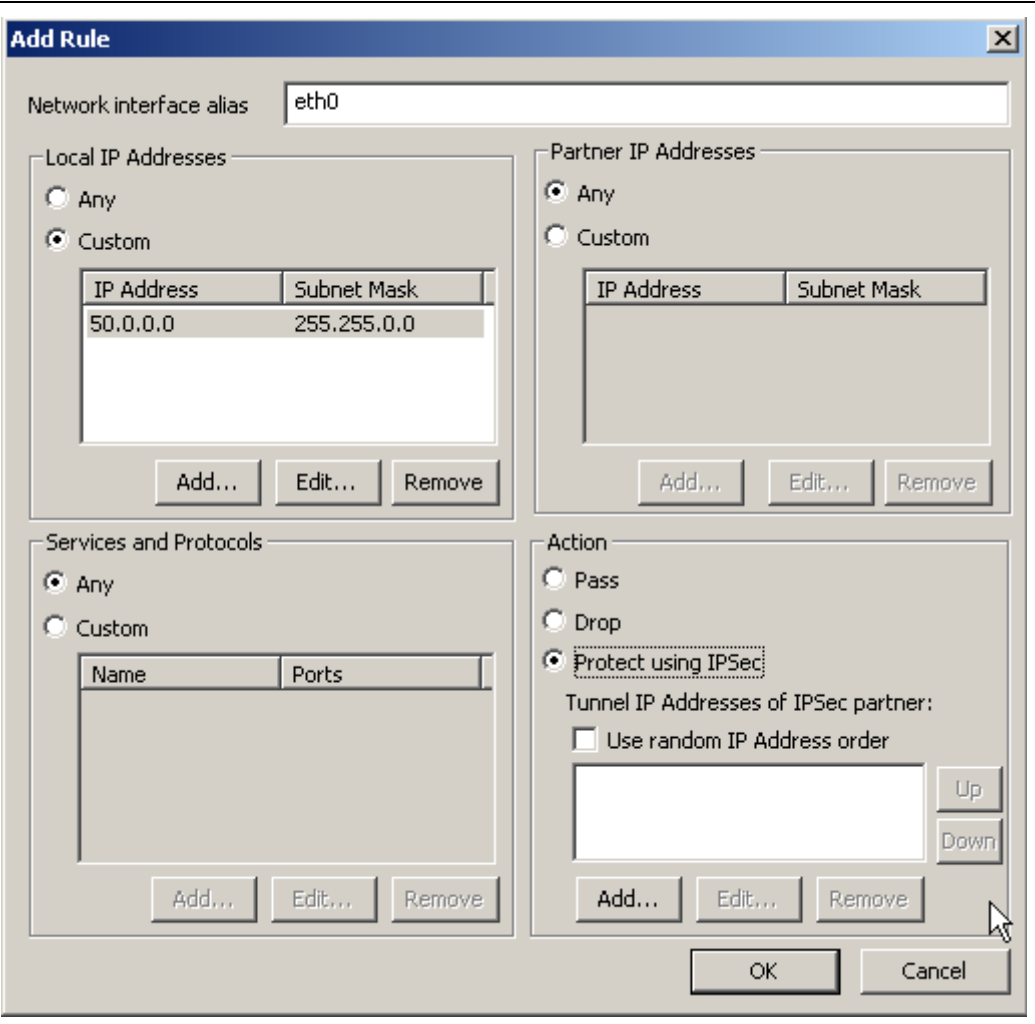

Рисунок 62

- <span id="page-35-0"></span>13. Создаваемое правило привяжите к интерфейсу шлюза с логическим именем, например, eth0, который смотрит во внешнюю сеть (Рисунок 2). В области Local IP Addresses (Рисунок 62) укажите адрес защищаемой подсети - 50.0.0.0/16, в эту подсеть смотрит интерфейс шлюза с именем eth1. Шлюз должен взаимодействовать с любыми партнерами, поэтому в области Partner IP Addresses поставьте переключатель в положение Any. В области Action переключатель в положение Protect using IPsec, не указывая адрес IPsec партнера (адрес любой).
- 14. После нажатия кнопки ОК появится предупреждение (Рисунок 63) о том, что не указан IPадрес IPsec партнера, с которым центральный шлюз будет создавать IPsec-соединение. В этом случае шлюз будет работать только в качестве ответчика. Нажмите кнопку Yes.

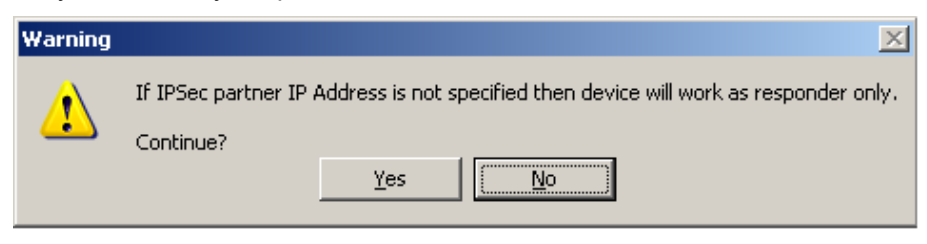

Рисунок 63

<span id="page-35-1"></span>15. Увеличьте приоритет созданного правила (Рисунок 64), нажав кнопку Up.
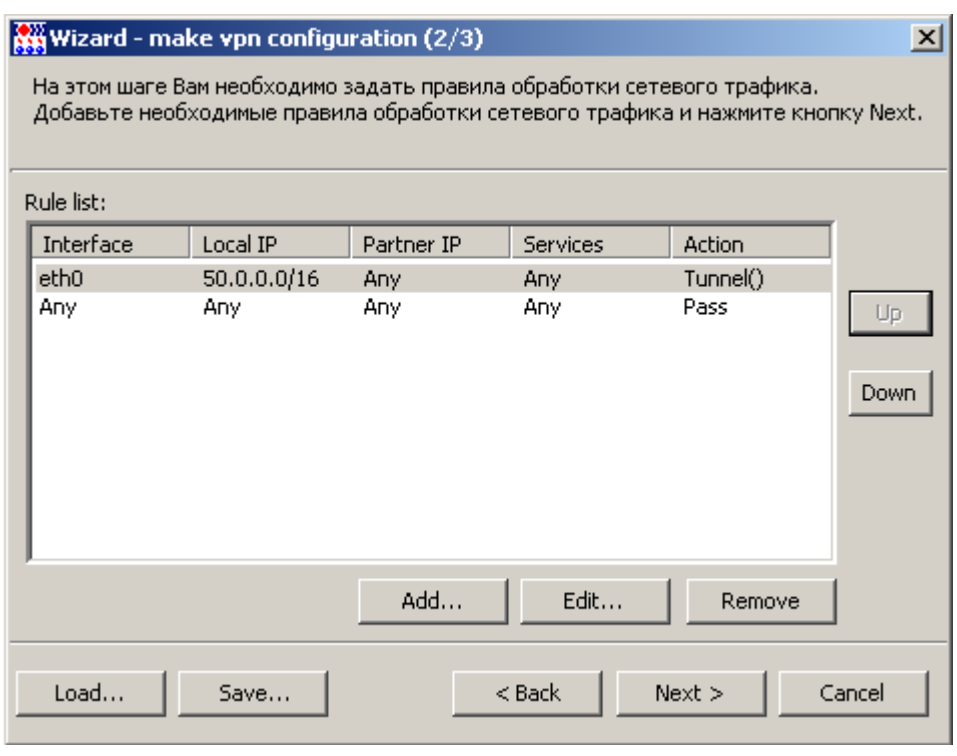

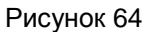

- 16. Нажмите кнопку Next.
- 17. Введите данные лицензии на продукт CSP VPN Gate и серийный номер лицензии на продукт криптопровайдера (КриптоПро CSP 3.6) [\(Рисунок 65\)](#page-36-0). Эти данные можно взять с бланка лизензии, входящего в комплект поставки. Если на шлюзе лицензия на КриптоПро CSP 3.6 уже задана и не требуется ее замена, то поле **Serial number** оставьте пустым.

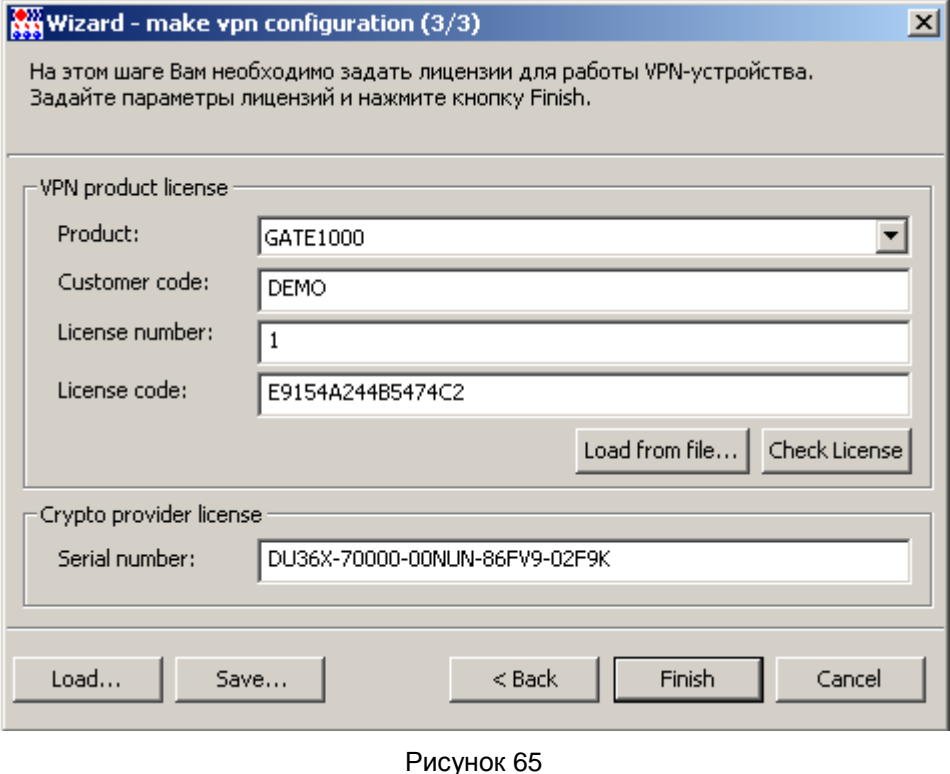

<span id="page-36-0"></span>18. Сохраните введенные данные в окнах мастера, нажав кнопку Save…[\(Рисунок 65\)](#page-36-0), и укажите имя файла-проекта в любом созданном вами каталоге [\(Рисунок 66\)](#page-37-0).

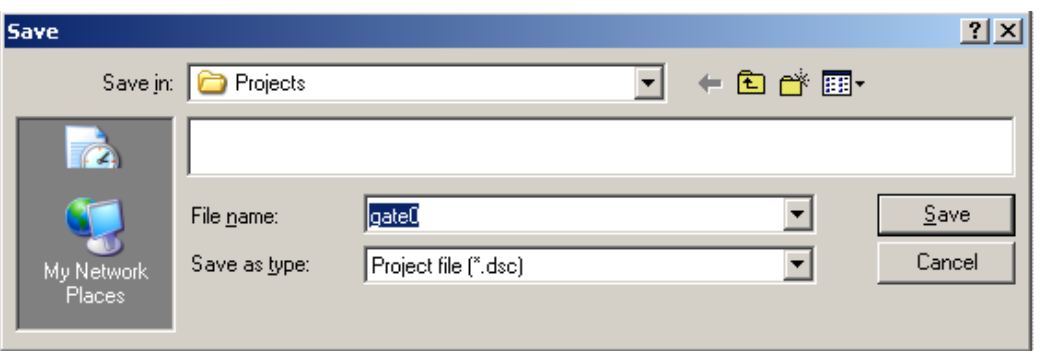

Рисунок 66

<span id="page-37-0"></span>19. В окне мастера нажмите кнопку Finish (Рисунок 65). Все введенные данные будут отражены<br>во вкладках проекта (Рисунок 67), за исключением вкладки **Interfaces**.

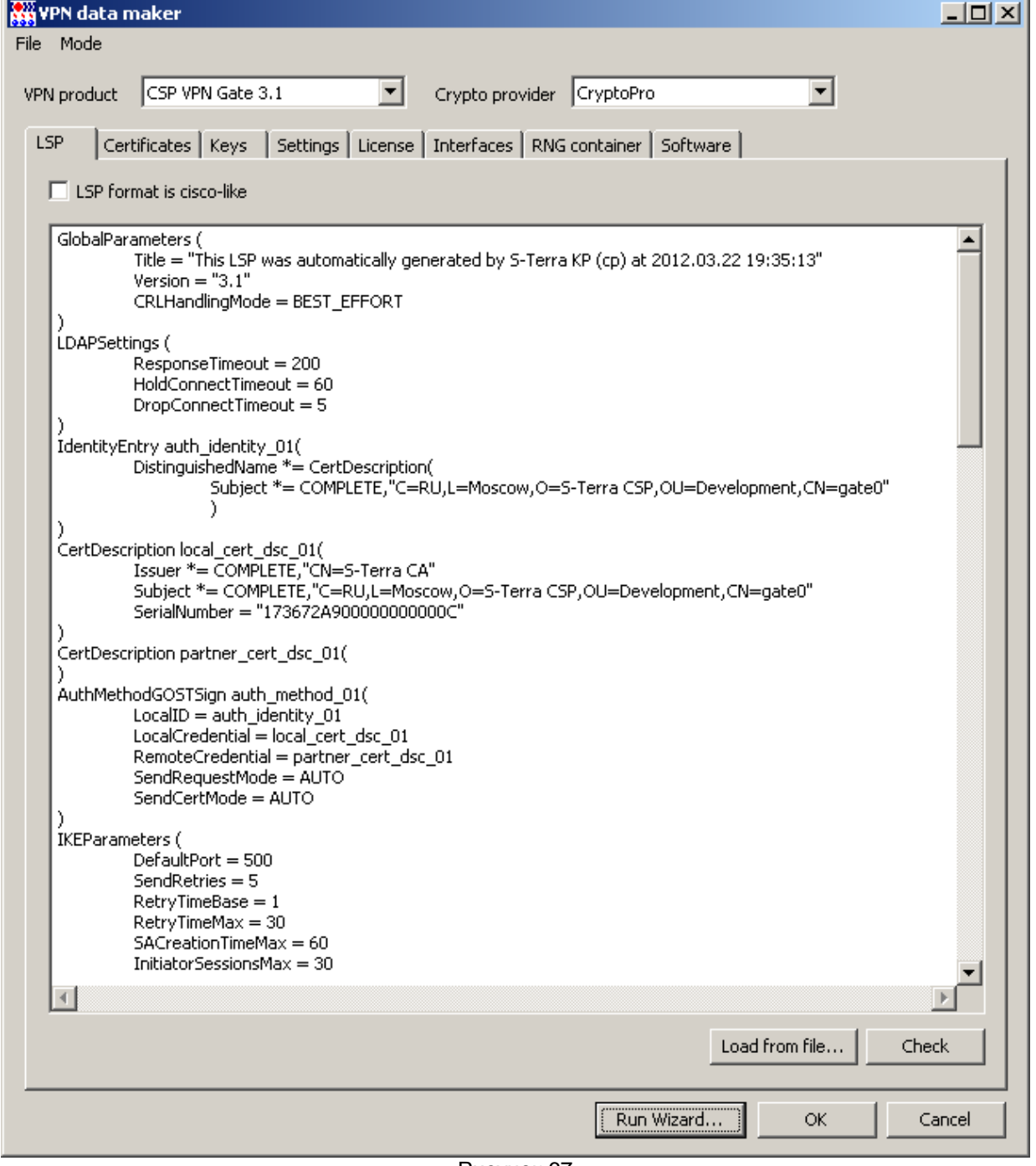

<span id="page-37-1"></span>Рисунок 67

20. Перейдите во вкладку Interfaces и задайте соответствие между логическими и физическими именами интерфейсов шлюза безопасности. Для получения имен интерфейсов используйте:

утилиту /opt/VPNagent/bin/if mgr show-для CSP VPN Gate 3.1/3.11

утилиту /opt/VPNagent/bin/if show - для S-Terra Gate 4.0.

Во вкладке Interfaces установите флажок Network interface aliases, нажмите кнопку Add и в окне Network interface alias введите логическое и физическое имя интерфейсов (Рисунок 68).

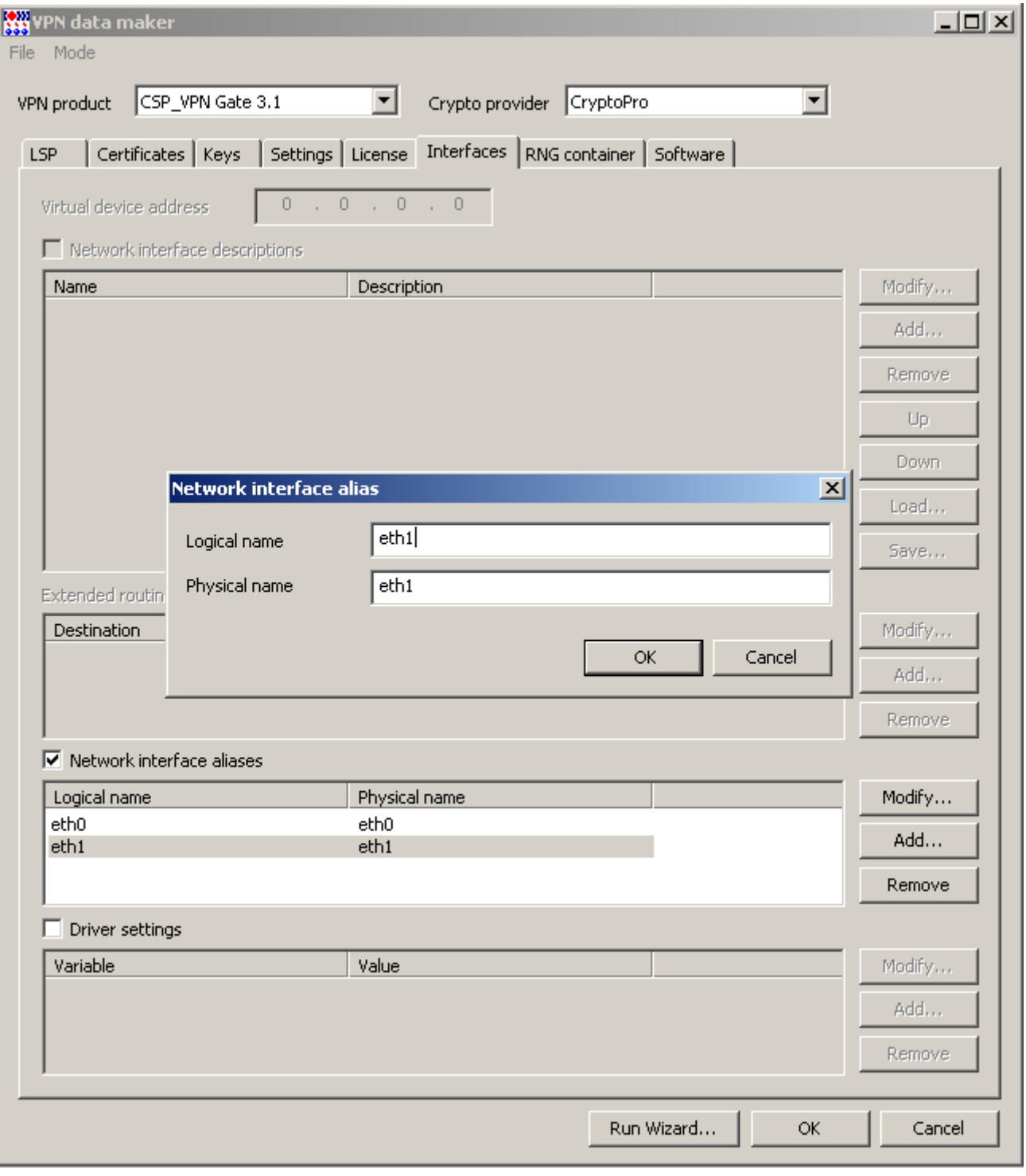

Рисунок 68

<span id="page-38-0"></span>21. Во вкладке Interfaces нажмите кнопку ОК, появится окно с настройками нового клиента (Рисунок 69), опять нажмите кнопку ОК.

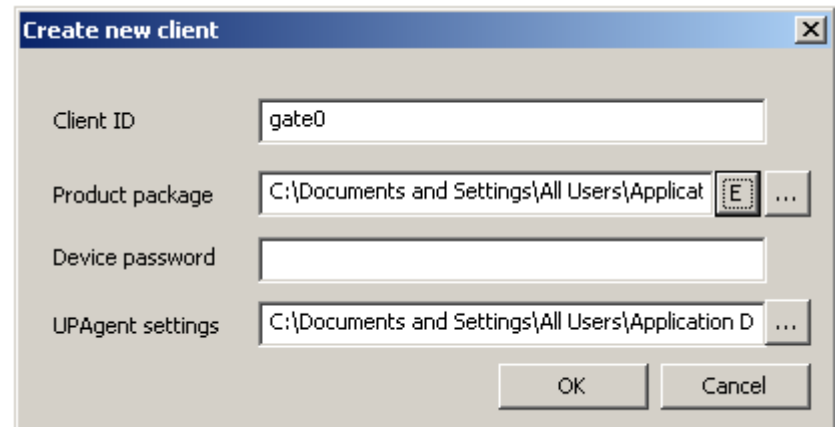

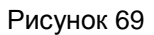

<span id="page-39-0"></span>22. На Сервере управления в таблице клиентов появился новый клиент – gate0. Переведите его в активное состояние, выбрав в контекстном меню предложение *Enable* [\(Рисунок 70\)](#page-39-1).

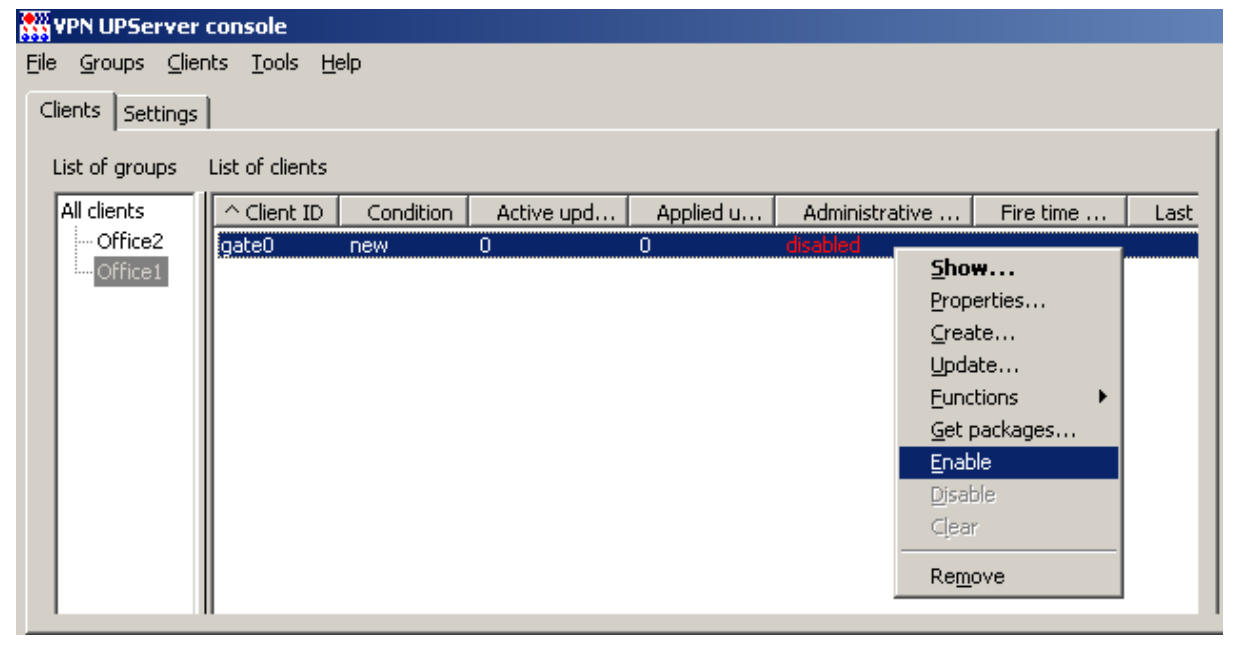

Рисунок 70

## <span id="page-39-1"></span>**Подготовка скриптов для Клиента управления и CSP VPN Gate**

1. Для установки Клиента управления, дистрибутив которого размещен на шлюзе в каталоге /packages, и обновления настроек CSP VPN Gate следует подготовить два скрипта. В таблице для клиента gate0 выберите предложение *Get packages* в контекстном меню [\(Рисунок](#page-40-0) 71).

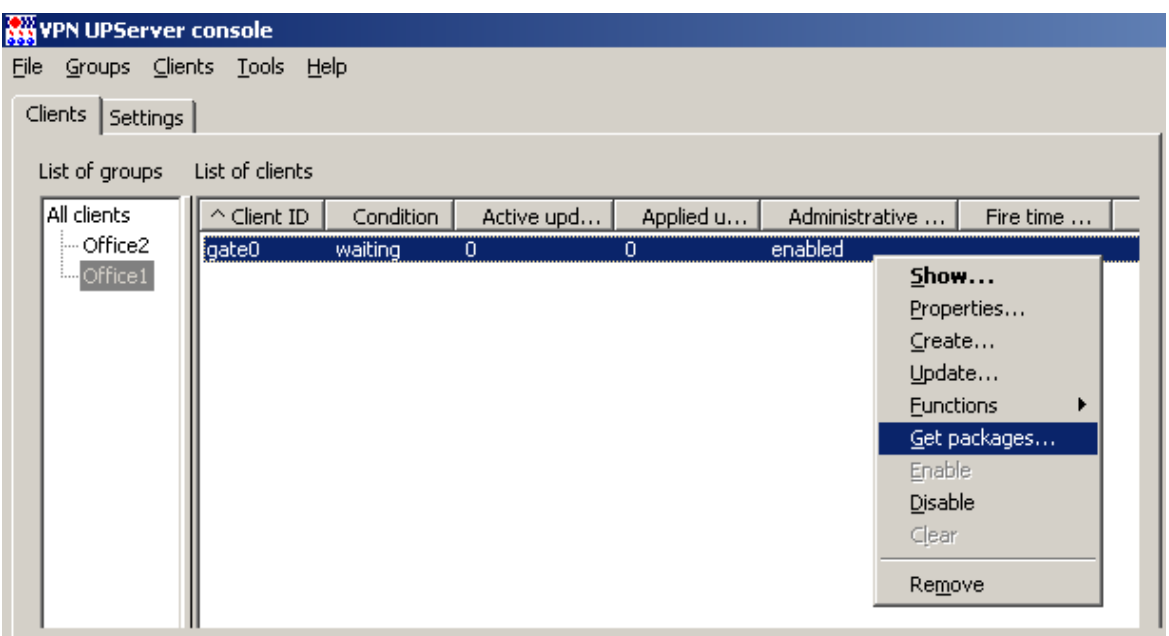

Рисунок 71

<span id="page-40-0"></span>2. В открывшемся окне укажите каталог на USB-флеш для сохранения скриптов [\(Рисунок](#page-40-1) 72).

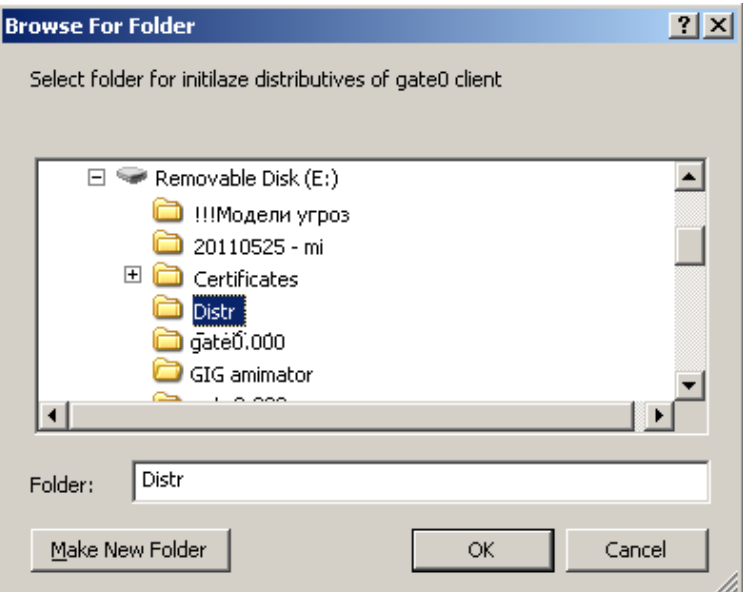

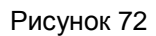

<span id="page-40-1"></span>В указанный каталог будут сохранены два файла [\(Рисунок](#page-40-2) 73), [\(Рисунок](#page-41-0) 74):

- setup\_upagent.sh скрипт, содержащий данные для Клиента управления
- **•** setup product.sh скрипт, содержащий данные для продукта CSP VPN Gate.

<span id="page-40-2"></span>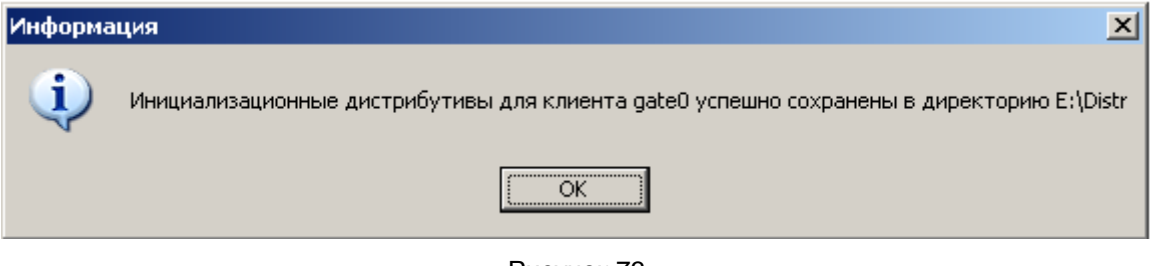

Рисунок 73

C-Teppa KIT 3.11

| lle E:\Distr                                                                                                    |                    |         |             | xII |  |  |  |  |
|----------------------------------------------------------------------------------------------------|--------------------|---------|-------------|-----|--|--|--|--|
| File<br>Edit<br>View<br>Favorites                                                                                                    | Help<br>Tools      |         |             |     |  |  |  |  |
| $\mathbb{R} \otimes \mathsf{X}$ 5 $\mathbb{H}$ .<br>$\bigcirc$ Back $\cdot$ $\bigcirc$ $\cdot$ $\bigcirc$<br>$\Box$ Search<br><b>P</b> Folders |                    |         |             |     |  |  |  |  |
| Address <b>C</b> E:\Distr                                                                                                    |                    | →<br>Go |             |     |  |  |  |  |
| ×<br>Folders                                                                                                    | Name $\triangleq$  |         | Size   Type |     |  |  |  |  |
| Distr                                                                                                    | 圖 setup_product.sh | 13 KB   | SH File     |     |  |  |  |  |
| $\Box$ gate 0.000                                                                                                    | setup_upagent.sh   | 2 KB -  | SH File     |     |  |  |  |  |
| $\blacktriangleleft$                                                                                                    |                    |         |             |     |  |  |  |  |

Рисунок 74

## <span id="page-41-0"></span>Доставка и запуск скриптов

Установка созданных скриптов на центральном шлюзе осуществляется в следующем порядке cначала скрипт setup upagent.sh, а затем - setup product.sh. Такой порядок обусловлен тем, что для успешного выполнения скрипта setup product.sh, необходим установленный Клиент управления.

Вставьте USB-флеш с контейнером, СА и локальным сертификатом, двумя скриптами в ПАК  $1<sub>1</sub>$ CSP VPN Gate и выполните его монтирование, например, как устройство sd1;

```
mount /dev/sda1 /mnt
```
2. Скопируйте с USB-флеш на ПАК CSP VPN Gate два подготовленных скрипта, например, в каталог /tmp:

```
mkdir /tmp
cp /mnt/Distr/setup upagent.sh /tmp
cp /mnt/Distr/setup product.sh /tmp
```
 $3.$ Измените права доступа к скриптам, выполнив локально на шлюзе команды:

```
[root@cspgate ~]# chmod +x /tmp/setup upagent.sh
[root@cspgate ~]# chmod +x /tmp/setup product.sh
```
4. Запустите локально скрипты на выполнение:

```
[root@cspgate ~]# /tmp/setup upagent.sh
warning: /packages/VPNUPAgent/libidn-0.6.5-1.1.i386.rpm: Header V3
DSA signature: NOKEY, key ID e8562897
Info: libidn is installed successfully
Info: Link /var/log/upagent to /tmp is created successfully
Info: VPNUPAgent is installed successfully
Adding new rndm:
Nick name: cpsd
Name device: CPSD RNG
Tevel: 1
Succeeded, code:0x0
File decompression...
cacert.cer
reg.txt
settings.txt
...Done
Starting VPN UPAgent watchdog daemon.done.
```
Initialization is successful

При запуске скрипта setup upagent.sh выполняется проверка - установлен ли продукт VPNUPAgent (Клиент управления). Если он еще не установлен, то устанавливаются необходимые дистрибутивы и настраивается среда функционирования. В процессе установки дистрибутивов возможны интерактивные запросы на подтверждение действий.

Дистрибутивы продукта VPNUPAgent размещены на поставленном шлюзе в каталоге /packages/VPNUPAgent. Если это не так, то в каталоге установленного Сервера VПравления имеется архив vpnupagent.tar, который размещен:

для ОС Red Hat Enterprise Linux 5 C:\Program Files\S-Terra\S-Terra KP\upagent\LINUXRHEL5\vpnupagent.tar

```
для ОС Solaris 10
C:\Program Files\ S-Terra\S-Terra KP\
UPServer\upagent\SOLARIS\vpnupagent.tar
```
Перед запуском скриптов самостоятельно доставьте архив vpnupagent.tar на шлюз, предварительно создав на шлюзе каталог:

mkdir /packages

Для доставки архива используйте, например, утилиту pscp, exe из пакета Putty:

pscp vpnupagent.tar root@50.0.10.110:/packages

И на шлюзе выполните команды:

```
cd /packages
```
tar xvf vpnupagent.tar

Запустите второй скрипт:

```
[root@cspqate ~]# /tmp/setup product.sh
```
При успешном выполнении скриптов установится соединение с Сервером управления для 5 проверки возможности скачивания обновлений. Состояние клиента изменится с waiting на updating, а затем на active. В active клиент готов к скачиванию обновлений (Рисунок 75).

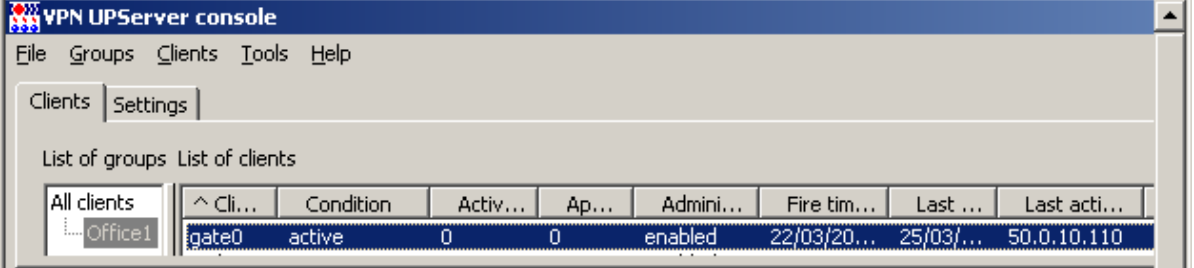

Рисунок 75

<span id="page-42-0"></span>На этом настройка центрального шлюза закончена.

# **Настройка и управление СПДС «ПОСТ»**

Для настройки СПДС "ПОСТ» нужно установить продукт SPDS Editor.

# **Установка SPDS Editor**

1. На Сервере управления установите продукт SPDS Editor. Инсталляционный файл размещен в каталоге Additional\SPDSEditor\setup.exe дистрибутива продукта С-Терра КП. Запустите файл setup.exe и в появляющихся окнах нажимайте кнопку Next.

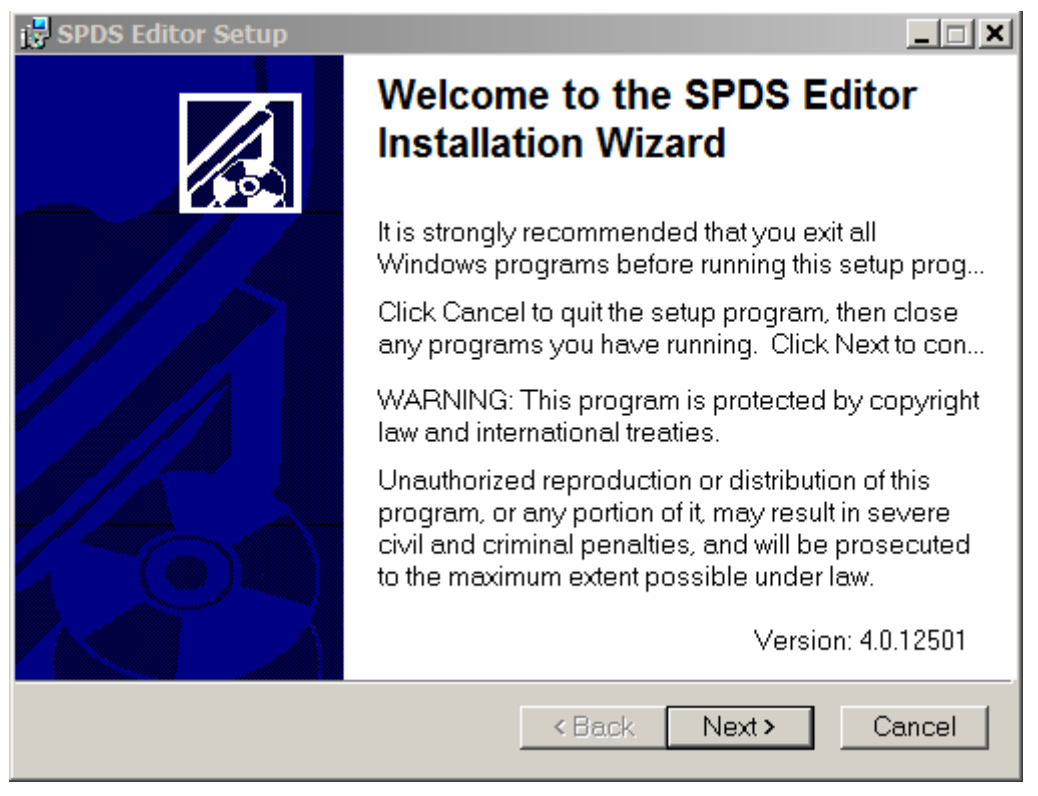

Рисунок 76

### C-Teppa KN 3.11

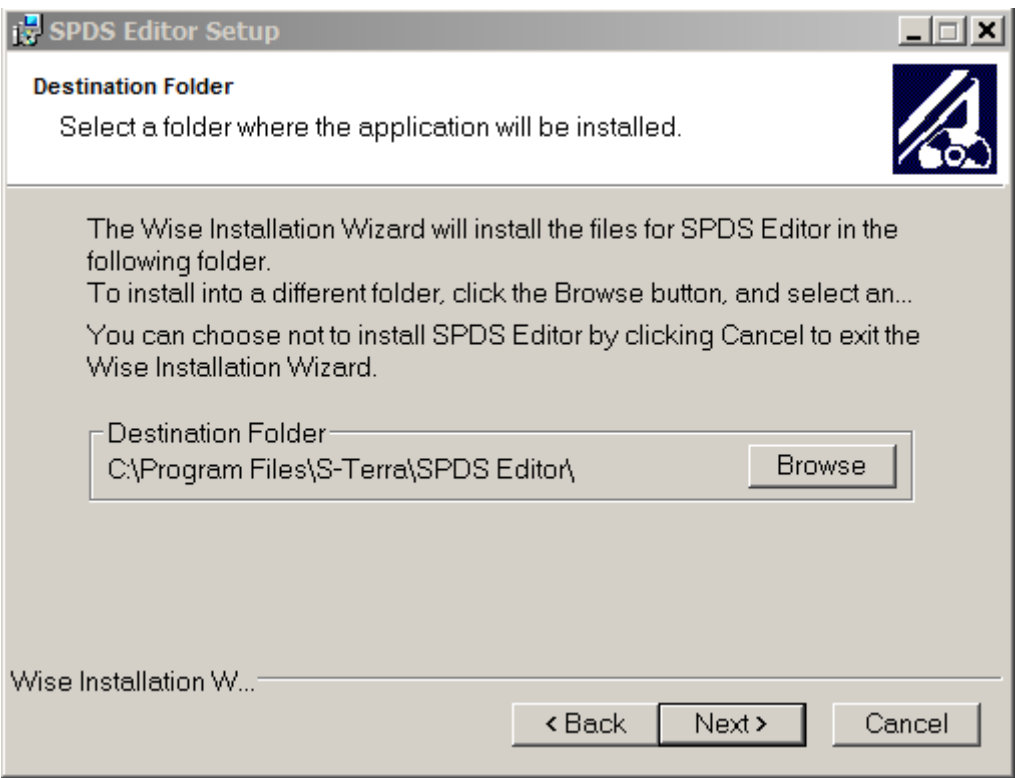

Рисунок 77

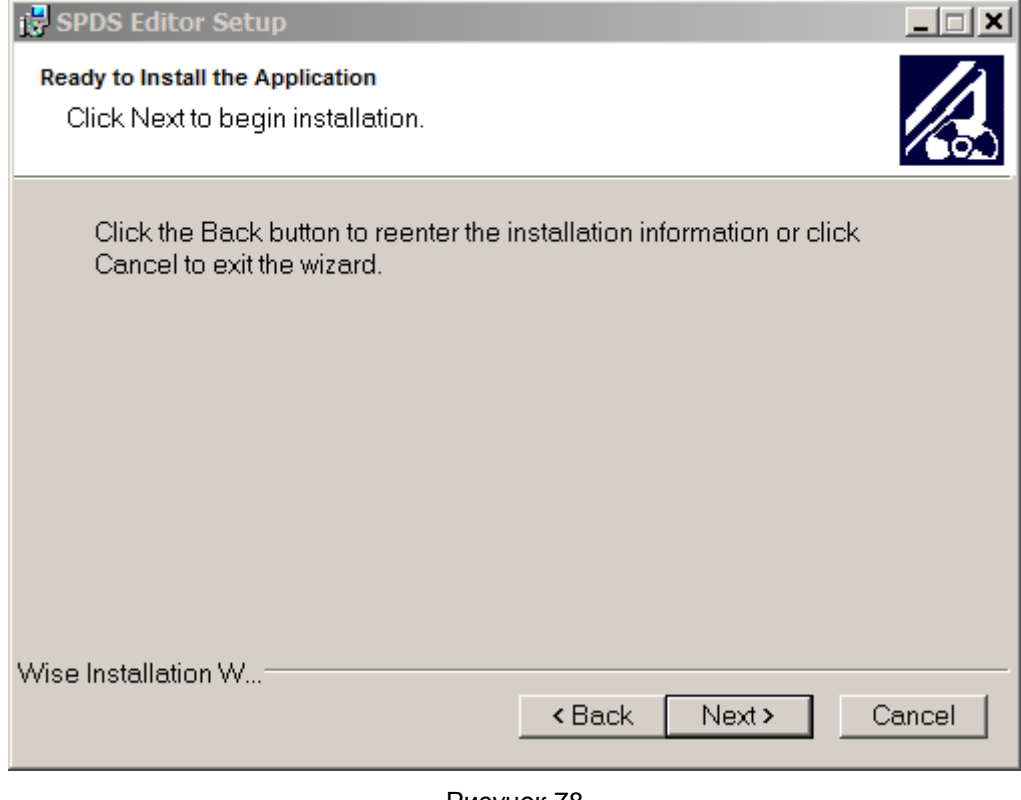

Рисунок 78

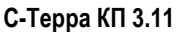

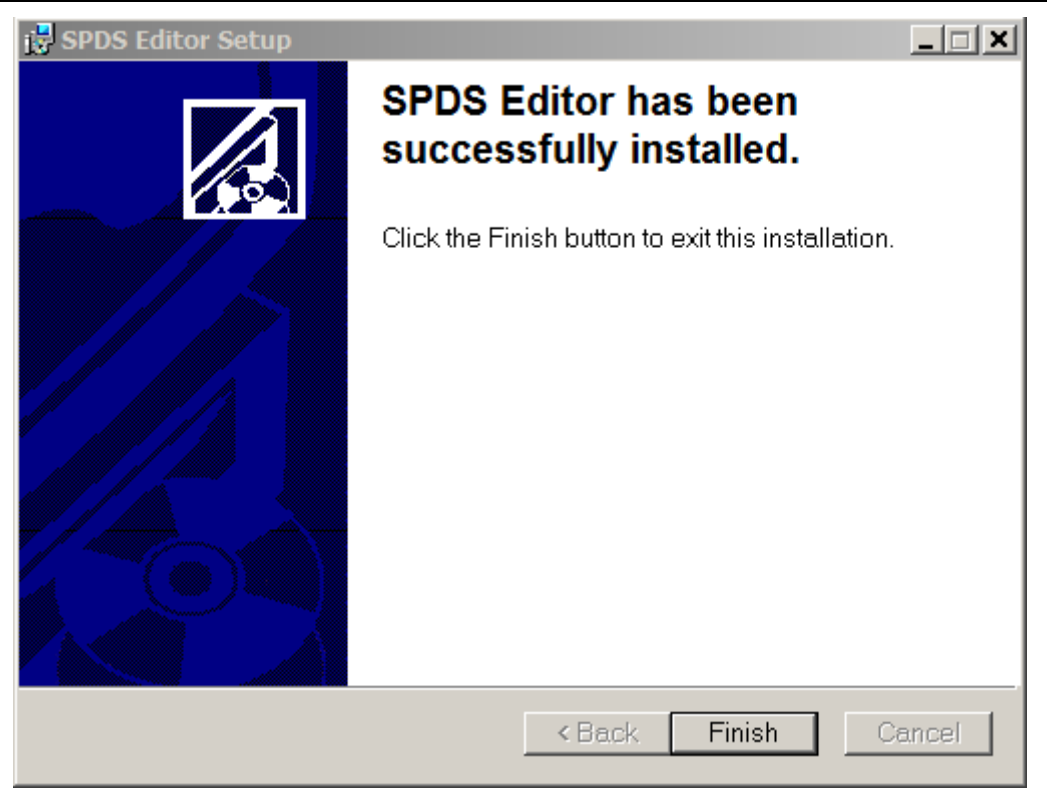

Рисунок 79

Если появится предупреждение 25001 о необходимости установки драйвера CCID, то из каталога Additional\SPDSEditor\Additional дистрибутива продукта С-Терра КП запустите один из размещенных в нем файлов.

# **Создание ключевой пары и запроса на сертификат СПДС «ПОСТ»**

1. Запустите установленный SPDS Editor – Пуск-Программы-S-Terra-SPDS Editor-SPDS Editor [\(Рисунок 80\)](#page-45-0).

<span id="page-45-0"></span>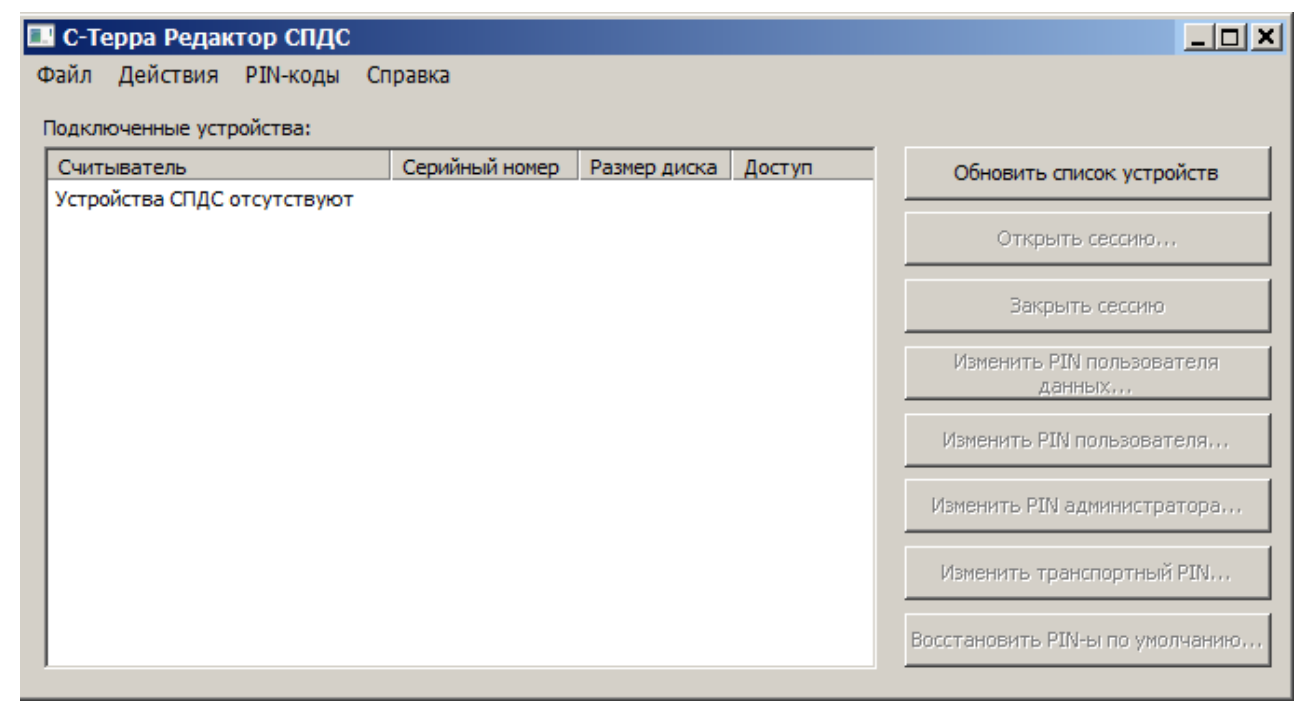

Рисунок 80

Меню *Действия* и *PIN-коды* дублируются кнопками на правой панели окна **С-Терра Редактор СПДС.** Единственное отличие – если не выделено никакого устройства, то доступно действие – *Закрыть все сессии.*

Кнопки окна **С-Терра Редактор СПДС** имеют следующие значения:

Кнопка Обновить список устройств – обновляет список доступных устройств в списке устройств.

Кнопка Открыть сессию… - открывает Раздел данных выбранного устройства на запись.

Кнопка Закрыть сессию… - закрывает Раздел данных выбранного устройства от записи.

Кнопка Изменить PIN пользователя данных… - позволяет изменить PIN пользователя Раздела данных выбранного устройства. Этот PIN необходим пользователю для открытия Раздела данных на запись.

Кнопка Изменить PIN пользователя… - позволяет изменить PIN пользователя выбранного устройства. Этот PIN необходим пользователю для аутентификации при загрузке с устройства или для открытия Раздела данных на запись.

Кнопка Изменить PIN администратора… - позволяет изменить PIN администратора выбранного устройства. Этот PIN необходим администратору для изменения PIN устройства (PIN пользователя, PIN пользователя данных, Траспортный).

Кнопка Изменить транспортный PIN… - позволяет изменить транспортный PIN выбранного устройства. Этот PIN необходим для возможности низкоуровых операций над устройством.

Кнопка Восстановить PIN-ы по умолчанию… - отменяет установленные администратором значения PIN (PIN пользователя, PIN пользователя данных, PIN администратора) и возвращает им заводские значения.

Заводские значения:

PIN пользователя данных - 12345678

PIN пользователя - 12345678

PIN администратора – 12345678

Транспортный PIN – случайное число.

- 2. Вставьте СПДС «ПОСТ» в USB-разъем Сервера управления.
- 3. Распознанное устройство появится в окне **С-Терра Редактор СПДС**.
- 4. Измените заводское значение PIN пользователя данных, нажав кнопку Изменить PIN пользователя данных [\(Рисунок 81\)](#page-47-0).
- 5. Нажмите кнопку «Открыть сессию» для открытия Раздела данных на запись [\(Рисунок 82\)](#page-47-1).
- 6. В окне **Авторизация** введите PIN пользователя данных и нажмите ОК.
- 7. Устройство СПДС «ПОСТ» готово для записи [\(Рисунок 83\)](#page-48-0).

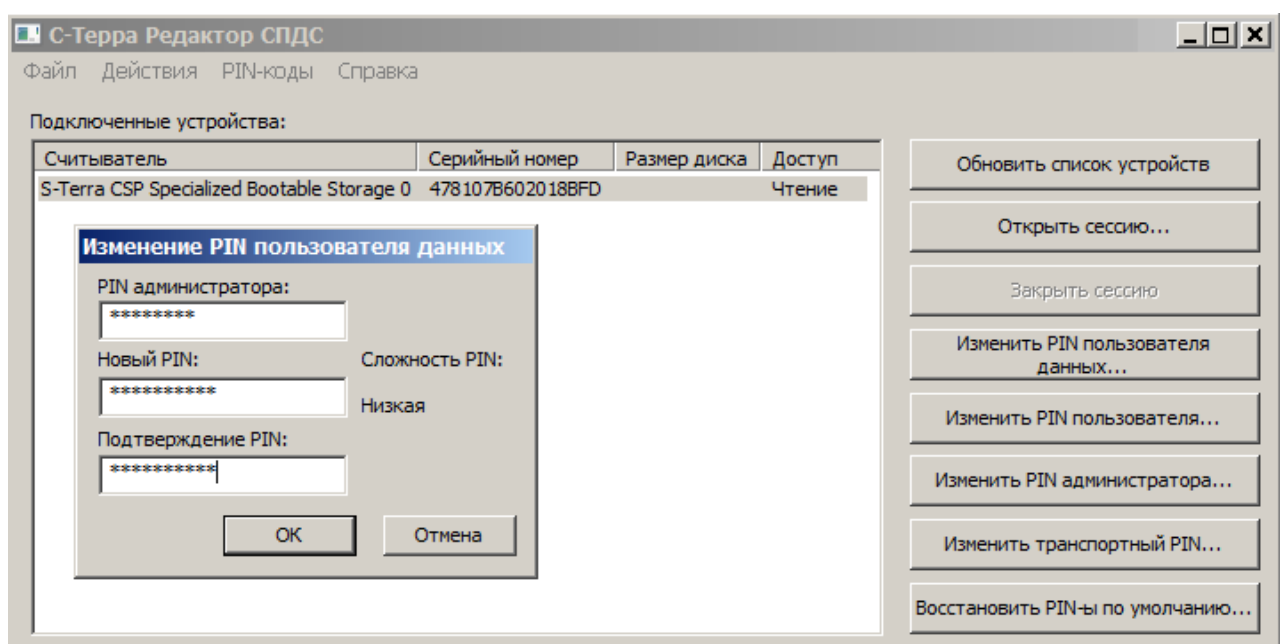

Рисунок 81

<span id="page-47-0"></span>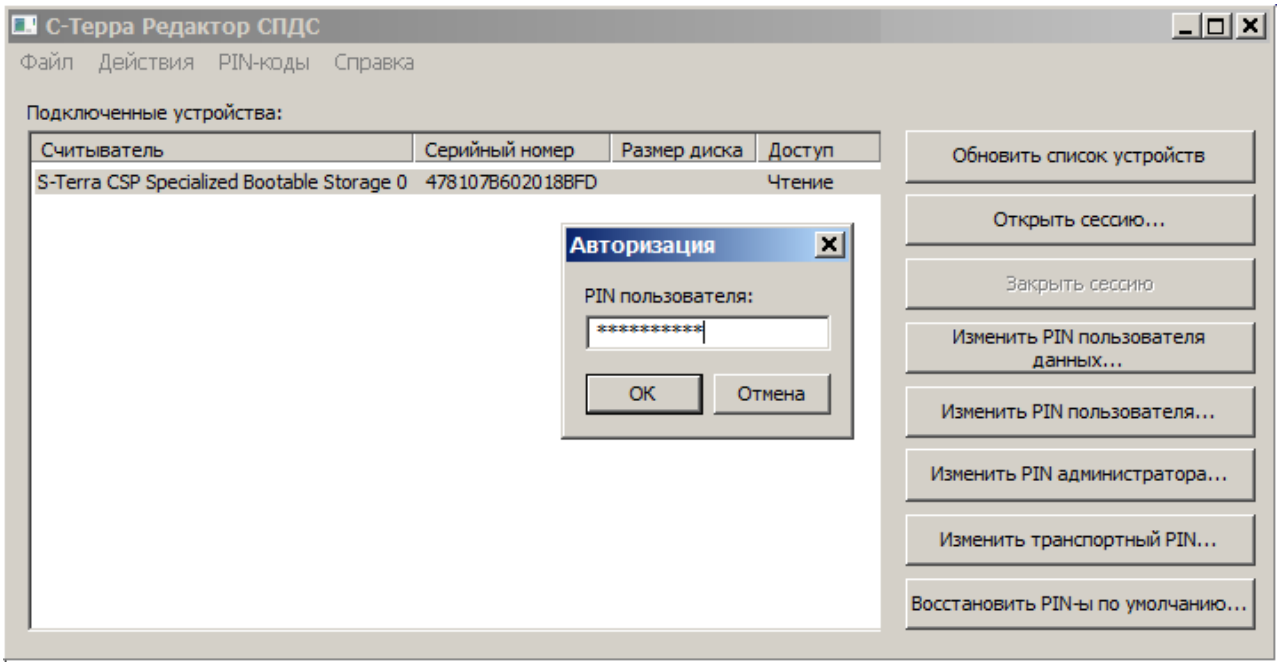

<span id="page-47-1"></span>Рисунок 82

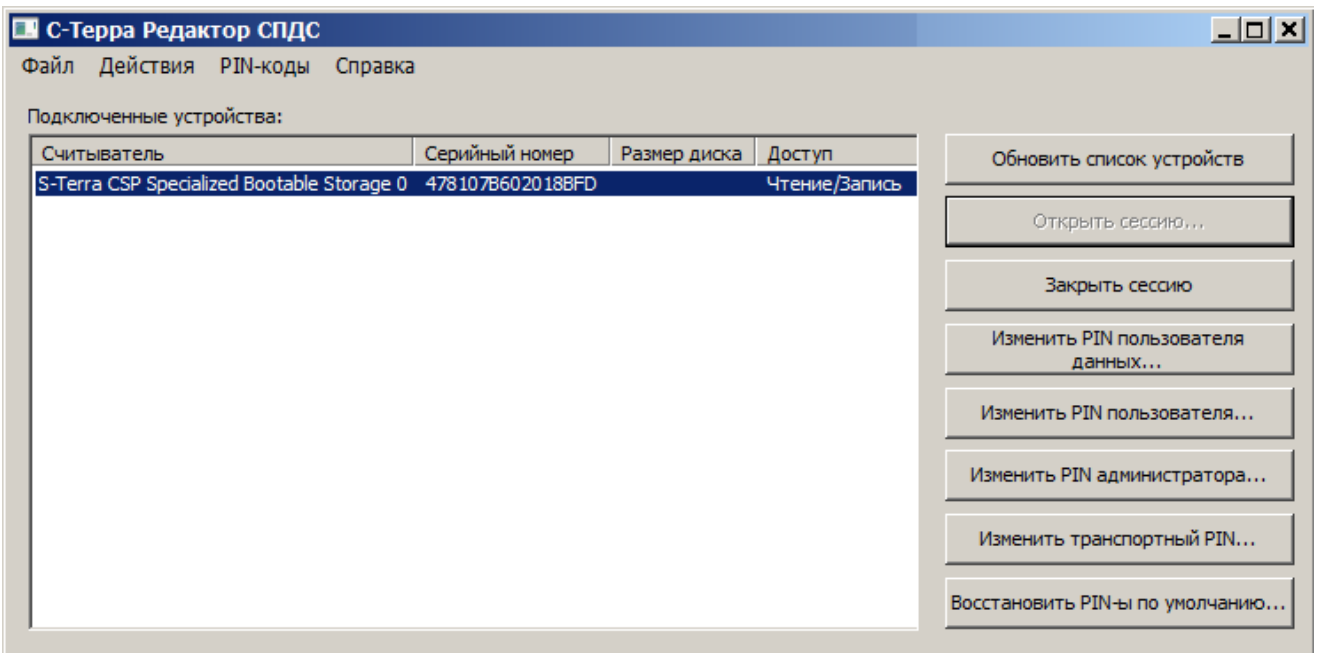

#### Рисунок 83

- <span id="page-48-0"></span>Далее следует создать ключевую пару и запрос на локальный сертификат СПДС «ПОСТ». 8. Как было описано ранее, можно использовать средства Microsoft Windows CA. На Сервере управления запустите Microsoft Internet Explorer, в поле Address укажите адрес УЦ и утилиту certsrv (Certificate Service).
- 9. Следуйте рекомендациям, как было описано ранее для центрального шлюза. А форму расширенного запроса заполните по следующему образцу:

в разделе Identifying Information (Информация о Владельце Сертификата) внесите данные о владельце сертификата. Во всех полях этого раздела разрешается использовать не только латинские, но и русские буквы, кроме поля Country/Region, оно всегда содержит значение RU.

- в разделе Type of Certificate Needed (Тип требуемого сертификата) из выпадающего списка выберите предложение IPSec Certificate
- в разделе Key Options (Опции создания ключей) выбираются опции для создания ключевой пары и размещения секретного ключа. Рекомендуется сделать следующий выбор:
	- Поставьте переключатель в положение Create new key set (Создать установки для нового секретного ключа)
	- CSP (Тип Криптопровайдера) из выпадающего списка выберите Crypto-Pro GOST R 34.10-2001 Cryptographic Service provider
	- Key Usage (Использование ключей) для выбора типа ключа поставьте переключатель в положение Both (для подписи и обмена)
	- $\bullet$  Key Size (Размер ключа) размер ключа. При выборе алгоритма GOST R 34.10-2001 длина ключа всегда 512
	- поставьте переключатель в положение Automatic key container name, чтобы имя контейнера с секретным ключом задавалось автоматически
	- Mark keys as exportable поставьте флажок, чтобы можно было скопировать контейнер с секретным ключом
- в разделе Additional Options (Дополнительные опции):
	- ◆ request Format CMC
	- Hash Algorithm выбрать GOST R 34.11-94

### C-Teppa KN 3.11

По этому образцу заполните форму запроса и нажмите кнопку Submit.

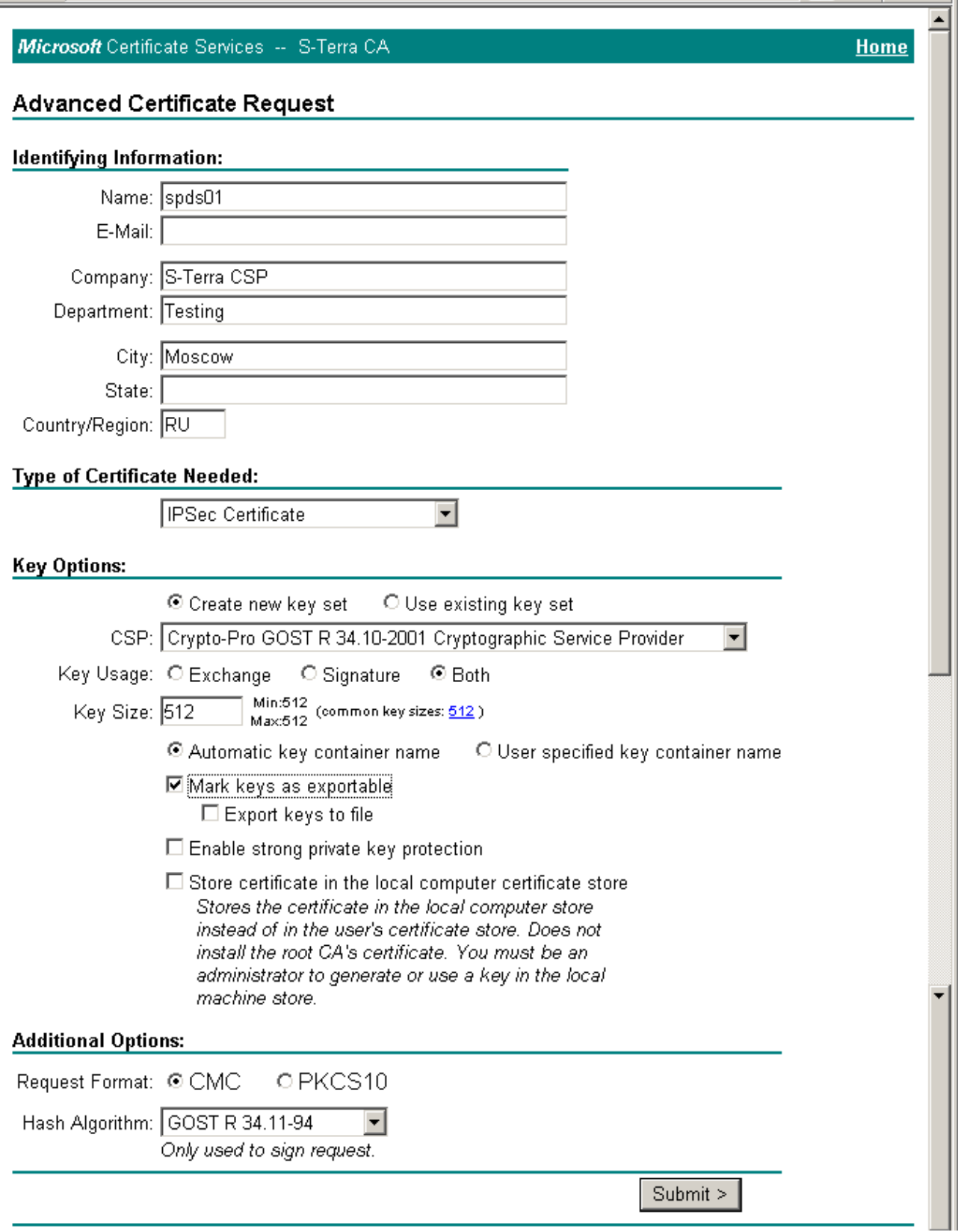

Рисунок 84

10. На следующем предупреждении нажмите кнопку Yes.

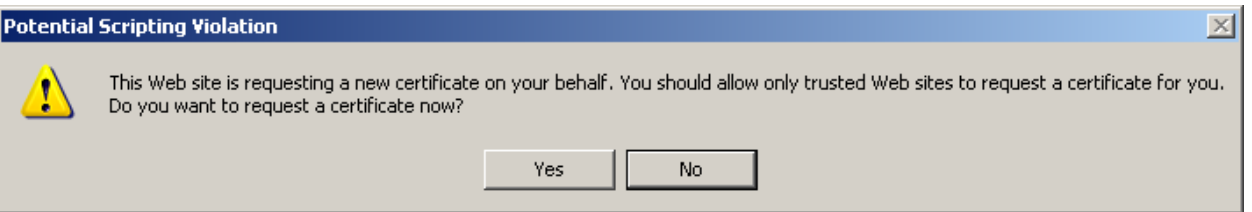

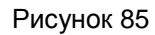

11. В следующем окне укажите ключевой носитель, соответствующий СПДС «ПОСТ» и нажмите OK.

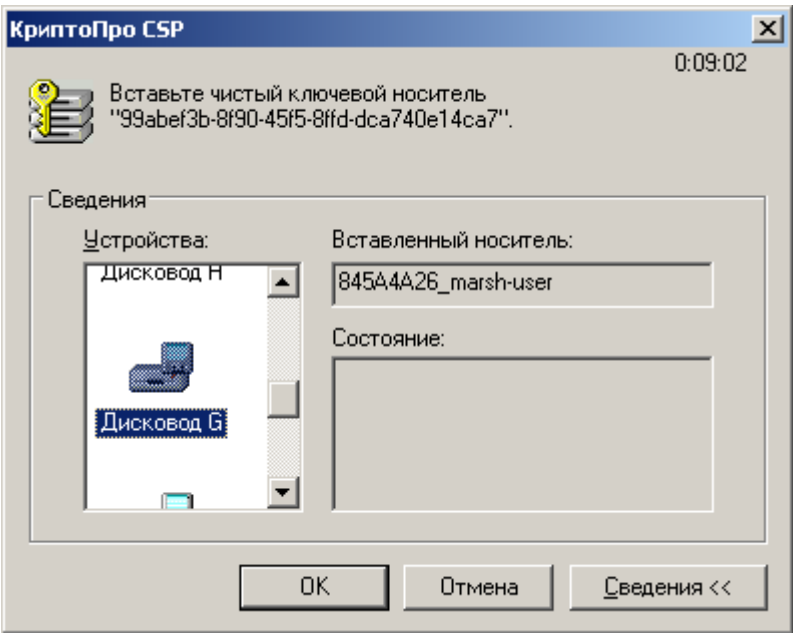

Рисунок 86

12. Если используется биологический ДСЧ, то нажимайте клавиши или перемещайте указатель мыши, если используется аппаратный генератор ДСЧ - это окно не появляется.

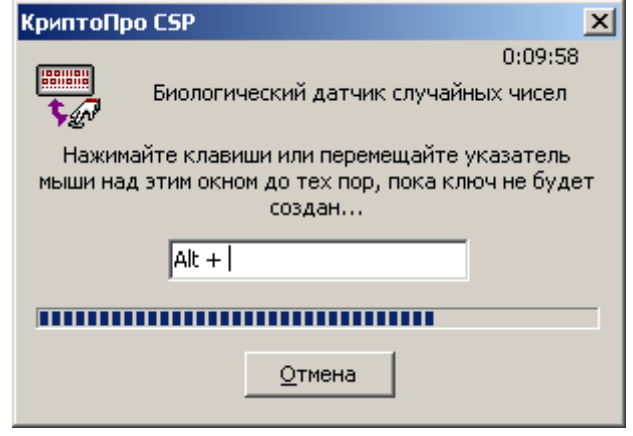

Рисунок 87

13. В окне запроса пароля поля оставьте пустыми, чтобы можно было скопировать контейнер при инициализации устройства СПДС.

**С-Терра КП 3.11**

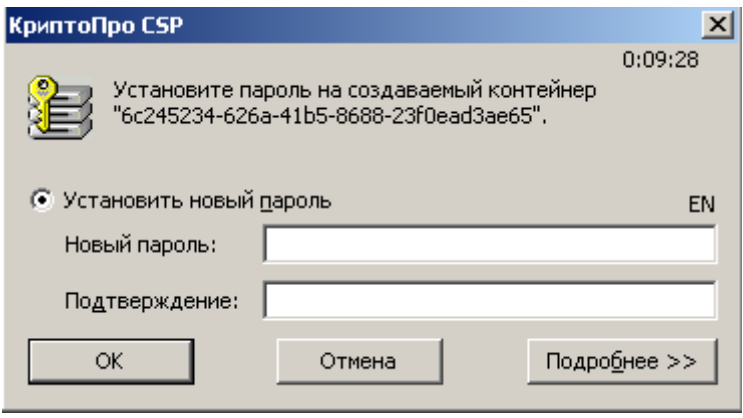

#### Рисунок 88

14. Если на Удостоверяющем Центре сертификаты выпускаются автоматически при получении запроса, то появляется окно с предложением установить сертификат. В этом случае выберите предложение Install this certificate.

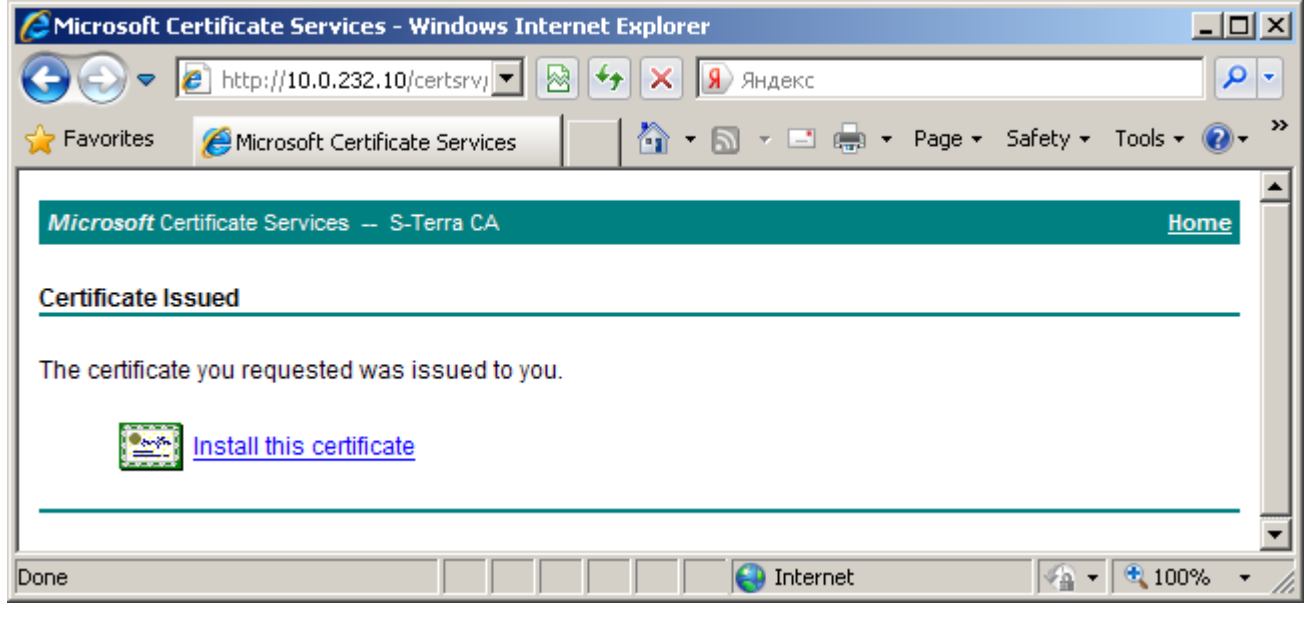

Рисунок 89

В результате сертификат будет записан на устройстве СПДС «ПОСТ» в тот же контейнер, что и ключевая пара.

- 15. Экспортируйте локальный сертификат из контейнера в файл на Сервер управления, он будет необходим при настройке устройства СПДС «ПОСТ».
- 16. Также экспортируйте и СА сертификат в файл.

# **Создание настроек для СПДС «ПОСТ»**

На устройстве СПДС «ПОСТ» установлена ОС и продукты CSP VPN Gate, КриптоПро CSP. Создание скриптов для инициализации CSP VPN Gate, создания политики безопасности и настроек осуществляется на Сервере управления.

1. На Сервере управления запустите консоль **UPServer Console** (Пуск-Программы-S-Terra-S-Terra KP-VPN UPServer Console). Во вкладке **Clients** в контекстном меню (правая кнопка мыши) выберите предложение *Create* для создания учетной записи клиента для устройства СПДС «ПОСТ» [\(Рисунок 90\)](#page-52-0).

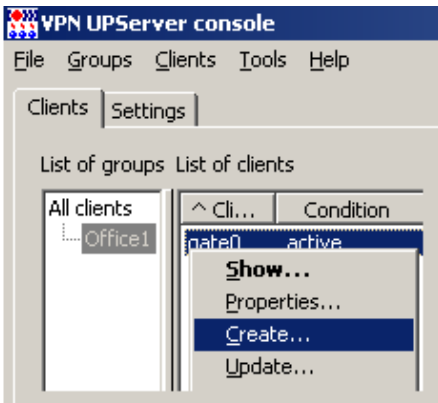

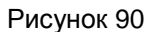

<span id="page-52-0"></span>2. В окне создания нового клиента в поле Client ID укажите идентификатор клиента для СПДС «ПОСТ», например, spds01 и нажмите Е.

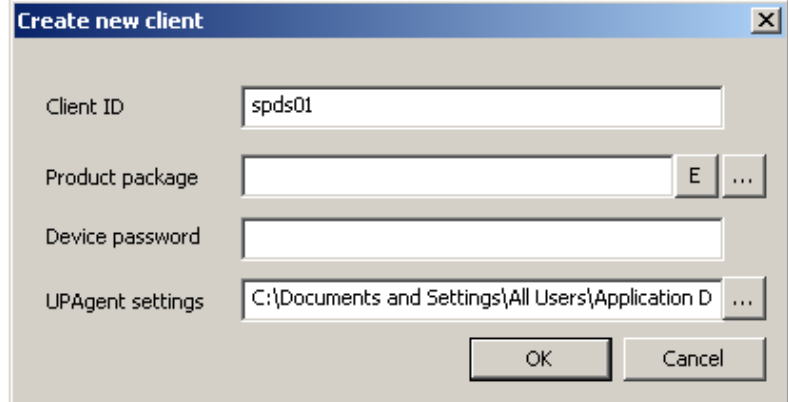

Рисунок 91

В окне VPN data maker выберите продукт CSP VPN Gate 3.1 on token и криптопровайдера  $3.$ CryptoPro. Нажмите кнопку Run Wizard, чтобы использовать окна мастера.

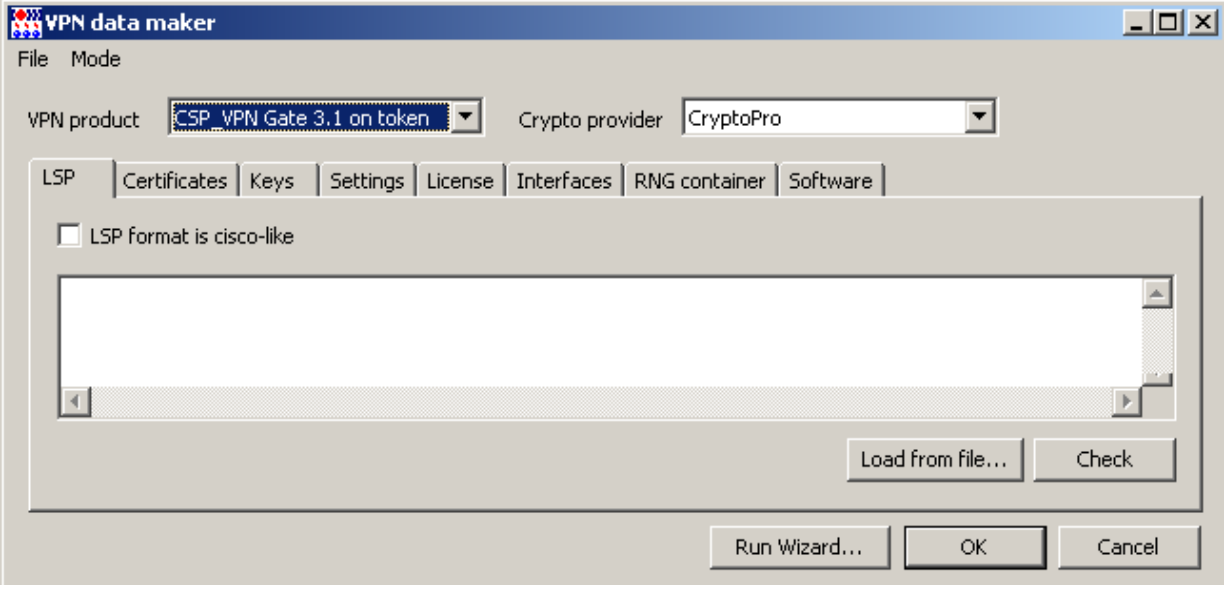

Рисунок 92

4. В первом окне мастера (Рисунок 93) выберите метод аутентификации сторон с использованием сертификатов:

В поле **CA certificate file** нажмите кнопку [...], в открывшемся окне выберите файл с СА сертификатом. Обязательный параметр.

В поле **Device certificate file** нажмите кнопку [...], в открывшемся окне выберите файл с локальным сертификатом для СПДС. Обязательный параметр.

В поле **Device container name** отображается местоположение и имя ключевого контейнера, с которым он будет скопирован на СПДС во время инициализации CSP VPN Gate.

В поле **Device container password** укажите пароль уже на скопированный контейнер при инициализации.

В поле **Key type** установите значение *Autodetect* – тип ключа будет определяться автоматически при первом обращении к контейнеру секретного ключа.

В поле **Device identity type** укажите тип идентификационной информации, пересылаемой партнеру при создании защищенного соединения. Укажите значение *Distinguished Name* – в качестве идентификатора партнеру будет высылаться значение Subject из локального сертификата управляемого устройства, показываемое в поле **Device identity value**, если оно задано в сертификате.

В поле **Device identity value** показывается значение поля Subject из локального сертификата. Нажмите кнопку Next.

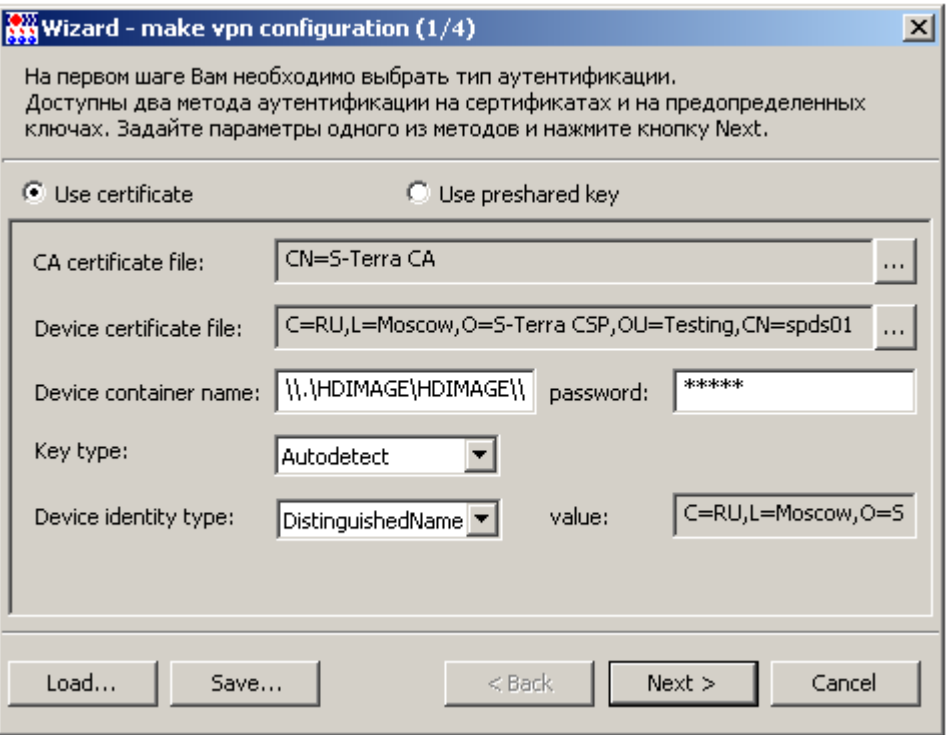

#### Рисунок 93

<span id="page-53-0"></span>5. Во втором окне мастера [\(Рисунок 94\)](#page-54-0) задайте правило, по которому будет пропускаться трафик от СПДС «ПОСТ» к Серверу управления и другим ресурсам в защищаемой подсети. Трафик между СПДС «ПОСТ» и центральным шлюзом должен защищаться по протоколу IPsec, для этого нажмите кнопку Add.

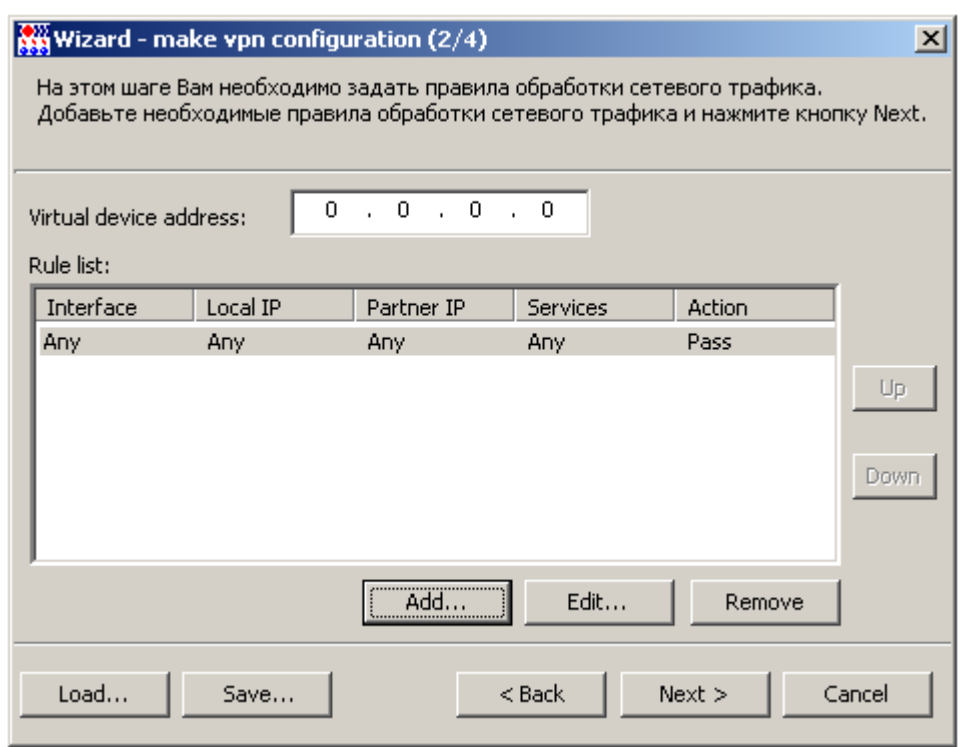

Рисунок 94

<span id="page-54-0"></span>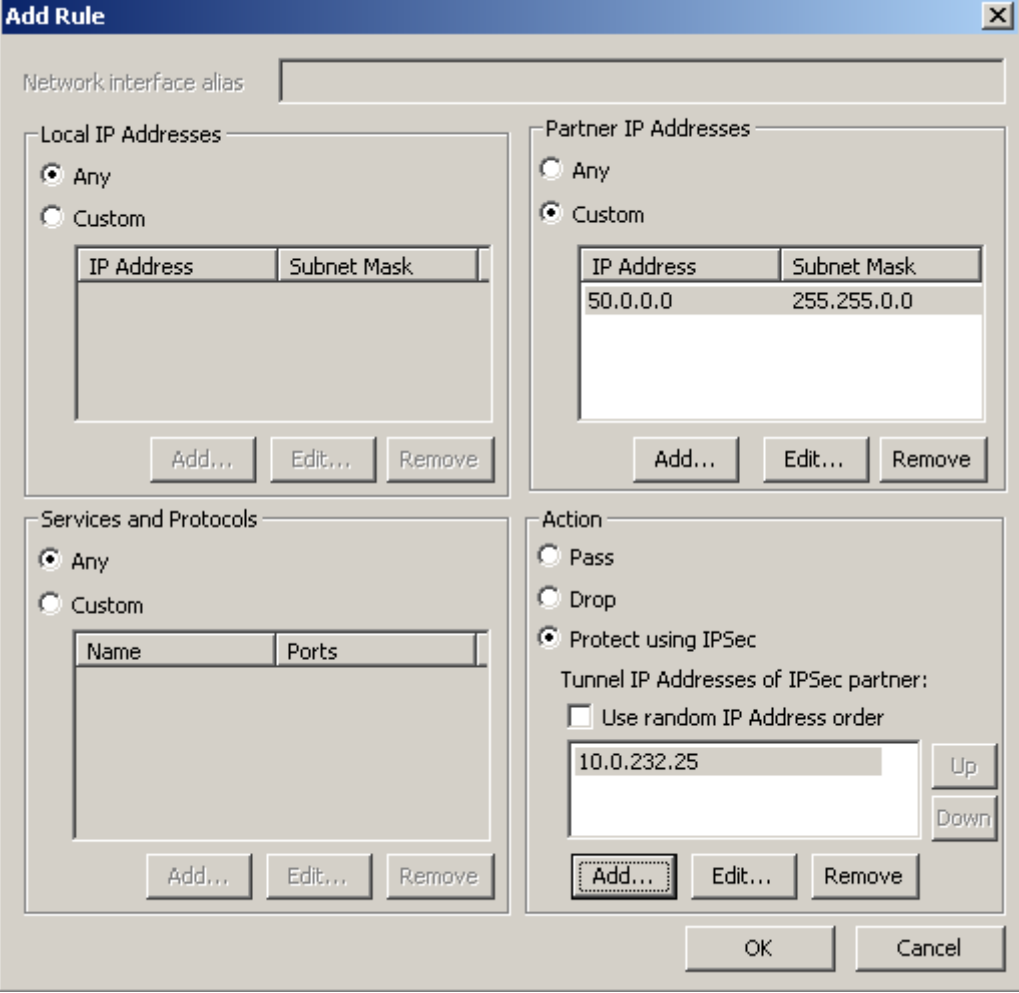

<span id="page-54-1"></span>Рисунок 95

- В окне Add Rule (Рисунок 95) укажите следующее: 6.
	- в области Local IP Addresses поставьте переключатель в положение Anv.
	- в области Partner IP Addresses поставьте переключатель в положение Custom и  $\ddot{\bullet}$ укажите адрес всей подсети Сервера управления, например, 50.0.0.0/16.
	- в области Action укажите IPsec-партнера, с которым будет построено защищенное соединение. В нашем случае - это адрес интерфейса шлюза10.0.232.25, защищающего подсеть с Сервером управления.

Нажмите кнопку ОК.

7. Увеличьте приоритет созданного правила, используя кнопку Up.

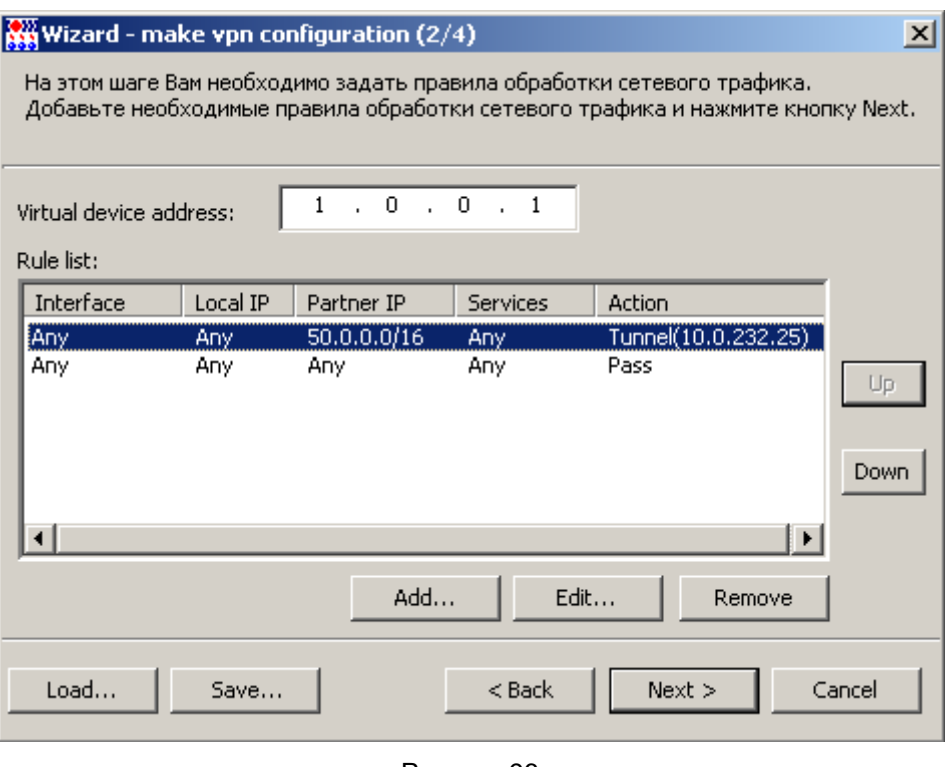

- Рисунок 96
- 8. В поле Virtual device address укажите виртуальный адрес, с которым будут приходить пакеты от СПДС «ПОСТ» в защищаемую подсеть с Сервером управления и другими зашишаемыми ресурсами, например, 1,0,0,1, Нажмите кнопку Next.
- $9<sub>1</sub>$ В третьем окне мастера (Рисунок 97) укажите настройки целевого ПО, установленного на СПДС «ПОСТ», и сетевые настройки.
	- в поле Software type выберите клиента Web-client, RDP-client, Other, в качестве которого будет выступать СПДС «ПОСТ».
	- в поле Software server address укажите адрес защищаемого сервера, к которому  $\bullet$ осуществляется удаленный доступ с СПДС «ПОСТ». Это может быть один IP-адрес (IPv4) либо список адресов, разделенных точкой с запятой. Для целевого ПО Firefox указывается полный URL-адрес.
	- в поле Software user name введите имя пользователя, который будет иметь доступ к  $\bullet$ удаленному серверу. По умолчанию для RDP-клиента назначен пользователь с именем 'user'.
	- в поле Software options указываются дополнительные настройки для каждого целевого ПО. Для RDP-клиента по умолчанию заданы следующие настройки:

```
-k en-us -D -q <pasmep skpaha> -a 16 -z -r disk:disk=/disk -r scard
```

```
где
```
- -k en-us раскладка клавиатуры
- -D убрать декорацию окна

<размер экрана> - отображаемый размер окна. Размер вычисляется  $-\alpha$ автоматически в зависимости от разрешения экрана за вычетом места под управляющую панель СПДС

-а 16 - палитра 16 цветов

-z - сжатие протокола при передаче

 $-r$  disk:disk=/disk - доступ с удаленного компьютера к локальному диску /disk как к сетевому устройству \\tsclient\disk

-r scard - доступ с удаленного компьютера на картридер локального компьютера.

Эти настройки могут быть переопределены. Можно указать и настройки с другими опциями, они не будут интерпретированы.СПДС и целевым ПО, а переданы в неизменном виде.

Если СПДС «ПОСТ» выступает в качестве RDP-клиента, то поставьте переключатель в это положение и укажите адрес RDP-сервера, например, 50.0.10.112 (в той же подсети, что и Сервер управления). Для целей тестирования в качестве RDP-сервера может выступать хост с установленной ОС Windows XP и установленной настройкой для общего доступа (Система-Удаленные сеансы-Разрешить удаленный доступ к этому компьютеру).

Сетевые настройки можно подготовить заранее, записав в файлы, и указать каталог в поле Folder of network profiles. В качестве примера подготовлены профайлы с сетевыми настройками, которые можно выбрать из каталога: C: \Documents and Settings\All Users\Application Data\UPServer\NetworkManager\Sample of profiles.

Сетевые настройки соединения можно будет задать позже в окне Edit connection во вкладке *Interfaces*. Если сетевые настройки не указывать, то пользователю самому придется выполнять их.

Нажмите кнопку Next.

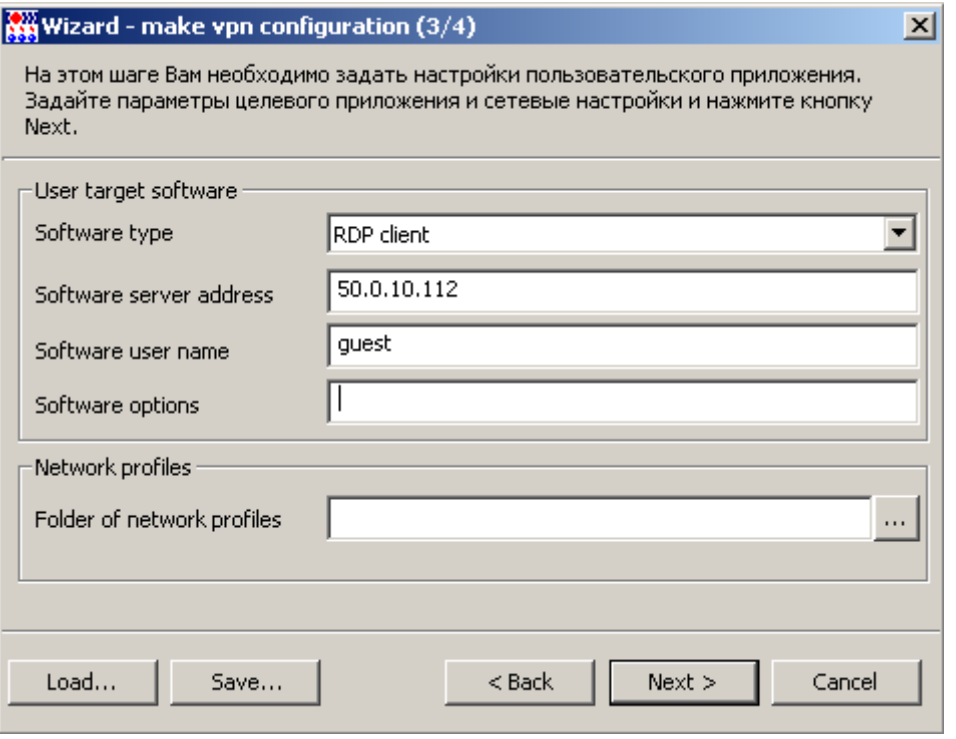

<span id="page-56-0"></span>Рисунок 97

10. В следующем окне укажите лицензионные данные на продукт CSP VPN Gate и СКЗИ «КриптоПро CSP 3.6» [\(Рисунок 98\)](#page-57-0).

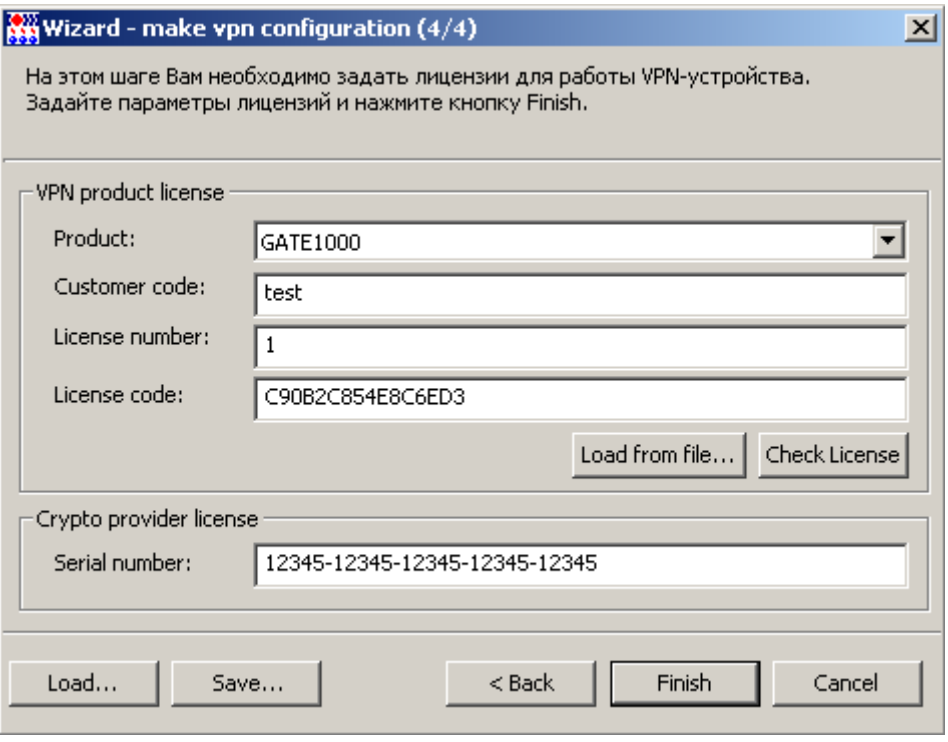

Рисунок 98

<span id="page-57-0"></span>11. Далее нажмите кнопку Save для сохранения данных проекта [\(Рисунок 99\)](#page-57-1).

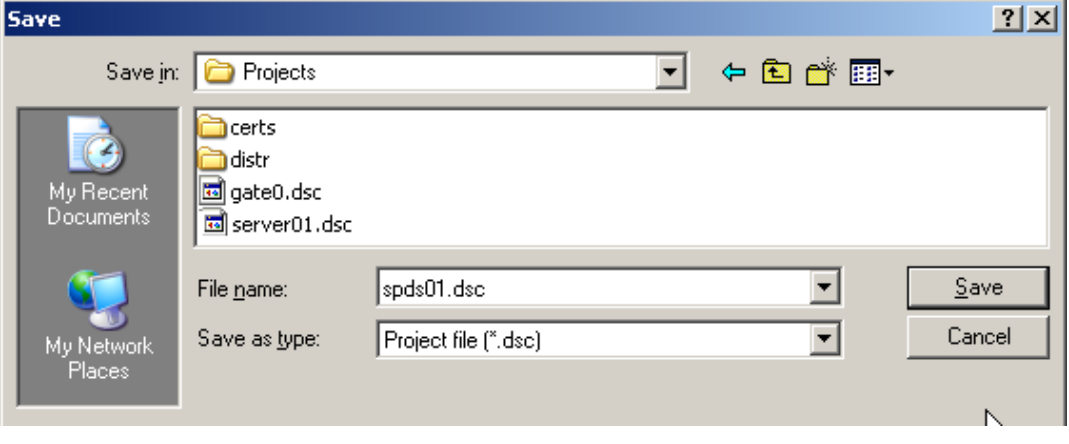

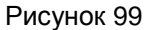

- <span id="page-57-1"></span>12. Затем нажмите кнопку Finish.
- 13. В окне **VPN data maker** перейдите во вкладку **Interfaces**. В разделе **Extended routing** прописались маршруты в результате заполнения окон мастера. В разделе **Network interface descriptions** можно установить флажок и задать сетевые настройки соединений, если они не были заданы ранее с использованием профайлов. Для задания настроек в данном разделе нажмите кнопку Add -. появится окно **Edit connection** [\(Рисунок 101\)](#page-59-0).

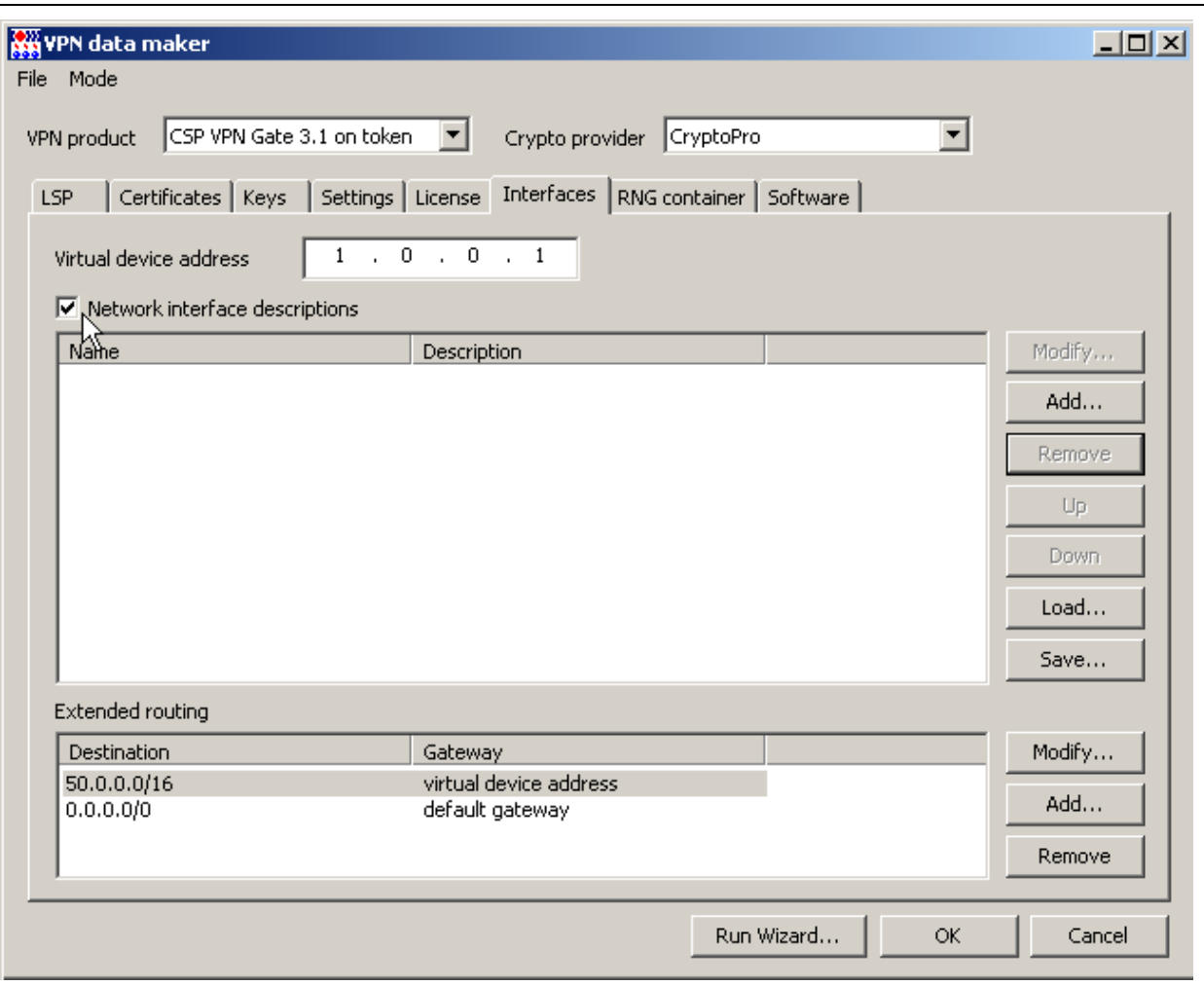

Рисунок 100

<span id="page-58-0"></span>14. Окно Edit connection описано в аналогичном разделе главы «Описание интерфейса Сервера управления». Например, для проводного соединения для получения динамического адреса интерфейса по протоколу DHCP, в который будет вставлен СПДС «ПОСТ», установите следующие настройки и нажмите кнопку ОК (Рисунок 101):

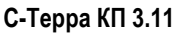

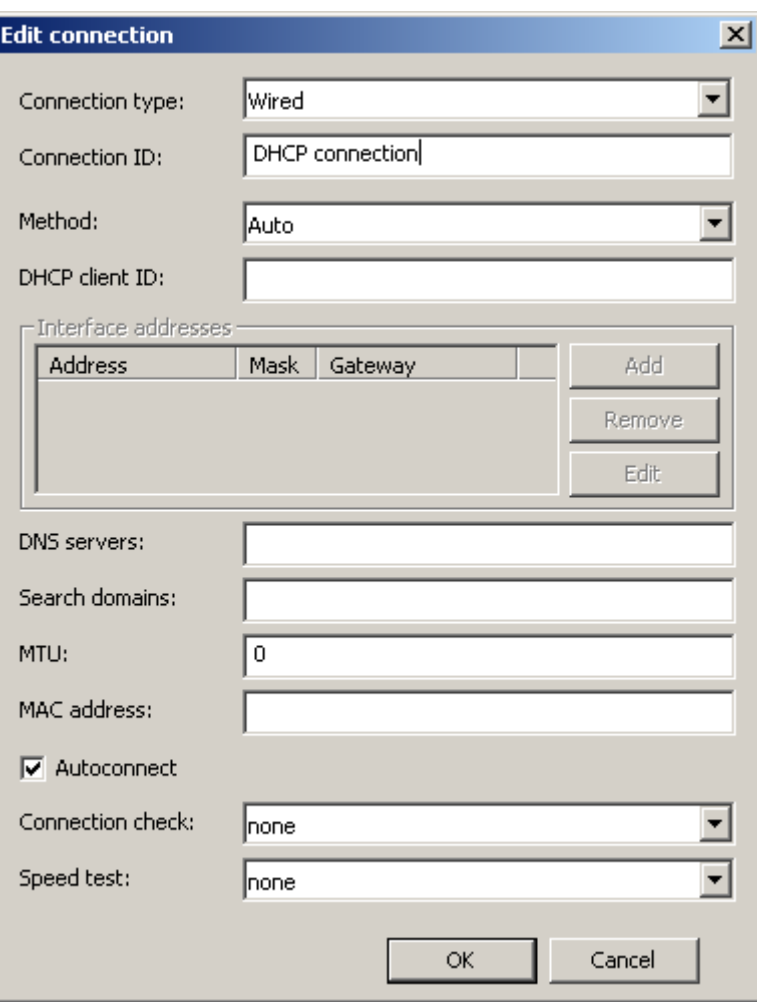

Рисунок 101

<span id="page-59-0"></span>При назначении статического адреса интерфейсу СПДС «ПОСТ», например, для нашего стенда, установите следующие настройки и нажмите ОК.

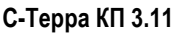

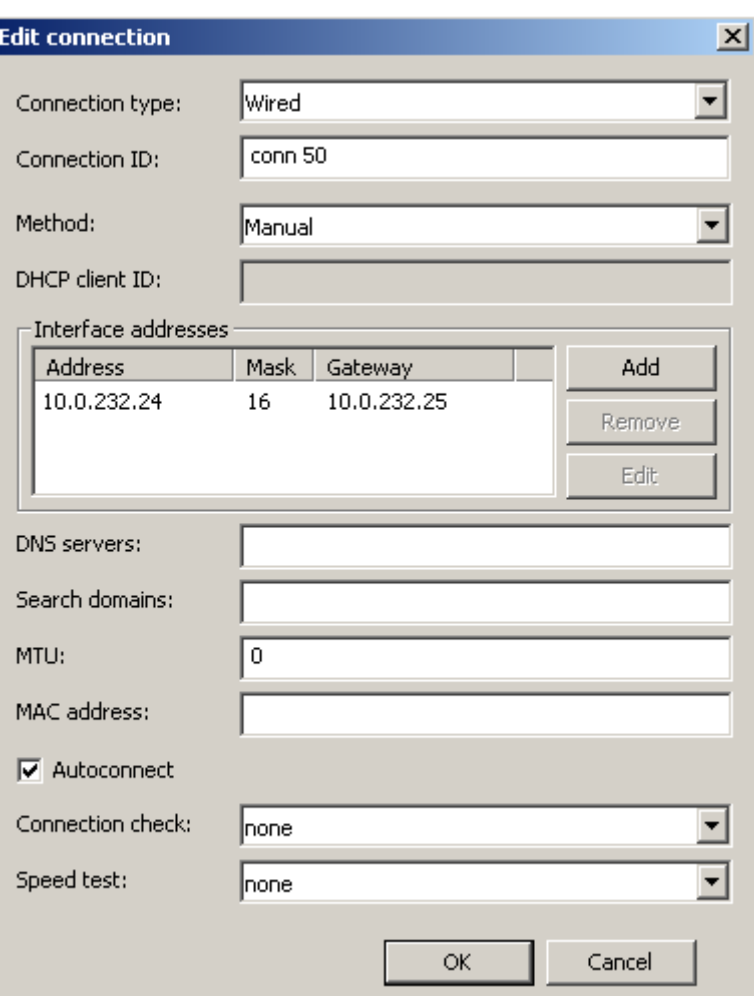

Рисунок 102

15. Опять нажмите кнопку ОК.

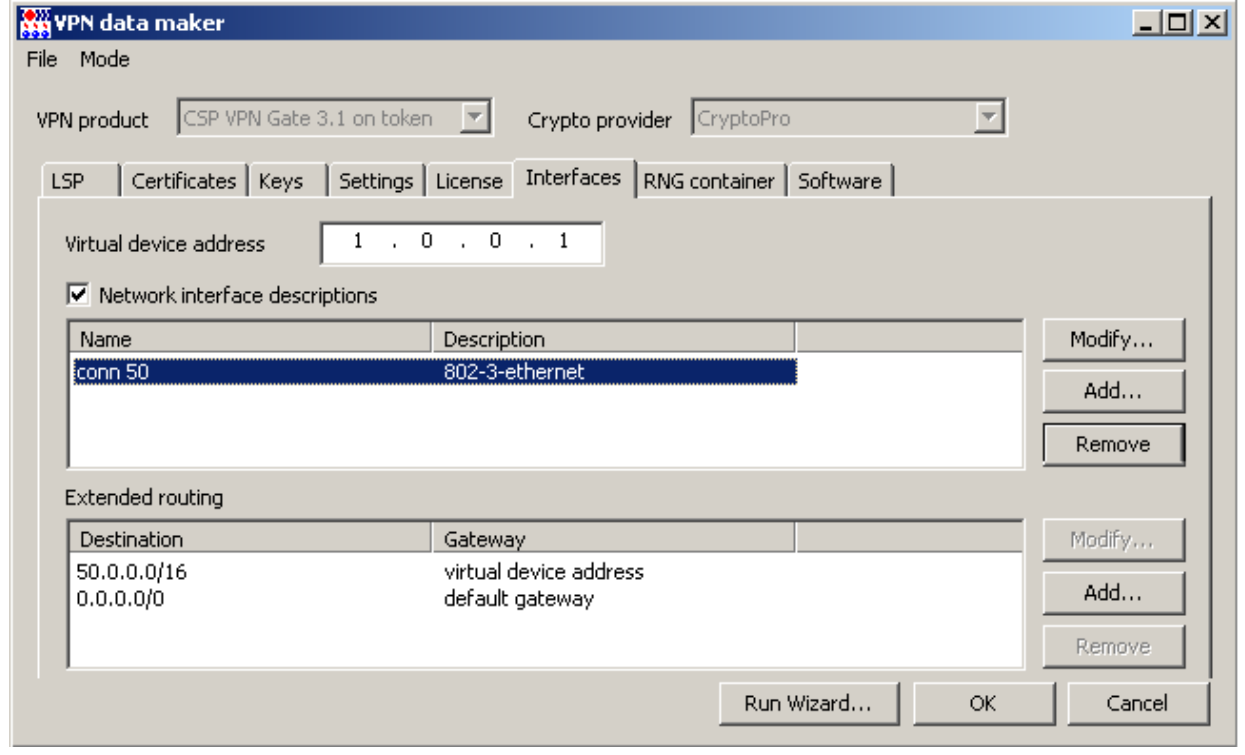

Рисунок 103

16. В окне создания нового клиента также нажмите кнопку ОК [\(Рисунок 104\)](#page-61-0).

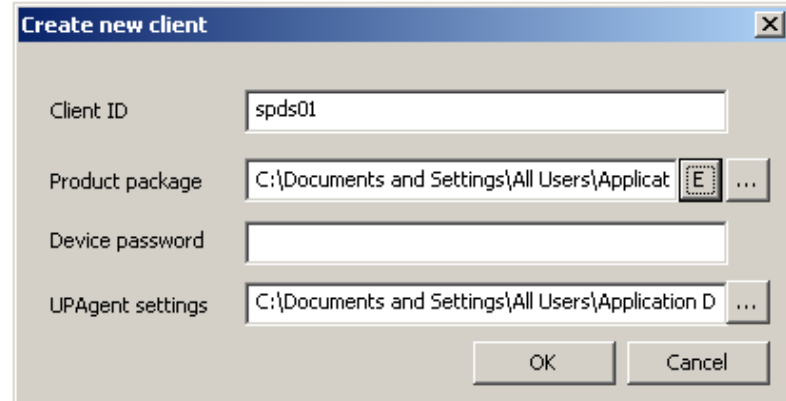

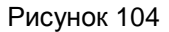

<span id="page-61-0"></span>17. На Сервере управления выделите строку с новым клиентом и в контекстном меню выберите предложение *Enable*, чтобы активировать клиента [\(Рисунок 105\)](#page-61-1).

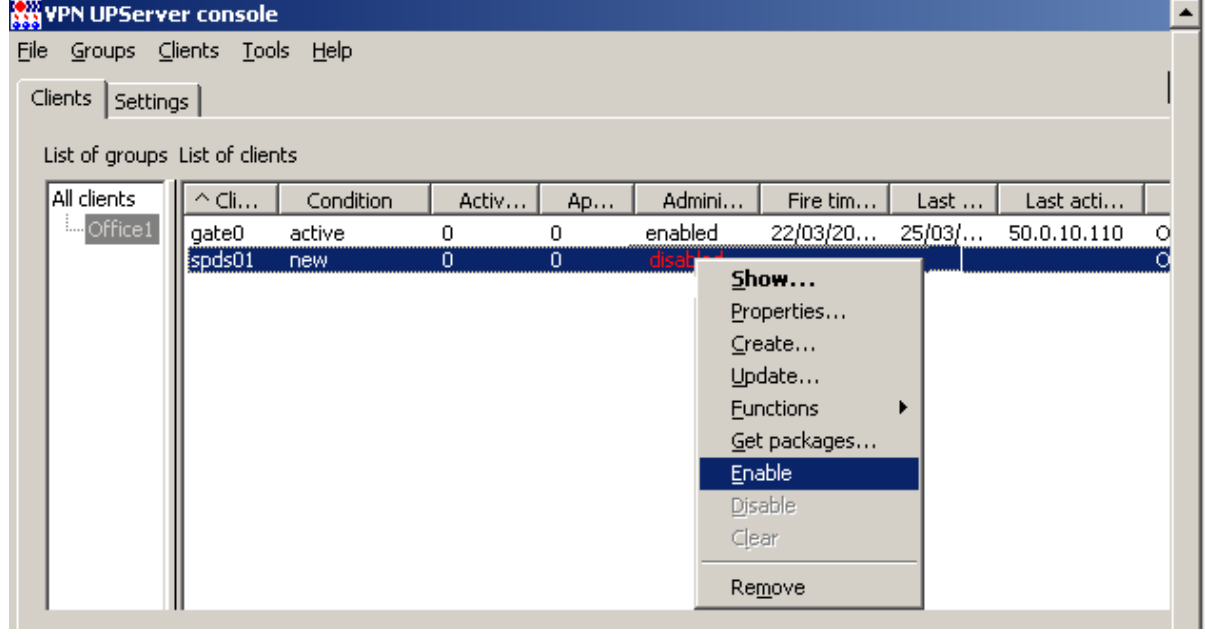

Рисунок 105

<span id="page-61-1"></span>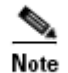

На всех устройствах, через которые будет проходить трафик от СПДС «ПОСТ», должен быть прописан обратный маршрут до адреса 1.0.0.1.

18. На центральном шлюзе в таблицу маршрутизации внесите маршрут для доступа на адрес 1.0.0.1:

route add –host 1.0.0.1 gw 10.0.232.25

## **Подготовка скриптов для Клиента управления и CSP VPN Gate**

1. Для установки Клиента управления, дистрибутив которого размещен на СПДС «ПОСТ» в каталоге /packages, и инициализации CSP VPN Gate следует подготовить два скрипта. В таблице выделите клиента spds01 и в контекстном меню выберите предложение *Get packages* [\(Рисунок 106\)](#page-62-0).

| <b>WHYPN UPServer console</b>     |            |           |       |                |         |                                                                                      |        |             |  |  |  |
|-----------------------------------|------------|-----------|-------|----------------|---------|--------------------------------------------------------------------------------------|--------|-------------|--|--|--|
| Eile<br>Groups Clients Tools Help |            |           |       |                |         |                                                                                      |        |             |  |  |  |
| Clients<br>Settings               |            |           |       |                |         |                                                                                      |        |             |  |  |  |
| List of groups List of clients    |            |           |       |                |         |                                                                                      |        |             |  |  |  |
| All clients                       | $\sim$ Cli | Condition | Activ | Ap             | Admini  | Fire tim                                                                             | Last   | Last acti   |  |  |  |
| <b>Moffice1</b>                   | gate0      | active    | n     | 0              | enabled | 22/03/20                                                                             | 25/03/ | 50.0.10.110 |  |  |  |
|                                   | spds01     | new       | 0     | $\overline{0}$ | enabled | Show<br>Properties<br>Create<br>Update<br><b>Eunctions</b><br>Get packages<br>Enable |        |             |  |  |  |

Рисунок 106

<span id="page-62-0"></span>2. В открывшемся окне укажите каталог на Сервере управления, в который будут сохранены скрипты.

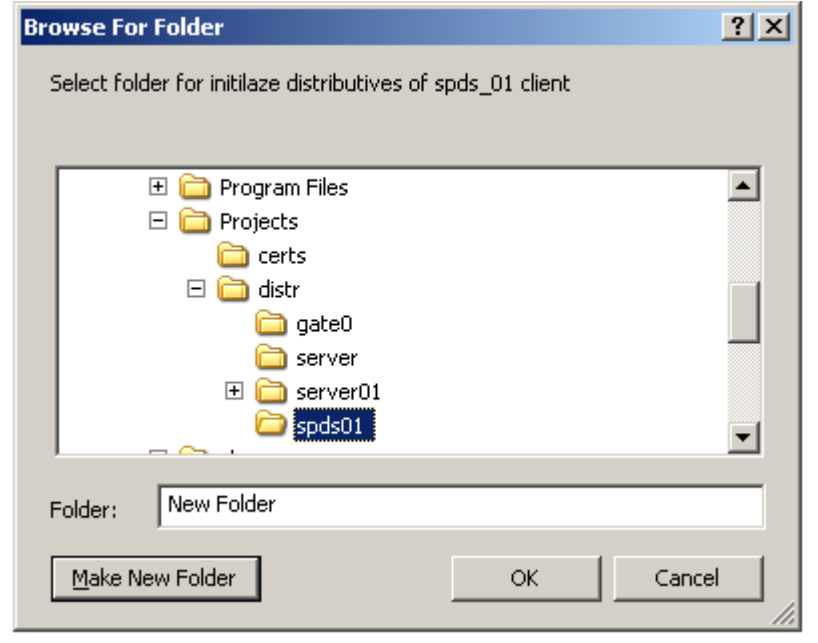

Рисунок 107

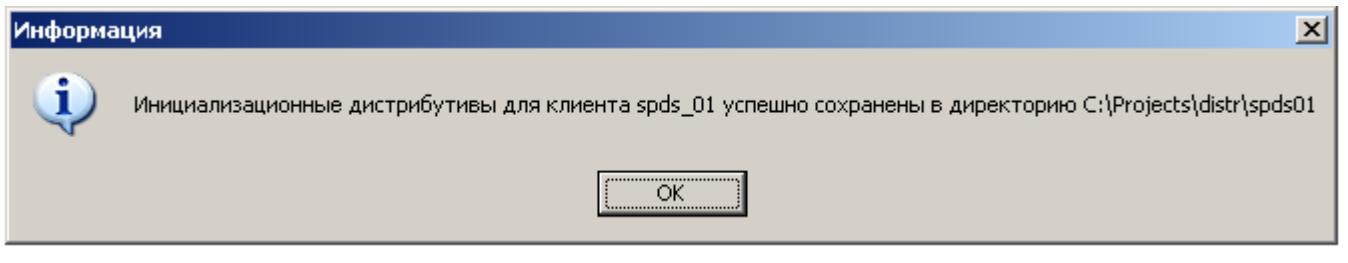

Рисунок 108

3. Два файла будут сохранены в указанный каталог [\(Рисунок 109\)](#page-63-0):

setup product.sh - скрипт для инициализации продукта CSP VPN Gate

setup upagent.sh – скрипт, содержащий данные для Клиента управления.

#### **С-Терра КП 3.11**

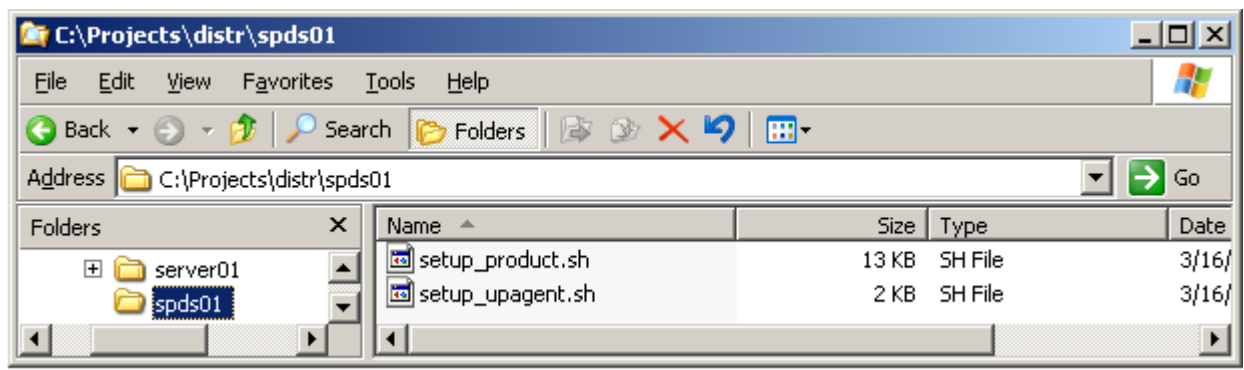

#### Рисунок 109

<span id="page-63-0"></span>4. Созданные файлы скопируйте на СПДС «ПОСТ» в каталог customization [\(Рисунок 110\)](#page-63-1). Можно было сразу сразу сохранить скрипты на СПДС «ПОСТ» (при запуске эти скрипты будут удалены из каталога customization).

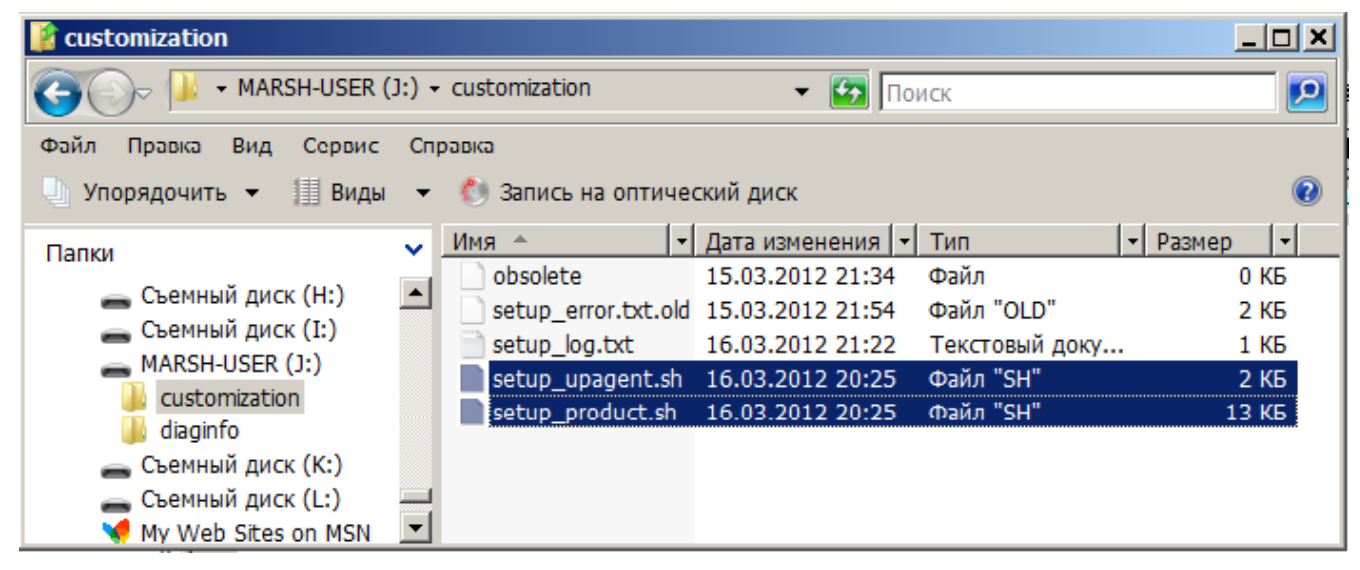

Рисунок 110

5. Закройте сессию с СПДС «ПОСТ», нажав кнопку «Закрыть сессию» в Редакторе СПДС.

<span id="page-63-1"></span>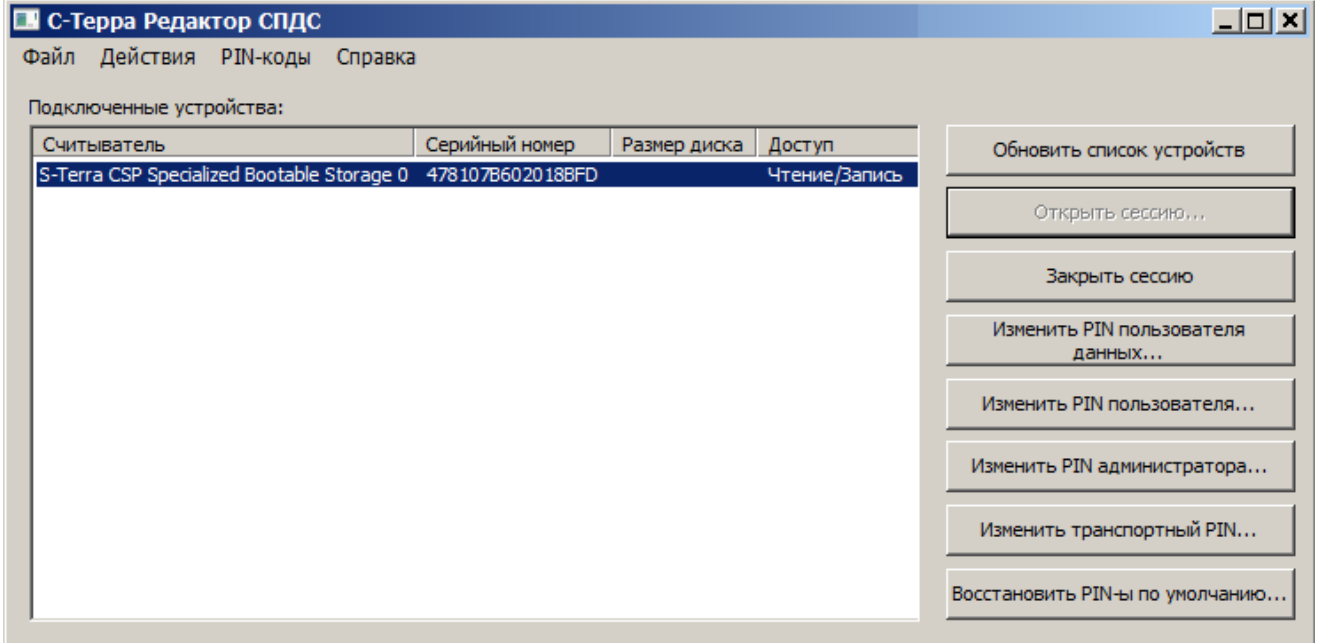

Рисунок 111

Закройте приложение и выньте СПДС «ПОСТ» из USB-разъема Сервера управления. 6.

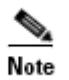

Для СПДС «ПОСТ» администратор должен подготовить и положить на него контейнер с ключевой парой и два скрипта.

# Инициализация СПДС «ПОСТ»

Далее СПДС «ПОСТ» следует инициализировать. Эта процедура должна осуществляться администратором, так как данные инициализации хранятся на устройстве в незащищенном виде.

- Вставьте СПДС «ПОСТ» в USB-разъем компьютера, который будет загружаться с этого  $\mathbf{1}$ устройства.
- Включите компьютер, войдите в программу BIOS и выполните настройку для загрузки  $2.$ компьютера с СПДС «ПОСТ» (см. документ «СПДС «ПОСТ». Руководство пользователя», раздел «Настройка BIOS») – выберите первым, например, предложение S-Terra Boot Partition.
- 3. При загрузке с СПДС «ПОСТ» появятся следующие предложения:

```
Loading ...
Серийный номер устройства СПДС-USB: 1234567890123456
Введите PIN пользователя:
XXXXXXXX <Enter>
```
- Введите PIN пользователя. При вводе неверного PIN предоставляется еще 4 попытки для  $\overline{4}$ ввода, после чего устройство будет заблокировано аппаратными средствами. Разблокировка выполняется только администратором.
- $5<sub>1</sub>$ Затем осуществляется проверка целостности файлов на СПДС «ПОСТ».

Проверка целостности файлов:

Появляется заставка СПДС «ПОСТ». 6.

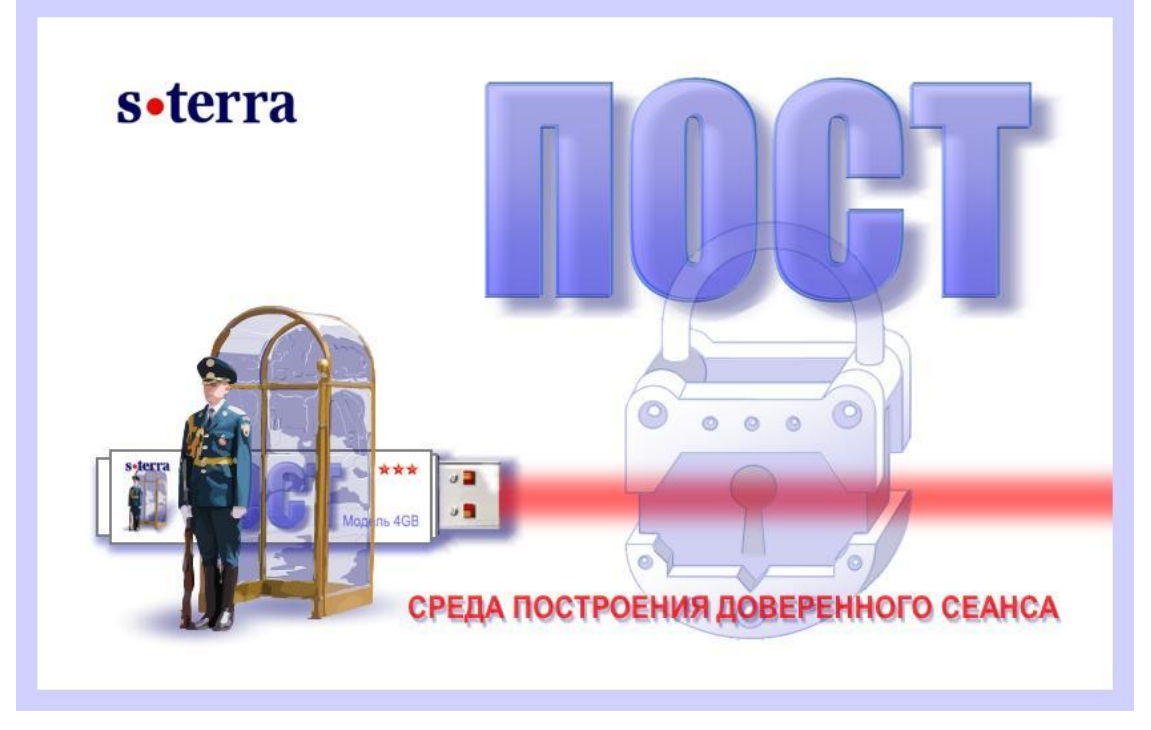

<span id="page-64-0"></span>Рисунок 112

7. Далее появляется окно **Choose application** [\(Рисунок 113\)](#page-65-0) или [\(Рисунок 114\)](#page-65-1) для выбора режима работы. Предлагается выбрать Режим клиента или Административный режим. При первом запуске выберите Административный режим.

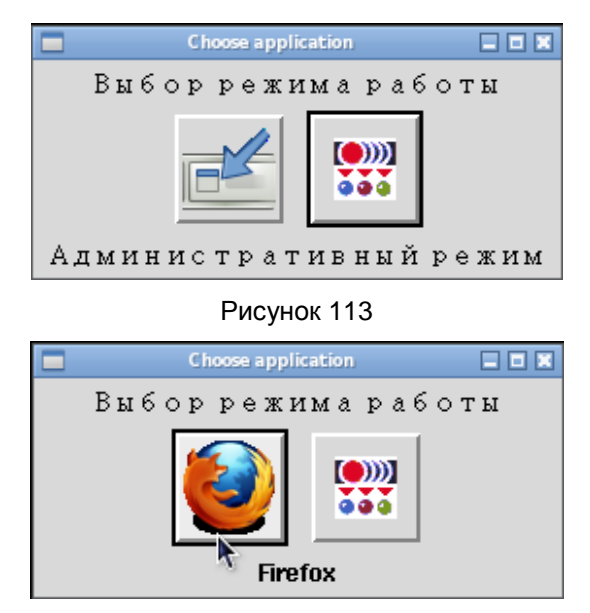

Рисунок 114

- <span id="page-65-1"></span><span id="page-65-0"></span>8. После этого продукт CSP VPN Gate будет инициализирован, а Клиент управления установлен на СПДС «ПОСТ». Выполняется проверка функционирования - Клиент управления устанавливает соединение с Сервером управления и проверяет наличие для него обновлений.
- 9. Получив нулевое обновление, Клиент управления загружает его и состояние клиента spds01 на Сервере управления меняется на active, он готов для принятия обновлений.

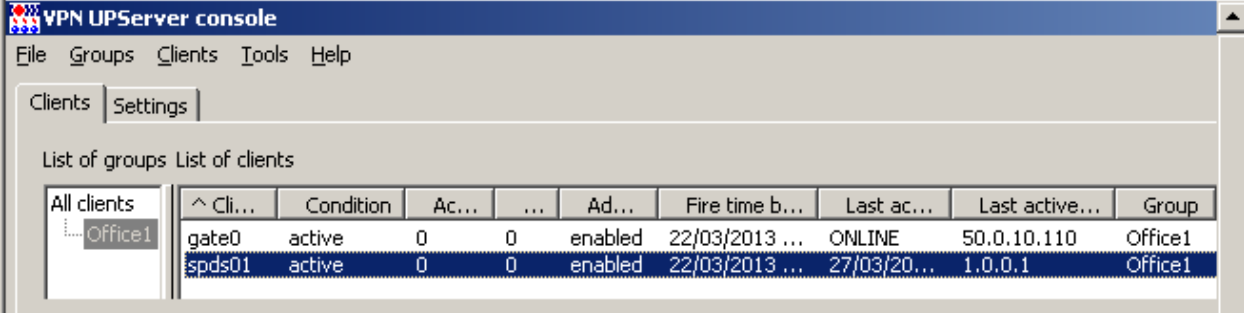

Рисунок 115

10. После работы СПДС «ПОСТ» в административном режиме компьютер всегда выключается и СПДС «ПОСТ» готов для эксплуатации пользователем.

#### **Замечание**

При первом запуске СПДС «ПОСТ» можно выбрать режим Клиента RDP, но в этом случае сразу устанавливается соединение с RDP-сервером. Клиент управления не устанавливает соединение с Сервером управления, не получает от него нулевое обновление и учетная запись на Сервере управления для данного СПДС «ПОСТ» остается в состоянии waiting.

## **Эксплуатация СПДС «ПОСТ» пользователем**

- 1. Администратор передает устройство СПДС «ПОСТ» пользователю, который вставляет его в терминальное устройство или свой компьютер, который настроен для загрузки с СПДС «ПОСТ».
- 2. При загрузке с СПДС «ПОСТ» появятся следующие предложения:

```
Loading ...
Серийный номер устройства СПДС-USB: 1234567890123456
Введите PIN пользователя:
XXXXXXXX <Enter>
```
- $3<sub>l</sub>$ Введите PIN пользователя. При вводе неверного PIN предоставляется еще 4 попытки для ввода, после чего устройство будет заблокировано аппаратными средствами. Разблокировка выполняется только администратором.
- Затем осуществляется проверка целостности файлов на СПДС «ПОСТ».  $\overline{4}$

Проверка целостности файлов:

 $5<sub>1</sub>$ После загрузки появляется большая заставка (Рисунок 112), а затем предлагается выбрать режим работы. Выберите Режим клиента, например, Клиент RDP,

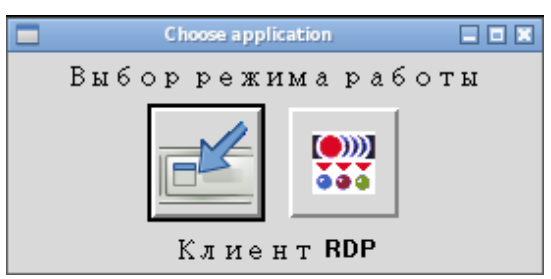

Рисунок 116

- 6. Далее осуществляется защищенный доступ к удаленному серверу в соответствии с заданными настройками, для нашего стенда - это RDP-сервер. Для аутентификации на RDPсервере введите имя и пароль пользователя.
- $7.$ В соответствии с регламентом для работы данного пользователя на RDP-сервере будут доступны соответствующие папки и приложения (Рисунок 117).

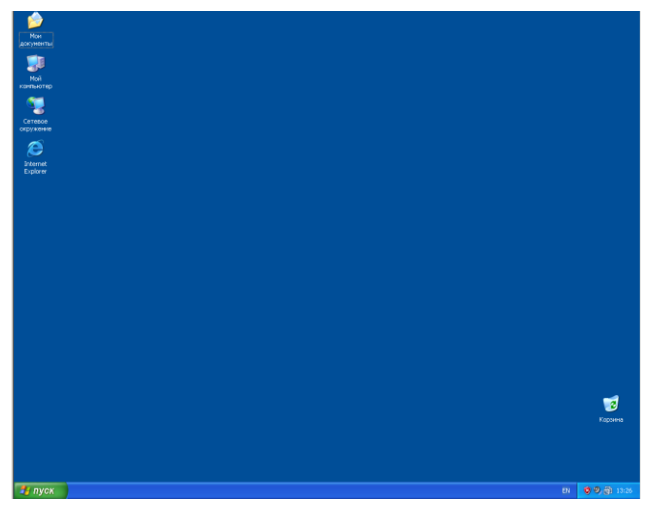

Рисунок 117

<span id="page-66-0"></span>Таким образом, пользователь получает удаленное зашишенное рабочее место, подключив  $\mathsf{R}$ СПДС «ПОСТ» к любому недоверенному компьютеру, настроенному на загрузку с него.

## Отображение текущего статуса СПДС «ПОСТ»

Текущий статус СПДС «ПОСТ» отображает иконка, расположенная в панели задач справа.

Если пользователь аутентифицировался, но СПДС «ПОСТ» не имеет защищенного соединения - иконка принимает вид:

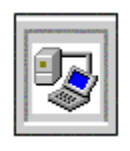

Рисунок 118

Если пользователь аутентифицировался и СПДС «ПОСТ» имеет защищенное соединение, то на иконке изменяется цвет "монитора" с синего на бирюзовый.

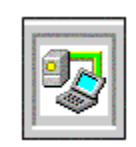

Рисунок 119

При наведение курсора мыши на иконку всплывает информация о статусе СПДС «ПОСТ». Слева расположена иконка сетевого соединения. При наведении на нее курсора мыши всплывает информация о существующем сетевом соединении.

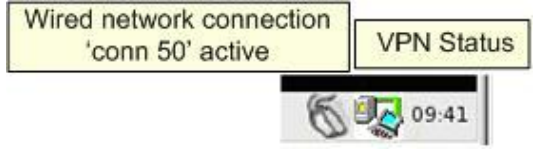

Рисунок 120

При отсутствии сетевого соединения иконки приобретают вид.

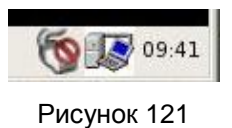

Нажатие правой кнопки мыши на иконке сетевого соединения вызывает меню для изменения сетевого соединения, получения информации о соединении или выборе сети.

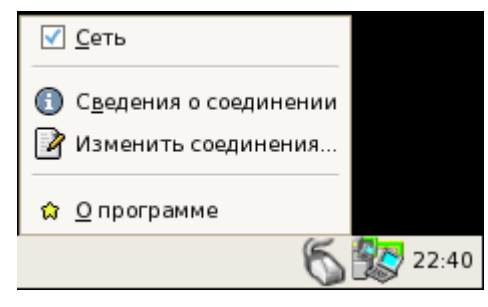

Рисунок 122

## **Завершение работы с СПДС «ПОСТ»**

- 1. По окончании работы с СПДС «ПОСТ» в левом нижнем углу экрана наведите мышь на иконку с экраном дисплея.
- 2. В выпадающем меню выберите предложение «Завершение работы».

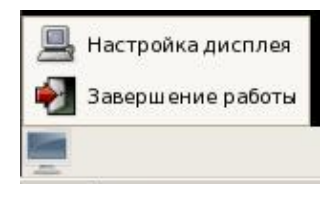

Рисунок 123

- 3. Появляется окно с запросом подтверждения на завершение работы с СПДС. При отрицательном ответе работу с СПДС «ПОСТ» можно продолжить. При утвердительном ответе защищенное соединение с RDP-сервером закрывается, компьютер выключается.
- 4. После этого выньте СПДС «ПОСТ» из USB-разъема компьютера.

### **Получение обновлений**

Получение обновлений для СПДС «ПОСТ» с Сервера управления осуществляется только в Административном режиме.

- 1. Завершите работу в Режиме клиента.
- 2. Загрузите компьютер с СПДС «ПОСТ» и перейдите в Административный режим.
- 3. Клиент управления скачает обновление, применит его и выключит компьютер.
- 4. Снова загрузите компьютер с СПДС «ПОСТ» и перейдите в Режиме клиента для продолжения работы.

# Информация о клиенте на Сервере управления

 $1.$ Посмотреть параметры VPN-продукта, Клиента управления на управляемом устройстве после проведенного обновления можно на Сервере управления с помощью предложения Show меню Clients (или контекстного меню).

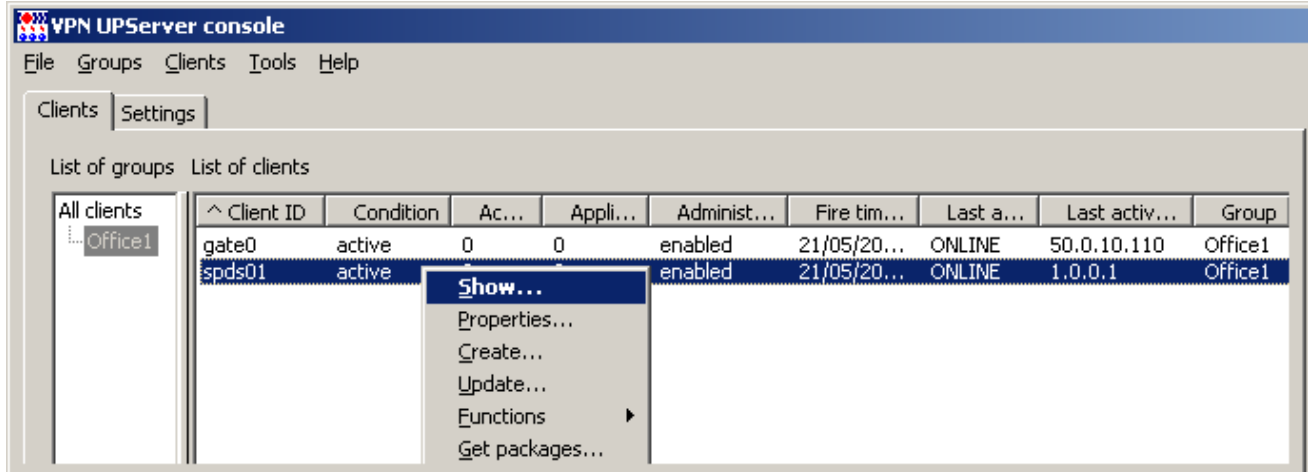

Рисунок 124

- $2.$ В результате будет выдано окно с разными вкладками (Рисунок 125), в которых отражена информация о проведенных обновлениях, настройках Клиента управления, действующей в данный момент политике безопасности на клиенте, используемых сертификатах, об интерфейсах клиента, таблице маршрутизации и т.п.
- $3.$ Во вкладке **UPLog** ведется лог событий по обновлению клиента.

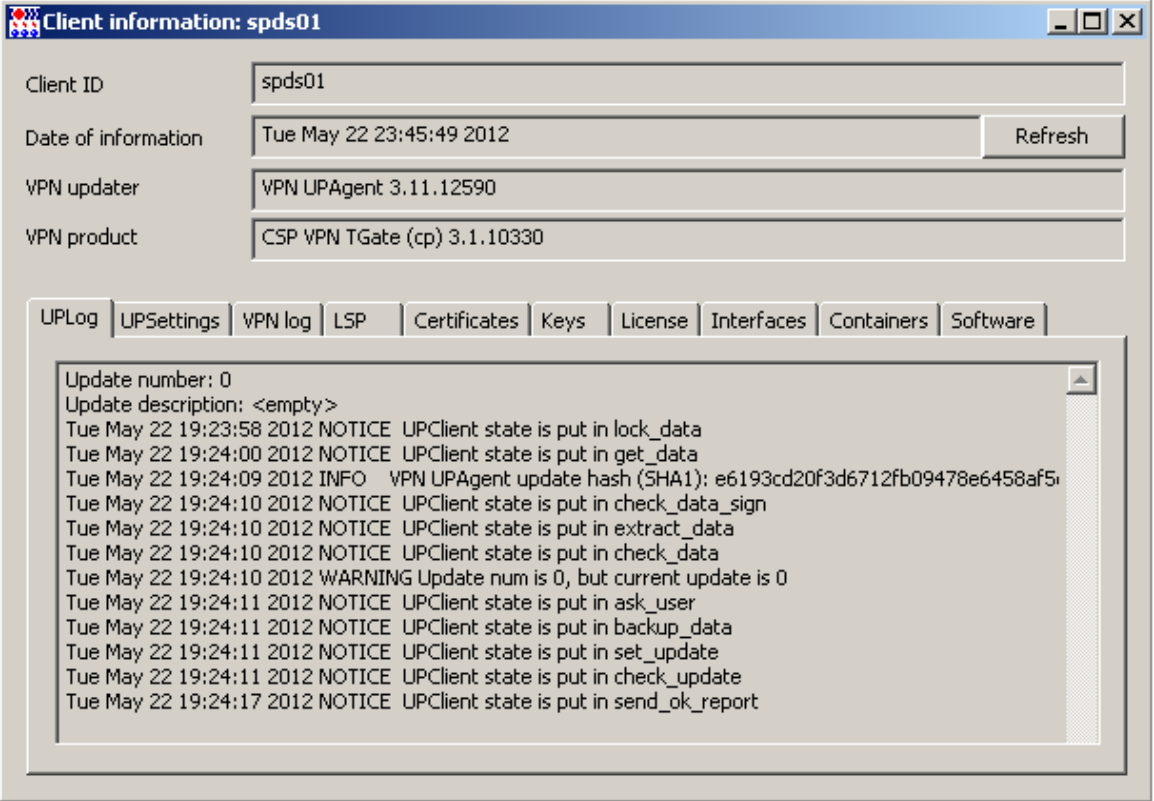

<span id="page-69-0"></span>Рисунок 125

#### 4. Во вкладке **UPSettings** [\(Рисунок 126\)](#page-70-0) отражены настройки Клиента управления. Описание этих настроек дано в главе [«Настройки Клиента управления».](#page-118-0)

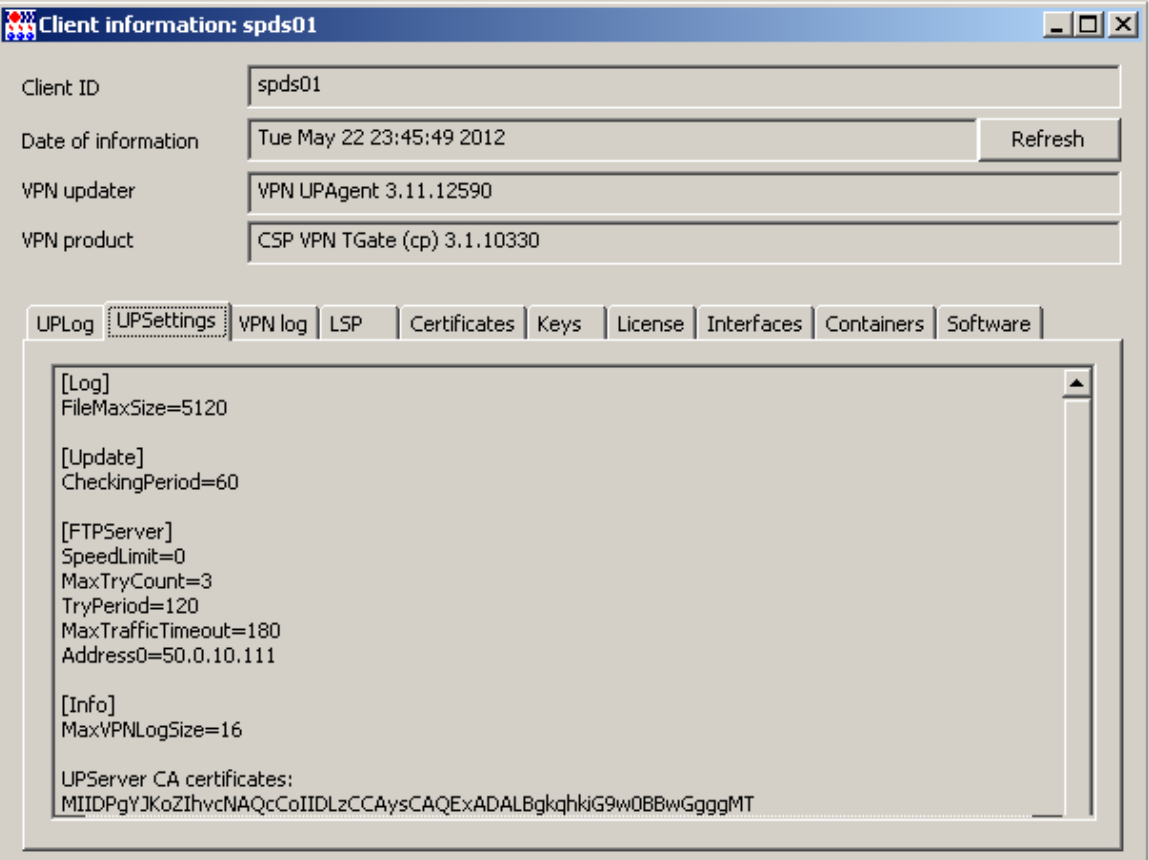

#### Рисунок 126

<span id="page-70-0"></span>5. Во вкладке **VPN log** отражается протоколирование событий, связанных с работой VPNпродукта CSP VPN Gate, и настройки syslog-клиента.

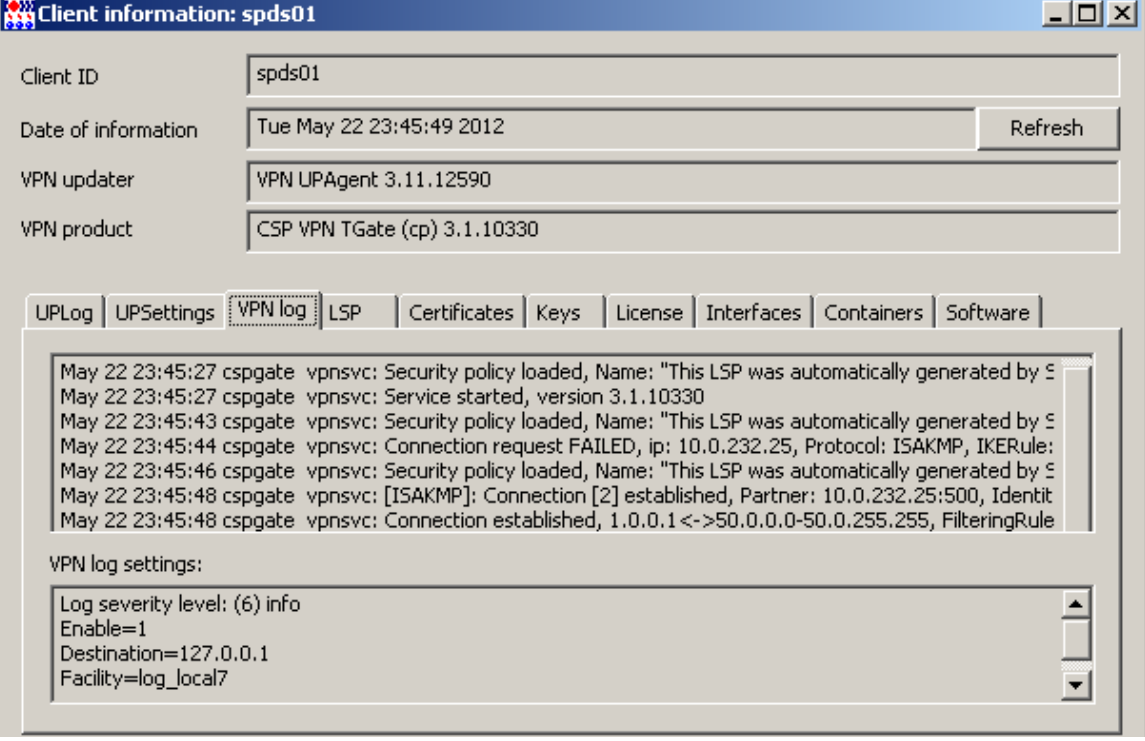

6. Вкладка **LSP** показывает загруженную политику безопасности на управляемом устройстве в виде текстового файла и в виде cisko-like конфигурации, а также политику по умолчанию [\(Рисунок 128\)](#page-71-0).

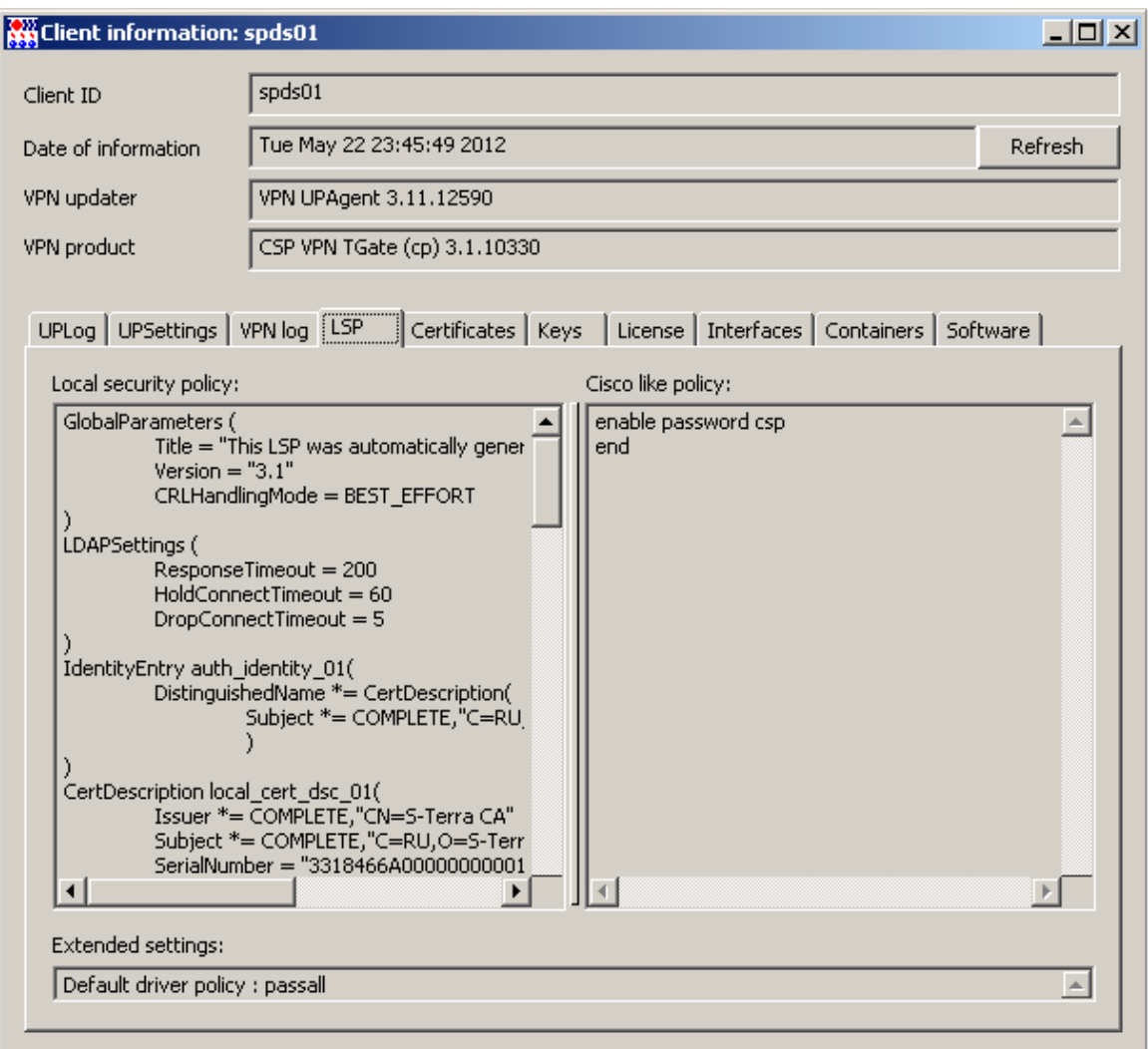

#### Рисунок 128

<span id="page-71-0"></span>7. Вкладка **Keys** показывает только имена предопределенных ключей, не выдавая их значений. При работе с СПДС «ПОСТ» ключи не используются.

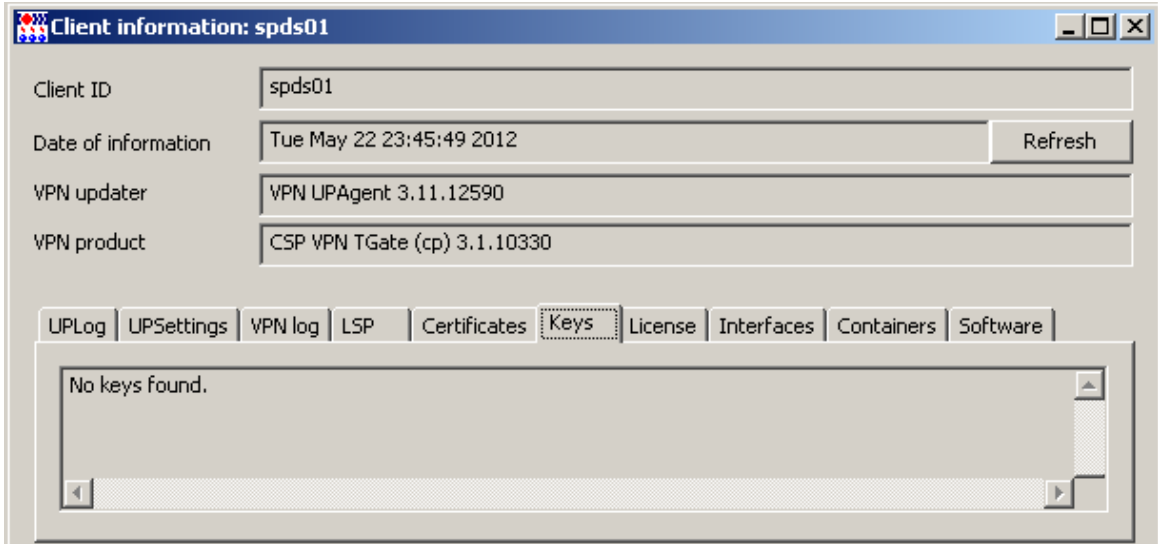

Рисунок 129
#### 8. Вкладка Certificates показывает все зарегистрированные в продукте CSP VPN Gate сертификаты и их статус.

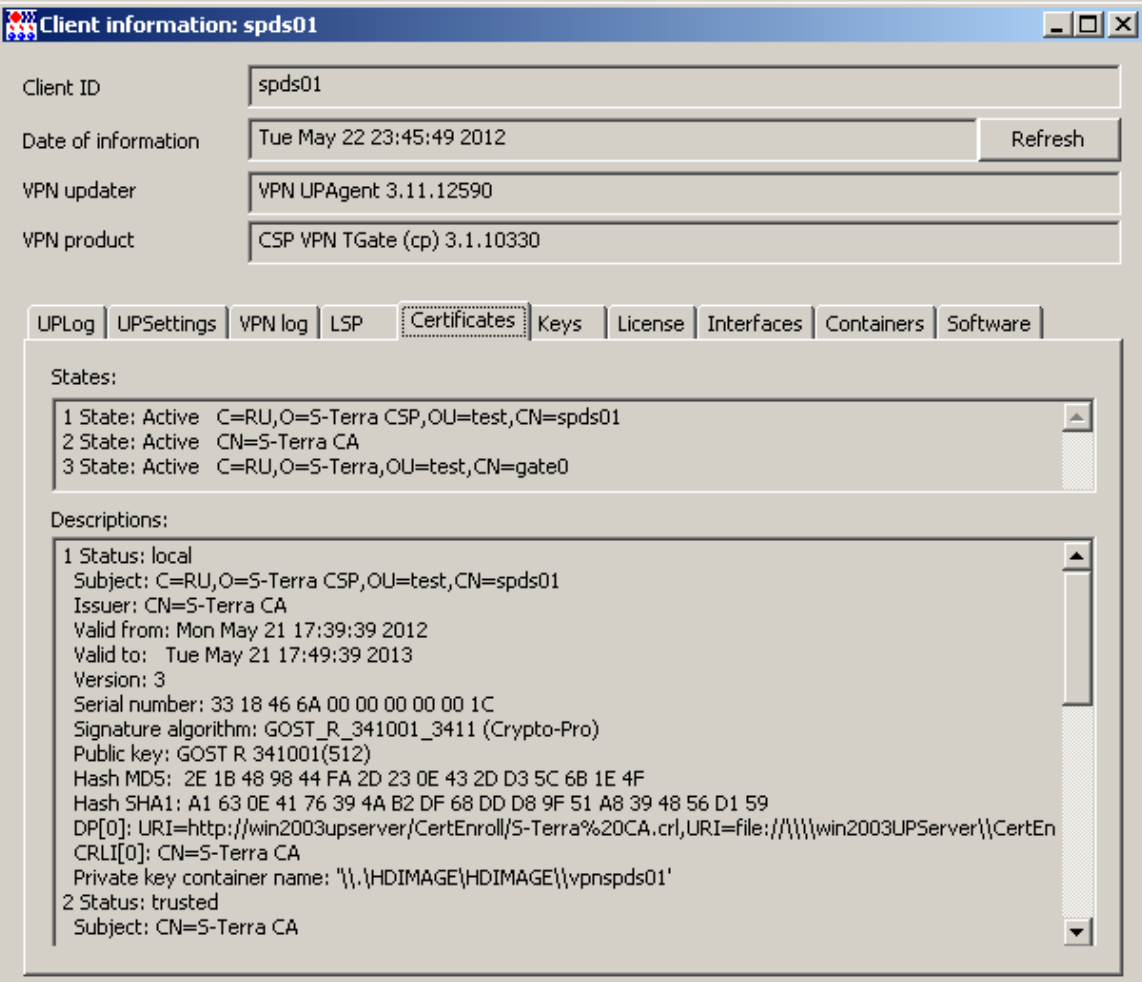

#### Рисунок 130

Во вкладке License отражена информация о Лицензии на продукт CSP VPN Gate и 9. Бо вкладко Licer

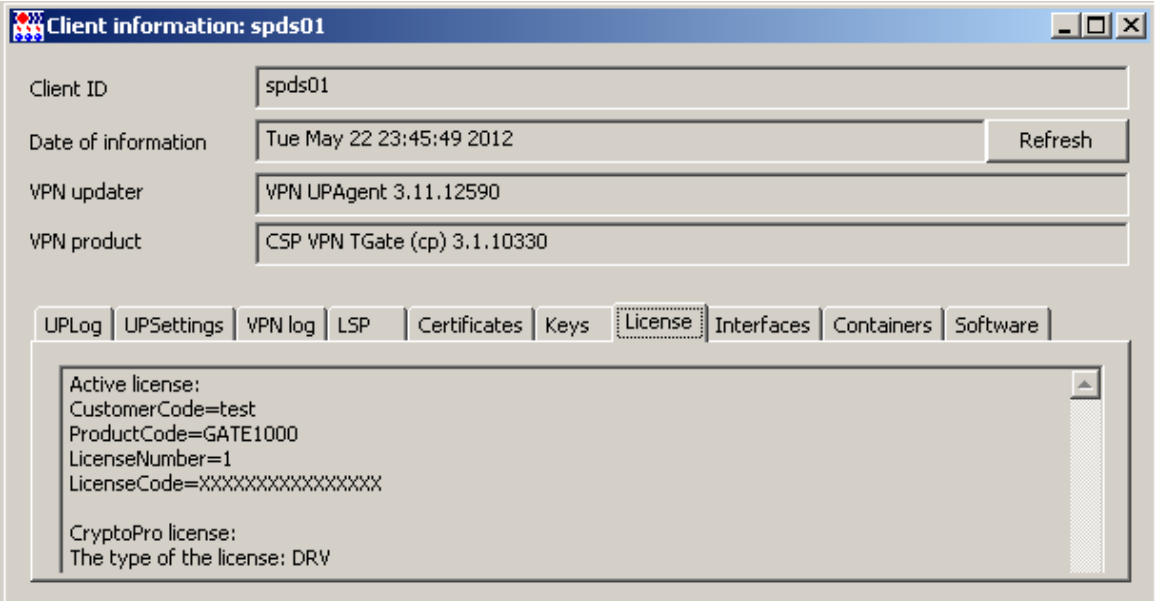

## 10. Вкладка **Interfaces** содержит информацию обо всех сетевых интерфейсах управляемого<br>устройства, таблицу маршрутизации, а раздел *Driver settings* показывает настройки IPsecдрайвера.

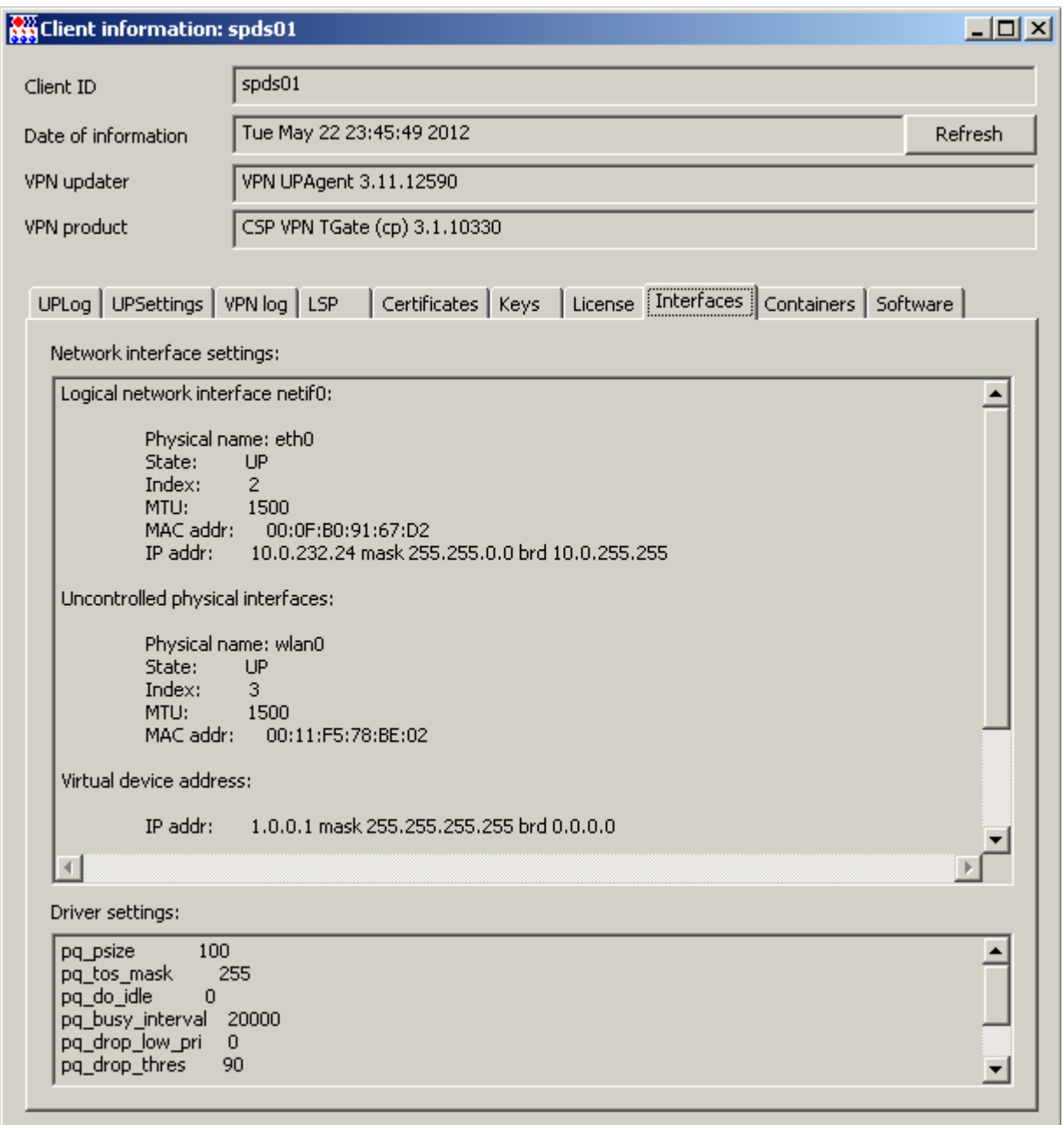

Рисунок 132

#### 11. Вкладка **Containers** показывает созданные на управляемом устройстве запросы на сертификаты, используемые и неиспользуемые контейнеры с ключевыми парами.

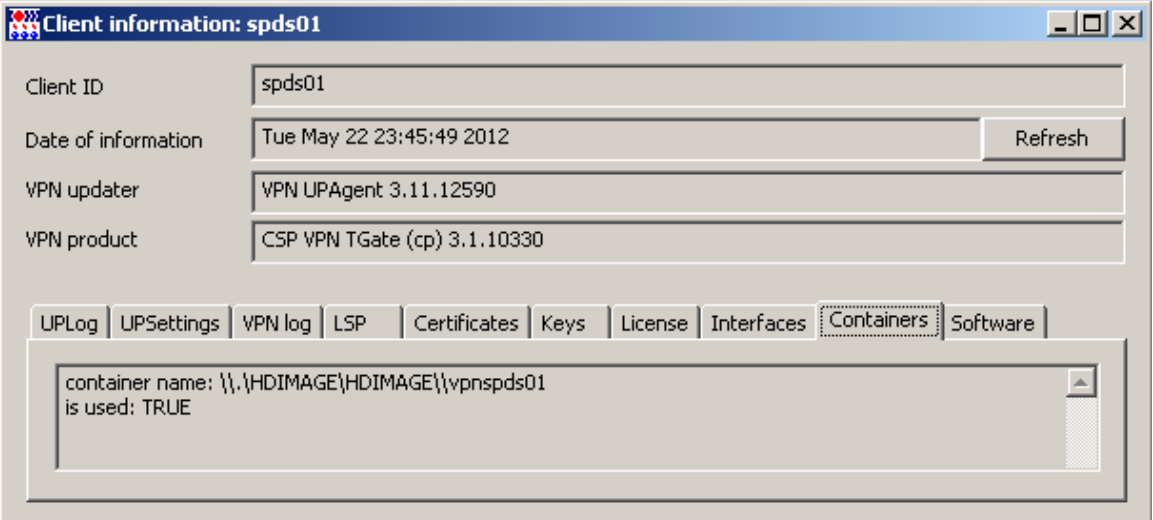

Рисунок 133

12. Вкладка Software показывает данные, введенные администратором для доступа к удаленному серверу.

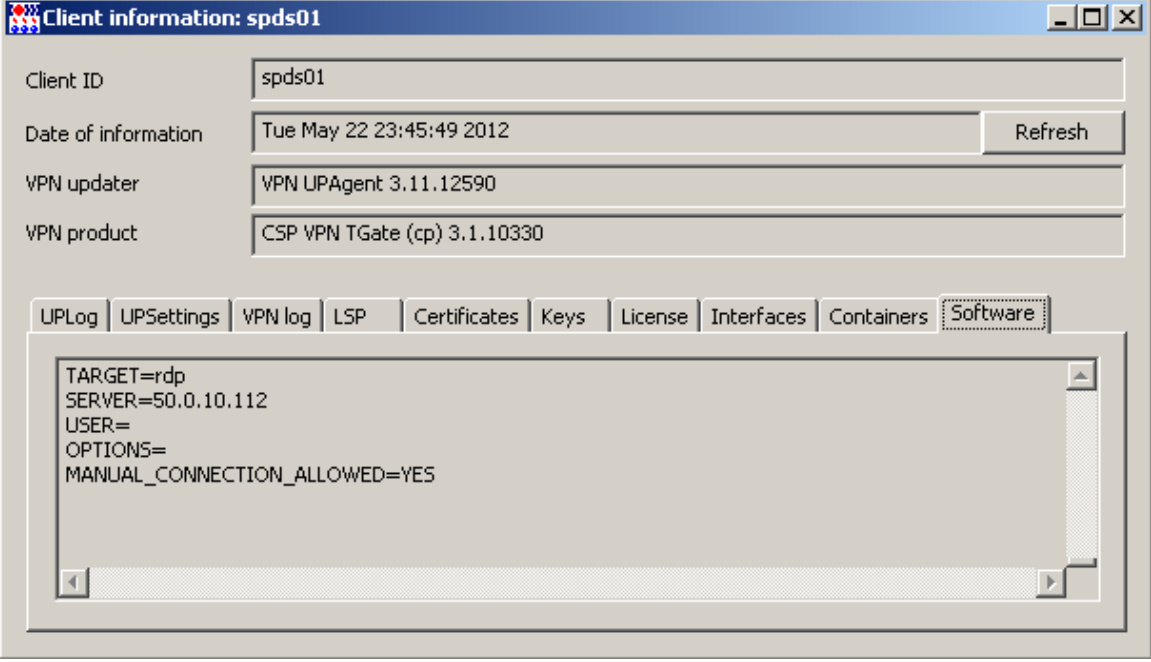

Рисунок 134

# Сценарий неудачного обновления клиента

1. Для проверки неудачного обновления клиента укажите неверный адрес Сервера управления в настройках Клиента управления. Для этого во вкладе Settings измените, например, адрес 50.0.10.111 на адрес 50.0.10.112 и нажмите кнопку Save (Рисунок 135).

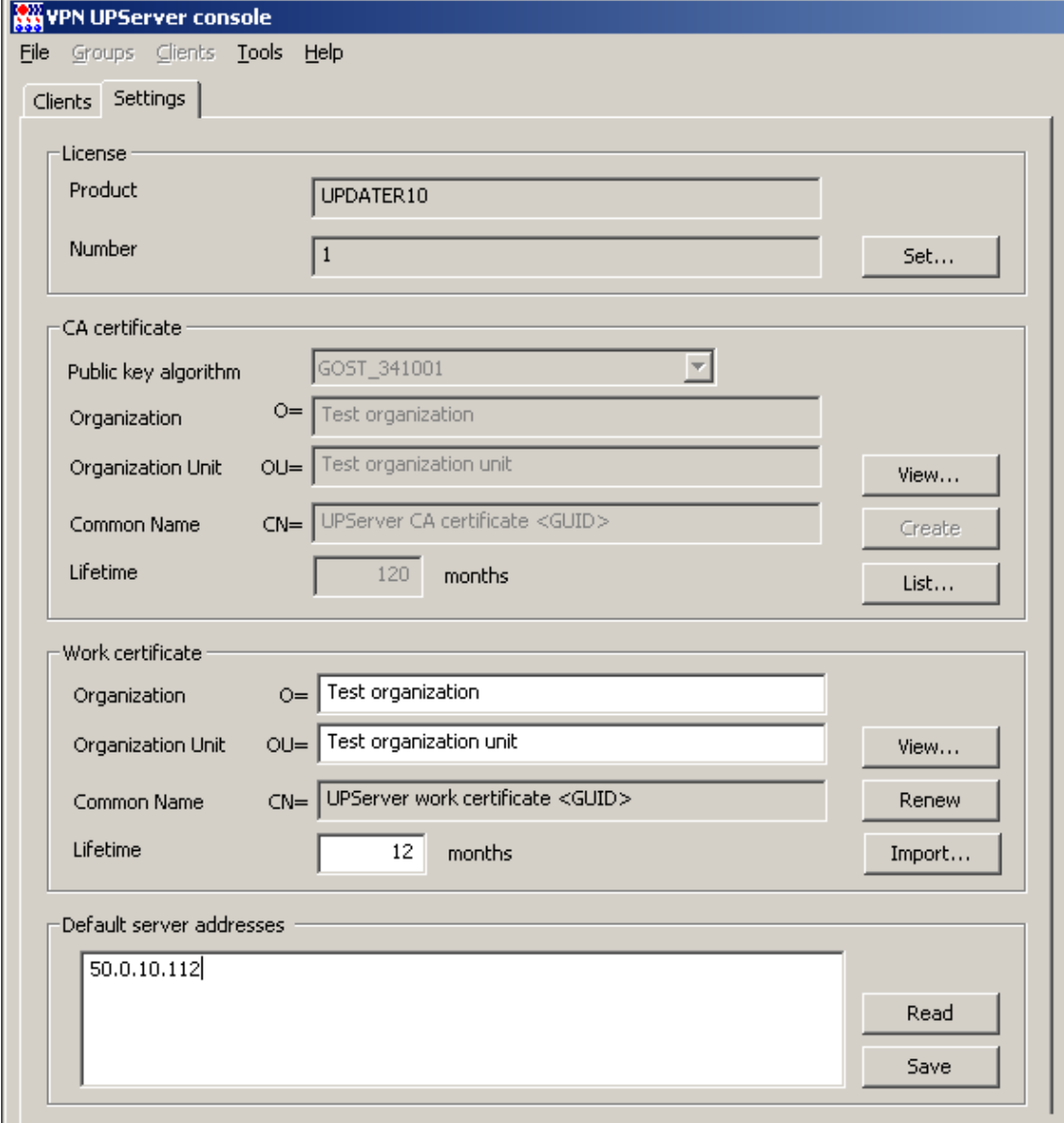

Рисунок 135

<span id="page-75-1"></span><span id="page-75-0"></span> $2.$ В окне Предупреждение нажмите кнопку ОК (Рисунок 136).

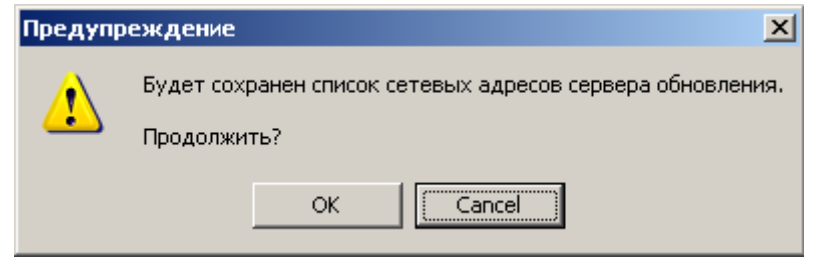

Рисунок 136

3. Создайте новое обновление для существующего клиента. Перейдите на вкладку Clients и выберите операцию Update...

| <b>WAYPN UPServer console</b>  |             |                   |                  |    |       |          |          |         |             |         |
|--------------------------------|-------------|-------------------|------------------|----|-------|----------|----------|---------|-------------|---------|
| File Groups Clients Tools Help |             |                   |                  |    |       |          |          |         |             |         |
| Clients<br>Settings            |             |                   |                  |    |       |          |          |         |             |         |
|                                |             |                   |                  |    |       |          |          |         |             |         |
| List of groups List of clients |             |                   |                  |    |       |          |          |         |             |         |
|                                | All clients | $\land$ Client ID | Condition        | Ac | Appli | Administ | Fire tim | Last a  | Last activ  | Group   |
|                                | Office1     | gate0             | active           | 0  | 0     | enabled  | 21/05/20 | ONLINE  | 50.0.10.110 | Office1 |
|                                |             | spds01            | Show             |    | ۱Ū    | enabled  | 21/05/20 | 23/05/2 | 1,0.0.1     | Office1 |
|                                |             |                   | Properties       |    |       |          |          |         |             |         |
|                                |             |                   | Create           |    |       |          |          |         |             |         |
|                                |             |                   | Update           |    |       |          |          |         |             |         |
|                                |             |                   | <b>Eunctions</b> | ▶  |       |          |          |         |             |         |
|                                |             |                   | Get packages     |    |       |          |          |         |             |         |
|                                |             |                   | <b>Enable</b>    |    |       |          |          |         |             |         |
|                                |             |                   | <b>Disable</b>   |    |       |          |          |         |             |         |
|                                |             |                   | Clear            |    |       |          |          |         |             |         |
|                                |             |                   |                  |    |       |          |          |         |             |         |
|                                |             |                   | Remove           |    |       |          |          |         |             |         |

Рисунок 137

4. В открывшемся окне **Update client** (Рисунок 138) задайте файл настроек Клиента управления, в котором уже записан неверный адрес Сервера управления. Расположение файла зависит от операционной системы:

"C:\ProgramData\UPServer\csettings.txt" (начиная с ОС Vista) или

"C:\Documents and Settings\All Users\Application Data\UPServer\csettings.txt".

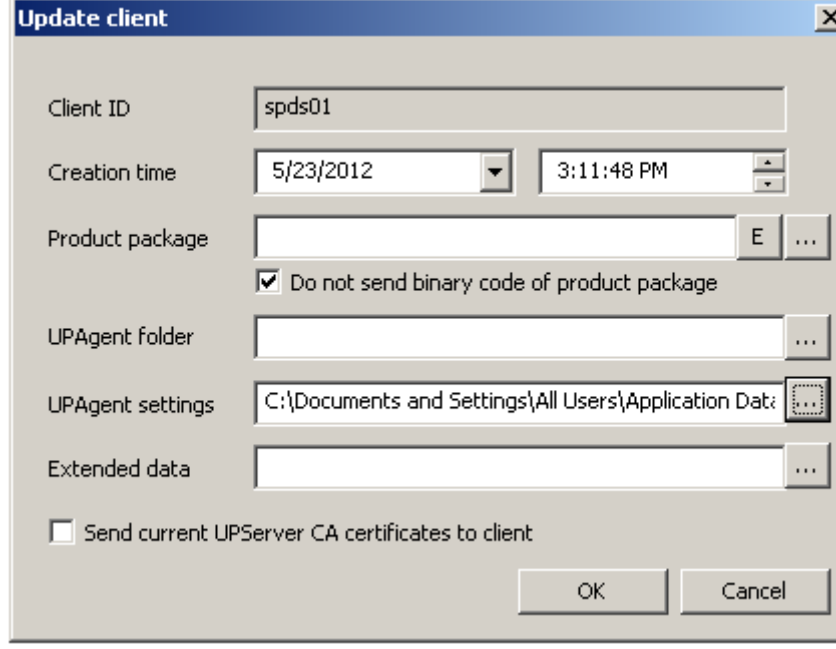

Рисунок 138

<span id="page-76-0"></span>5. После нажатия кнопки ОК количество активных обновлений увеличится на единицу, и через некоторое время состояние изменится с active на waiting.

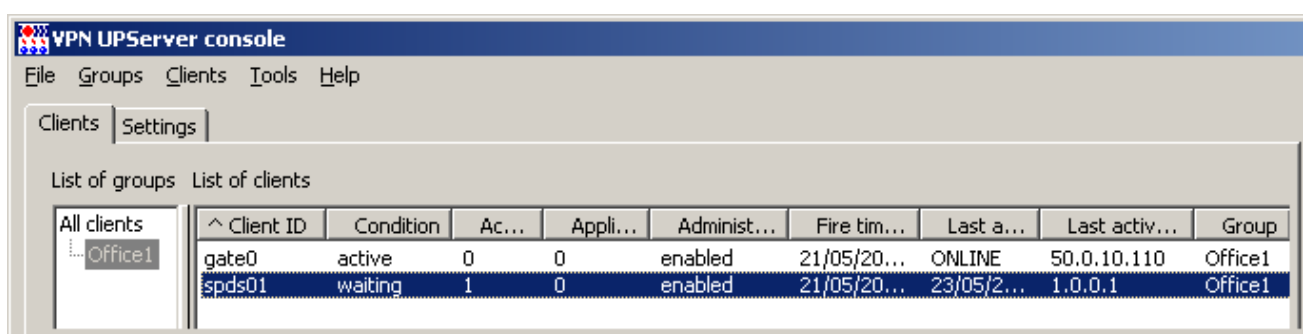

Рисунок 139

6. Поле того, как Клиент управления обнаружит обновление, состояние изменится с waiting на updating.

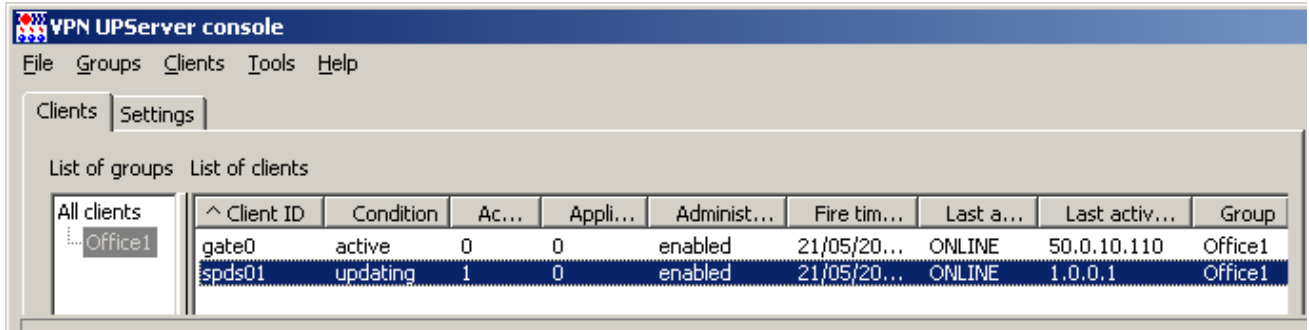

#### Рисунок 140

По истечении некоторого времени (если настройки по умолчанию не менялись, то примерно  $7.$ через 6 минут) состояние изменится с updating на failed (Рисунок 141).

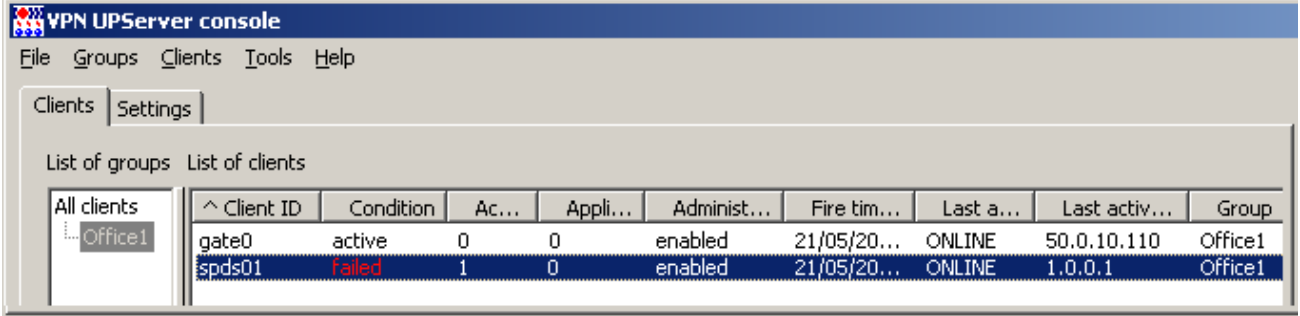

#### Рисунок 141

<span id="page-77-0"></span>8. Состояние failed означает, что Клиент управления отверг обновление и вернулся к старой конфигурации. Причины неприятия обновления можно посмотреть, открыв окно информации о клиенте (Show в контекстном меню – (Рисунок 142)), и во вкладке UPLog - лог операции обновления (Рисунок 143).

<span id="page-77-1"></span>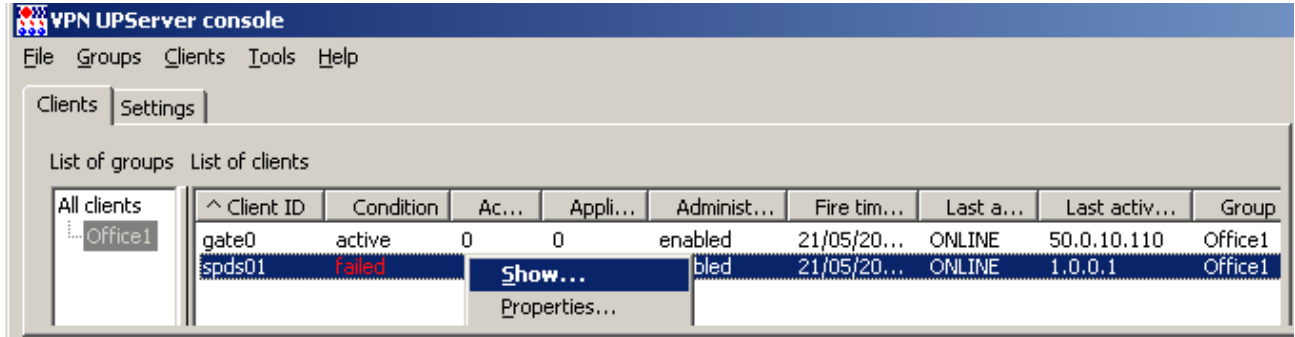

Рисунок 142

#### C-Teppa KN 3.11

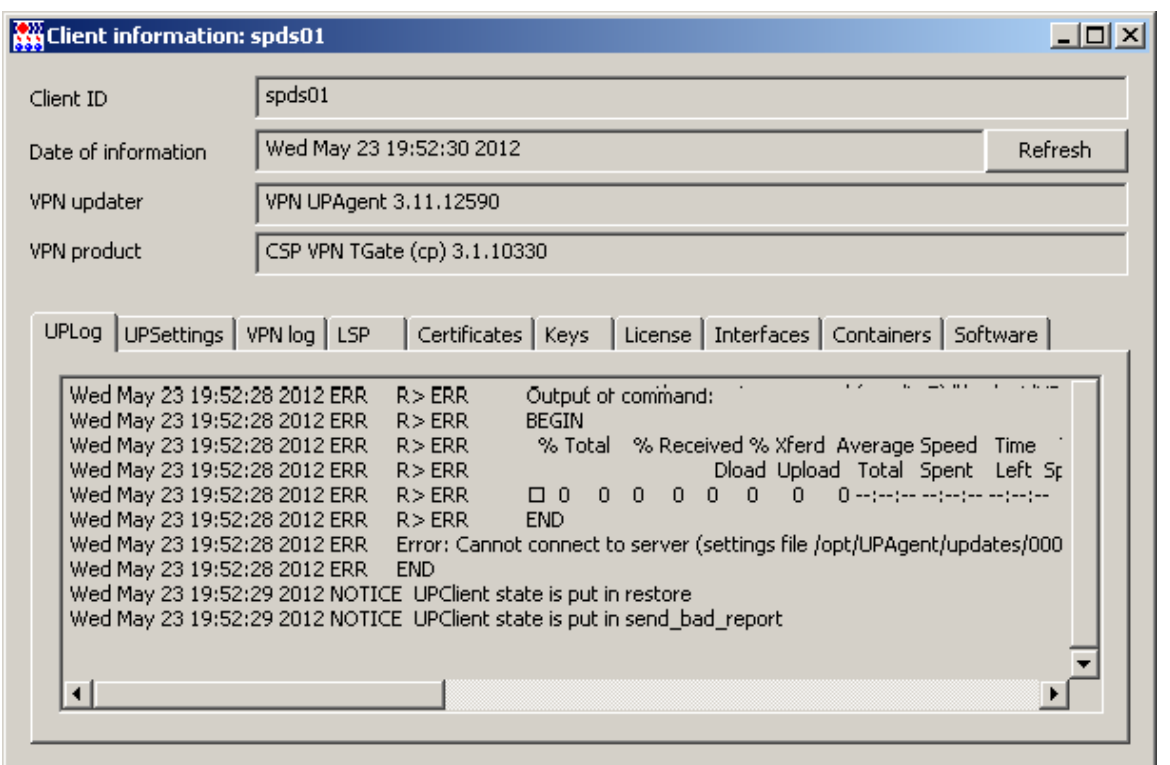

Рисунок 143

<span id="page-78-0"></span>9. Для отмены неудачного обновления для данного клиента в контекстном меню выберите предложение Clear (Рисунок 144).

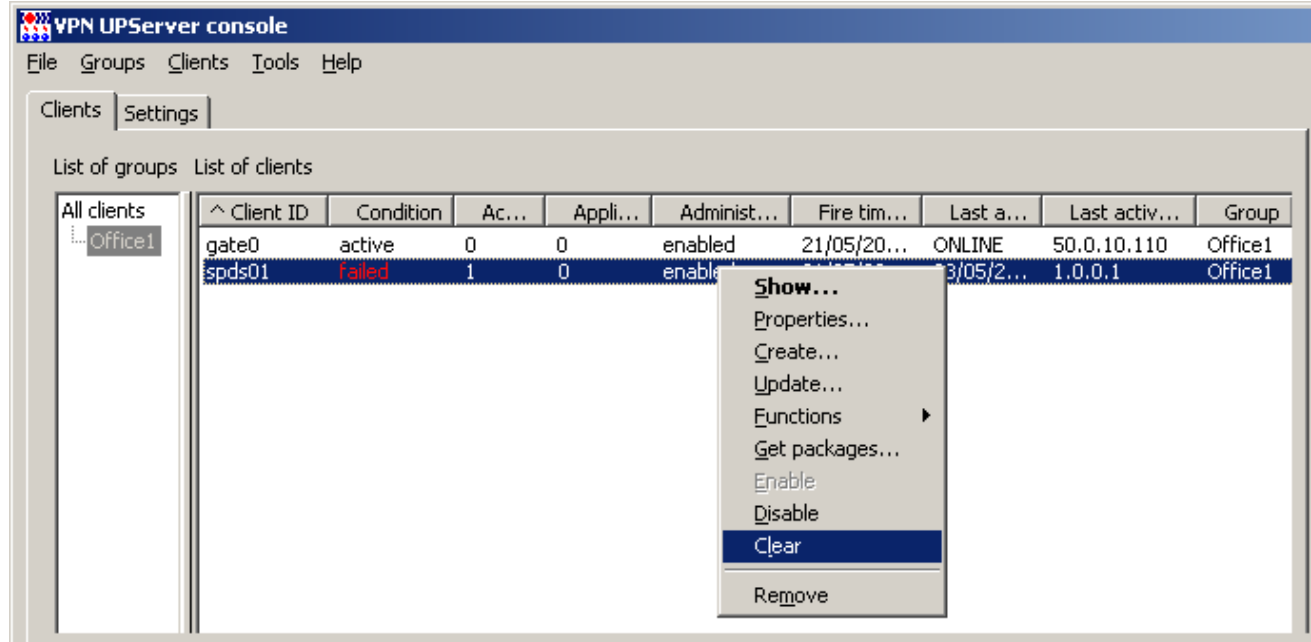

Рисунок 144

<span id="page-78-1"></span>10. Выдается предупреждение с просьбой подтвердить удаление всех не примененных обновлений. Нажмите кнопку ОК (Рисунок 145).

#### **С-Терра КП 3.11**

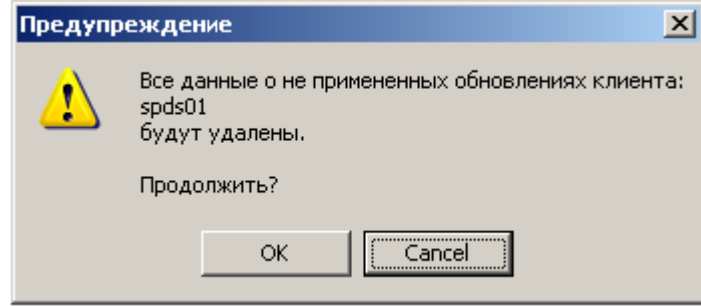

Рисунок 145

<span id="page-79-0"></span>11. После этого количество активных обновлений станет равным нулю и через некоторое время состояние изменится с **failed** на **active** ([Рисунок 146](#page-79-1)). В этом состоянии клиент готов для последующих обновлений.

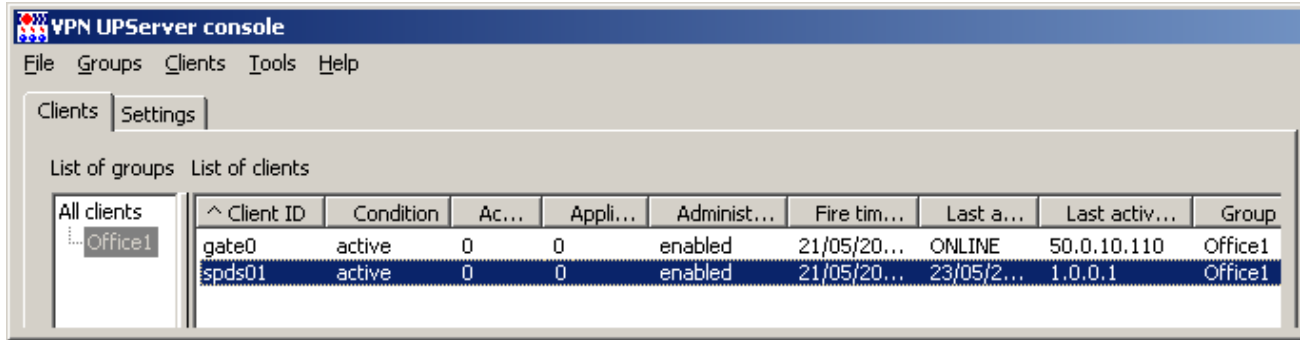

#### Рисунок 146

<span id="page-79-1"></span>12. Не забудьте изменить адрес Сервера управления во вкладке **Settings** на правильное значение.

## Сценарий обновления сертификатов на устройствах

Сценарий перехода на новый локальный сертификат на управляемом устройстве осуществляется в несколько этапов:

- $1.$ на Сервере управления для клиента подготовьте обновление, которое включает в себя случайную последовательность чисел, имя контейнера для ключевой пары и пароль на этот контейнер
- $2<sup>1</sup>$ Клиент управления скачает подготовленное обновление и на управляемом устройстве будет создана ключевая пара и запрос на сертификат
- 3. на Сервере управления появится новая информация о клиенте создан контейнер с ключевой парой и запрос на сертификат. Скопируйте запрос с Сервера управления и отправьте в Удостоверяющий Центр, а затем получите локальный сертификат для клиента
- $4.$ на Сервере управления подготовьте обновление, включающее новый локальный сертификат, СА сертификат и подкорректированную политику безопасности для данного клиента, если необходимо
- Клиент управления скачает новое обновление и применит его.  $5<sub>1</sub>$

В данном сценарии все действия по обновлению сертификатов на устройствах осуществляются удаленно.

### Создание обновления с параметрами ключевой пары и запроса на сертификат

 $1<sub>1</sub>$ На Сервере управления сразу для двух устройств создайте обновления - создание ключевой пары и запроса на сертификат на этих устройствах. Поэтому выделите в таблице строки с клиентами и выберите предложение Functions - Key pairs - Generate (Рисунок 147).

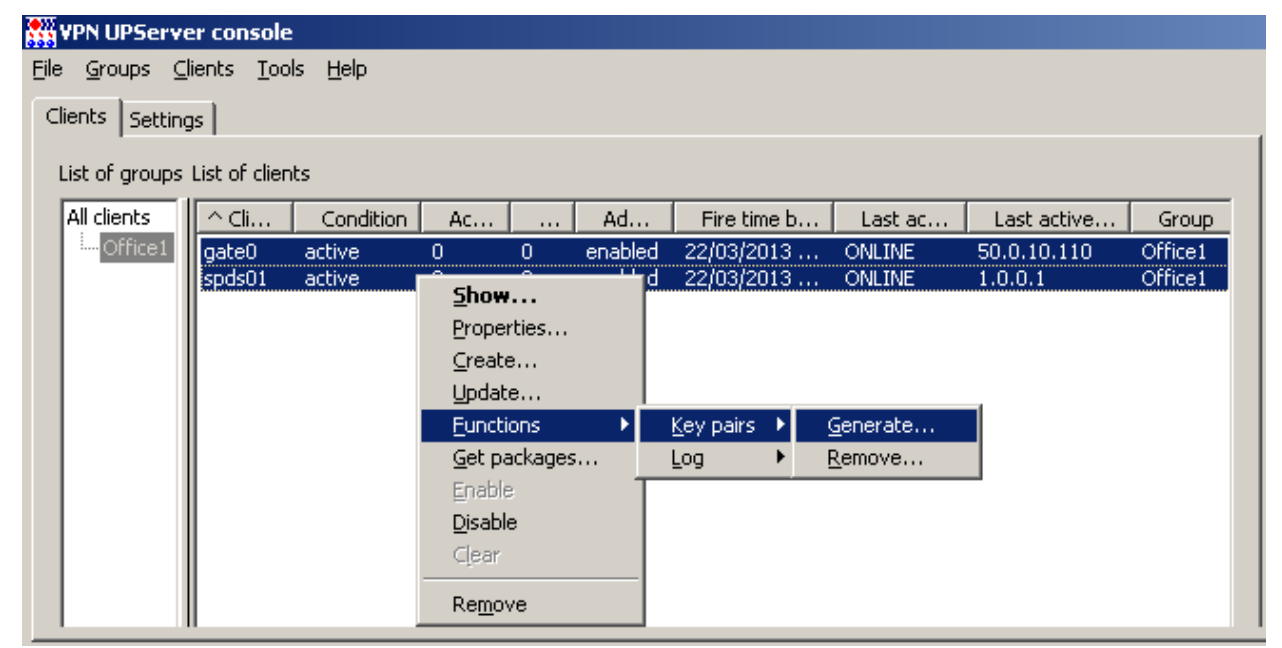

Рисунок 147

<span id="page-80-0"></span>В открывшемся окне (Рисунок 148) заполните только два поля - задайте пароль на  $2.$ контейнер и его подтверждение, в который будет размещена ключевая пара для локального сертификата.

#### C-Teppa K<sub>I</sub> 3.11

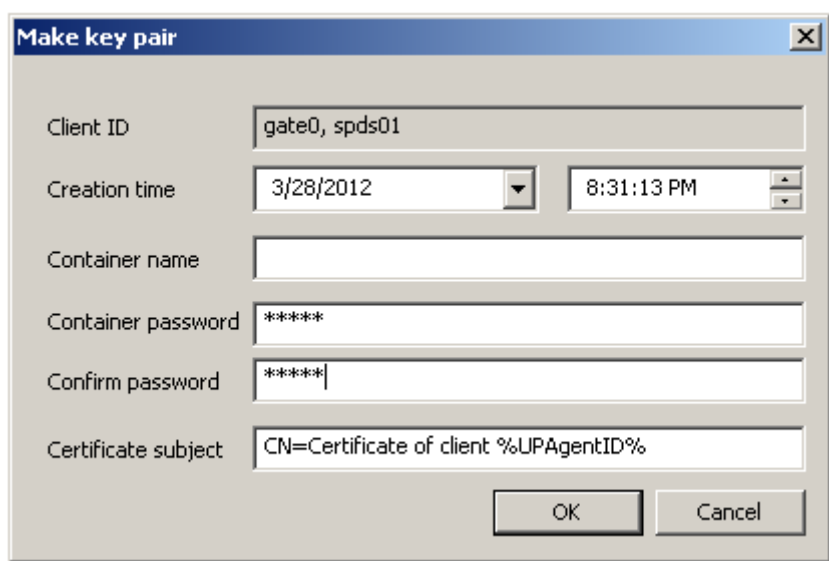

Рисунок 148

<span id="page-81-0"></span>Окно Make key pair имеет следующие поля:

- Creation time время, когда Сервер управления сделает доступным для клиента  $\blacktriangle$ обновление, содержащее необходимые данные для создания ключевой пары и запроса на сертификат
- **Container name** имя контейнера на устройстве, в который будет записана ключевая пара. Если это поле не задано, то имя контейнера будет подобрано автоматически
- **Container password** пароль для защиты контейнера. Если это поле не задано, то пароль для контейнера будет считаться пустым
- Confirm password поле для повторного ввода пароля. Должен совпадать со значением Container password
- Certificate subject строка, используемая в качестве поля Subject при создании запроса на сертификат. В этой строке можно использовать макросы, такие как %UPAgentID%, %UPAgentGroup% и т.п, которые будут заменены на их значения (список макросов, которые можно использовать, совпадает с переменными, передаваемыми в файл cook.bat при его запуске).
- При нажатии кнопки ОК предлагается выполнить «биологическую» инициализацию ДСЧ - $3.$ понажимайте клавиши или перемешайте указатель мыши (Рисунок 149). Если на Сервере управления установлен аппаратный ДСЧ, то данное окно не выводится.

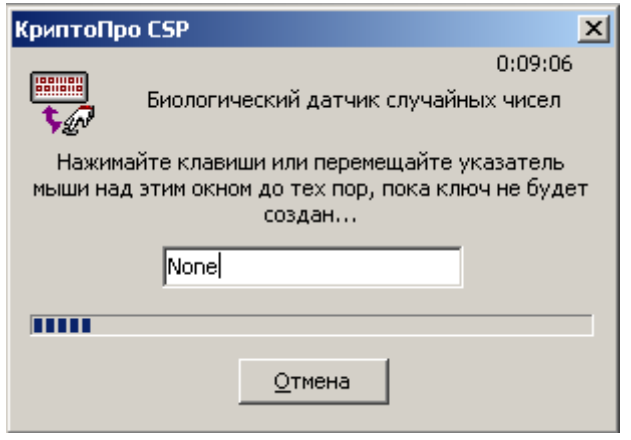

Рисунок 149

<span id="page-81-1"></span> $4.$ После этого в таблице появятся новые обновления с параметрами ключевых пар и контейнеров для данных клиентов (Рисунок 150). Количество активных обновлений (столбец Active updates) увеличится на единицу. На рисунке видно, что Клиент управления с

центрального шлюза скачал обновление и применил его - количество примененных обновлений увеличилось на единицу.

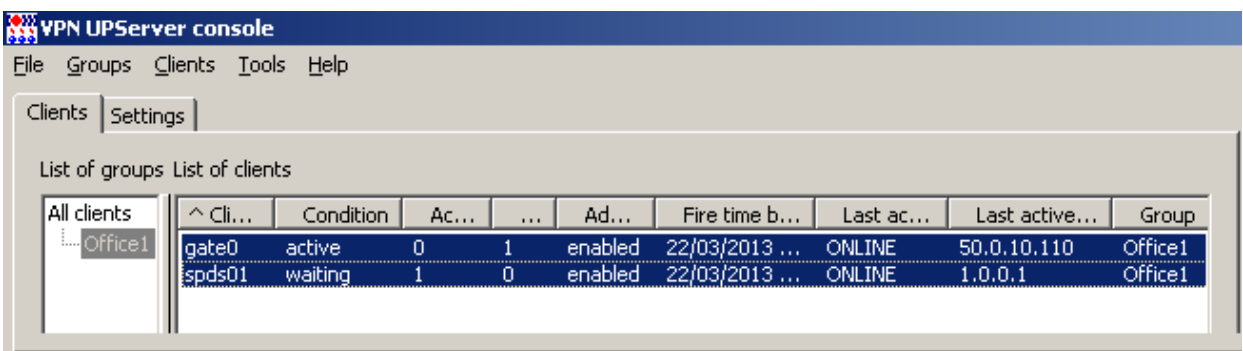

#### Рисунок 150

- <span id="page-82-0"></span> $5.$ На СПДС «ПОСТ» для получения обновления перейдите в Административный режим.
- Через некоторое время обновление на СПДС «ПОСТ» будет применено, что отразится в  $6.$ таблице на Сервере управления (Рисунок 151).

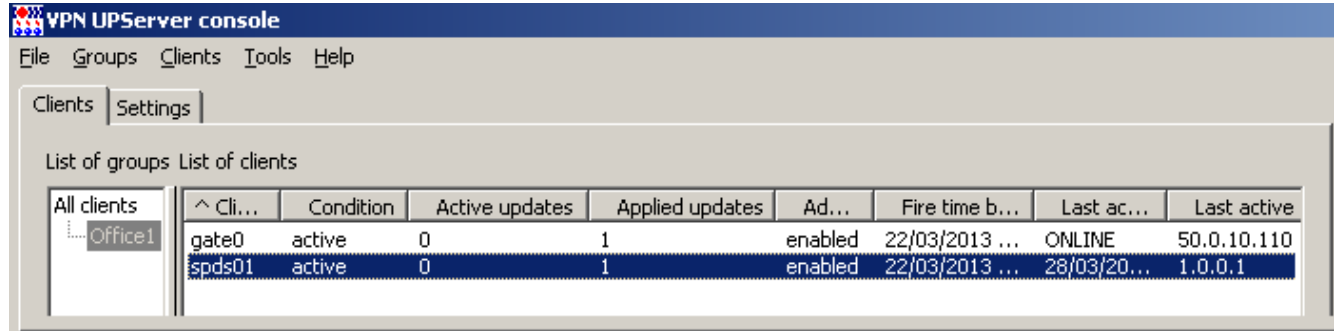

Рисунок 151

### <span id="page-82-1"></span>Создание на клиенте ключевой пары и запроса на сертификат

В результате обновлений на каждом устройстве будет создан контейнер с ключевой парой и запрос на локальный сертификат, которые можно увидеть на Сервере управления.

1. Для выделенного клиента в контекстном меню выберите предложение Show.

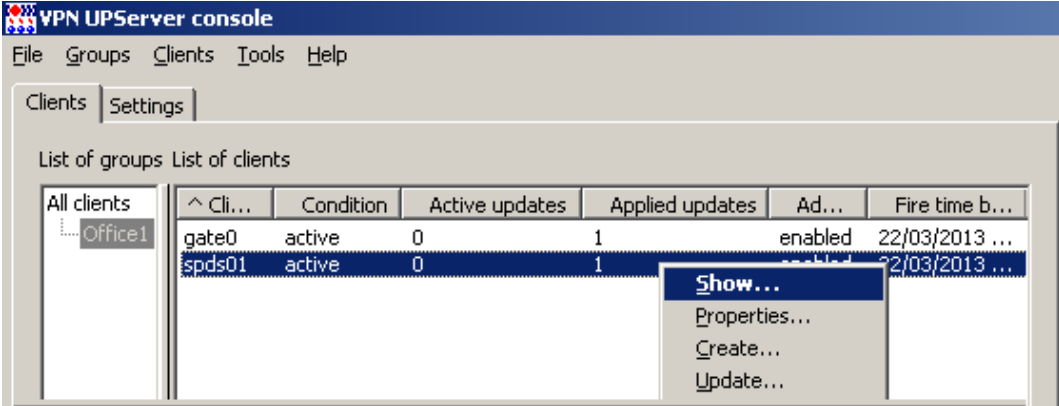

Рисунок 152

#### C-Teppa KN 3.11

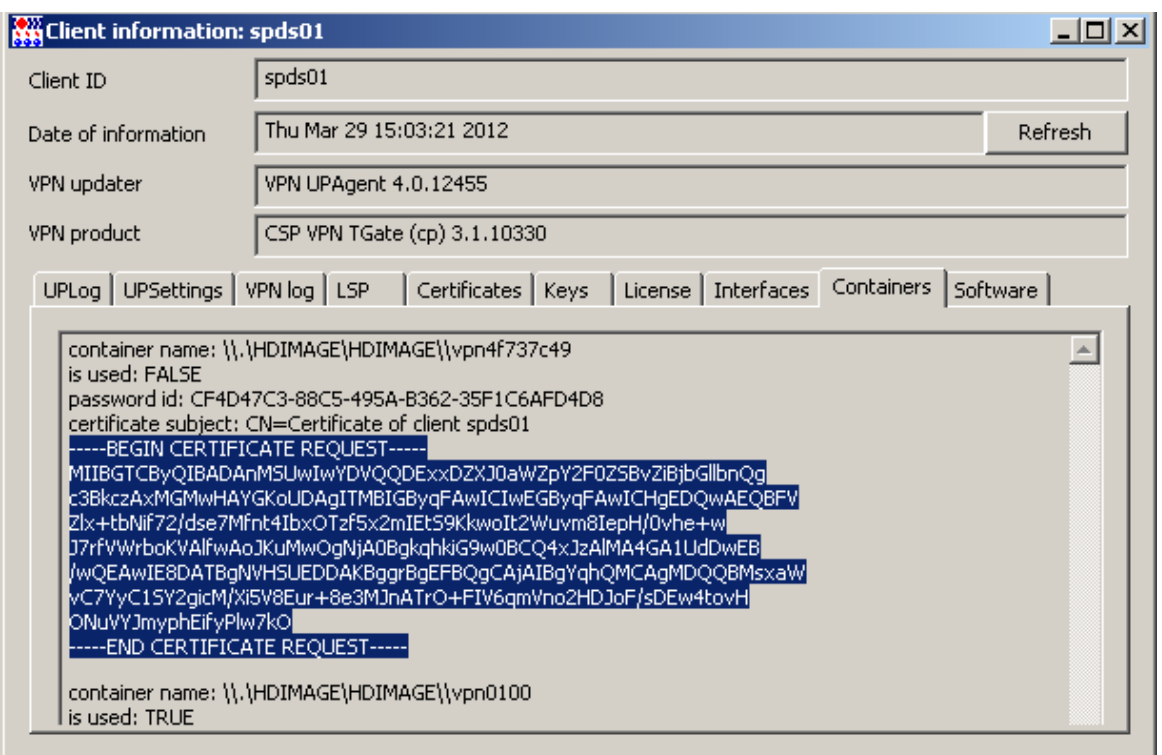

#### Рисунок 153

- 2. Во вкладке **Containers** для выделенного клиента появилась запись о созданном контейнере:
	- container name имя созданного контейнера на СПДС «ПОСТ»  $\bullet$
	- is used: FALSE признак того, что контейнер еще не используется продуктом CSP VPN  $\bullet$ Gate
	- password id уникальный идентификатор пароля к контейнеру  $\bullet$
	- certificate subject строка, которая использовалась в качестве поля Subject при создании запроса на сертификат
	- тело запроса на сертификат.

### Создание сертификата

Скопируйте из вкладки **Containers** запрос на сертификат и передайте его в УЦ, используя,  $1.$ например, средства Microsoft Windows CA, как было описано ранее (Рисунок 37). Выберите отправку запроса в формате PKCS#7 или PKCS#10 и вставьте в него запрос (Рисунок 154).

#### **С-Терра КП 3.11**

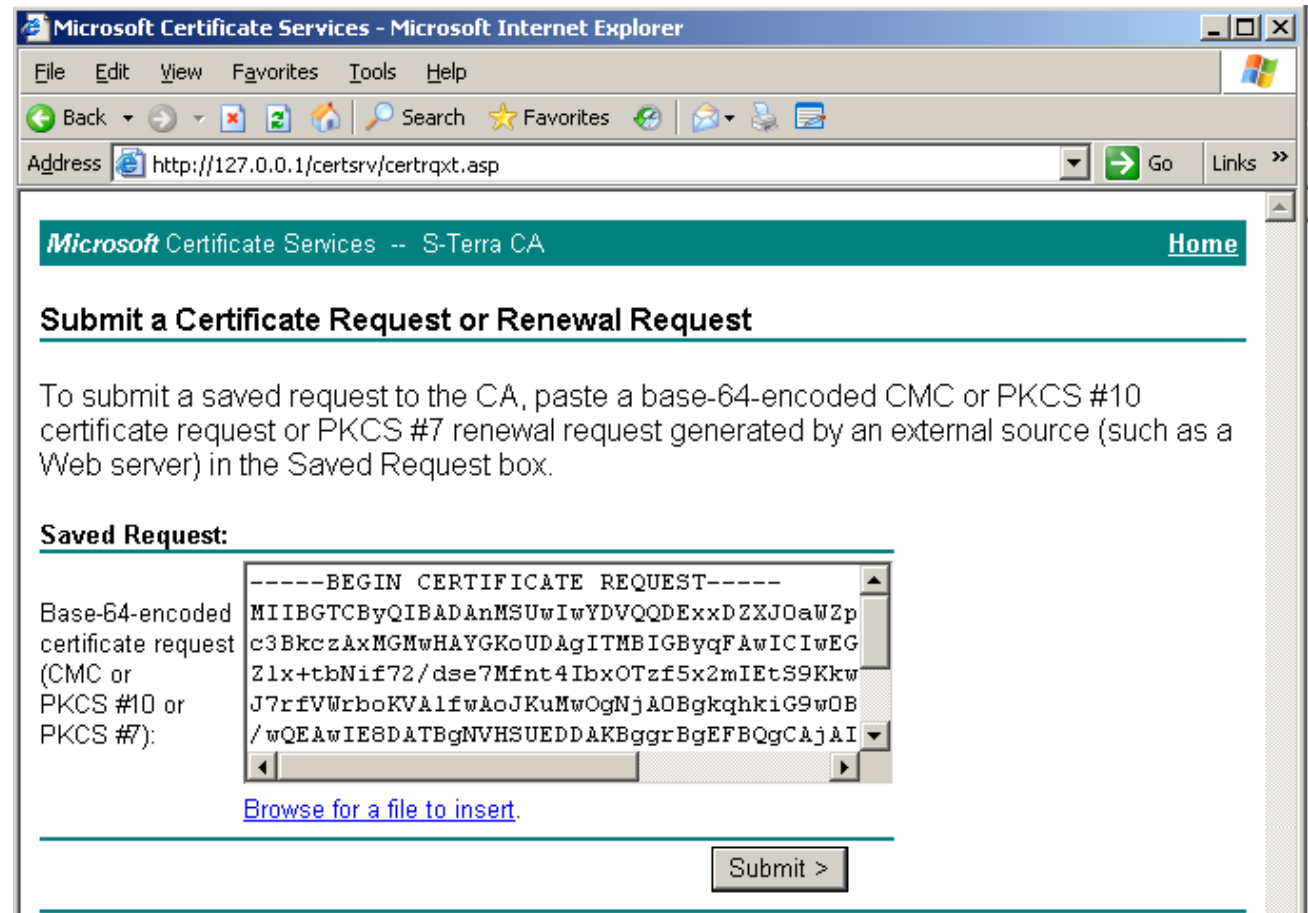

#### Рисунок 154

<span id="page-84-0"></span>2. Созданный локальный сертификат для spds01 сохраните на Сервере управления, выбрав *Download certificate* [\(Рисунок 155\)](#page-84-1).

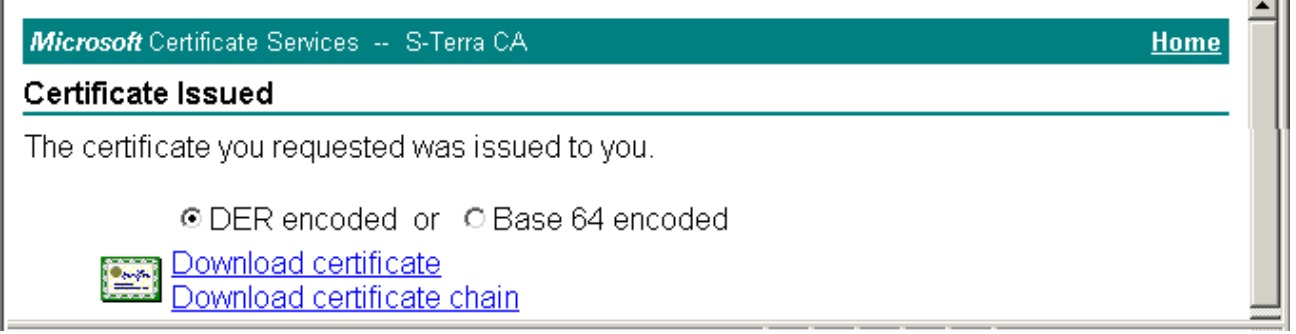

Рисунок 155

<span id="page-84-1"></span>3. Выполните описанные операции также для клиента gate0 и создайте для него новый локальный сертификат, сохранив его на Сервере управления.

### **Создание обновления с новым сертификатом**

1. На Сервере управления выделите одного клиента и в контекстном меню выберите предложение *Update* [\(Рисунок 156\)](#page-85-0).

71

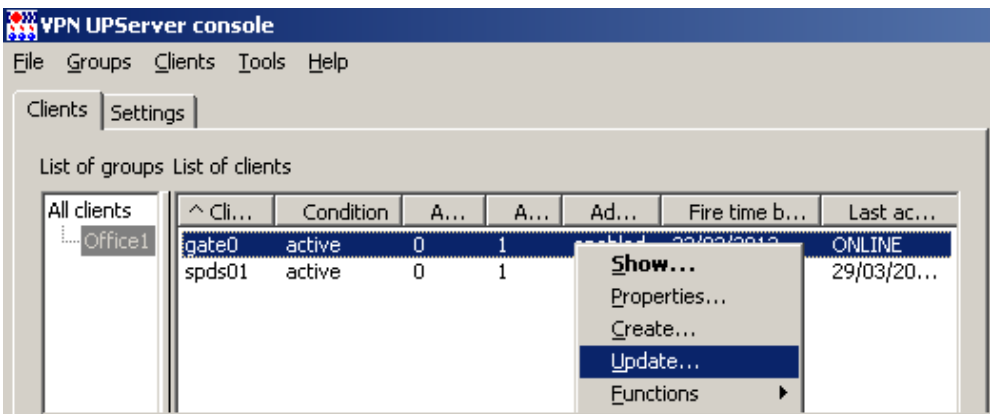

Рисунок 156

<span id="page-85-0"></span>2. В открывшемся окне Update client нажмите кнопку Е.

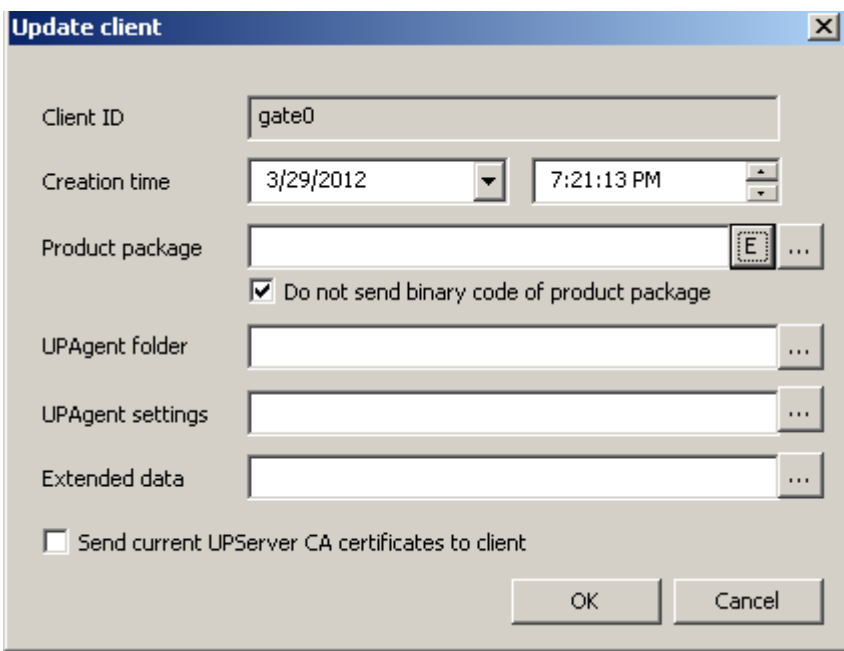

#### Рисунок 157

3. Войдите во вкладку **Certificates**, укажите новый СА сертификат, если он изменился, и добавьте новый локальный сертификат для центрального шлюза.

#### **С-Терра КП 3.11**

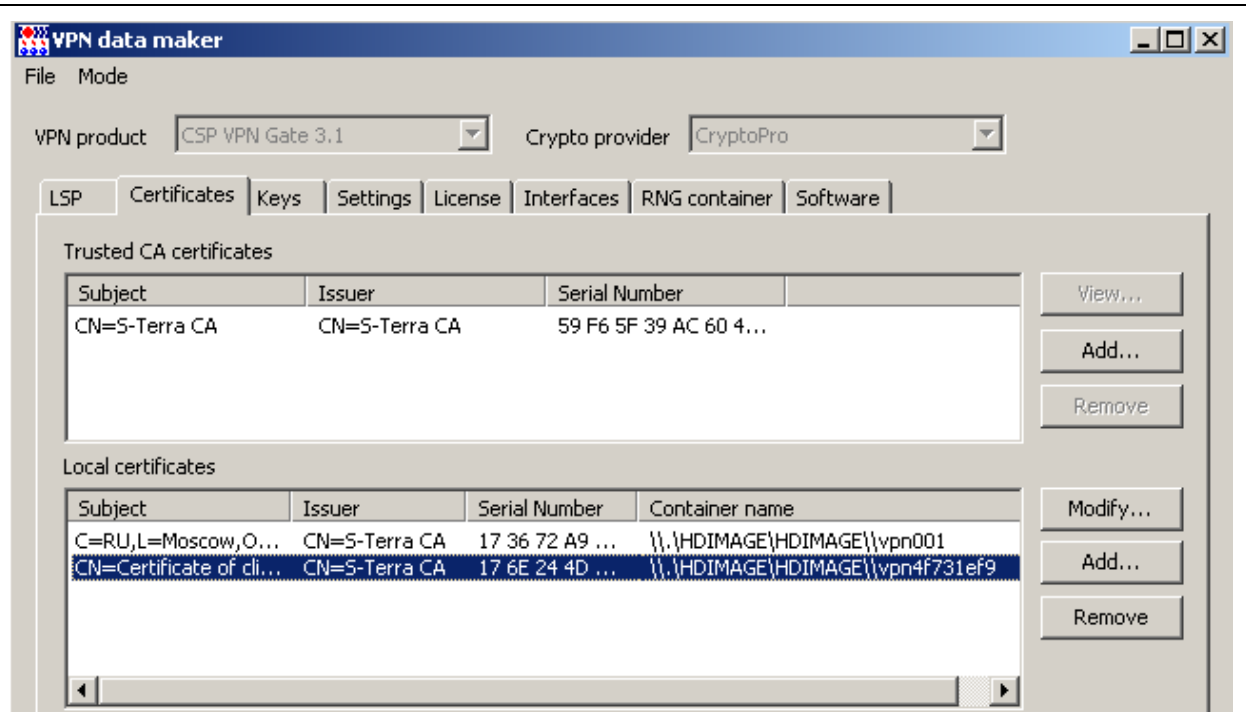

Рисунок 158

4. Старый локальный сертификат удалите.

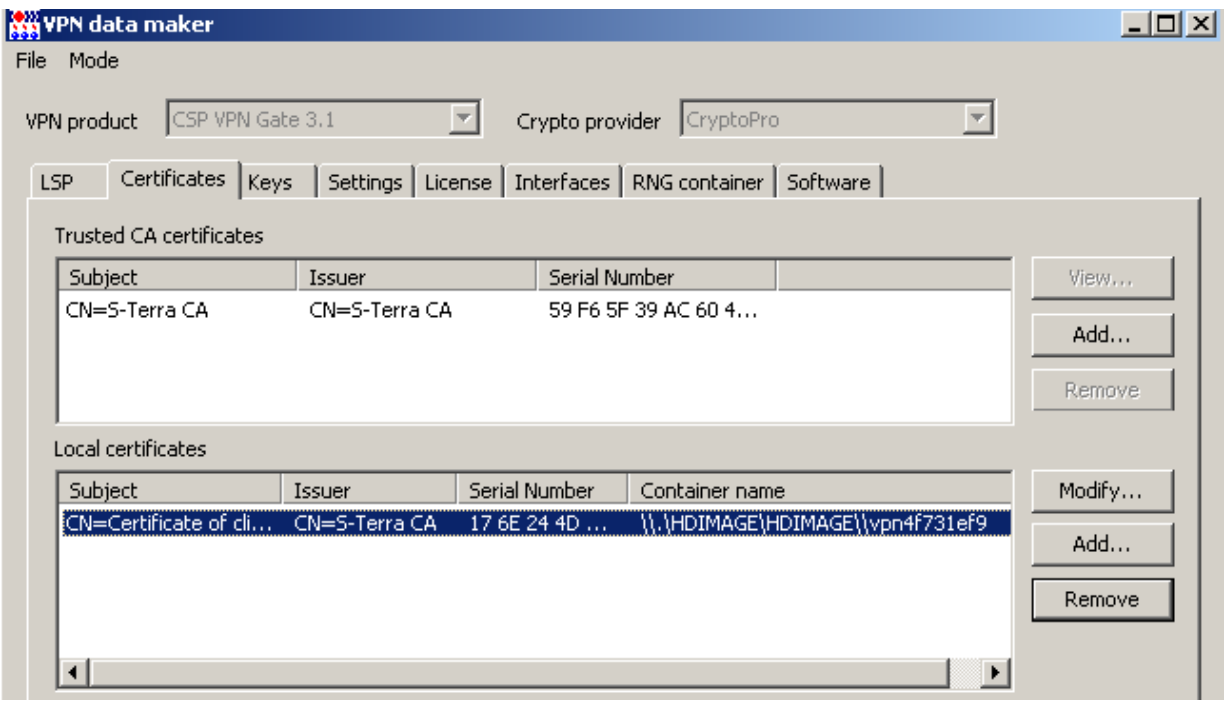

#### Рисунок 159

5. Во вкладке **LSP** следует внести изменения в структуры CertDescription local\_cert\_dsc\_01 и IdentityEntry, связанные с локальным сертификатом. Внесите новое значение поля Subject, если оно изменилось, и новый серийный номер сертификата [\(Рисунок 160\)](#page-87-0).

Структура CertDescription local\_cert\_dsc\_01 описывает поля локального сертификата и только при наличии такого сертификата в базе продукта, будут строиться защищенные соединения с партнерами, заданные данной политикой безопасности. В структуре IdentityEntry задается значение идентификатора, которое должно быть передано партнеру. Нажмите кнопку ОК.

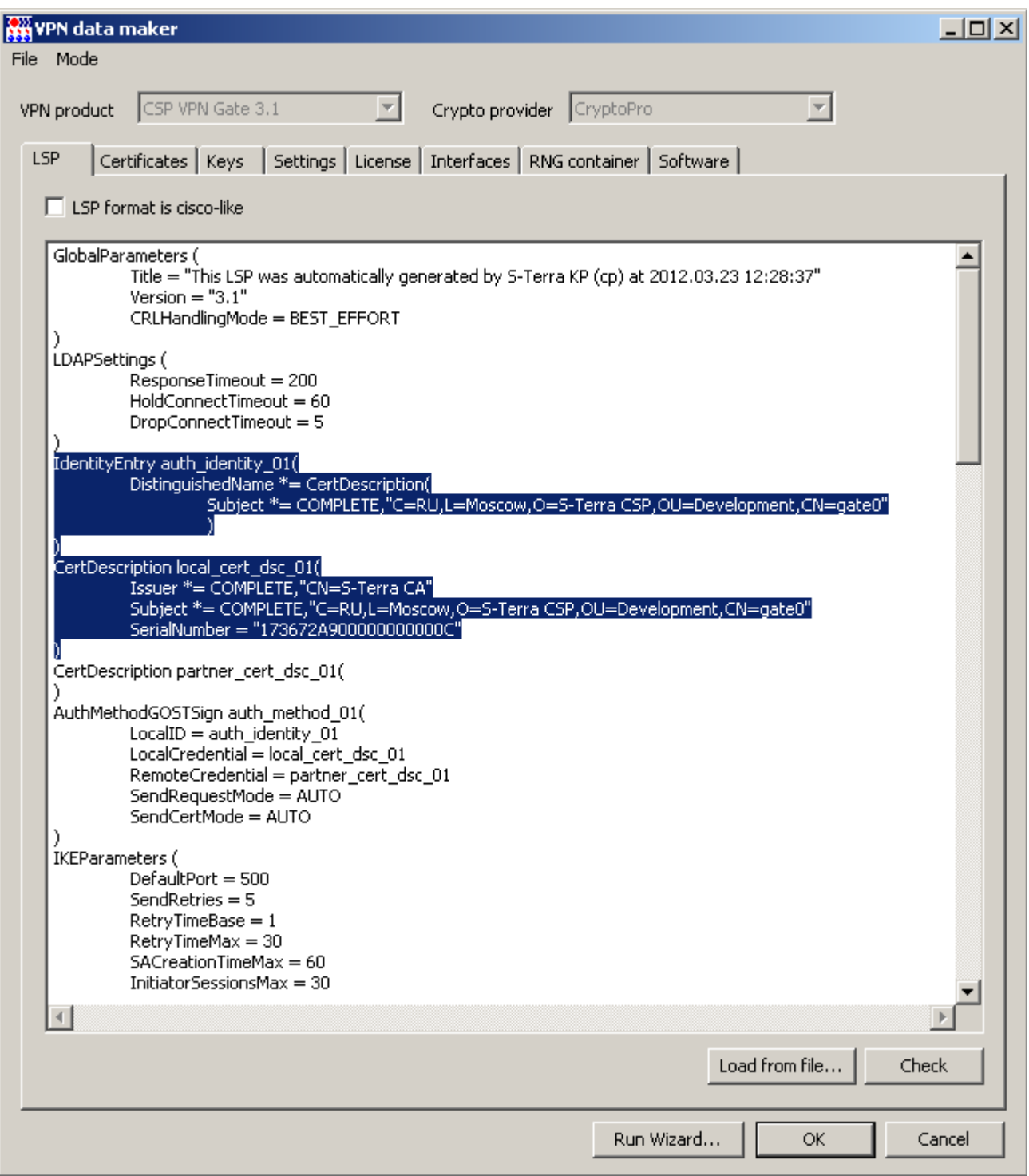

#### Рисунок 160

<span id="page-87-0"></span>Замечание: Если выделить в таблице учетные записи сразу обеих устройств и применить к ним операцию Update, то отредактировать LSP для каждого устройства не будет возможности, LSP для всех будет одна и та же. В целях тестирования обновления сертификатов для большого количества устройств, в LSP можно убрать зависимость от конкретного сертификата - будет использоваться поле Subject того сертификата, который лежит в базе продукта, но в этом случае безопасность доступа к удаленным серверам будет снижена. Для этого вместо двух структур надо внести следующую одну структуру:

```
IdentityEntry auth identity 01(
    DistinguishedName *= USER SPECIFIC DATA
\, )
```
6. Файл с данными для обновления сертификатов в продукте CSP VPN Gate создан, нажмите OK.

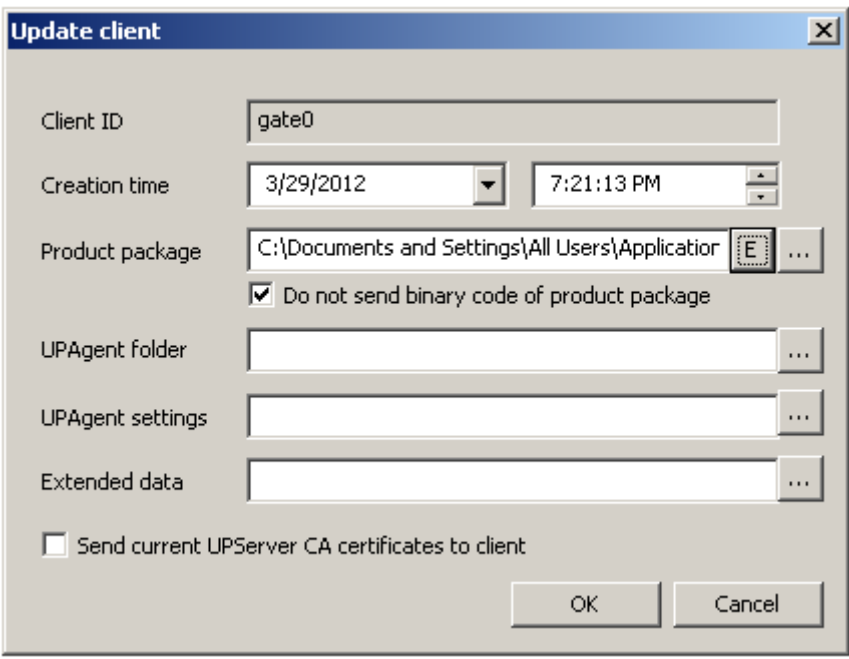

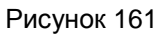

 $7<sup>1</sup>$ Обновление подготовлено для скачивания. После обновления сертификатов на центральном шлюзе учетная запись будет иметь вид (Рисунок 162).

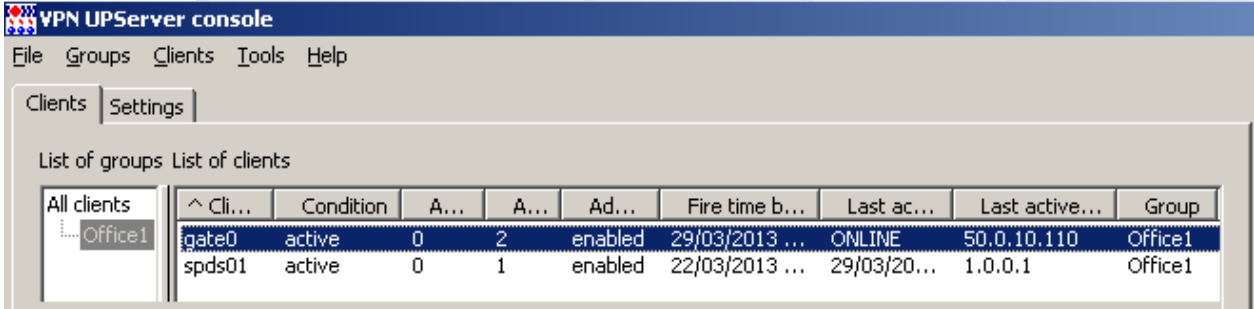

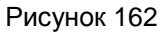

<span id="page-88-0"></span>8. Выбрав в контекстном меню операцию Show, можно проконтролировать, что новые сертификаты зарегистрированы в продукте CSP VPN Gate и используются, просматривая вкладки Certificates (Рисунок 163) и Containers (Рисунок 164).

<span id="page-88-1"></span>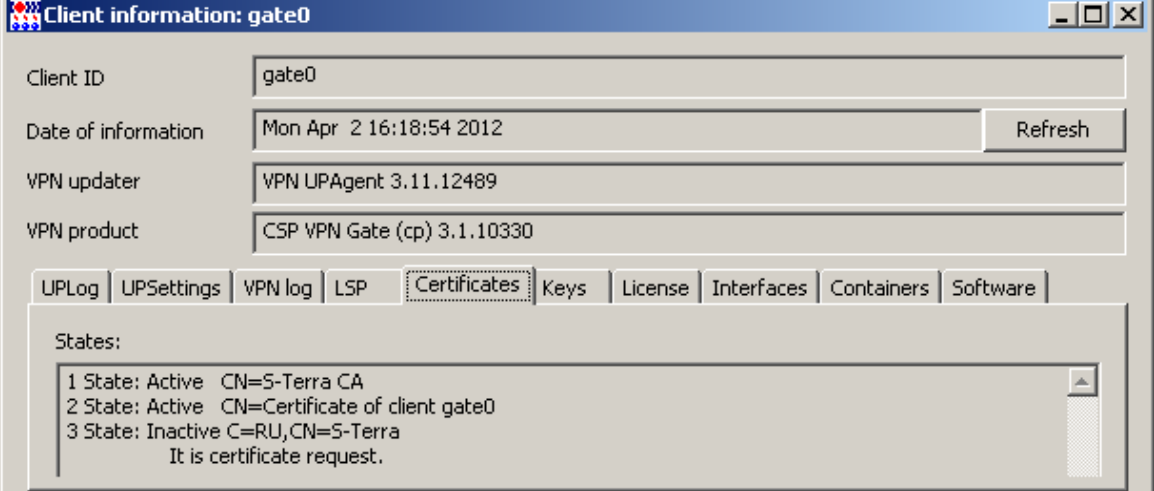

Рисунок 163

### С-Терра КП 3.11

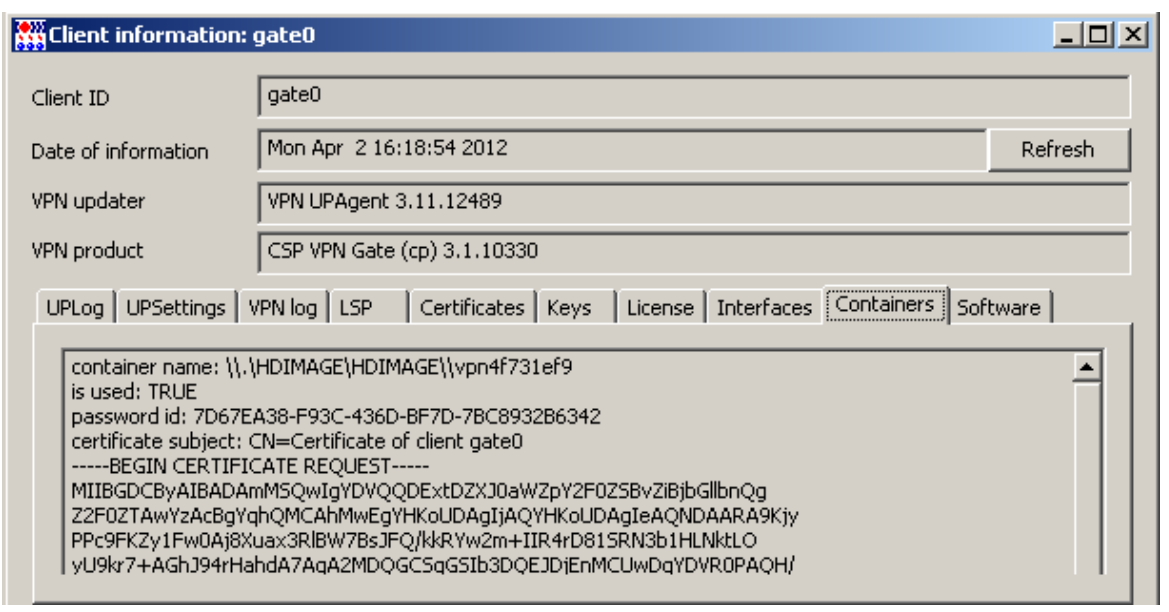

Рисунок 164

- <span id="page-89-0"></span>9. Подготовьте обновление с новым локальным сертификатом для клиента spds01 по аналогичному сценарию.
- 10. На этом процедура обновления сертификатов завершена.

## Групповые операции на Сервере управления

В таблице на Сервере управления можно выделить несколько клиентов и применить к ним операции меню Clients, за исключением Create и Get package (Рисунок 165).

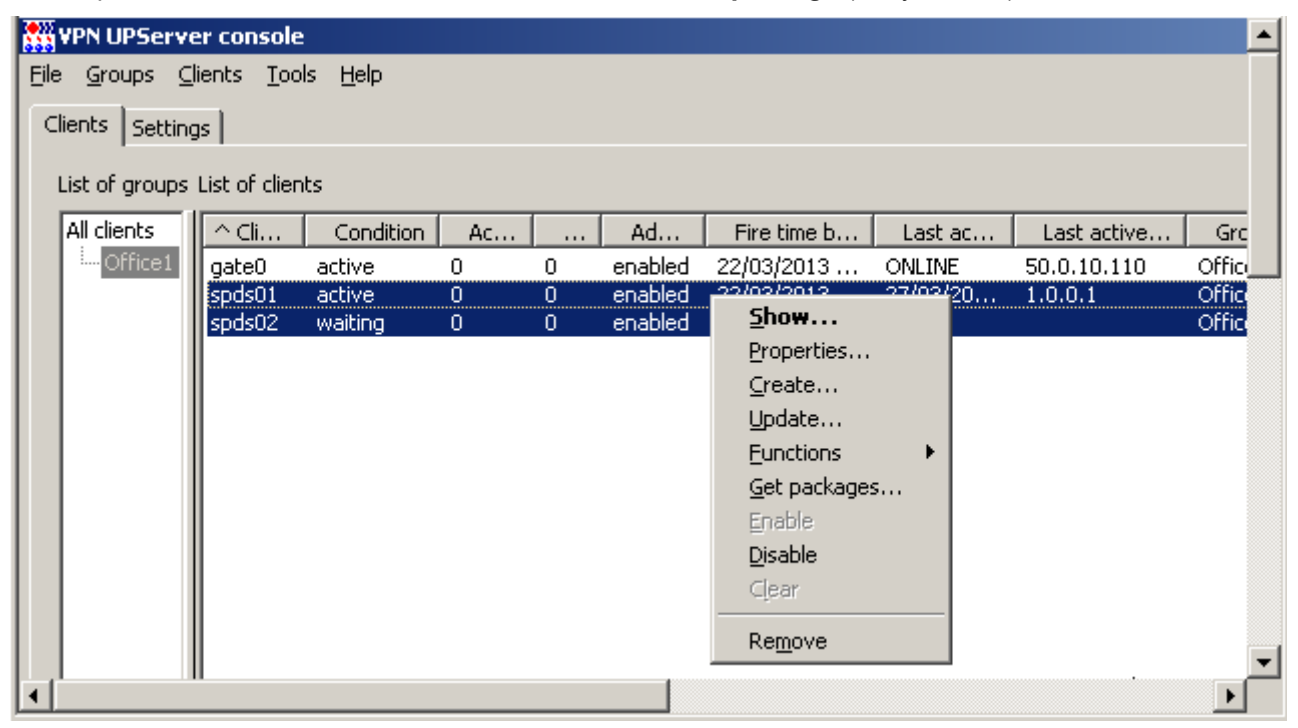

Рисунок 165

<span id="page-90-0"></span>Каждый клиент на Сервере управления создается отдельно и для каждого клиента скрипты для инсталляции и инициализации создаются отдельно.

Остальные операции могут применяться к любой выделенной группе клиентов.

Подробно операции меню **Clients** описаны в разделе «Меню Clients» главы «Описание интерфейса Сервера управления».

При выборе операции Update для нескольких клиентов будут созданы одинаковые обновления. После применения этих обновлений клиенты будут иметь, например, одинаковую политику безопасности, одинаковый список предопределенных ключей и локальных сертификатов. Если в базе продукта лежит список локальных сертификатов, клиент не сможет создать соединение с партнером, так как будет использоваться первый сертификат списка. Чтобы избежать таких проблем с локальными сертификатами, используйте шаблон проекта, при котором происходит отбор локального сертификата из списка для каждого клиента при обновлении. Такой отбор локального сертификата возможен только при наличии на управляемом устройстве запроса на локальный сертификат, который и будет использоваться для поиска нужного сертификата из списка.

## Создание шаблона проекта

<span id="page-90-1"></span> $1<sup>1</sup>$ Не выделяя в таблице клиентов, в меню Tools выберите предложение VPN data maker (Рисунок 166).

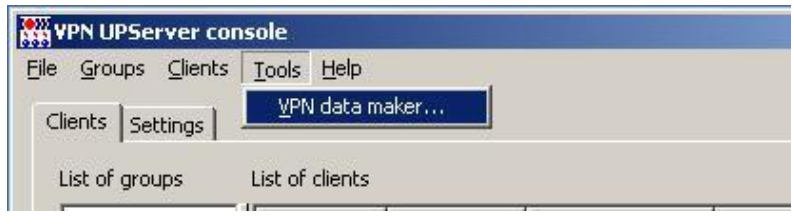

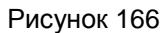

 $2.$ В открывшемся окне VPN data maker заполните необходимые вкладки (или используйте Run Wizard) для настройки продукта CSP VPN Gate (Рисунок 167).

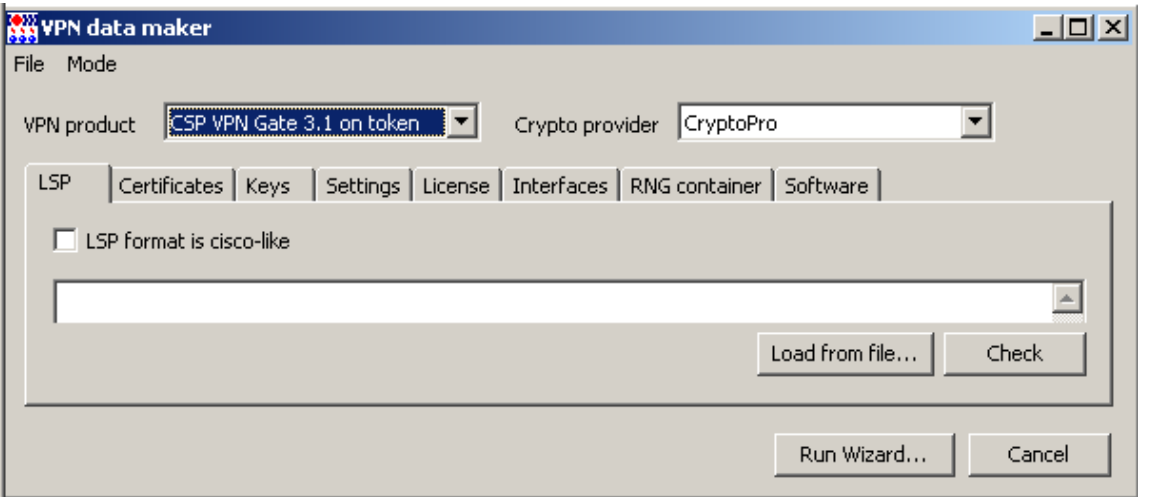

Рисунок 167

<span id="page-91-0"></span>3. Во вкладке **Cerificates** можно задать список локальных сертификатов, для которых были созданы запросы на клиентах, список сертификатов партнеров, список удаленных сертификатов (CRL).

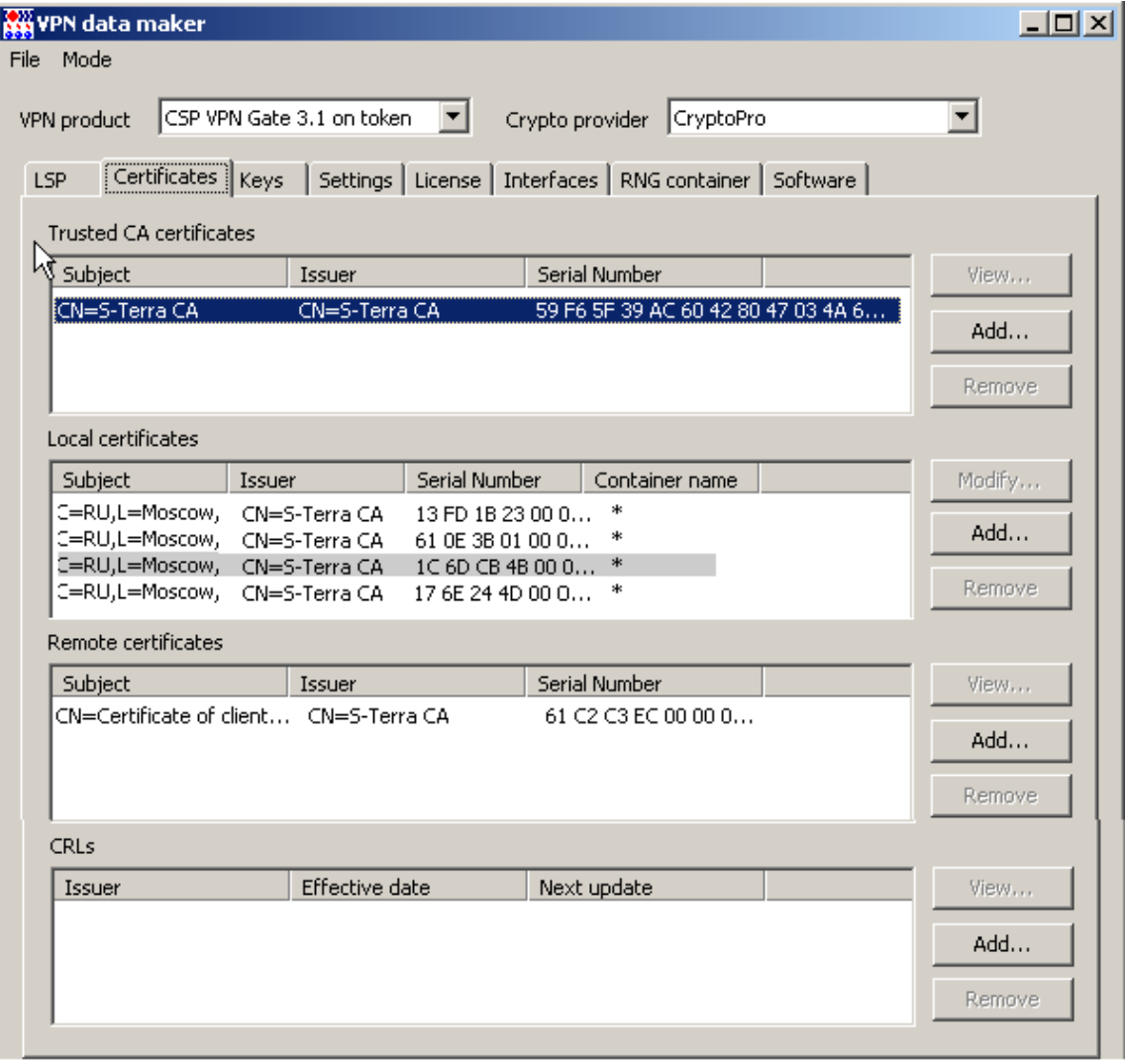

Рисунок 168

<span id="page-92-0"></span>При задании локальных сертификатов появляется окно Certificate description (Рисунок 169), в котором надо указать имя контейнера и пароль к нему на управляемом устройстве. В этих двух полях можно указать значение «\*», которое при применении обновления будет заменено на действительное значение.

Use this container name and this password as default  $-$  при установке этого флажка и при указании в полях «\*», для групповой операции добавления сертификатов это окно будет появляться только один раз.

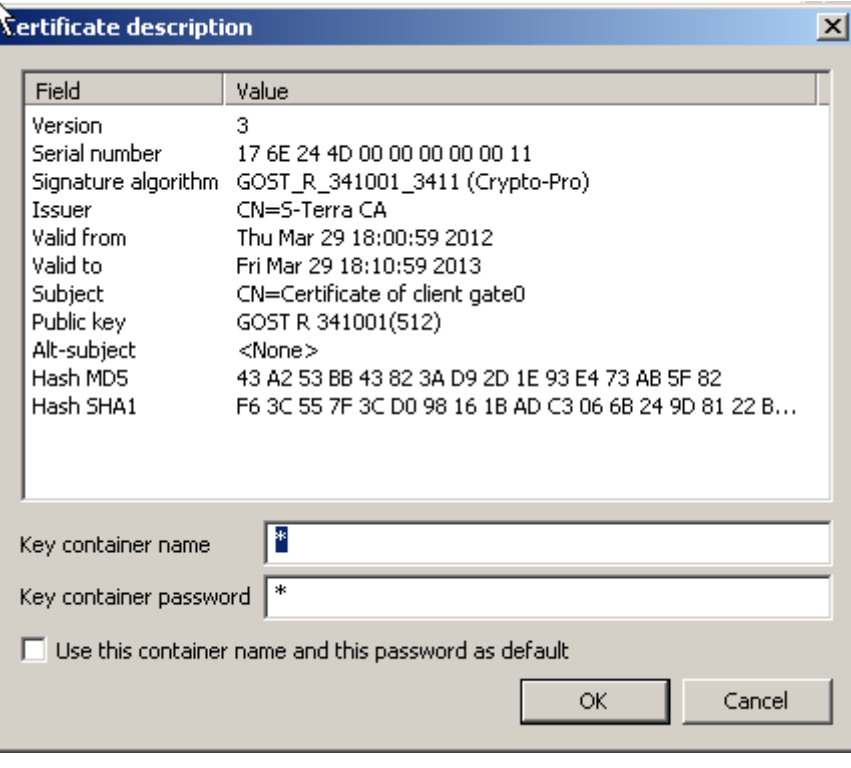

Рисунок 169

<span id="page-92-1"></span>Заполнив необходимые вкладки, перейдите в режим шаблона проекта, выбрав в меню Mode  $4.$ предложение Enable template mode (Рисунок 170).

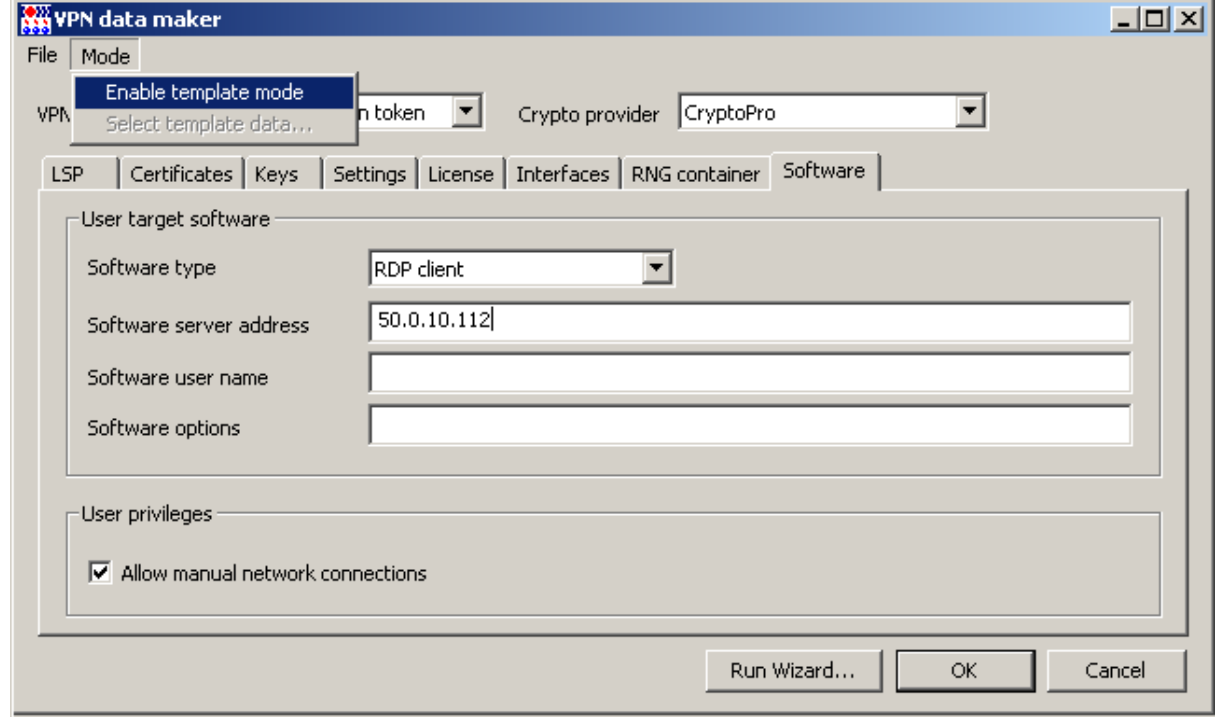

<span id="page-92-2"></span>Рисунок 170

Затем в меню Mode выберите предложение Select template data (это предложение  $5.$ доступно только в режиме шаблона проекта) (Рисунок 171).

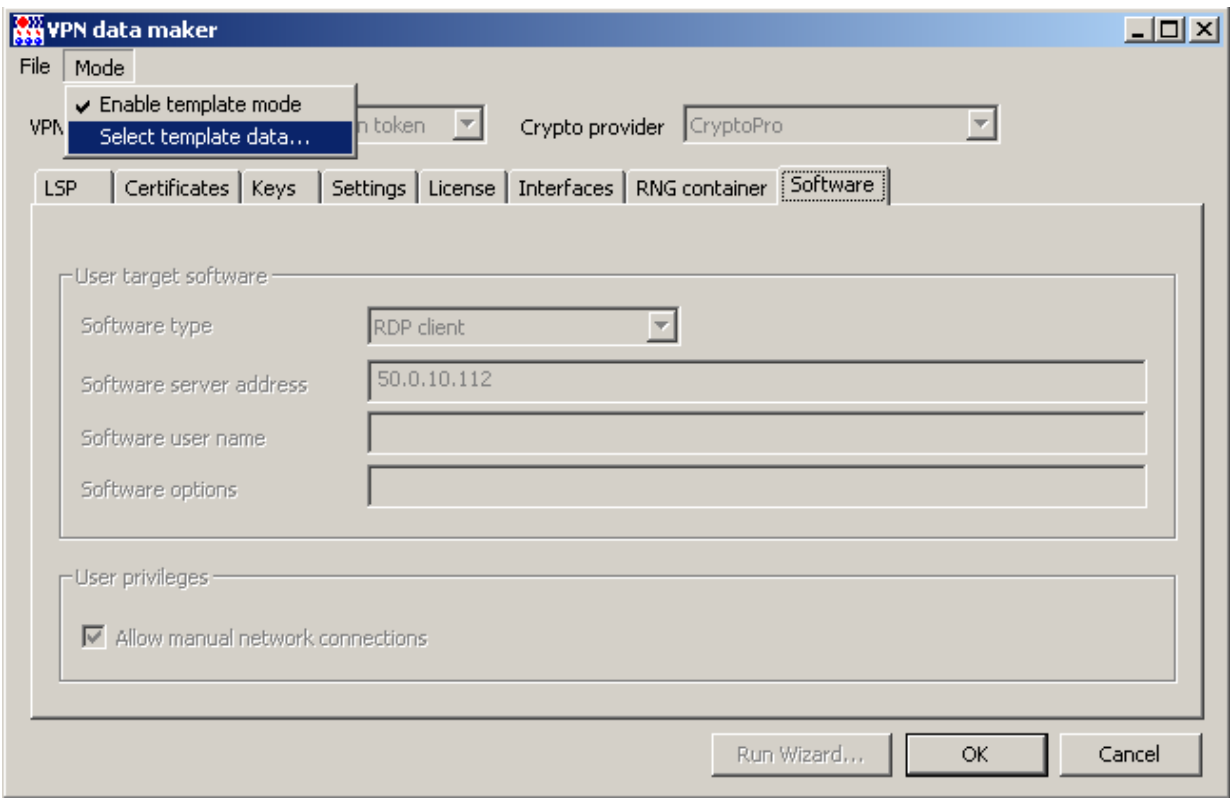

Рисунок 171

<span id="page-93-0"></span>6. Появилось окно Update data types со списком данных, которые могут входить в шаблон проекта (Рисунок 172). Пометьте флажком данные, которые будут входить в шаблон. При применении обновления, созданного с использованием шаблона, только входящие в него данные будут изменяться на клиенте.

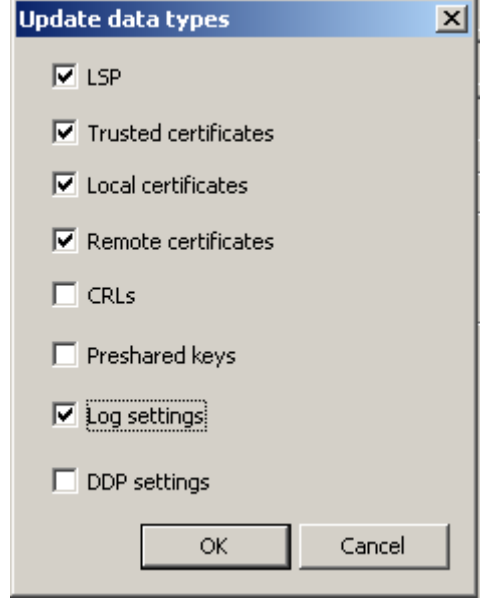

Рисунок 172

<span id="page-93-1"></span>Состав окна Update data types:

LSP - при установке флажка локальная политика безопасности, указанная во вкладке LSP, будет входить в состав шаблона проекта

Trusted certificates - при установке флажка все доверенные СА-сертификаты, указанные во вкладке **Certificates**, будут входить в шаблон проекта

Local certificates - при установке флажка все локальные сертификаты, указанные во вкладке Cerificates в разделе Local certificates, будут входить в шаблон проекта

Remote certificate - при установке флажка все сертификаты партнеров, указанные во вкладке Cerificates в разделе Remote certificates, будут входить в шаблон проекта

CRLs - при установке флажка все списки отозванных сертификатов, указанные во вкладке Cerificates в разделе CRLs, будут входить в шаблон проекта

**Preshared keys** - при установке флажка все предопределенные ключи, указанные во вкладке Keys, будут входить в состав шаблона проекта

Log settings - при установке флажка настройки протоколирования, указанные во вкладке Settings, будут входить в шаблон проекта

DDP settings - при установке флажка политика DDP, указанная во вкладке Settings, будет входить в шаблон проекта.

Выбрав данные, которые будут входить в шаблон, нажмите кнопку ОК.

Заполнив ранее вкладки для выбранных данных, сохраните созданный шаблон в файл,  $7<sub>1</sub>$ используя предложение Save as меню File (Рисунок 173), (Рисунок 174).

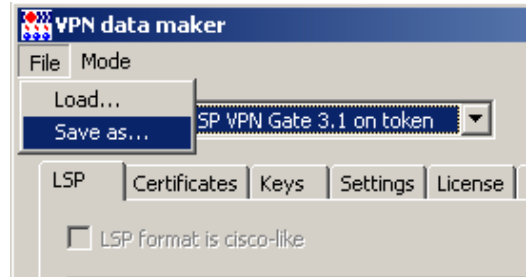

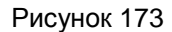

<span id="page-94-0"></span>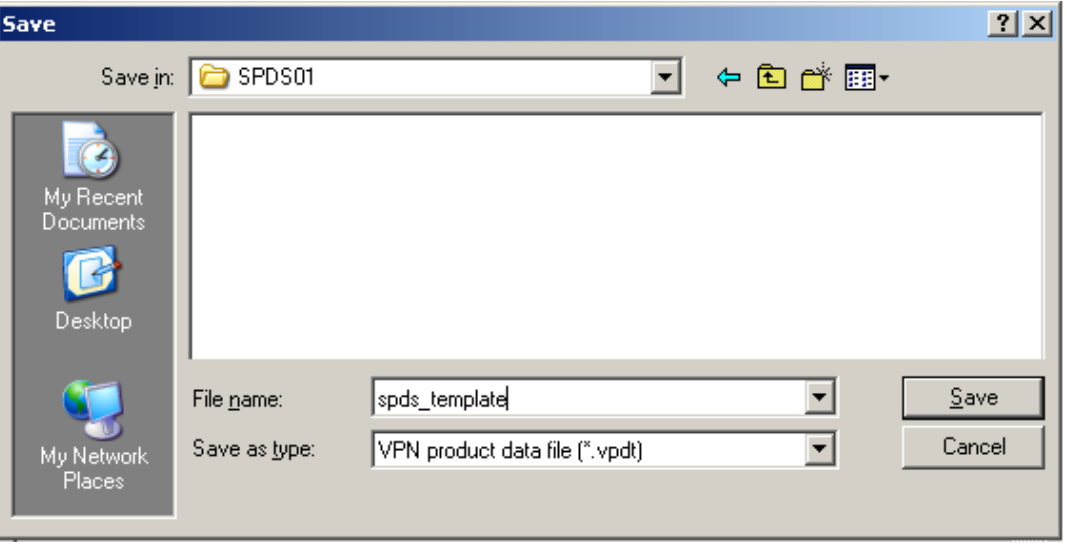

Рисунок 174

### <span id="page-94-1"></span>Использование шаблона проекта

Шаблон проекта удобно использовать при создании обновления сразу для нескольких клиентов.

Для этого выделите в таблице несколько клиентов, в контекстном меню выберите  $1<sup>1</sup>$ предложение **Update** (Рисунок 175).

#### C-Teppa KN 3.11

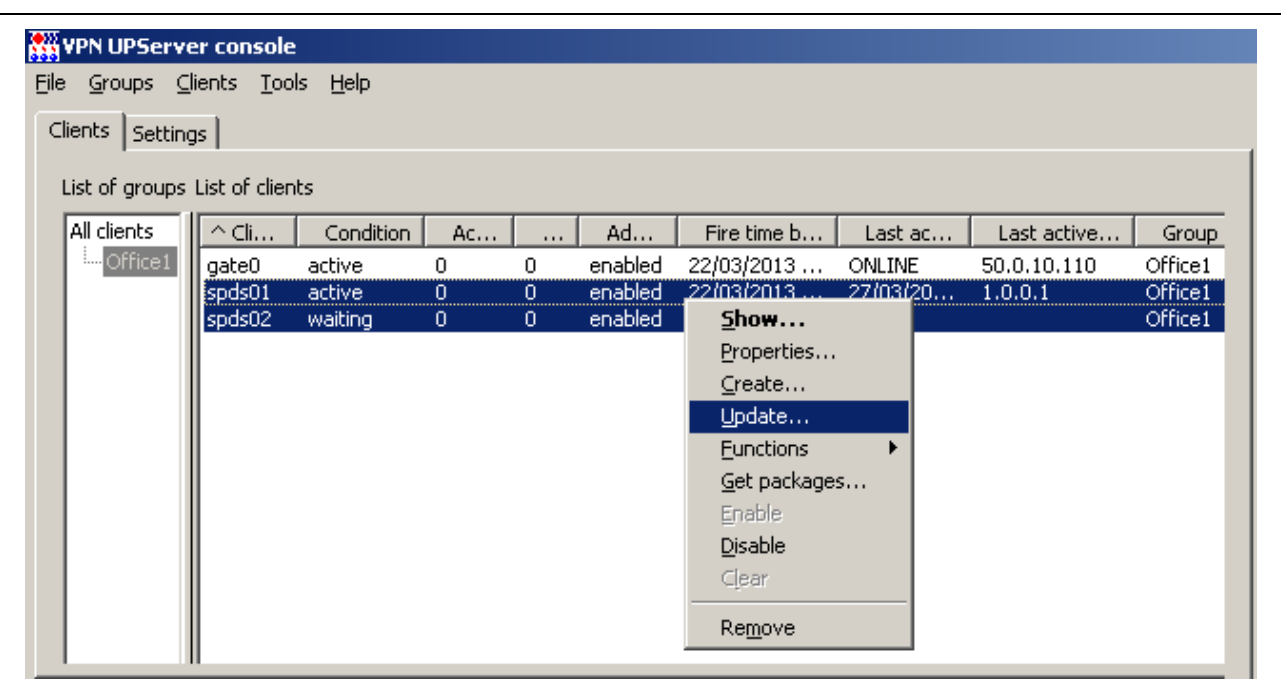

Рисунок 175

<span id="page-95-0"></span>2. В открывшемся окне Update clients в поле Product package нажмите кнопку [...] и в стандартном окне открытия файла укажите файл с шаблоном проекта, например, spds\_template.vpdt (Рисунок 176).

<span id="page-95-1"></span>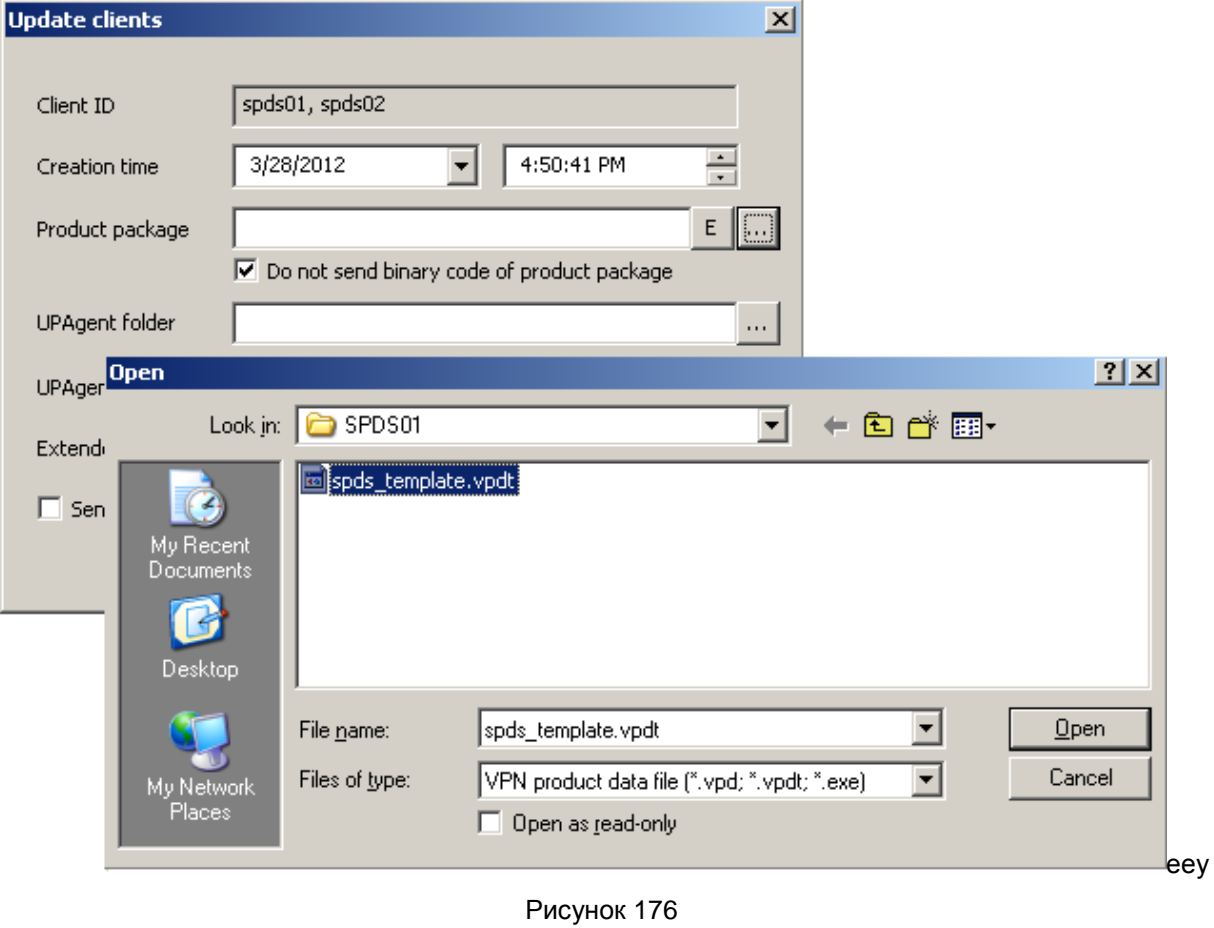

3. Если в шаблон входит список локальных сертификатов, то при применении обновления для каждого клиента будет отбираться локальный сертификат из списка с использованием проверки соответствия имеющегося у него запроса на сертификат и открытого ключа в сертификате. Такая проверка будет выполняться только при использовании шаблона. При отсутствии на клиенте запроса на его локальный сертификат такая проверка не выполняется и локальный сертификат на клиенте не обновляется.

# Сценарий создания клонов CSP VPN Gate

Данный сценарий описывает создание базового проекта, включающего настройки продукта CSP VPN Gate, лицензии, сертификаты, контейнер с ключевой парой, а на его основе создание клона базового проекта, отличающегося локальным сертификатом, лицензиями, контейнером и IPадресами.

## Создание базового проекта

 $1.$ Зададим настройки (конфигурацию) продукта CSP VPN Gate для базового проекта gate base.pvd, который будет использоваться для клонирования. В меню Tools выберите предложение VPN data maker (Рисунок 177).

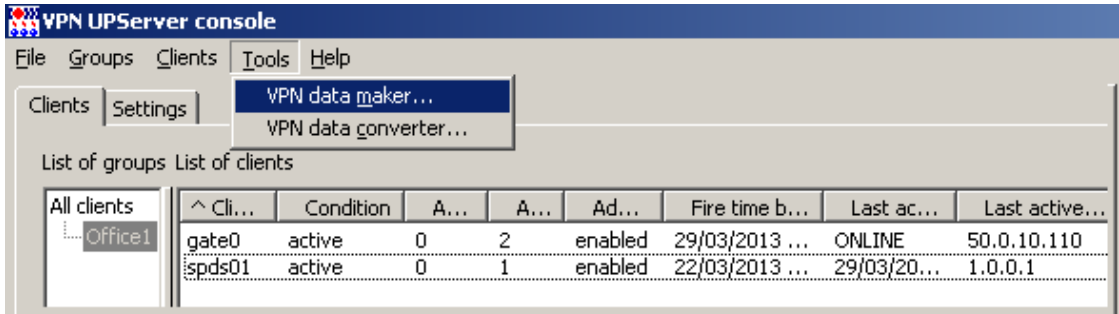

Рисунок 177

<span id="page-97-0"></span>Выберите продукт CSP VPN Gate on token и CryptoPro, нажмите кнопку Run Wizard.  $2.$ 

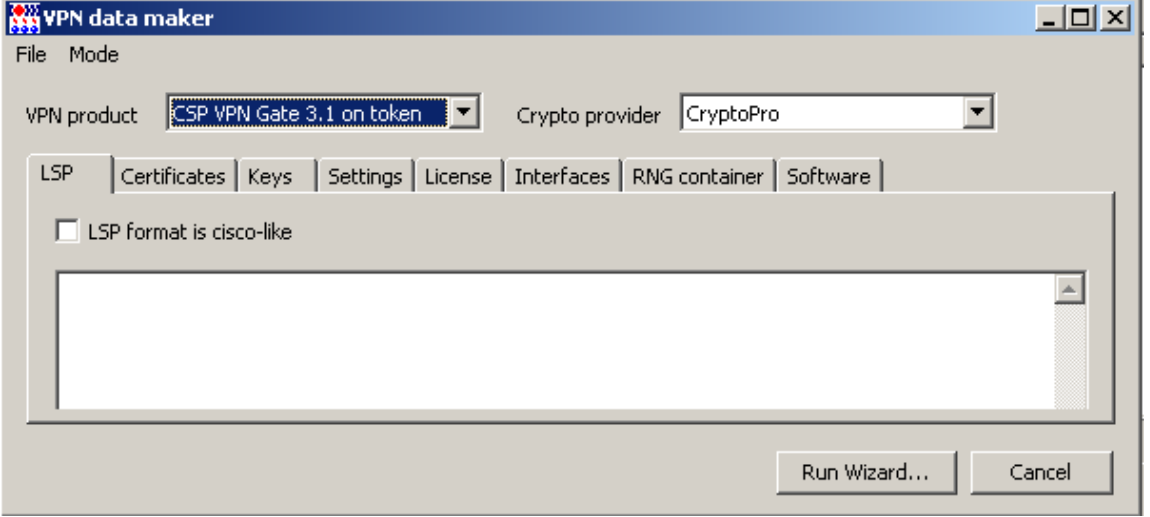

#### Рисунок 178

 $3<sub>l</sub>$ В следующем окне укажите СА и локальный сертификат, который у вас есть или создайте новый с полем Subject, например, spds base.

С-Терра КП 3.11

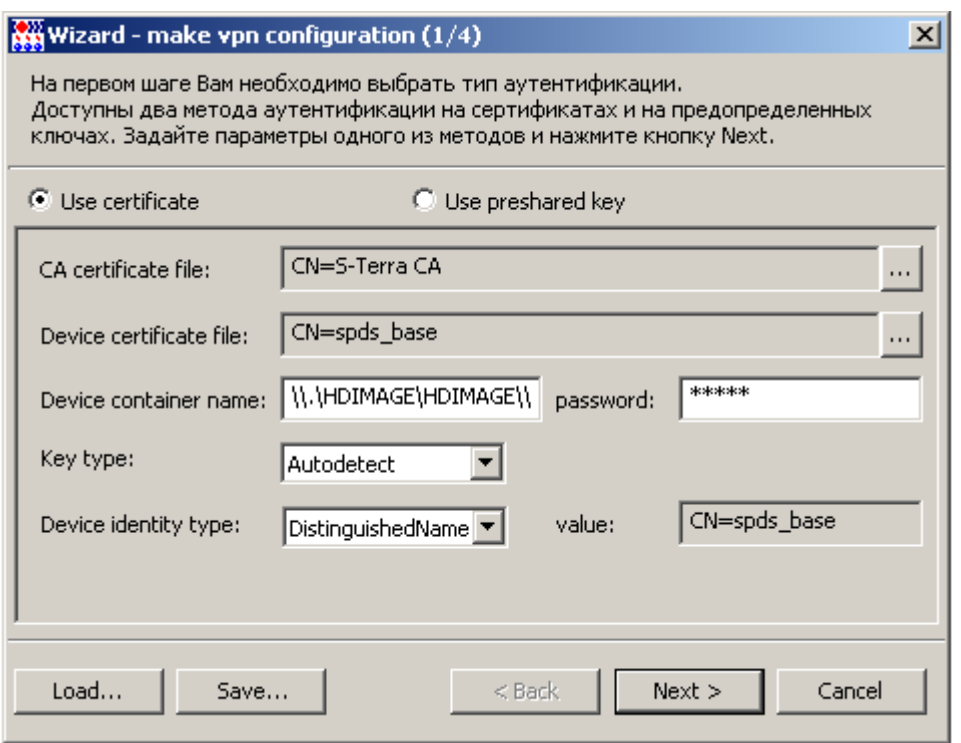

Рисунок 179

4. Создайте правило для защиты трафика между управляемым устройством и центральным шлюзом.

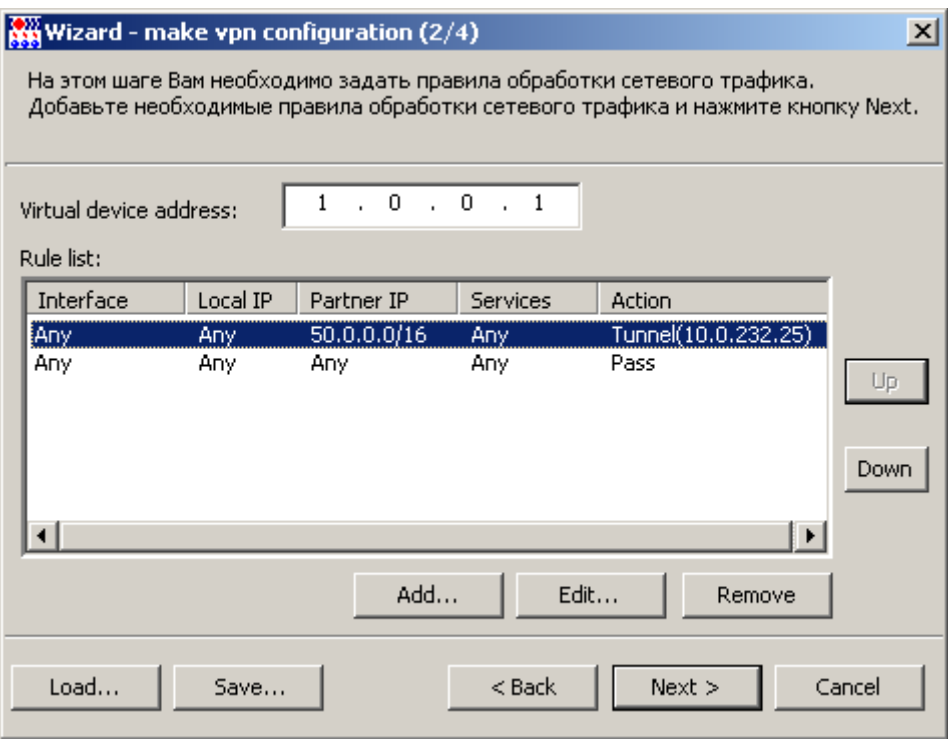

### Рисунок 180

5. Укажите в каком качестве будет выступать управляемое устройство и адрес сервера для удаленного доступа.

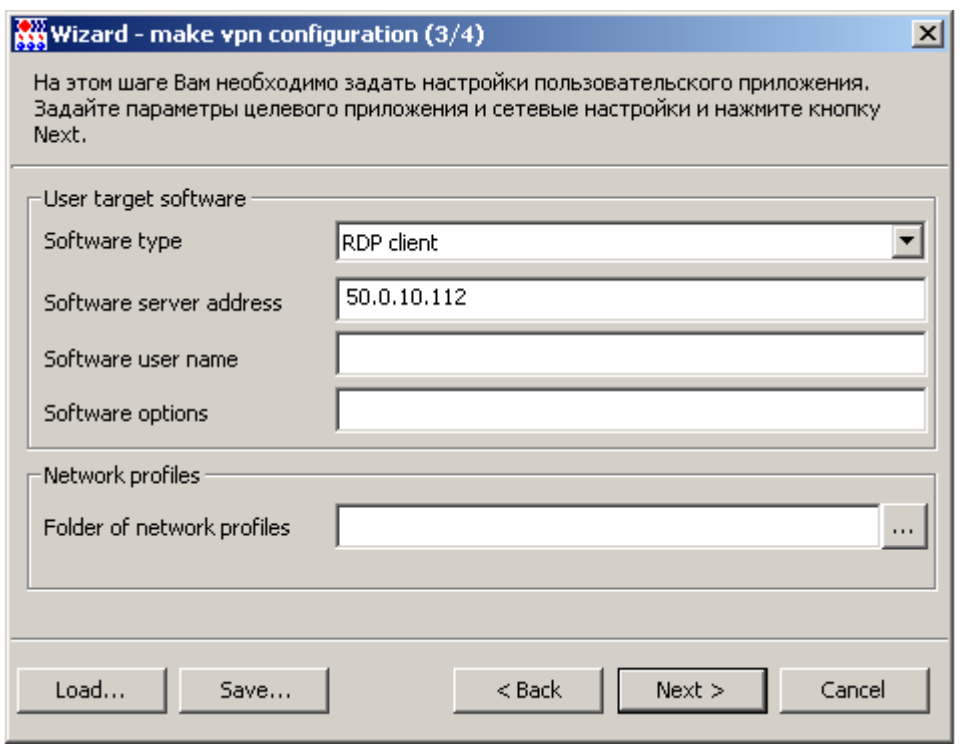

Рисунок 181

6. Введите данные лицензий на CSP VPN Gate и КриптоПро, нажмите кнопку Finish.

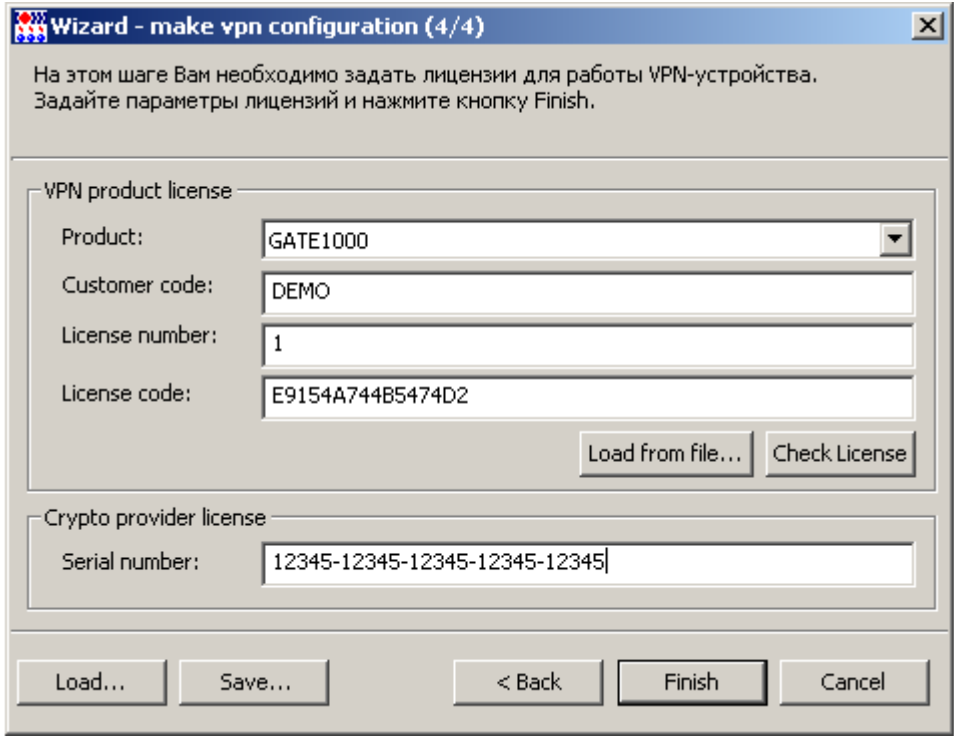

#### Рисунок 182

7. Таким образом, все выставленные настройки отражены во вкладках. Для того, чтобы в базовом проекте конфигурация не зависела от полей локального сертификата, во вкладке LSP следующие структуры (Рисунок 183):

```
IdentityEntry auth identity 01(
   DistinguishedName *= CertDescription(
          Subject *= COMPLETE, "CN=spds base"
          \lambda
```
 $\overline{\phantom{a}}$ 

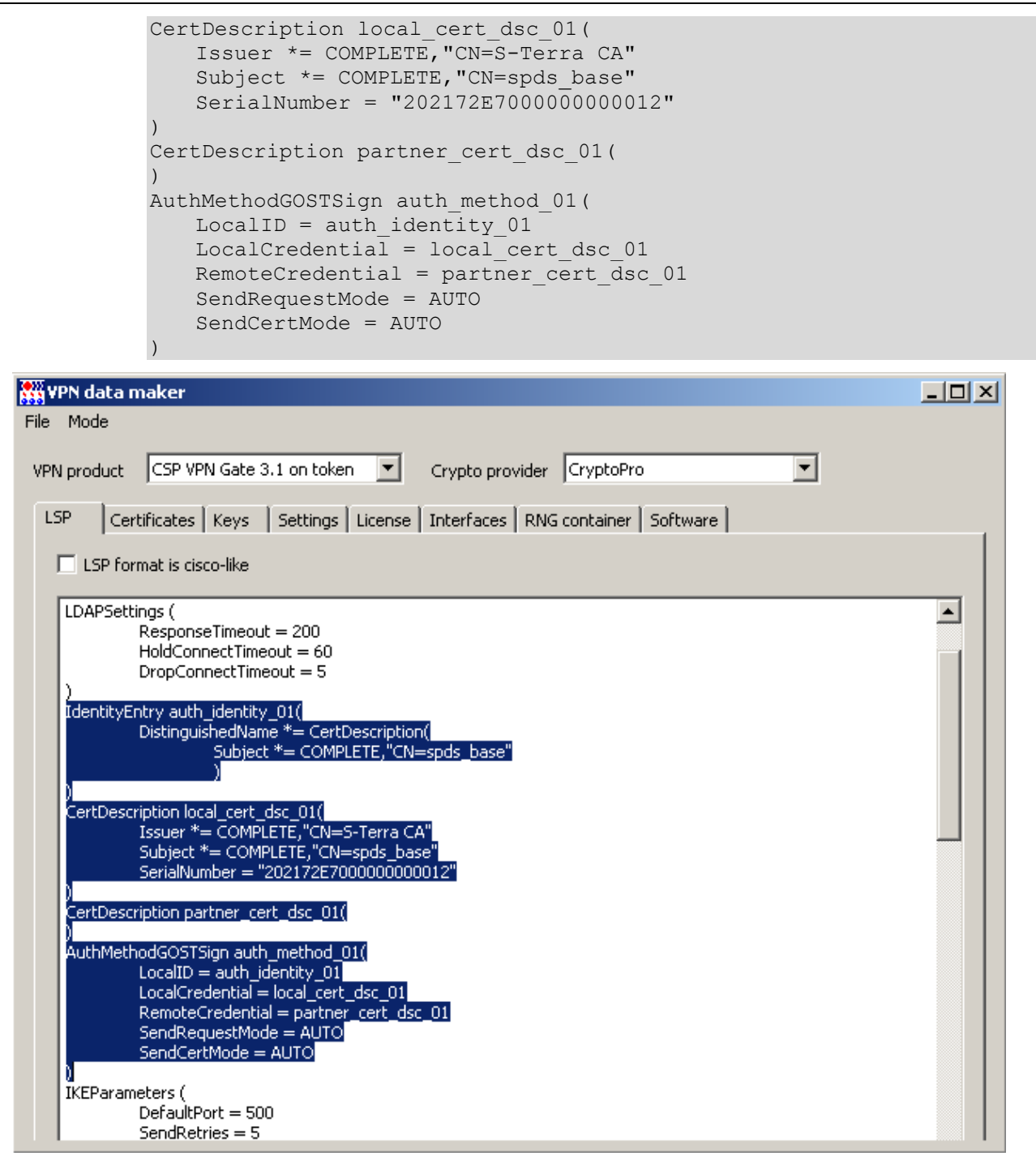

Рисунок 183

```
замените на строки:
```

```
IdentityEntry auth identity 01(
   DistinguishedName *= USER SPECIFIC DATA
CertDescription partner cert dsc 01(
AuthMethodGOSTSign auth method 01 (
   LocalID = auth identity 01
   RemoteCredential = partner cert dsc 01SendRequestMode = \overline{A}UTOSendCertMode = AUTO
```
В этом случае любой локальный сертификат, лежащий в базе продукта, будет использован для аутентификации. Необходимо, чтобы в базе был только один локальный сертификат.

8. Далее во вкладке *Interfaces* можно задать сетевые настройки соединений, если они будут одинаковыми у клонов. Воспользуйтесь окном Edit connection, как было описано ранее, например (Рисунок 184). Нажмите кнопку ОК.

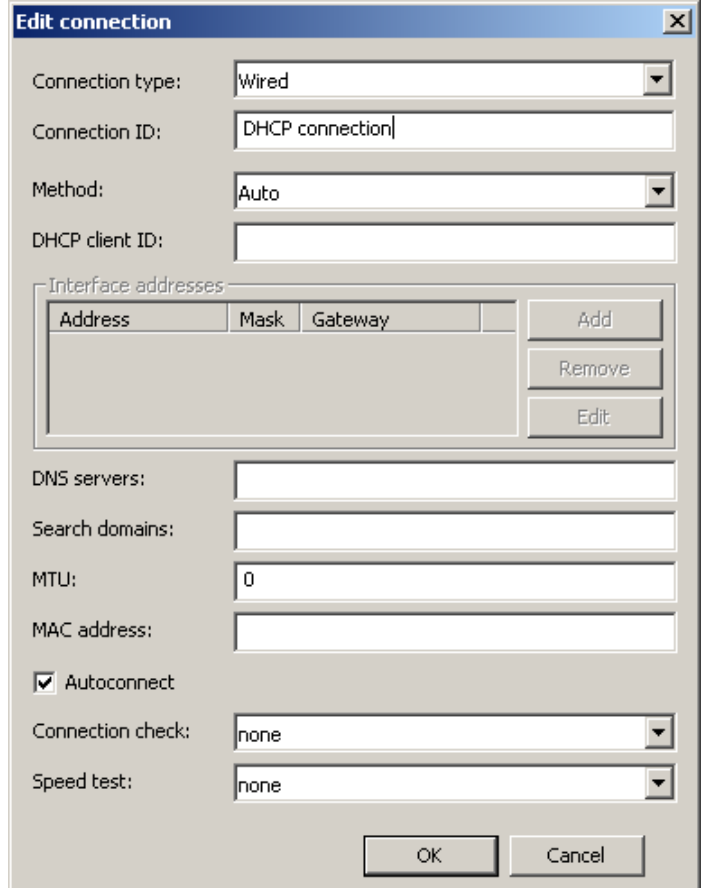

Рисунок 184

<span id="page-101-0"></span>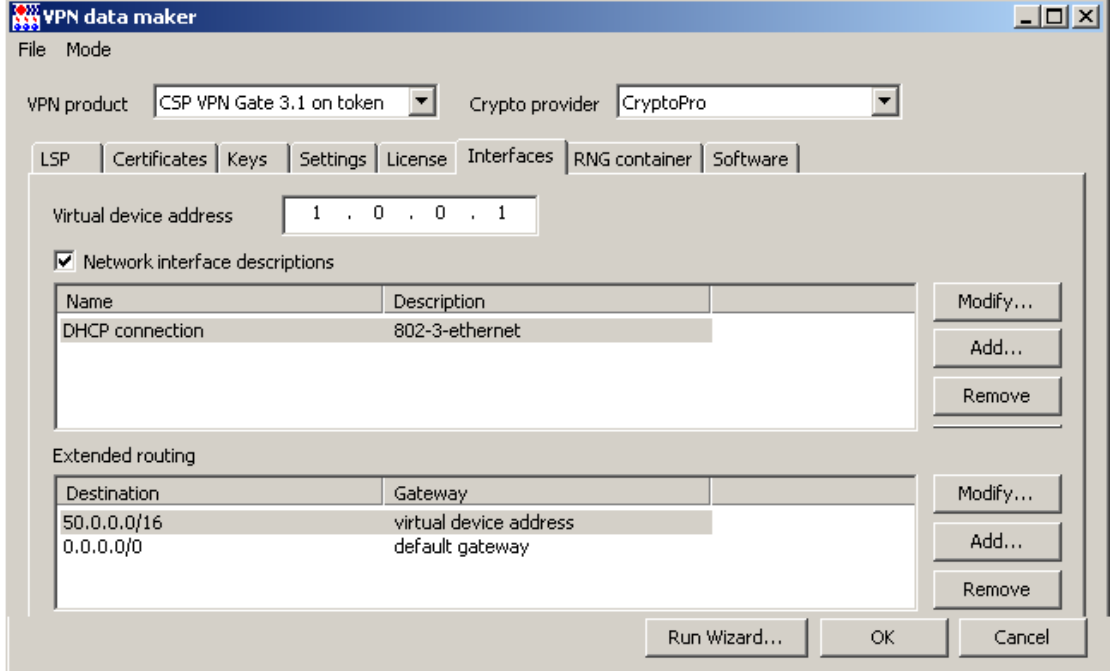

<span id="page-101-1"></span>Рисунок 185

9. Получен базовый проект (Рисунок 185), сохраните его на Сервере управления, выбрав предложение Save as в меню File.

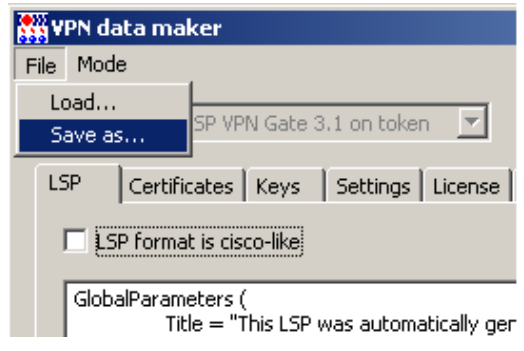

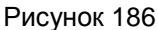

10. Сохраните в каталоге Clone под именем, например, spds base.vpd.

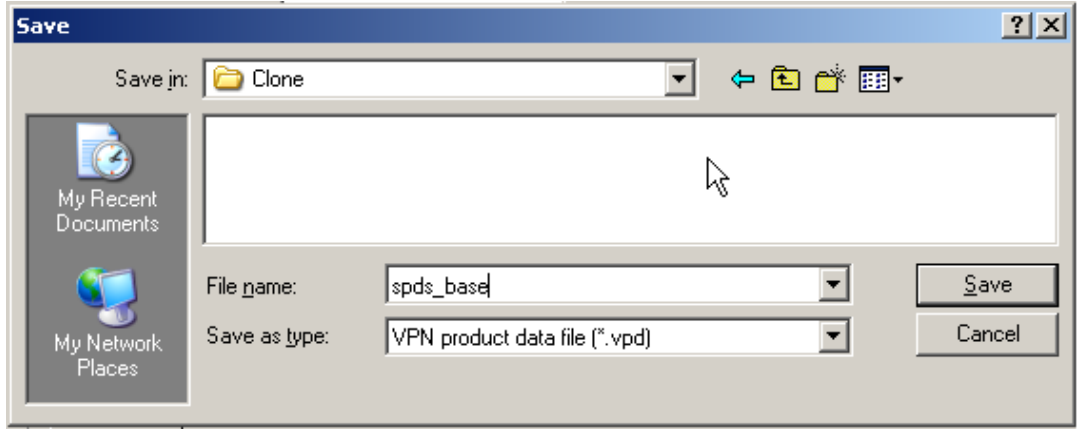

Рисунок 187

### Подготовка материалов для клонов

Далее следует подготовить материал для создания клонов базового проекта - для каждого управляемого устройства СПДС «ПОСТ» создадим локальный сертификат, политику безопасности (LSP), файлы с лицензиями на CSP VPN Gate и КриптоПро CSP, Выполним это.

 $1<sub>1</sub>$ Получите утилиту стуреср вместе с лицензией для тестирования с сайта компании КРИПТО-ПРО по адресу http://www.cryptopro.ru/products/other/cryptcp. Разместите ее в каталоге КриптоПро на Сервере управления и зарегистрируйте лицензию:

C:\Program Files\Crypto Pro\CSP\cryptcp -sn XXXXX-XXXXX-XXXXX-XXXXX-XXXXX

- 2. Подключите к Серверу управления СПДС «ПОСТ».
- $3.$ Запустите С-Терра Редактор СПДС, откройте сессию, разрешив запись на устройство.
- 4. Узнайте имя СПДС «ПОСТ», на который будут записываться подготовленные скрипты и контейнер, выполнив команду:

"C:\Program Files\Crypto Pro\CSP\csptest.exe" -enum -provtype gost2001 -info type PP ENUMREADERS

В результате будут выданы имена доступных считывателей, например:

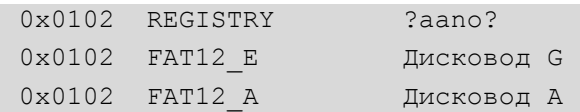

5. Создайте ключевую пару, запрос на локальный сертификат клиента, например, spds03, и отправьте его в УЦ. Если УЦ настроен на автоматическое издание сертификатов при получении запросов, то созданный сертификат будет установлен в контейнер с ключевой парой на СПДС «ПОСТ», например, FAT12 G\spds03. Для выполнения всех этих действий запустите команду:

"C:\Program Files\Crypto Pro\CSP\cryptcp.exe" -creatcert -dn "CN=spds03" -both -km -cont "\\.\FAT12 G\spds03" -exprt -CA "http://50.0.10.111/certsrv" -dm

> При создании случайных последовательностей можно избежать интерактивных запросов, если заранее сгенерить их с использованием ПАК «Аккорд-АМДЗ» или электронного замка «Соболь», а затем в КриптоПро CSP настроить ДСЧ на «Исходный материал».

> При задании команды в ОС Windows пароль в ней задать невозможно - будет запрашиваться интерактивно (Рисунок 188). Обязательно задайте пустой пароль.

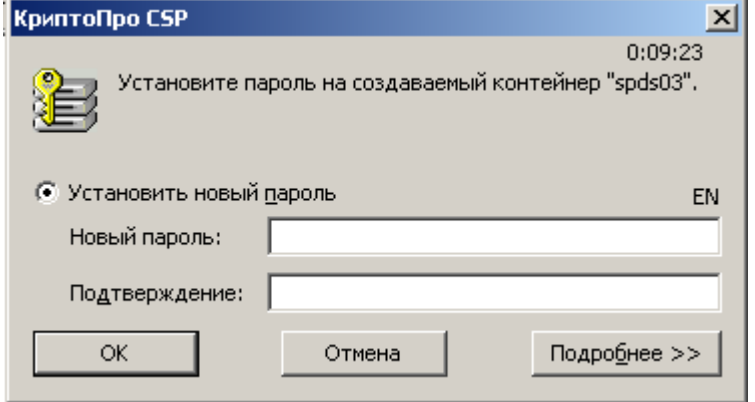

Рисунок 188

Утилиту cryptcp можно использовать в ОС Unix, которая входит в состав пакета КриптоПро. При создании ключевой пары и контейнера можно избежать интерактивного задания пароля:

```
/opt/cprocsp/bin/ia32/cryptcp -creatcert -dn "CN=spds03" -both -km -cont
'\\.\FLASH\spds03' -exprt -pin "" -CA "http://50.0.10.111/certsrv" -dm -enable-
install-root
```
На Сервере управления в каталог c: \clone скопируйте созданный локальный сертификат 6. в кодировке DER из контейнера в файл C: \Clone \spds03.cer:

```
"C:\Program Files\Crypto Pro\CSP\cryptcp.exe" -CSPcert -cont \\.\FAT12 G\spds03
-df C:\Clone\spds03.cer -der
```
 $7<sup>1</sup>$ Создайте файл C: \Clone \st spds03.lic с лицензией на продукт CSP VPN Gate, например::

```
[license]
CustomerCode=test
ProductCode=GATE1000
LicenseNumber=1
LicenseCode=01234567890ABCDEF
```
8. Создайте файл C: \Clone\cp spds03.lic с лицензией на продукт КриптоПро CSP, например:

```
LicenseSerialNumber=12345-12345-12345-12345-12345
```
9. Создайте файл  $C:\Clone\rrv$  spds03.txt с описанием виртуального адреса СПДС «ПОСТ» и роутинга, например:

```
VirtualDeviceAddress=1.1.0.1
[ExtendedDeviceRoutes]
Route 0=0.0.0.0/16 DGA
Route 1=50.0.0.0/16 VDA
```
где

DGA - default gateway address

VDA - virtual device address

Aналогичные данные для базового проекта можно посмотреть во вкладке Interfaces (Рисунок 185).

### Создание проекта-клона

Создайте файл нового проекта C: \Clone \spds03.pvd на основе базового проекта,  $1.$ выполнив команду:

```
"C:\Program Files\S-Terra\S-Terra KP\vpnmaker.exe" replace -fi
C:\Clone\spds base.vpd -fo C:\Clone\spds03.vpd -lic C:\Clone\st spds03.lic -
cryptolic C:\Clone\cp spds03.lic -cert C:\Clone\spds03.cer -certkey
\\.\HDIMAGE\HDIMAGE\\vpnspds03 -certkeypwd 12345 -ifdesc C:\Clone\rv spds03.txt
```
где

```
\\.\HDIMAGE\HDIMAGE\\vpnspds03 - имя контейнера на жестком диске в защищенной
                               области, в который будет скопирован контейнер spds03.
                               Контейнер на СПДС «ПОСТ» будет найден по
                               локальному сертификату.
```
certkeypwd

- пароль на новый скопированный контейнер.

2. Создайте на Сервере управления учетную запись клиента spds03 для нового проекта, а потом переведите его в состояние *Enable*, выполнив команды:

```
"C:\Program Files\S-Terra\S-Terra KP\upmgr.exe" create -i spds03 -p
C:\Clone\spds03.vpd
```
"C:\Program Files\S-Terra\S-Terra KP\upmgr.exe" enable -i spds03

Создайте два скрипта для настройки CSP VPN Gate и инсталляции Клиента управления на  $\mathcal{R}$ управляемом устройстве, сохранив их на СПДС «ПОСТ» в каталоге customization:

```
"C:\Program Files\S-Terra\S-Terra KP\upmgr.exe" get -i spds03 -d
G:\customization
```
В каталоге customization будут сохранены два скрипта:

setup product.sh - скрипт, содержащий данные для настройки продукта CSP VPN Gate

setup upagent.sh - скрипт, содержащий данные для инсталляции продукта VPN UPAgent.

Таким образом, на СПДС «ПОСТ» записаны два скрипта и контейнер с ключевой парой.

## Управление с использованием командной строки - утилита upmar

Для автоматизации процесса управления клиентами удобно использовать интерфейс командной строки. В состав продукта С-Терра КП входит командно-строчная утилита upmqr.exe, размещенная в каталоге продукта - C: \Program Files\S-Terra\S-Terra KP.

При успешном завершении команды - код возврата равен 0, а при неуспешном - отличен от 0.

Команды утилиты upmgr.exe:

```
upmgr show [-i CLIENT ID [-s SECTION NAME]]
upmgr create -i CLIENT ID -p PRODUCT PKG [-g CLIENT GROUP] [-s
AGENT SETTINGS] [-dev pwd DEVICE PWD]
upmgr remove -i CLIENT ID
upmgr get -i CLIENT ID -d PRODUCT DIR [-ask user mode ASK USER MODE] [-
check mode CHECK MODE]
upmgr update -i CLIENT ID [-p[d] PRODUCT PKG] [-a AGENT PKG] [-s
AGENT SETTINGS] [-sca (UPCACERTS FILE |*)] [-e EXTENDED DATA] [-date
CREATION DATE] [-time CREATION TIME]
upmgr clear -i CLIENT ID
upmgr disable -i CLIENT ID
upmgr enable -i CLIENT ID
upmgr set group -g CLIENT GROUP {-i CLIENT ID|-go OLD CLIENT GROUP}
upmgr set prop -i CLIENT ID [-dev pwd DEVICE PWD] [-client desc
CLIENT DESC] [-ex var file FILE]
upmgr show cert
upmgr renew cert [-expired only]
upmgr check files
```
#### где:

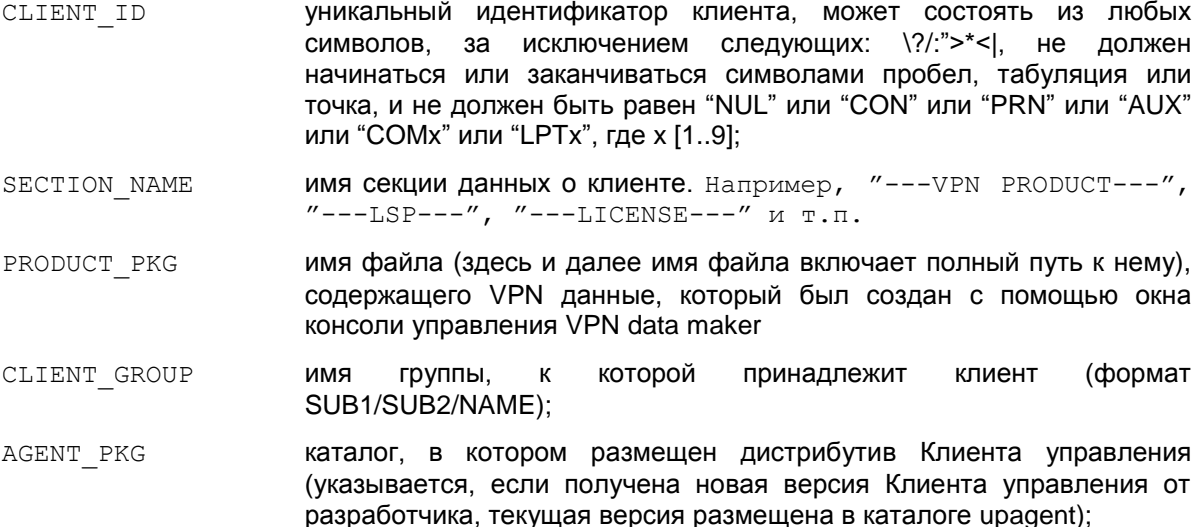

- имя файла, содержащего настройки Клиента управления: AGENT SETTINGS
- DEVICE PWD в данной версии не используется
- PRODUCT DIR каталог, в который будут сохранены дистрибутивы для Клиента управления;

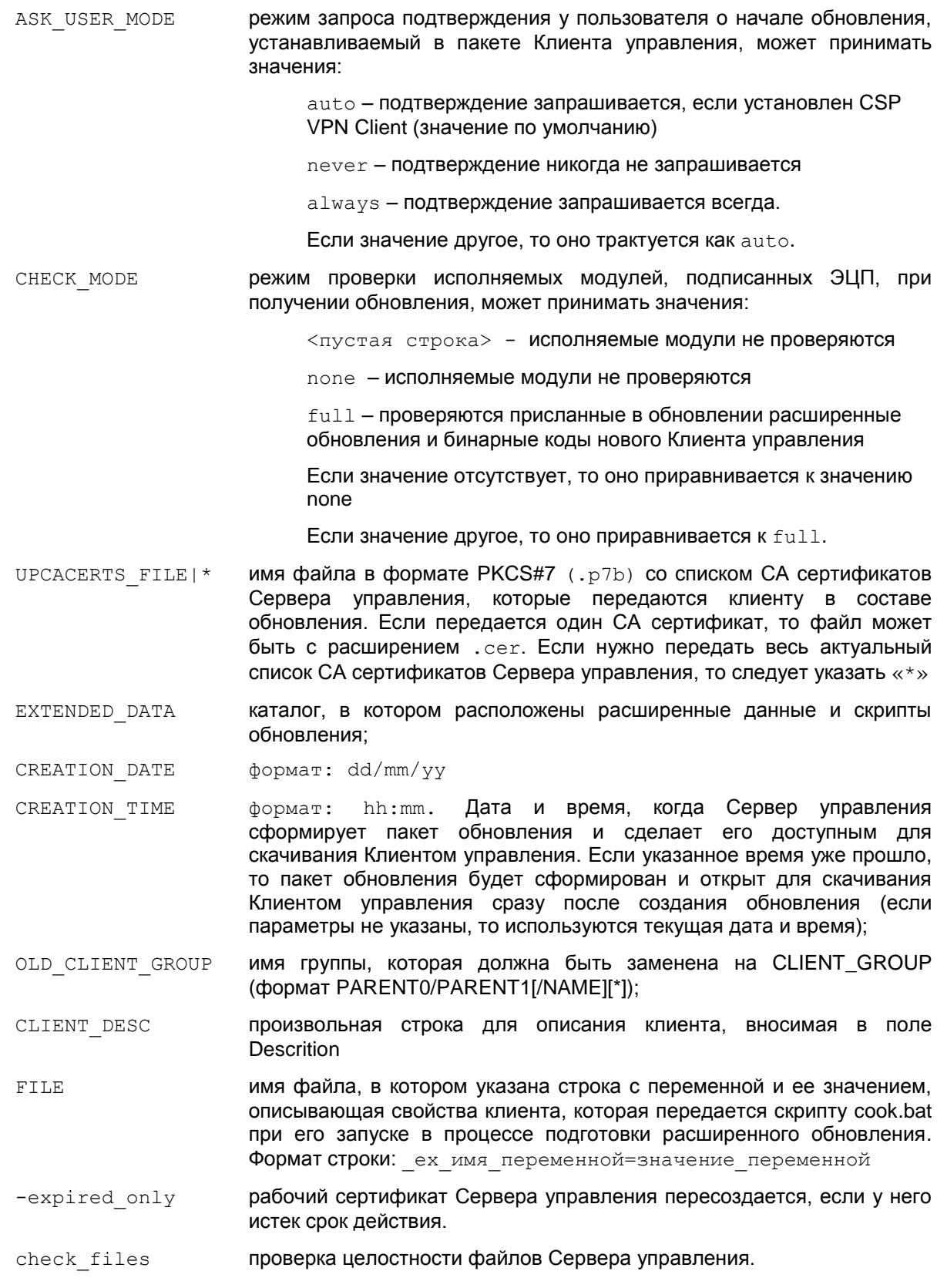

Команда *show* выводит информацию, аналогичную таблице клиентов. Если не указывать ключ -i выводится краткая информация обо всех клиентах, при указании ключа -i - расширенная информация для указанного клиента.

upmgr show [-i CLIENT\_ID]

upmgr.exe show

client01 active 0 3 enabled unknown 14/05/2012 00:21:38 40.0.0.101 none

Команда create позволяет создать нового клиента на Сервере управления.

upmgr create -i CLIENT ID -p PRODUCT PKG [-q CLIENT GROUP] [-s AGENT SETTINGS] [-dev pwd DEVICE PWD]

Создание нового клиента с идентификатором "client02", с именем дистрибутива продукта CSP VPN Server "e: \share\test pkg.exe":

upmgr.exe create -i client02 -p e: \share\test pkg.exe

Команда *remove* позволяет удалить клиента из таблицы клиентов на Сервере управления.

upmgr remove -i CLIENT ID

Удаление клиента с идентификатором "client02":

upmgr.exe remove -i client02

Команда *get* позволяет получить инициализационные дистрибутивы для управляемого устройства в указанный каталог.

upmgr get -i CLIENT ID -d PRODUCT DIR [-ask user mode ASK USER MODE] [check mode CHECK MODE]

Получение дистрибутивов для клиента с идентификатором "client02", с записью их в каталог "e: \share\#init\client02", Клиенту управления никогда не запрашивать подтверждение о начале обновления и всегда проверять на ЭЦП присланные обновления:

upmgr.exe get -i client02 -d e:\share\#init\client02 -ask user mode never -check mode full

Команда *update* позволяет создать обновление на Сервере управления для клиента.

upmgr update -i CLIENT ID [-p[d] PRODUCT PKG] [-a AGENT PKG] [-s AGENT SETTINGS1  $[-sca$  (UPCACERTS FILE $|\star\rangle$ )  $[-e$  EXTENDED DATA1  $[-date]$ CREATION DATE] [-time CREATION TIME]

Создание для клиента с идентификатором "client02" обновления данных продукта CSP VPN Agent, находящихся в дистрибутиве этого продукта "e: \share\test pkg.exe":

upmgr.exe update -i client02 -p e:\share\test pkg.exe

Если вместо ключа -p указать ключ -pd, то Клиенту управления будут пересылаться только данные, без бинарных кодов продукта CSP VPN Agent.

Команда clear позволяет отменить все непримененные обновления для клиента.

upmgr clear -i CLIENT ID

Удаление всех непримененных обновлений для клиента с идентификатором "00000002":

upmgr.exe clear -i client02

Команда disable блокирует все сетевые обмены Сервера управления с клиентом.

upmgr disable -i CLIENT ID

Запрет всех сетевых обменов с клиентом с идентификатором "client02":

upmgr disable -i client02
Команда *enable* разрешает Серверу управления сетевые обмены с клиентом.

upmgr enable -i CLIENT ID

Разрешение сетевых обменов с клиентом с идентификатором "client02":

upmgr.exe enable -i client02

Команда set\_group изменяет группу у заданных клиентов.

upmqr set group -q CLIENT GROUP {-i CLIENT ID|-qo OLD CLIENT GROUP}

Включает клиента "client02" в группу "Moscow/Office01":

upmgr.exe set group -g Moscow/Office01 -i client02

Команда set\_prop добавляет описание свойств у заданного клиента.

upmgr set prop -i CLIENT ID [-client desc CLIENT DESC] [-ex var file FILE1

Клиенту client01 добавить в описание свойство «может работать с токеном» со значением «eToken NG-FLASH»:

upmgr.exe set prop -i client02 -client desc "в одной сети с client01" -ex var file "C:\Program Files\S-Terra\S-Terra KP\prop client02.txt"

В файле prop client02.txt записана строка - «может работать с токеном= eToken NG-FLASH»

Команда show\_cert запускает стандартную GUI программу операционной системы для отображения рабочего сертификата Сервера управления.

upmgr show cert

Показать рабочий сертификат Сервера управления:

upmgr.exe show cert

Команда *renew cert* запускает перевыпуск рабочего сертификата Сервера управления (начало срока действия сертификата - за день до текущей даты, время жизни сертификата - 1 месяц).

upmgr renew cert

Пересоздать рабочий сертификат Сервера управления только в том случае, если у него истек срок действия. Команда работает только для RSA-сертификатов, так как перевыпуск ГОСТсертификатов требует интерактивного участия администратора.

upmgr.exe renew cert -expired only

Команда *check files* запускает проверку целостности файлов Сервера управления

upmgr check files

# Изменение готового проекта с данными VPN агента – утилита vpnmaker

Для внесения изменений в готовый проект можно использовать утилиту vpnmaker, расположенную **в каталоге продукта** - C: \Program Files \S-Terra \S-Terra KP.

Назначение - изменение данных в готовых проектах, созданных с помощью UPserver, или создание новых проектов-шаблонов.

Предполагается, что утилита будет использоваться для создания большого количества похожих проектов для клиентов, незначительно отличающихся друг от друга (например, локальным сертификатом и номером лицензии агента).

Параметры утилиты:

```
vpnmaker replace -fi IN FILE -fo OUT FILE [-lsp LSP TXT FILE|-clp CISCO-
LIKE_POLICY] [-keyname KEY_NAMEON -keybody KEY_FILEON] [-lic LIC_FILE ] [-
cryptolic CRYPTO LIC FILE ] [-cert CERT FILE [-certpwd PWD] [-certnum NUM]
[-certkey KEY CONT [-certkeypwd KEY PWD]] [-trust] ] [-ifdesc IF FILE ] [-
ifaliases IF FILE] [-targetsoft TARGETSOFT FILE]
```
vpnmaker make template -fo OUT FILE [-cert LOCAL CERT FILE01] [-cert LOCAL CERT FILEON] [-cp CP VENDOR]

You can enter many keys and many certificates.

В режиме работы replace некоторые старые данные проекта заменяются новыми.

#### Параметры режима replace:

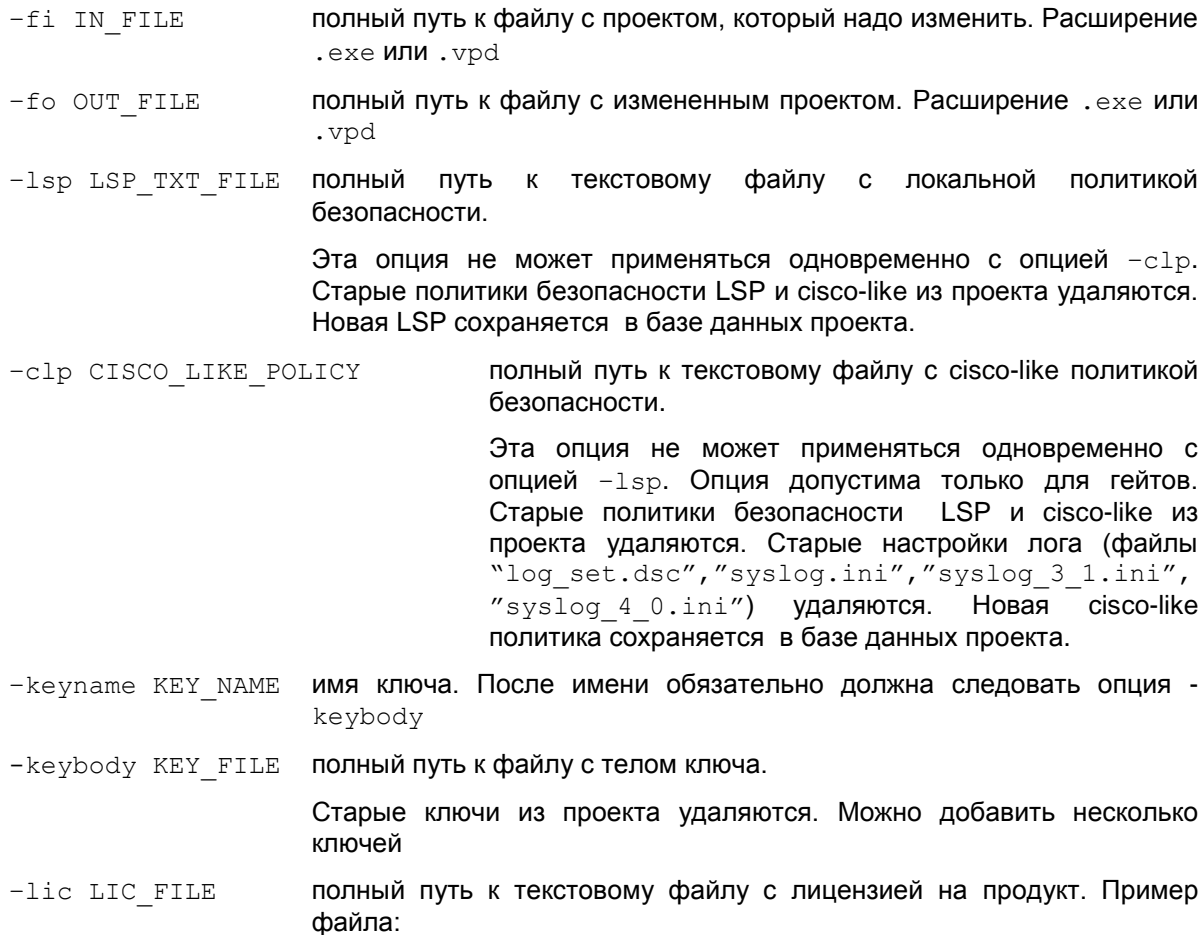

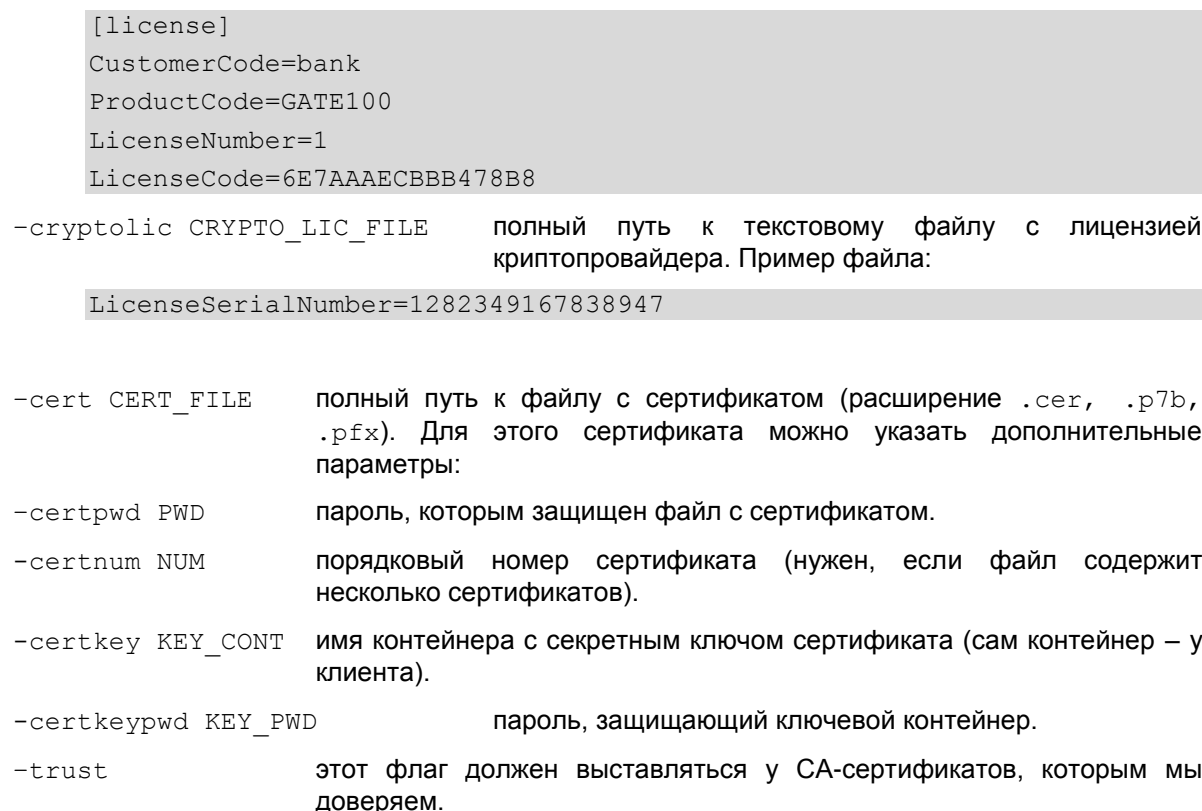

Старые сертификаты удаляются из базы, но не все, а только тех типов, которые добавляются. Например, при замене только локального сертификата СА-сертификаты сохраняются.

Можно добавить/заменить несколько сертификатов разных типов.

```
-ifdesc IF FILE
                    полный путь к текстовому файлу с описанием виртуального адреса и
                    роутинга. Параметр может быть только у гейта на токене. Пример
                    файла:
     VirtualDeviceAddress=23.24.24.24
     [ExtendedDeviceRoutes]
     Route 0=10.0.2.0/24 192.168.5.1
     Route 1=23.45.55.67/24 1.2.3.4
     Route 2=24.0.0.0/16 DGA
     Route 3=25.0.0.0/16 VDA
     DGA - default gateway address
     VDA - virtual device address
                               полный путь к текстовому файлу с описанием алиасов
-ifaliases IF FILE
                               интерфейсов. Пример файла:
     FastEthernet1/0 = eth1FastEthernet1/1 = eth2, eth3
              = *default
```
По этой информации формируется файл ifaliases.cf (для продуктов версии 4.0) или информация сохраняется в базе продукта (для версий 3.Х). Если не определен алиас  $\text{default}, \text{OH}$  автоматически добавляется в виде  $\text{default} = *$ .

полный путь к текстовому файлу с описанием типа и -targetsoft TARGETSOFT FILE параметров целевого программного обеспечения на

Параметр управляемом устройстве. применяется только для CSP VPN Gate на токене. Пример файла:

```
TARGET=rdp
SERVER=192.168.15.1:5444
USER=quest
OPTIONS=
```
Переменная TARGET может содержать следующие значения:

web - целевое ПО для удаленного доступа к защищаемым ресурсам в качестве Webклиента

rdp - целевое ПО для удаленного доступа к защищаемым ресурсам в качестве RDPклиента

other - другое целевое ПО.

Переменная OPTIONS содержит параметры ПО, установленного на управляемом устройстве.

### Параметры режима make\_template

В режиме работы make template создается новый проект-шаблон, в котором есть только сертификаты. Они используются во внутренних тестах.

полный путь к файлу с новым проектом. Расширение .ехе или .vpd. -fo OUT FILE

полный путь к файлу с сертификатом -cert LOCAL CERT FILE

криптопровайдер (СР или SC или ST). -cp CPVENDOR

# **Настройки Сервера управления**

Администратор Сервера управления может задать некоторые настройки в файле:

C:\Documents and Settings\All Users\Application Data\UPServer\ssettings.txt C:\ProgramData\UPServer\ssettings.txt.

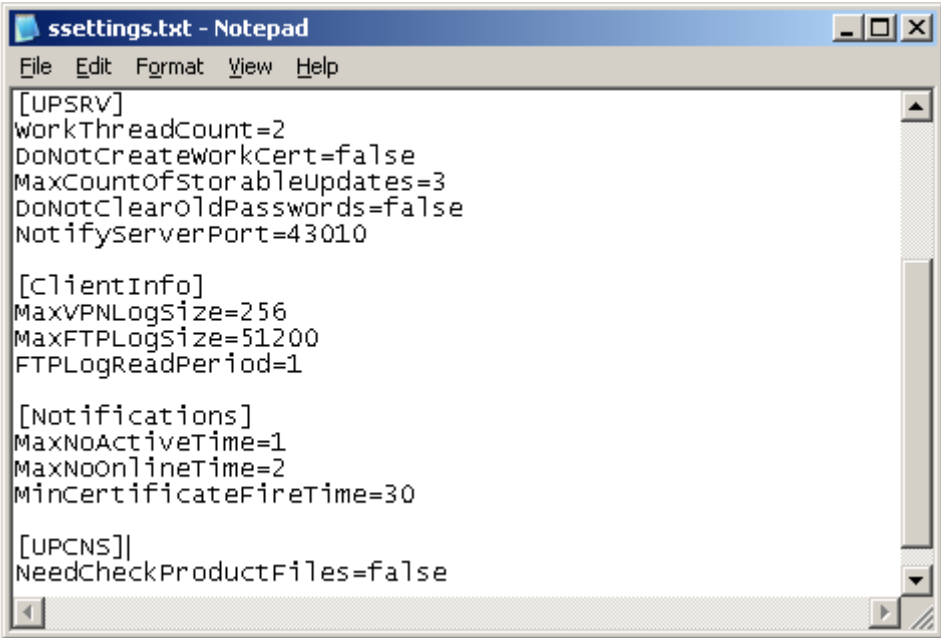

### Рисунок 189

В файле ssettings.txt настройки распределены между секциями – Log, UPSRV, FTPServer, ClientInfo, Notifications, UPCNS. Описание переменных в каждой секции представлено ниже. Несколько настроек задается в реестре HKEY LOCAL MACHINE\SOFTWARE\UPServer.

Администратор может управлять следующими настройками.

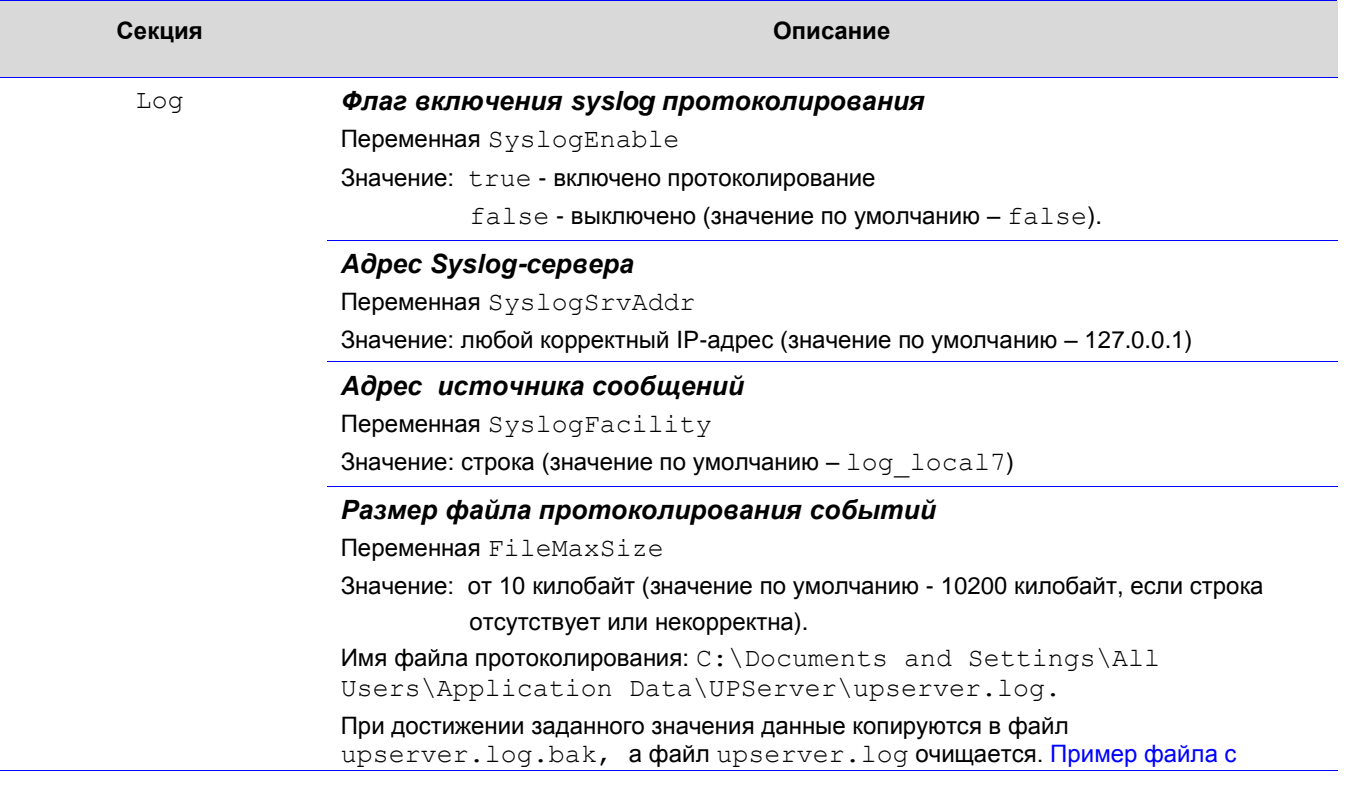

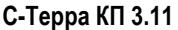

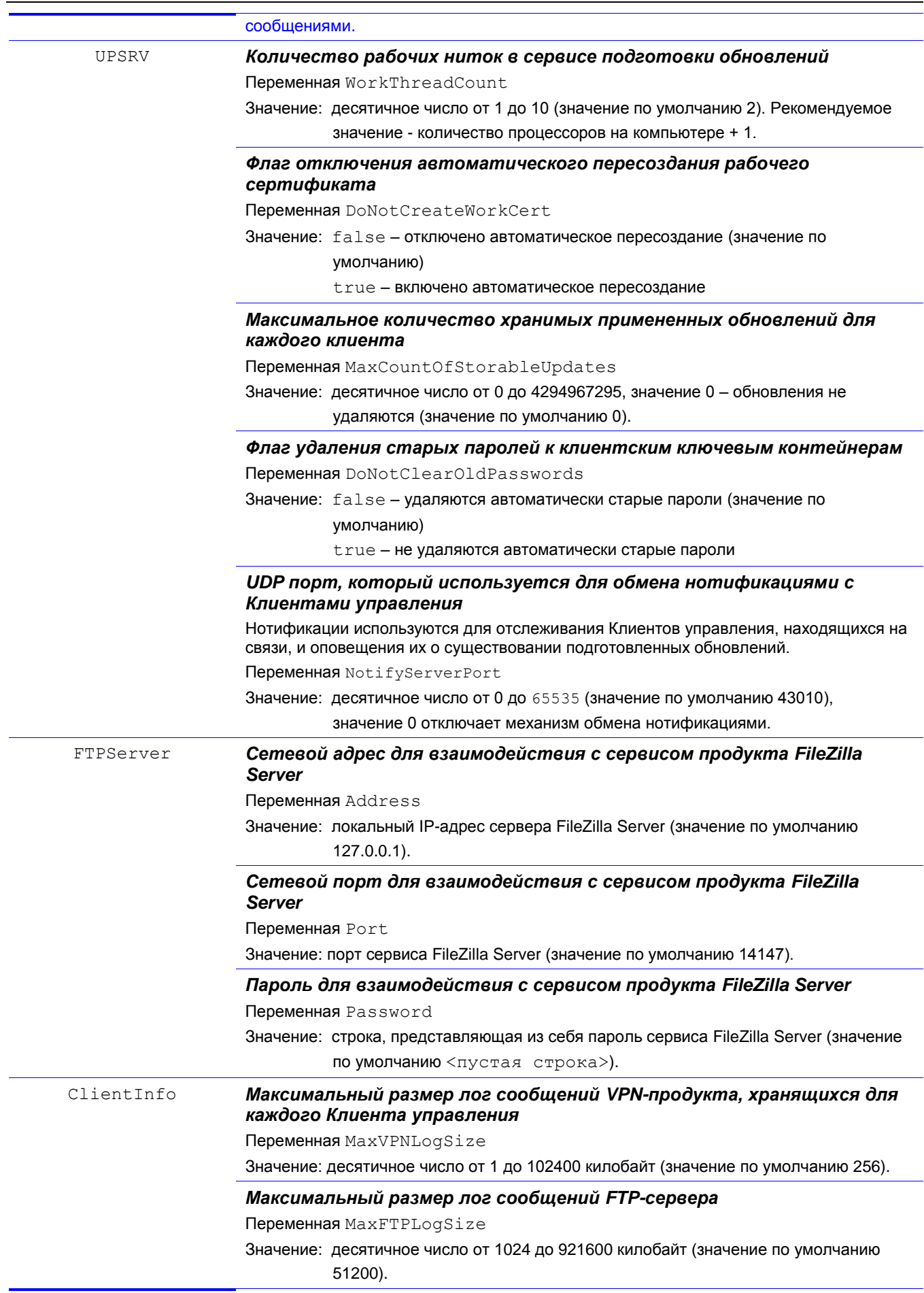

### C-Teppa KN 3.11

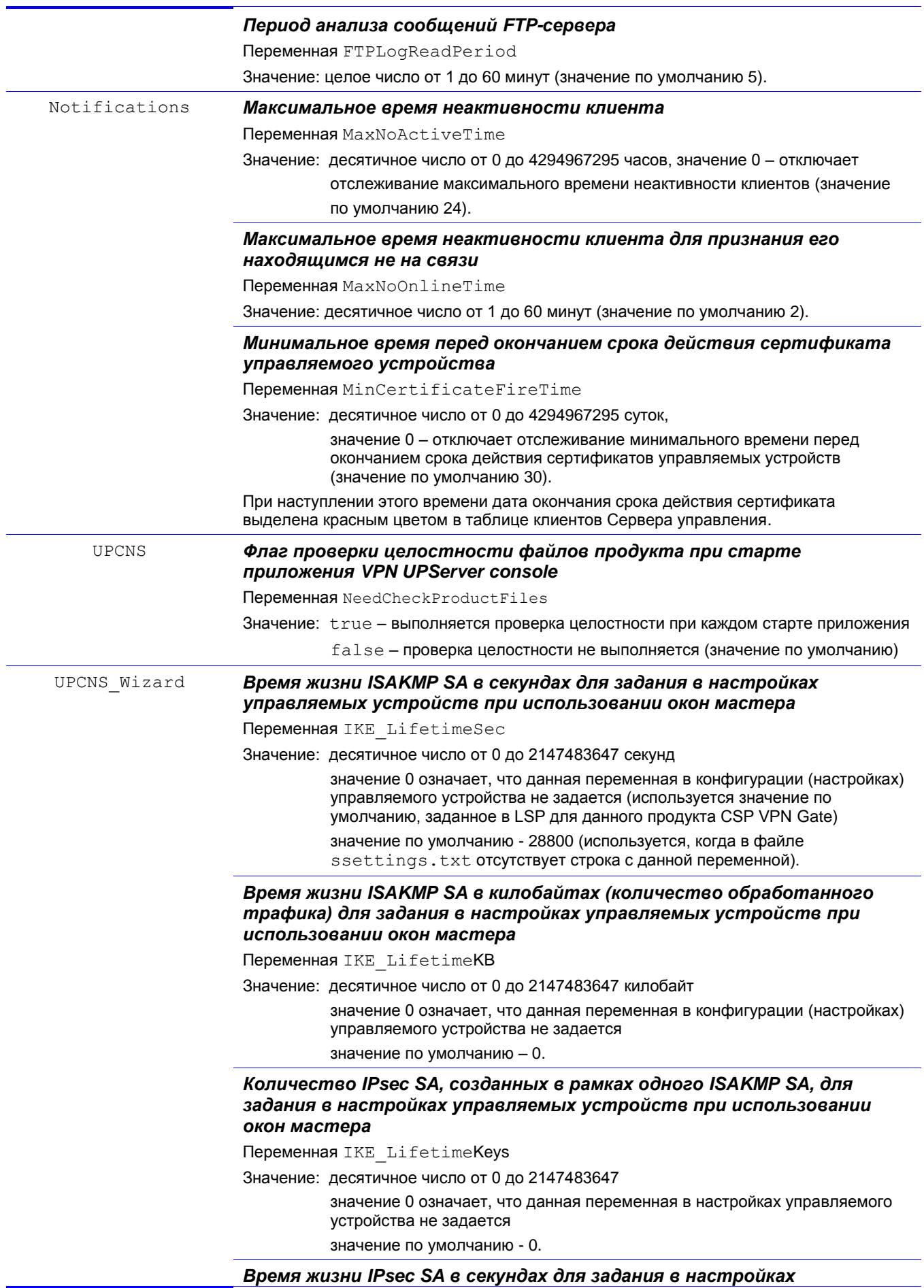

#### управляемых устройств при использовании окон мастера

Переменная IPSEC LifetimeSec

Значение: десятичное число от 0 до 2147483647 секунд

значение 0 означает, что данная переменная в настройках управляемого устройства не задается

значение по умолчанию - 3600.

### Время жизни IPsec SA в килобайтах (количество обработанного трафика) для задания в настройках управляемых устройств при использовании окон мастера

Переменная IPSEC LifetimeKB

Значение: десятичное число от 0 до 2147483647 килобайт

значение 0 означает, что данная переменная в настройках управляемого устройства не задается

значение по умолчанию - 4608000.

### Наименование группы для выработки ключевого материала для IPsec SA, высылаемое партнеру для согласования, при задании настроек управляемых устройств в окнах мастера

Переменная IPSEC Group

Значение: NONE - при согласовании новой SA новый обмен по алгоритму Диффи-

Хеллмана или VKO для выработки общего сессионного ключа не выполняется. Ключевой материал заимствуется из первой фазы IKE. VKO 1B - при согласовании новой SA выполняется новый обмен ключами по алгоритму VKO ГОСТ Р 34.10-2001 в рамках IPsec (значение по

умолчанию) MODP 768 - при согласовании новой SA выполняется новый обмен ключами по алгоритму Диффи-Хеллмана в рамках IPsec (768-битовый вариант алгоритма Диффи-Хеллмана)

МОDР 1024 - 1024-битовый вариант алгоритма Диффи-Хеллмана

МОДР 1536 - 1536-битовый вариант алгоритма Диффи-Хеллмана.

### Режим обработки списков отозванных сертификатов (CRL) для задания в настройках управляемых устройств при использовании окон мастера

Переменная EXSET CRLHandlingMode

Значение: DISABLE - при проверке сертификата CRL не обрабатывается

OPTIONAL - CRL используется только в случае, если он был предустановлен или получен (и обработан) в процессе IKE обмена и является действующим

BEST EFFORT - CRL используется при проверке сертификата только в том случае, если он является действующим. Этот режим отличается от режима OPTIONAL тем, что CRL может быть получен посредством протокола LDAP (если он настроен) (значение по умолчанию) ENABLE - для успешной проверки сертификата обрабатывается CRL.

HKEY LOCAL MACHINE\ Режим работы создаваемых Клиентов управления SOFTWARE\UPServer Переменная ClientMode Значение: windowless - безоконный режим работы Клиента управления (значение по умолчанию) <пустая строка> - оконный режим работы Клиента управления (для отпалки и тестирования). Запрос подтверждения у пользователя о начале обновления, устанавливаемый в пакете Клиента управления Переменная ClientUserAskMode Значение: auto - необходимость запроса определяется на основе типа VPNпродукта (если установлен продукт CSP VPN Client - подтверждение запрашивается) (значение по умолчанию)

never – подтверждение никогда не запрашивается, не смотря на тип VPN-продукта

always – подтверждение запрашивается всегда, не смотря на тип VPNпродукта.

Если значение другое, то оно трактуется как auto.

#### *Проверка исполняемых модулей при получении обновления*

Переменная ClientUpdateCheckMode

Значение: <пустая строка> - исполняемые модули не проверяются

none – исполняемые модули не проверяются

 $full$  – проверяются присланные в обновлении расширенные обновления и бинарные коды нового Клиента управления

Если значение отсутствует, то оно приравнивается к значению none.

Если значение другое, то оно приравнивается к full.

Исполняемые модули подписываются ЭЦП, для которой используется секретный ключ сертификата, изданного компанией С-Терра. Проверка гарантирует, что исполняемые модули были созданы с использованием скриптов, созданных компанией С-Терра. Если администратор управляемых устройств использует свои скрипты, то такую проверку следует отключить.

#### Пример файла протоколирования:

```
Fri Feb 10 23:18:44 2012 INFO upsrv 00001744 Log file name: 
C:\Documents and Settings\All Users\Application Data\UPServer\upserver.log
Fri Feb 10 23:18:44 2012 INFO upsrv 00001744 Log setting FileMaxSize: 5120
Fri Feb 10 23:18:44 2012 INFO upsrv 00001744 Log setting SyslogEnable: false
Fri Feb 10 23:18:44 2012 INFO upsrv 00001744 Log setting SyslogSrvAddr: 
127.0.0.1
Fri Feb 10 23:18:44 2012 INFO upsrv 00001744 Log setting SyslogFacility:
log_local7
Fri Feb 10 23:18:53 2012 INFO upsrv 00001744 Settings is read from file 
C:\Documents and Settings\All Users\Application Data\UPServer\upserver.log
Fri Feb 10 23:18:53 2012 INFO upsrv 00001744 UPSRV:WorkThreadCount: 2
Fri Feb 10 23:18:53 2012 INFO upsrv 00001744 UPSRV:MaxCountOfStorableUpdates:
1000
Fri Feb 10 23:18:53 2012 INFO upsrv 00001744 UPSRV:DoNotCreateWorkCert: false
Fri Feb 10 23:18:53 2012 INFO upsrv 00001744 UPSRV:DoNotClearOldPasswords: false
Fri Feb 10 23:18:53 2012 INFO upsrv 00001744 UPSRV:NotifyServerPort: 43010
Fri Feb 10 23:18:53 2012 INFO upsrv 00001744 ClientInfo:MaxVPNLogSize: 256 KB
Fri Feb 10 23:18:53 2012 INFO upsrv 00001744 ClientInfo:MaxFTPLogSize: 51200 KB
Fri Feb 10 23:18:53 2012 INFO upsrv 00001744 ClientInfo:FTPLogReadPeriod: 5 min
Fri Feb 10 23:18:53 2012 INFO upsrv 00001744 Notifications:MaxNoOnlineTime: 1 
min
Fri Feb 10 23:18:53 2012 INFO upsrv 00001744 00002150 Server notify socket is 
opened (any:43010)
Fri Feb 10 23:18:53 2012 NOTICE upsrv 00001744 Module 4.0.12437 is started
Fri Feb 10 23:19:21 2012 INFO upcns 00000aec Log file name: 
C:\Documents and Settings\All Users\Application Data\UPServer\upserver.log
Fri Feb 10 23:19:21 2012 INFO upcns 00000aec Log setting FileMaxSize: 5120
Fri Feb 10 23:19:21 2012 INFO upcns 00000aec Log setting SyslogEnable: false
Fri Feb 10 23:19:21 2012 INFO upcns 00000aec Log setting SyslogSrvAddr: 
127.0.0.1
Fri Feb 10 23:19:21 2012 INFO upcns 00000aec Log setting SyslogFacility:
log_local7
Fri Feb 10 23:19:21 2012 INFO upcns 00000aec Settings is read from file 
C:\Documents and Settings\All Users\Application Data\UPServer\upserver.log
Fri Feb 10 23:19:21 2012 INFO upcns 00000aec Notifications:MaxNoActiveTime: 24 
hours
```
Fri Feb 10 23:19:21 2012 INFO upcns 00000aec Notifications:MinCertificateFireTime: 30 days Fri Feb 10 23:19:21 2012 INFO upcns 00000aec UPCNS:NeedCheckProductFiles: false Fri Feb 10 23:19:21 2012 NOTICE upcns 00000aec Module 4.0.12437 is started Fri Feb 10 23:19:24 2012 NOTICE upcns 00000aec Module is stopped

# <span id="page-118-0"></span>Настройки Клиента управления

Настройки по умолчанию Клиента управления записаны на Сервере управления в файле:

C:\Documents and Settings\All Users\Application Data\UPServer\csettings.txt C:\ProgramData\UPServer\csettings.txt

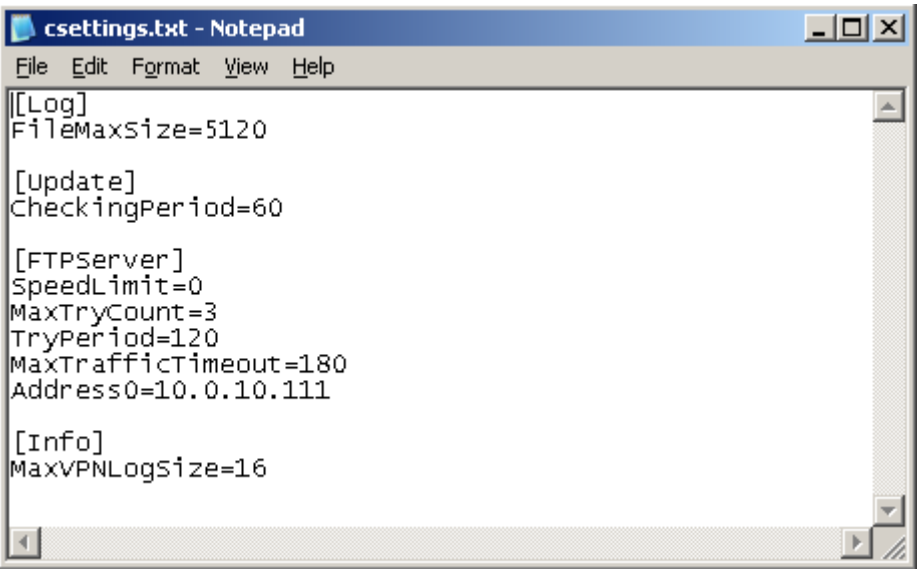

### Рисунок 190

Для каждого клиента настройки Клиента управления можно изменить и сохранить в другом файле, а затем указать его в поле UPAgent settings (Рисунок 58) окна Create new client при создании клиента.

В файле настройки распределены между секциями - Log, Update, FTPServer, Info. Описание переменных в каждой секции представлено ниже. Несколько настроек выставляется при инсталляции Клиента управления в реестре НКЕҮ LOCAL MACHINE\SOFTWARE\UPAgent.

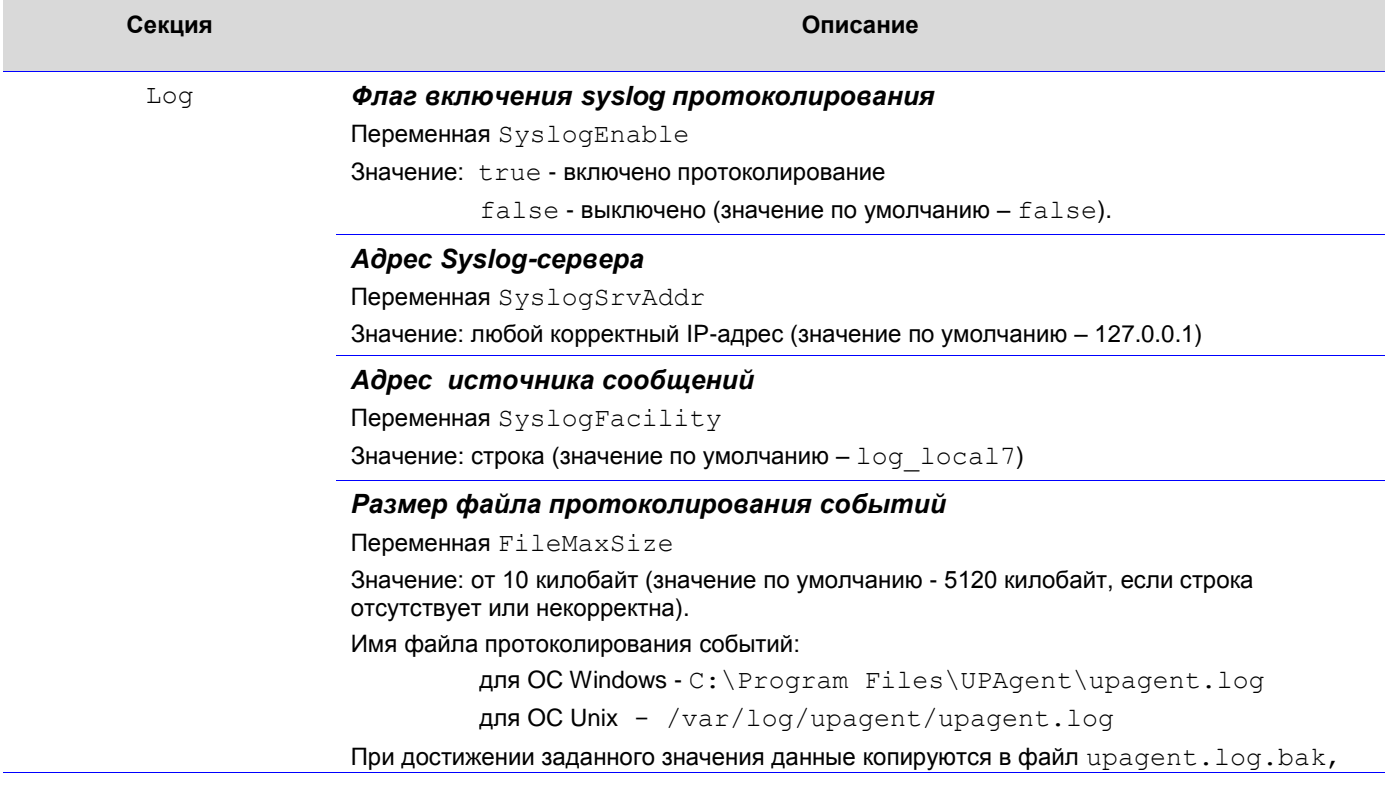

### C-Teppa KN 3.11

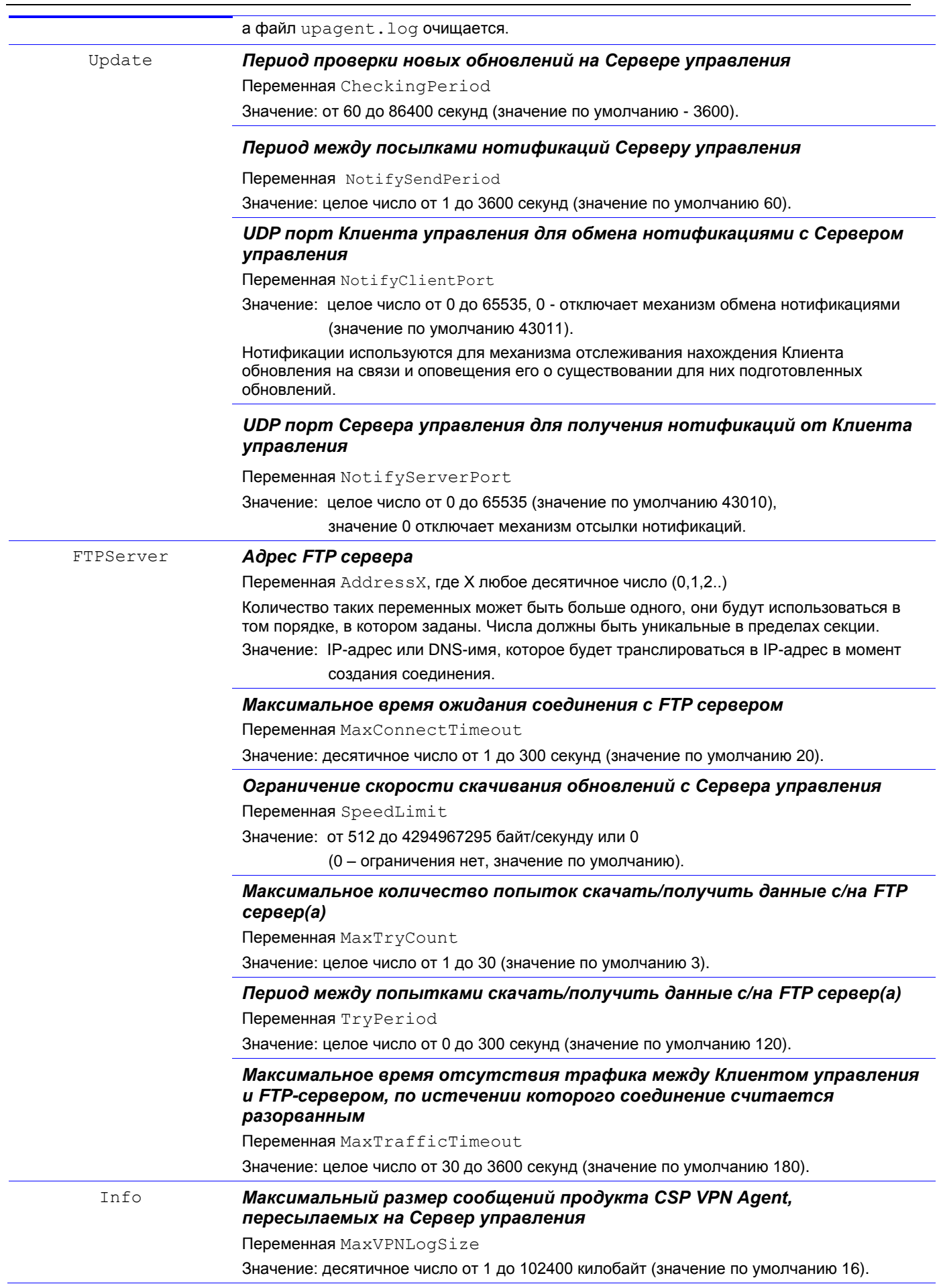

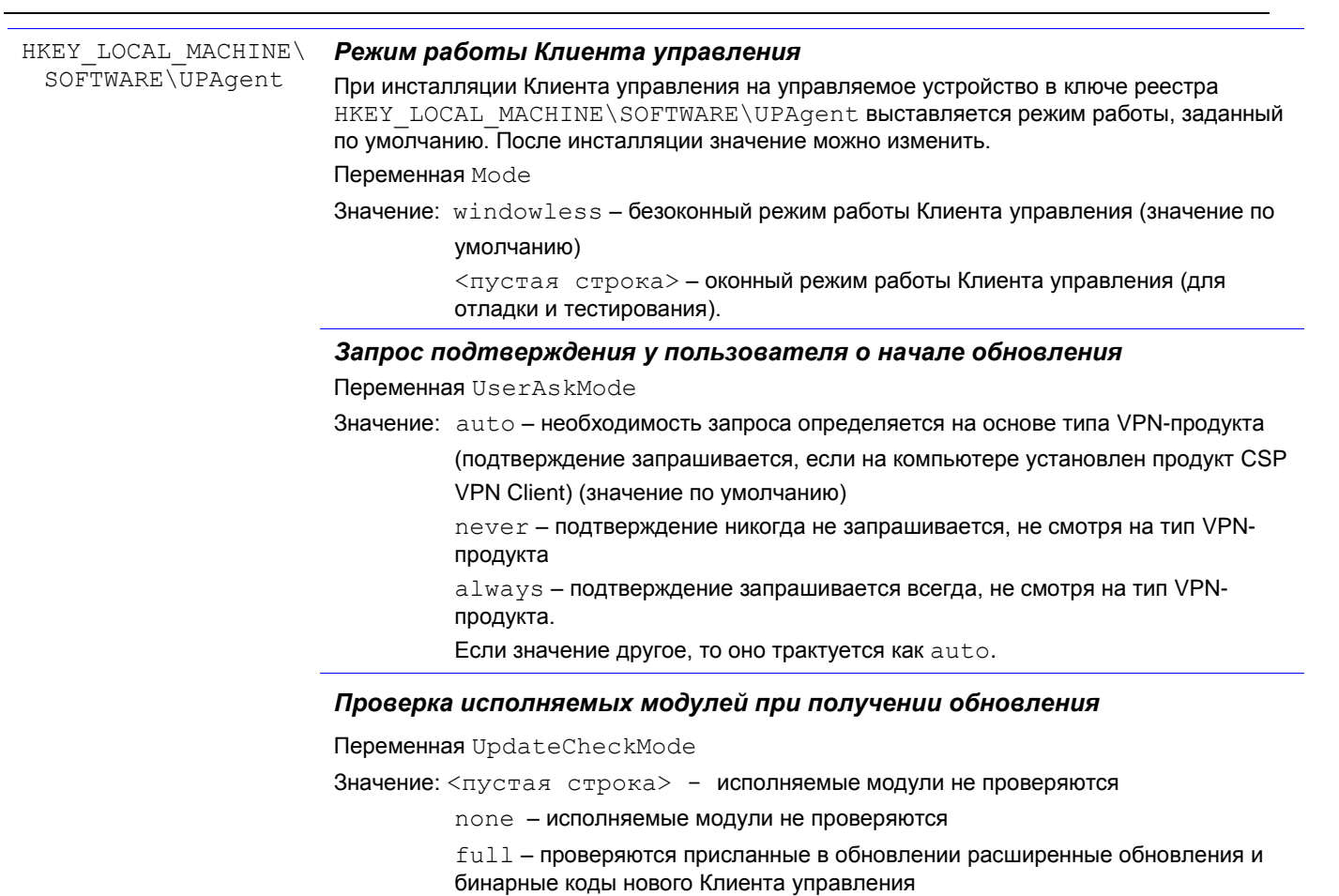

Если значение отсутствует, то оно приравнивается к значению none.

Если значение другое, то оно приравнивается к full.

Исполняемые модули подписываются ЭЦП, для которой используется секретный ключ сертификата, изданного компанией С-Терра. Проверка гарантирует, что исполняемые модули были созданы с использованием скриптов, созданных компанией С-Терра. Если администратор управляемых устройств использует свои скрипты, то такую проверку следует отключить.

# Описание интерфейса Сервера управления

Графический интерфейс приложения VPN UPServer console содержит следующие элементы.

## **Вкладка Clients**

На Сервере управления во вкладке Clients отражается информация обо всех управляемых устройствах. Эта вкладка предназначена для создания, удаления учетных записей клиентов управляемых устройств, создания для них Клиентов управления, обновлений, приостановки работы с клиентом и т.д. Клиенты могут быть объединены в группы.

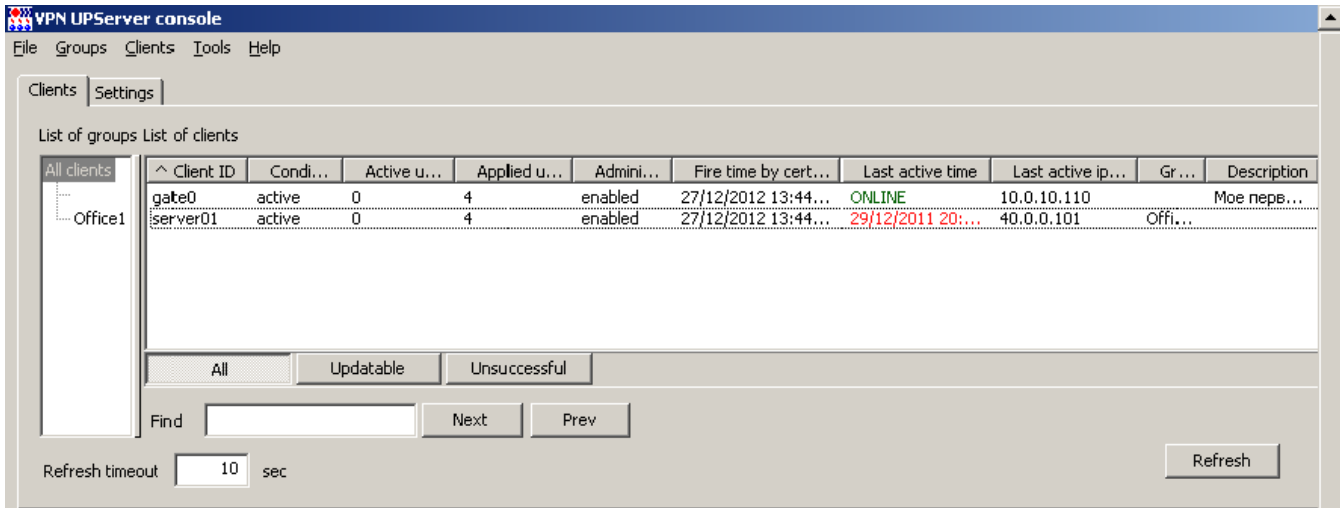

Рисунок 191

### <span id="page-121-0"></span>Описание вкладки **Clients**.

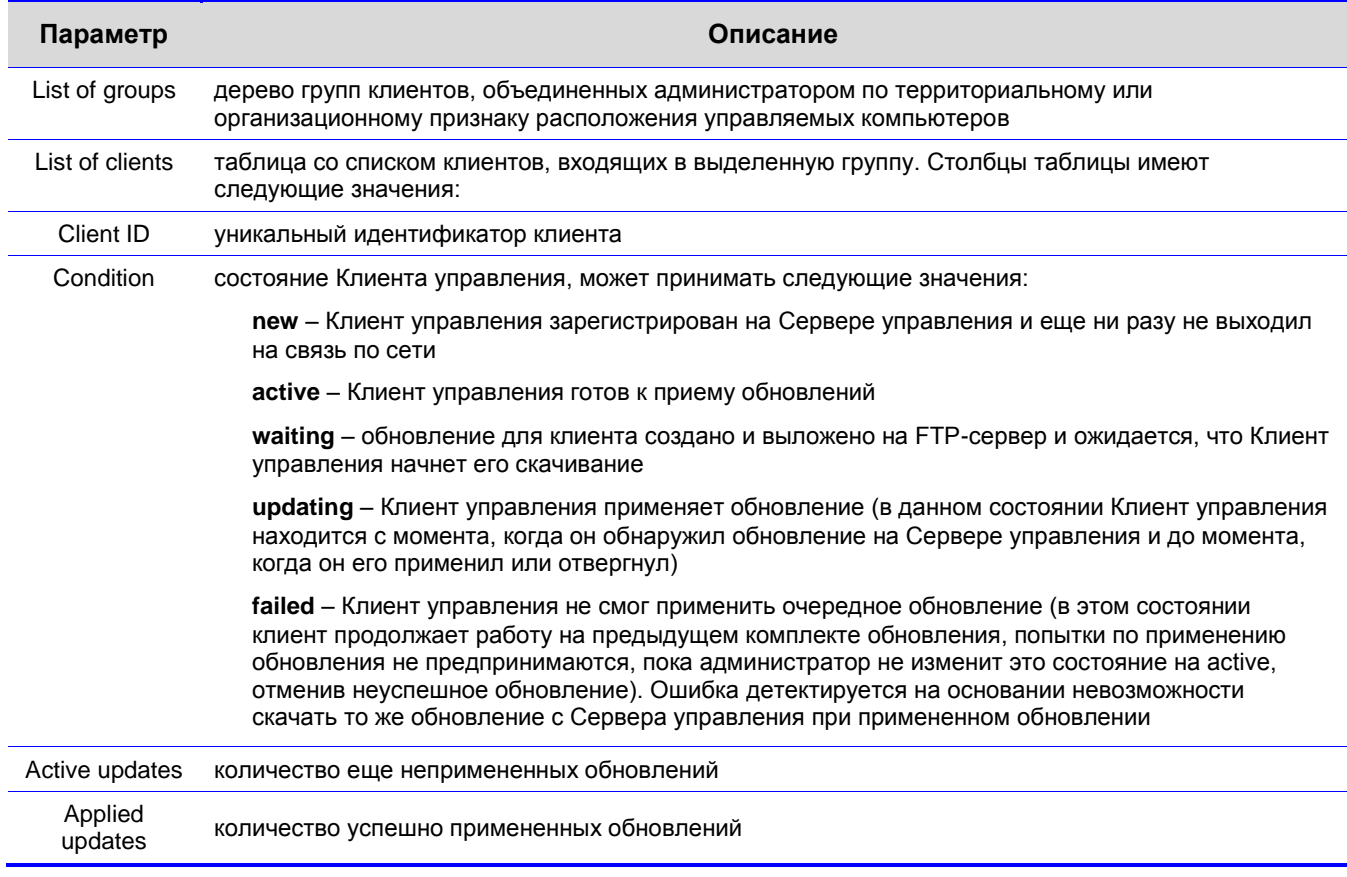

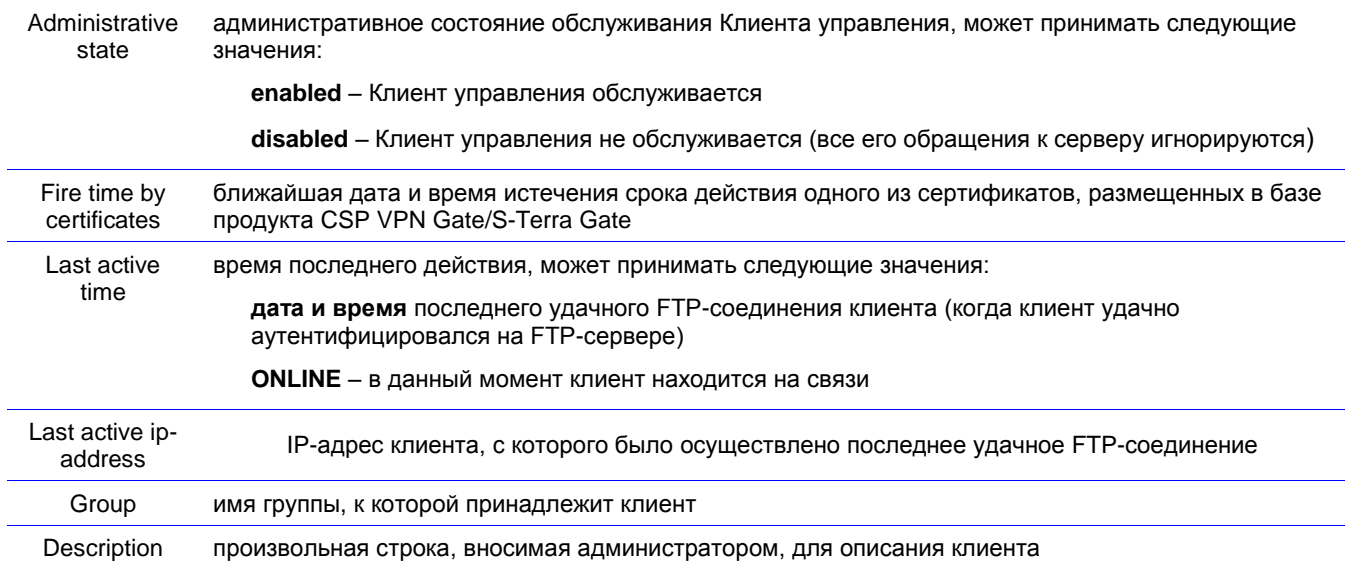

Допускается сортировка по столбцам таблицы клиентов. Значком ^ метится столбец, по которому сортируются данные, если данные в таком столбце одинаковые, то они сортируются по Client ID.

Вкладка Clients имеет следующие кнопки управления:

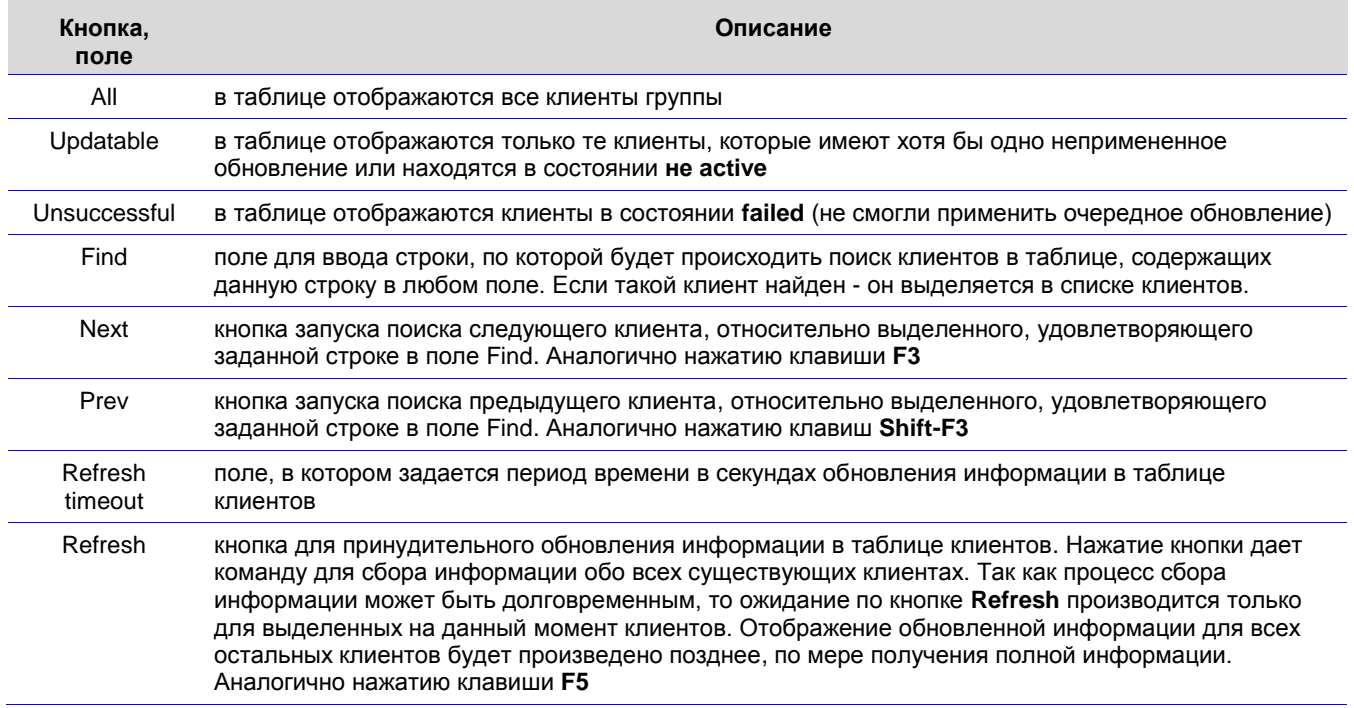

Нижняя строка вкладки **Clients** отражает:

Selected - количество выделенных на данный момент клиентов

Displayed - количество отображаемых на данный момент клиентов

A11 - количество всех клиентов на Сервере управления.

### **Меню File**

Меню File включает одно предложение:

**Exit** - завершает работу консоли управления (обслуживание клиентов при этом не завершается).

### **Меню Groups**

Меню *Groups* содержит следующие элементы:

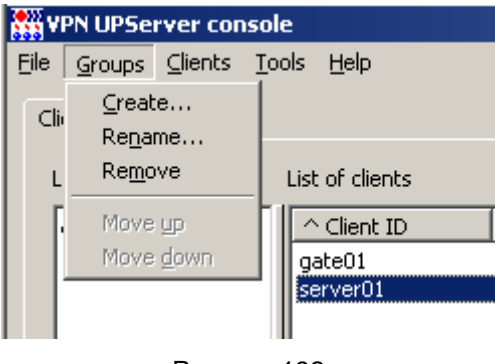

Рисунок 192

*Create…* - вызывает окно создания новой группы (группа создается как подгруппа выделенной группы), в котором надо задать имя группы [\(Рисунок 193\)](#page-123-0).

**Parent group name** – имя группы, в которой создается подгруппа

**Group name** – имя создаваемой подгруппы.

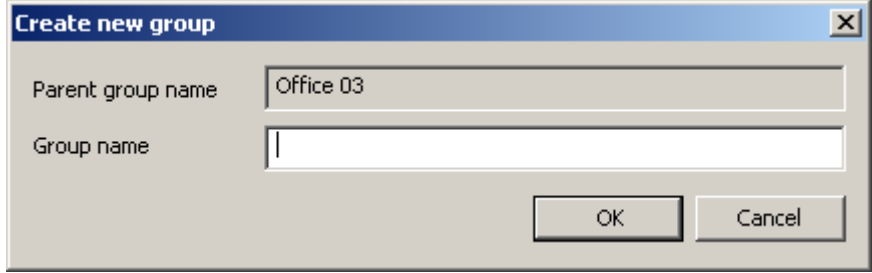

Рисунок 193

<span id="page-123-0"></span>*Rename…* - вызывает окно переименования выделенной группы, в котором задается новое имя группы [\(Рисунок 194\)](#page-123-1).

**Parent group name** – имя группы, в которой переименовывается подгруппа

**Group name** – новое имя подгруппы.

При переименовании группы все входящие в нее клиенты и группы сохраняются.

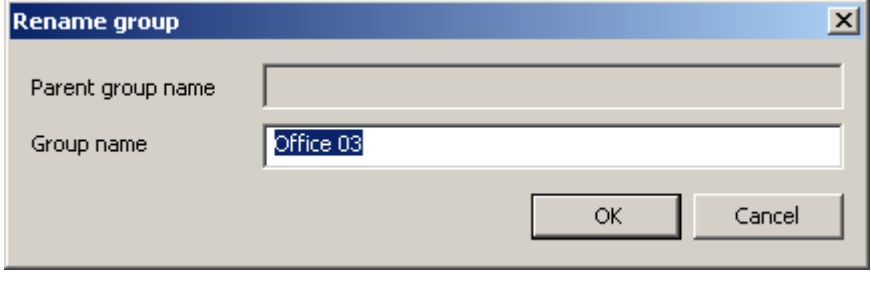

Рисунок 194

<span id="page-123-1"></span>*Remove* – удаляет выделенную группу; при этом все клиенты и подгруппы, входящие в нее, перемещаются в группу уровнем выше.

*Move up* – перемещает выделенную группу в списке вверх, сохраняя уровень группы в дереве

*Move down* – перемещает выделенную группу в списке вниз, сохраняя уровень группы в дереве.

## **Меню Clients**

Меню **Clients** содержит следующие элементы:

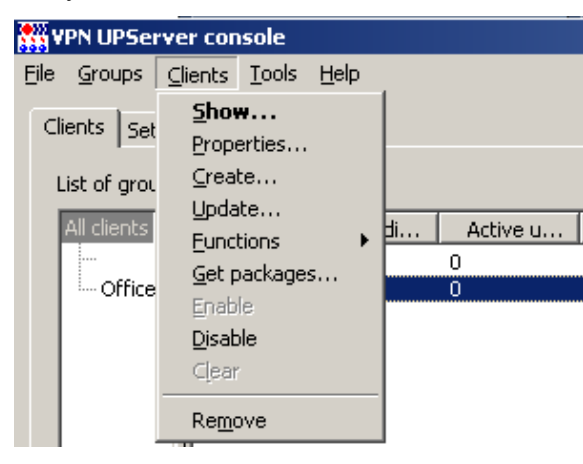

Рисунок 195

Show... - вызывает окно отображения параметров существующего клиента (Рисунок 125)

Properties... - вызывает окно Client properties с информацией об управляемом устройстве (Рисунок 196) и следующими полями:

Client ID - идентификатор клиента

Client description - введенная администратором в это поле информация будет отображена в поле Description вкладки Clients (Рисунок 191)

Device password - в данной версии это поле не используется

Show device password as plain text - в данной версии этот флаг не используется

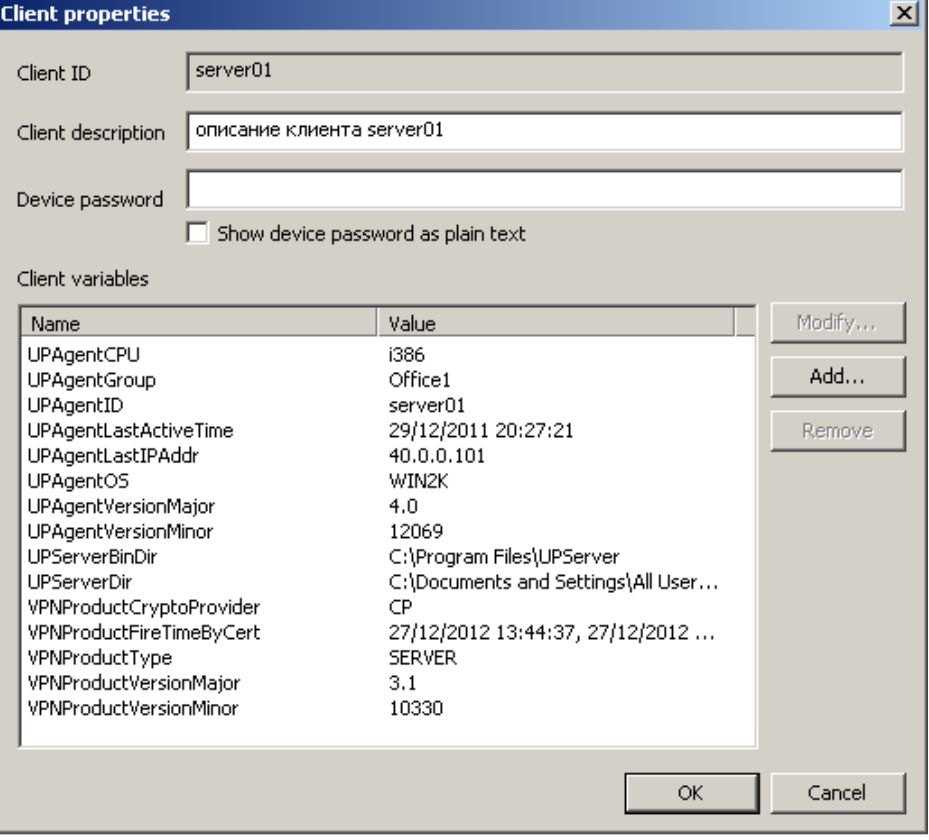

<span id="page-124-0"></span>Рисунок 196

Client variables - список переменных, описывающих клиента, которые передаются скрипту cook.bat при его запуске в процессе подготовки расширенного обновления. Список переменных может быть дополнен администратором, используя кнопку Add. Все добавляемые переменные должны начинаться с префикса EX.

Create... - вызывает окно Create new client создания нового клиента (Рисунок 58)

Update... - вызывает окно Update client создания обновления для существующего клиента (Рисунок 197) со следующими полями:

**Client ID** - идентификатор клиента

**Creation time - дата и время, когда создаваемое обновление будет доступно для** скачивания Клиентом управления

Product package - имя файла с данными продукта CSP VPN Gate, созданного с помощью окна VPN data maker, вызываемого кнопкой Е

Кнопка Е - вызывает окно VPN data maker (Рисунок 59) для задания политики безопасности и настроек продукта CSP VPN Gate

UPAgent folder - имя каталога, в котором расположен дистрибутив Клиента управления (заполняется, если надо установить новую версию Клиента управления)

UPAgent settings - имя файла с настройками Клиента управления (заполняется, если надо обновить настройки Клиента управления) (см. главу «Настройки Клиента управления»)

Extended data - путь к каталогу, в котором расположены расширенные данные и скрипты обновления

Send current UPServer CA certificates to client - установка флажка для пересылки клиенту вместе с обновлением актуального списка СА сертификатов Сервера управления.

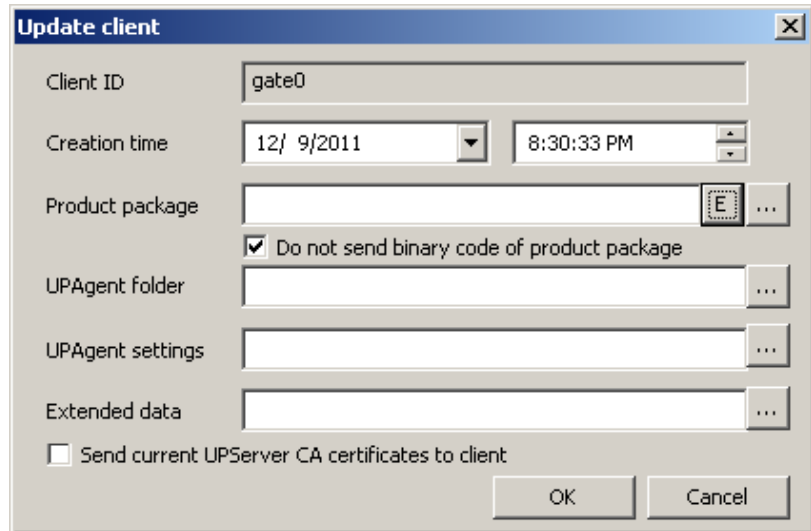

Рисунок 197

<span id="page-125-0"></span>Functions - вызывает подменю (Рисунок 198):

Кеу pairs - позволяет задать действия с ключевой парой на управляемом устройстве:

Generate... - создать ключевую пару на управляемом устройстве. При выборе этого предложения появляется окно Make key pair (Рисунок 148) для задания параметров ключевой пары и запроса на сертификат.

**Remove...** - удалить ключевую пару с управляемого устройства, при этом появляется окно Remove container (Рисунок 199) для задания параметров удаляемой ключевой пары:

**Creation time - дата и время, когда Сервер управления сделает доступным для** скачивания Клиентом управления пакет обновления, содержащий данные для удаления ключевой пары на управляемом устройстве. Если указанное время уже прошло, то пакет обновления будет открыт для скачивания сразу после его создания

**Container name** - имя контейнера на управляемом устройстве, который будет удален. Поле является обязательным для заполнения. В выпадающем списке присутствуют имена существующих, но не используемых VPN-продуктом контейнеров

Container password - пароль контейнера, который будет использоваться при удалении. Если это поле не задано, то пароль считается пустым.

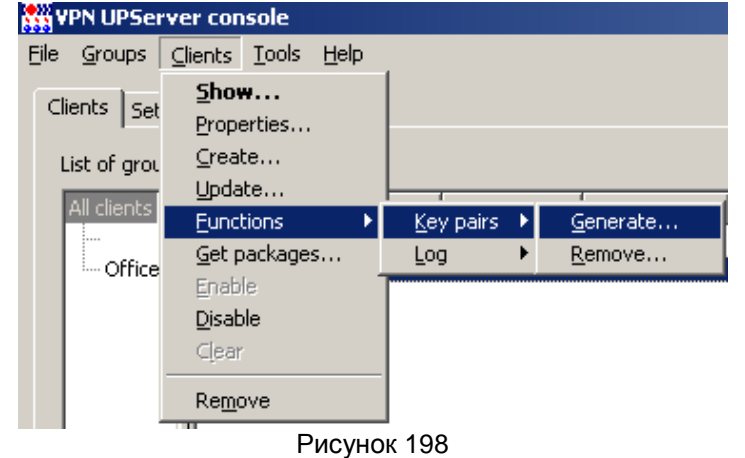

<span id="page-126-0"></span>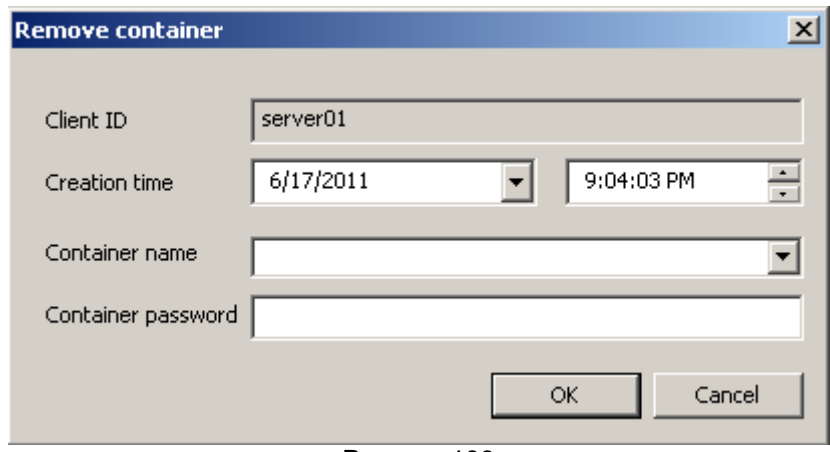

Рисунок 199

<span id="page-126-1"></span>Log - позволяет задать настройки протоколирования событий на управляемом устройстве, при этом возможны два действия (Рисунок 200):

Setup... - задать параметры протоколирования в окне Setup log (Рисунок 201):

**Creation time** - дата и время, когда пакет обновления с настройками протоколирования на управляемом устройстве, будет доступен для скачивания. Если указанное время уже прошло, то пакет обновления будет открыт для скачивания сразу после его создания

State - состояние системы протоколирования:

ON - включить пересылку syslog сообщений в стандартную систему протоколирования ОС Windows

OFF - выключить пересылку syslog сообщений в стандартную систему протоколирования ОС Windows

Эта настройка работает только для управляемых устройств с ОС Windows. Для устройств с ОС Unix эта настройка не применяется, журналирование на таких устройствах включено по умолчанию и не может быть отключено.

C-Teppa K<sub>I</sub> 3.11

<span id="page-127-0"></span>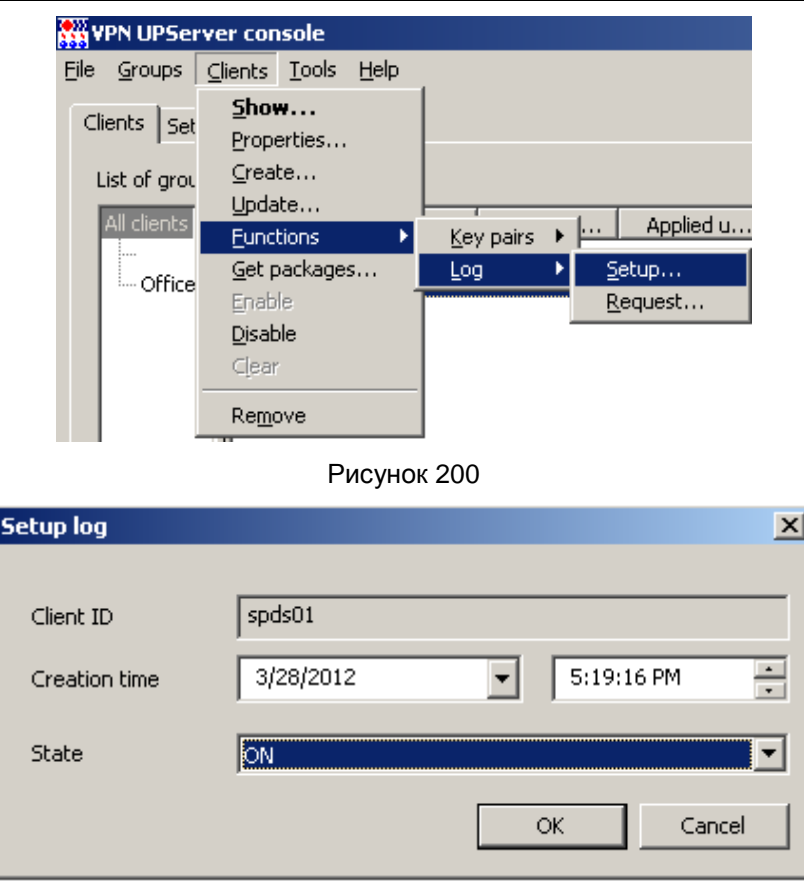

Рисунок 201

<span id="page-127-1"></span>Request... - запросить данные из системы протоколирования на управляемом устройстве, заполнив в окне Request log (Рисунок 202) поле:

Creation time - дата и время, когда пакет обновления с запросом данных протоколирования syslog канала, будет доступен для скачивания. Если указанное время уже прошло, то пакет обновления будет открыт для скачивания сразу после его создания.

Get packages... - вызывает окно запроса каталога, в который будут сохранены инициализационные дистрибутивы для управляемого устройства

**Enable** - включает механизм обмена данными с клиентом

**Disable** - выключает механизм обмена данными с клиентом

**Clear** - удаляет все непримененные обновления для клиента (предназначено для отмены неудачных обновлений)

<span id="page-127-2"></span>Remove - удаляет информацию о клиенте с Сервера управления.

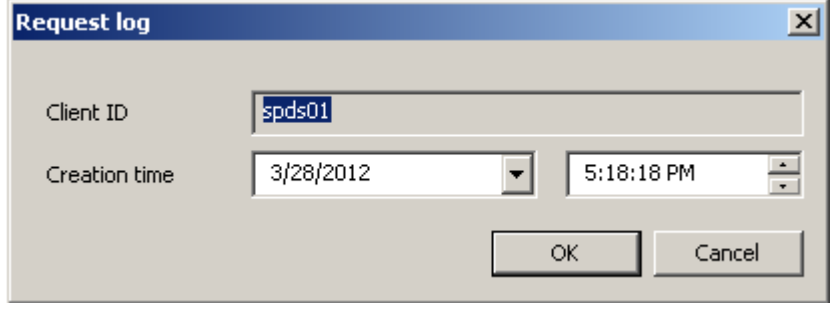

Рисунок 202

## **Меню Tools**

Меню Tools содержит два предложения VPN data maker и VPN data converter (Рисунок 203):

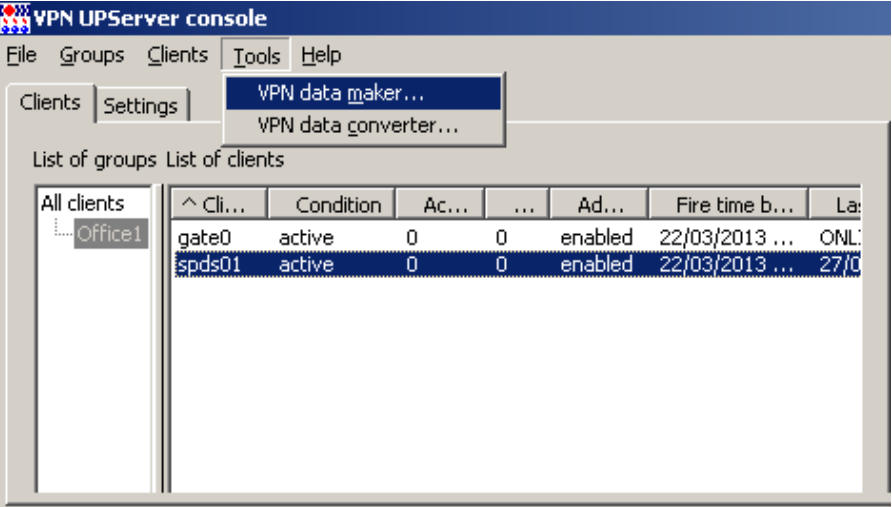

Рисунок 203

<span id="page-128-1"></span><span id="page-128-0"></span>Предложение VPN data maker вызывает одноименное окно VPN data maker для задания настроек продукта CSP VPN Gate для нового проекта (Рисунок 204). Сделать это можно с использованием:

- вкладок данного окна
- или окон мастера, вызываемого кнопкой Run Wizard.

Созданный проект можно сохранить в файл и использовать при создании обновления для клиента (указать созданный файл в поле Product package окна Update client).

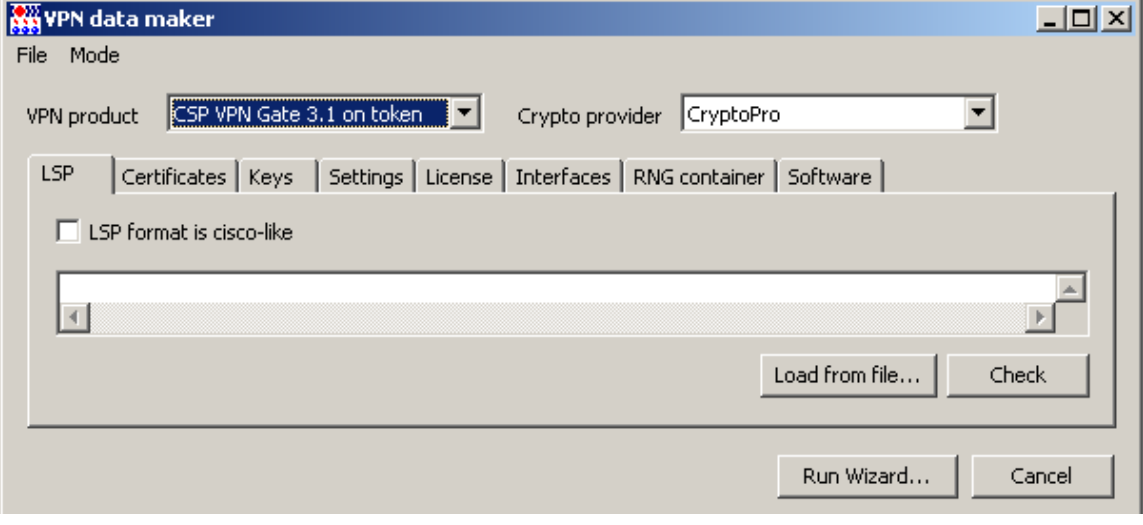

Рисунок 204

### <span id="page-128-3"></span><span id="page-128-2"></span>Задание политики и настроек с использованием вкладок

VPN product только в режиме шаблона проекта - выпадающий список, из которого выбирается продукт, для которого далее задаются все настройки во вкладках:

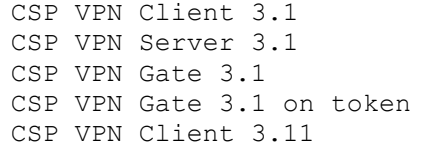

```
CSP VPN Server 3.11
CSP VPN Gate 3.11
CSP VPN Gate 3.11 on token
S-Terra Client 4.0
S-Terra Server 4.0
S-Terra Gate 4.0
```
**Crypto provider** – выпадающий список с используемым криптопровайдером в продукте:

CryptoPro – КриптоПро CSP 3.6 компании Крипто-Про SignalCOM – Крипто-КОМ CSP 3.2 компании Сигнал-КОМ S-Terra – криптография от компании С-Терра СиЭсПи

**LSP** – вкладка для задания локальной политики безопасности продукта CSP VPN Gate, предписанной управляемому устройству [\(Рисунок](#page-128-2) 204):

**LSP format is cisco-like** – установка этого флажка говорит о том, что локальная политика безопасности задана в формате cisco-like

Load from file… - нажатие этой кнопки вызывает окно для загрузки LSP из файла

Check – запускает процесс проверки синтаксиса LSP. В этой версии продукта проверка синтаксиса LSP в виде cisco-like формата не производится

Run Wizard… - вызывает [окно мастера](#page-138-0) задания настроек.

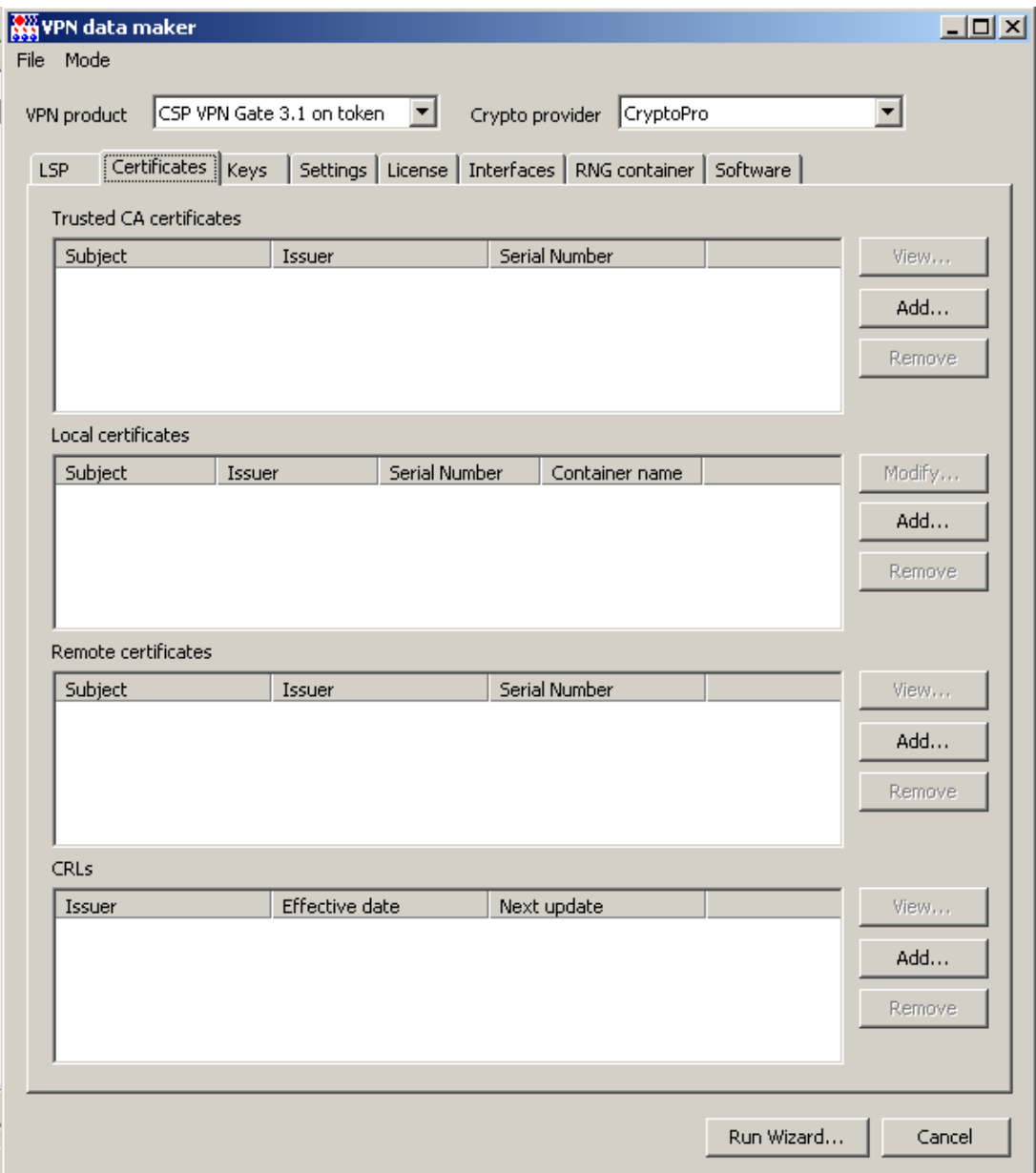

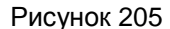

<span id="page-130-0"></span>Certificates - вкладка для задания СА, локальных, партнерских и списков отозванных сертификатов для продукта CSP VPN Gate (Рисунок 205).

**Keys** – вкладка для задания предопределенных ключей для работы продукта CSP VPN<br>Gate с партнерами (Рисунок 206).

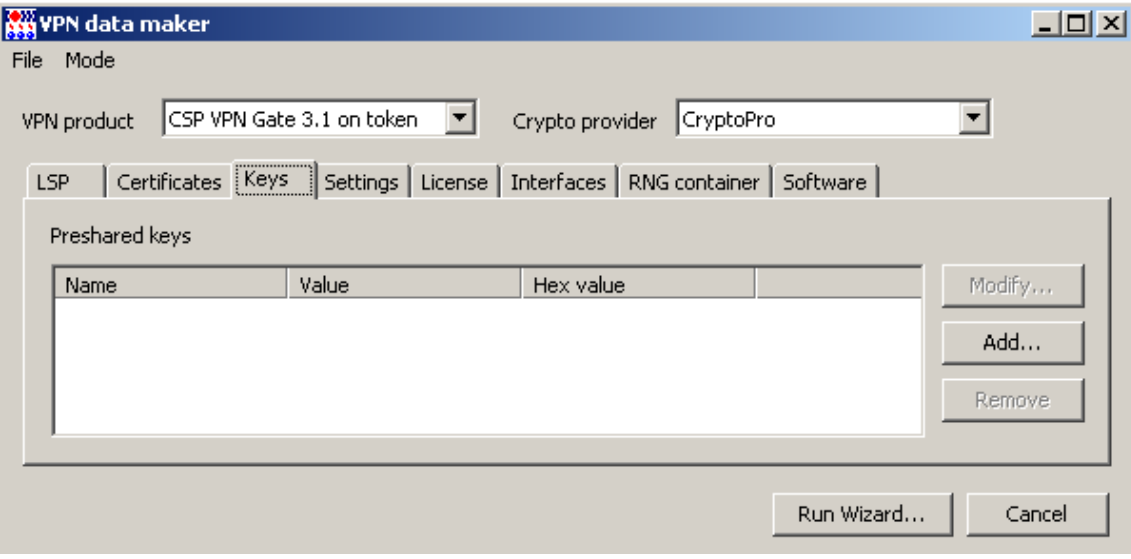

Рисунок 206

Settings - вкладка для задания локальных настроек продукта CSP VPN Gate.

<span id="page-130-1"></span>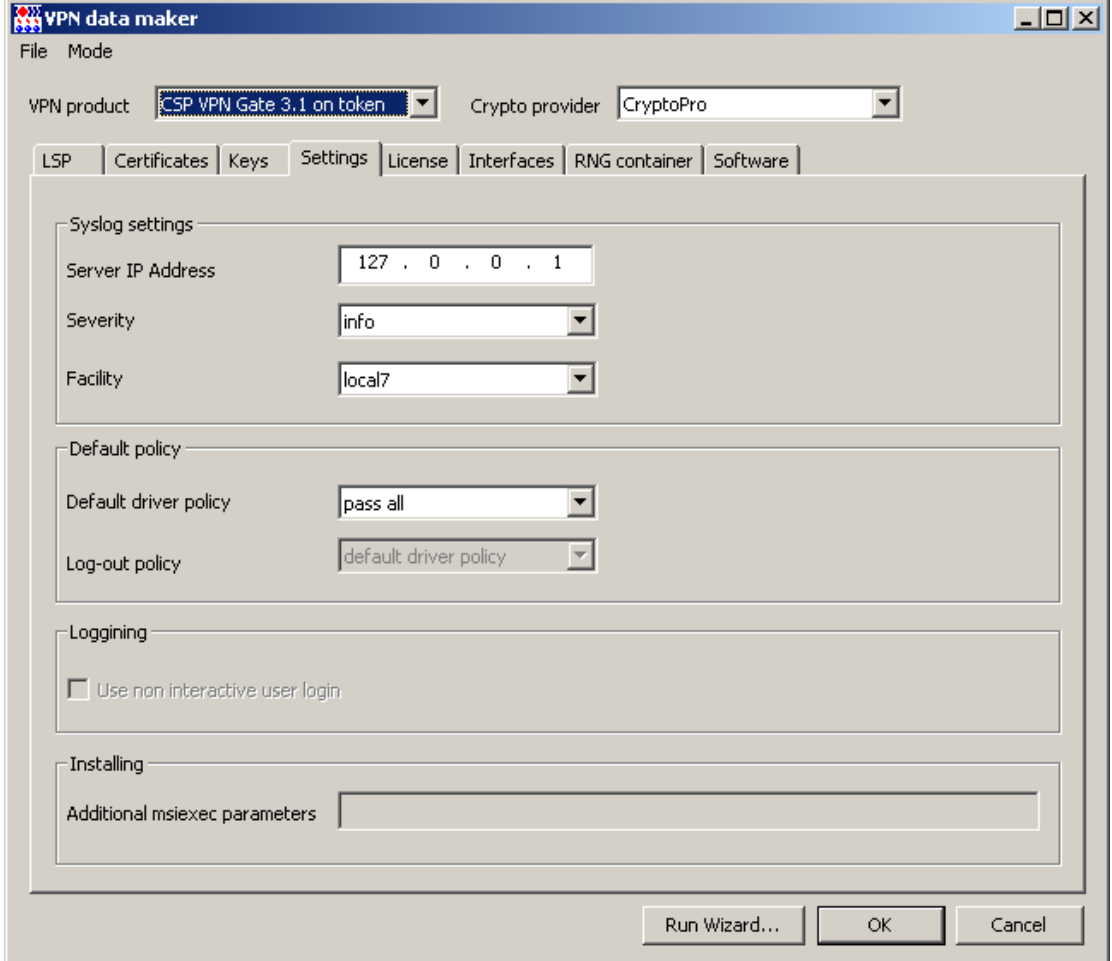

Рисунок 207

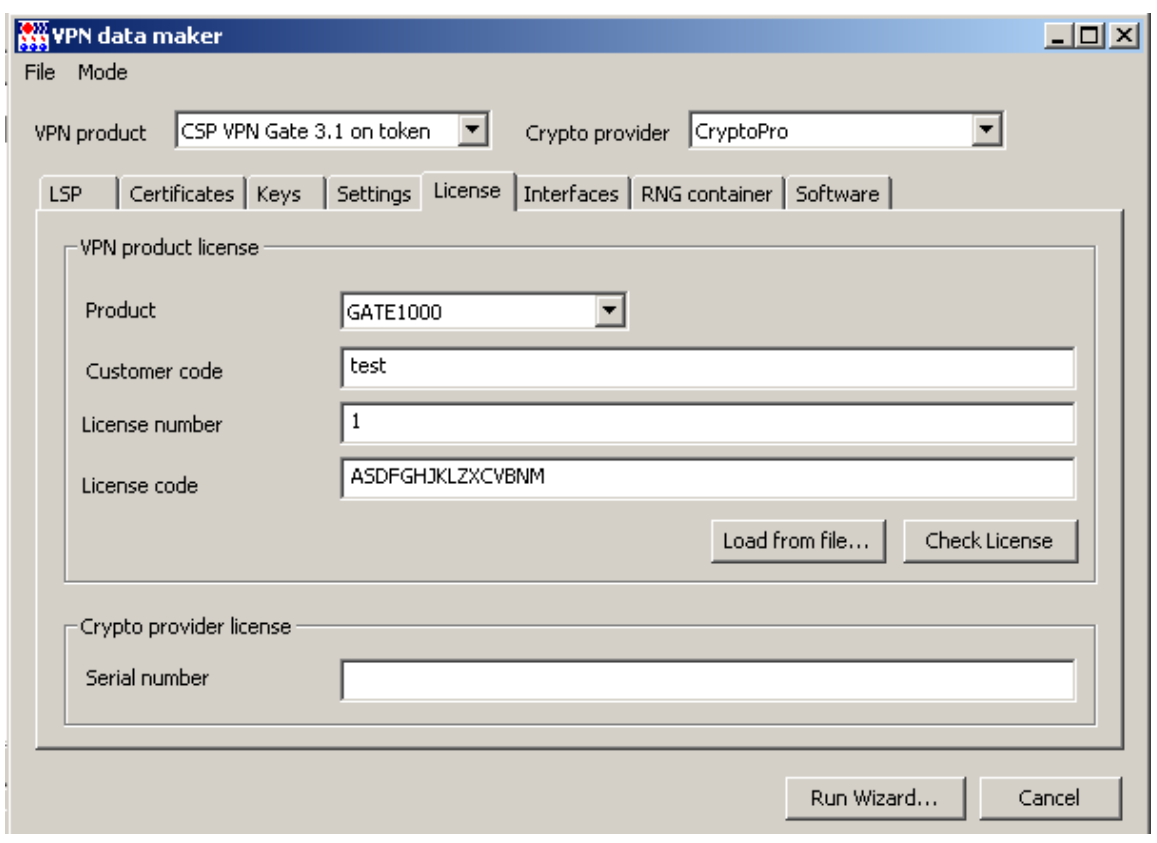

**License** – вкладка для ввода данных лицензии на продукт CSP VPN Gate.

Рисунок 208

**Interfaces** – вкладка для задания настроек сетевых интерфейсов управляемого устройства [\(Рисунок](#page-132-0) 209).

**Virtual device address** – в это поле вносится адрес, с которым будут проходить пакеты от СПДС «ПОСТ» к партнерам.

**Network interface descriptions** – при нажатии кнопки Add в этой области появляется окно **Edit [connection](#page-132-1)** для настройки сетевых параметров [\(Рисунок](#page-133-0) 211). Эти же настройки можно задать в профайлах, подготавливаемых администратором, и загрузить по кнопке Load. В качестве примера подготовлены профайлы с сетевыми настройками, которые можно выбрать из каталога: C:\Documents and Settings\All Users\Application Data\UPServer\NetworkManager\Sample of profiles.

**Extended routing** – в этой области можно прописать маршруты для СПДС «ПОСТ», при задании правил в окнах мастера эти маршруты прописываются автоматически.

**Network interface aliases** – для СПДС эта область недоступна для заполнения.

**Driver settings** – установка этого флажка позволяет изменить настройки IPsec драйвера, установленные по умолчанию [\(Рисунок](#page-132-2) 210**[Ошибка! Источник ссылки не](#page-132-2)  найден.**). Эти настройки имеются только у продукта CSP VPN Gate и описаны в утилите drv mgr в документе «Специализированные команды», входящем в состав «Программный комплекс CSP VPN Gate. Руководство администратора».

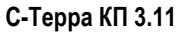

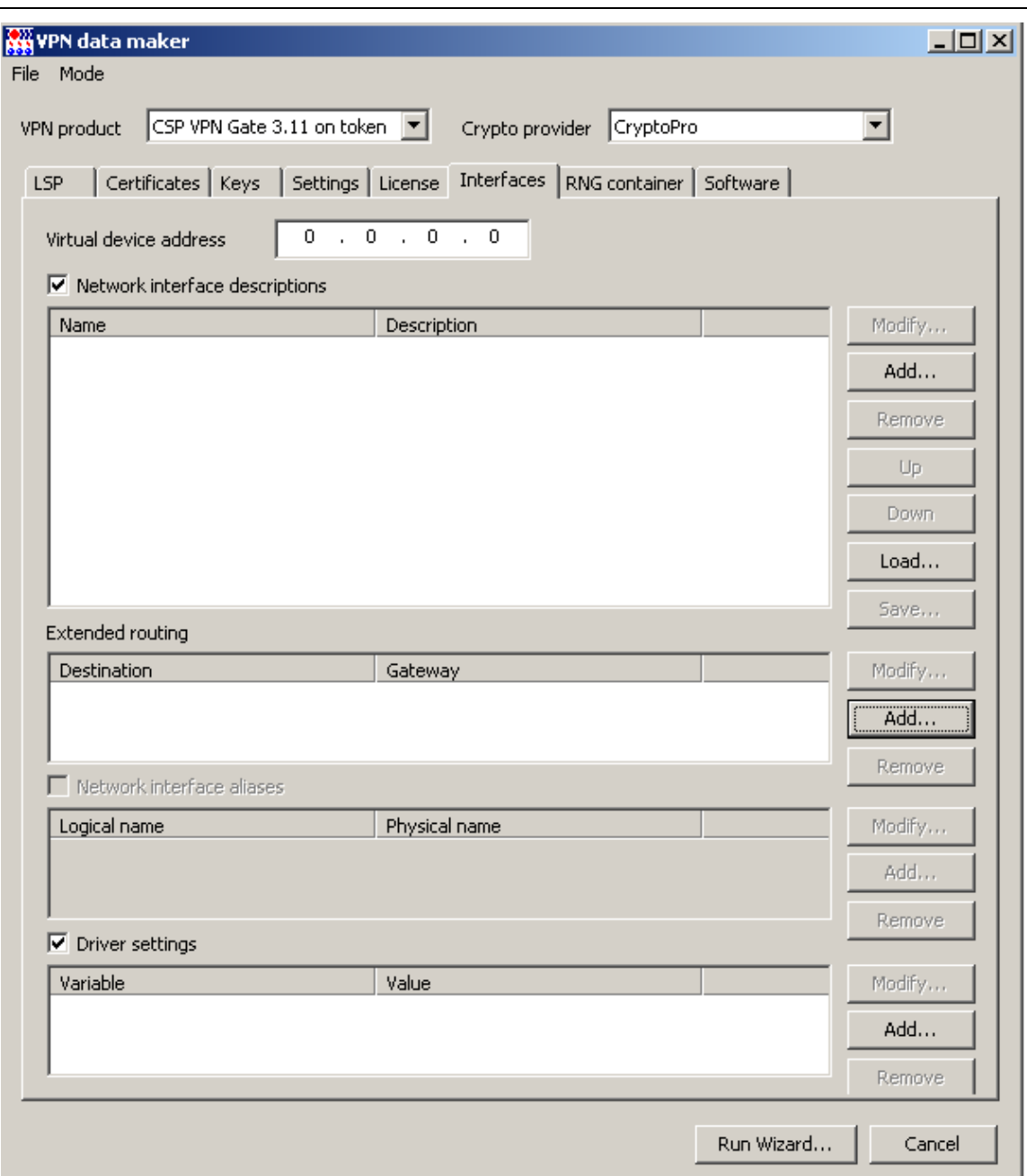

Рисунок 209

<span id="page-132-0"></span>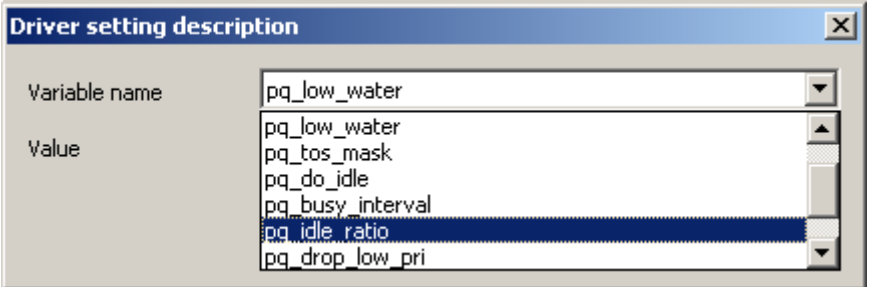

Рисунок 210

### <span id="page-132-2"></span><span id="page-132-1"></span>**OKHO Edit connection**

В этом окне настраиваются для СПДС «ПОСТ» профили как проводных соединений<br>(Ethernet) так и беспроводных.(Wi-Fi). Для настройки соединения с мобильной сетью<br>WiMAX см. Примечание в разделе «Проводное соединение».

#### **Проводное соединение (Ethernet)**

Для настройки проводного соединения следует установить в поле «Connection type» значение «Wired".

**Connection type** – тип соединения: «Wired» – проводное соединение, «Wireless» – беспроводное соединение Wi-Fi.

**Connection ID** – идентификатор соединения, свободное текстовое поле.

**Method** – метод получения IP-адреса для соединения: «Auto» – автоматическое получение адреса по протоколу DHCP, «Manual» – задание адресов вручную.

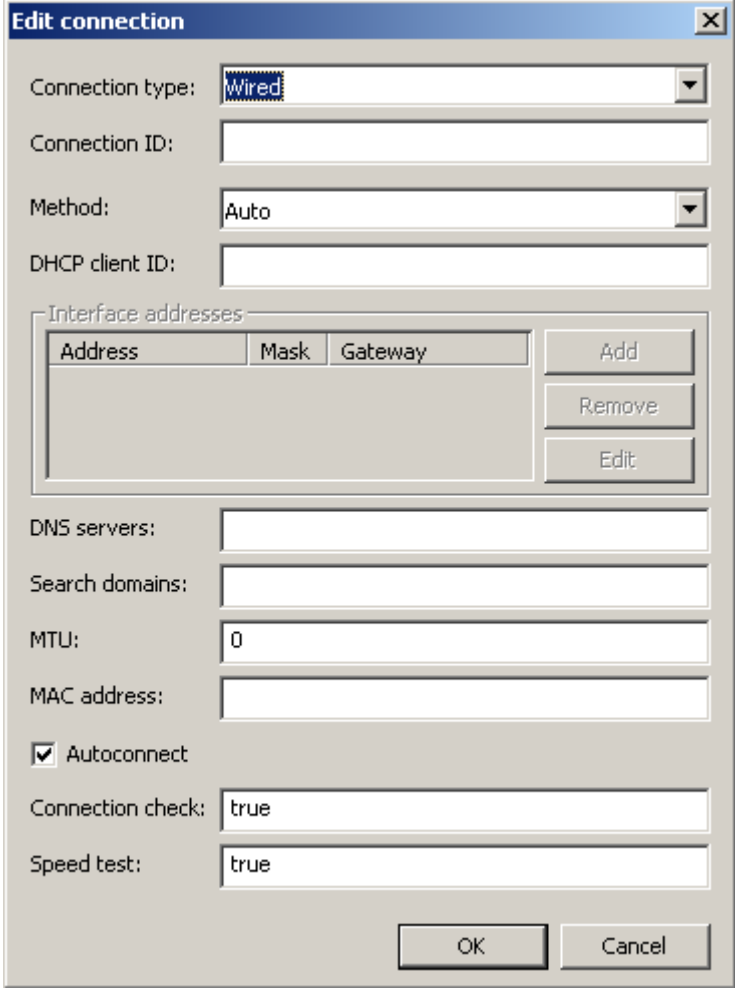

Рисунок 211

<span id="page-133-0"></span>**DHCP client ID** – идентификатор клиента, передается на сервер DHCP при запросе адреса. Свободное текстовое поле.

**Interface addresses** – область для задания IP-адреса интерфейса СПДС «ПОСТ». Доступна только при настройке вручную.

**DNS servers** – список IP-адресов DNS серверов. Если в поле **Method** установлено значение «Auto», то перечисленные здесь адреса добавляются к списку полученному от сервера DHCP. IP-адреса в списке разделются двоеточием или запятой или пробелом.

**Search domains** – список DNS суффиксов по-умолчанию, которые используются при разрешении доменных имён. Формат поля - список доменных имён, разделенных двоеточием или запятой или пробелом.

**MTU** – MTU соединения, значение по-умолчанию - 0. Допустимые значения 0-65535.

**MAC address** – MAC адрес сетевой платы, для которой описывается соединение. Формат - шесть пар шестнадцатеричных символов без разделителя или разделенных двоеточием или запятой или пробелом. Поле можно оставить пустым, тогда соединение будет устанавливаться с использованием первой попавшейся сетевой карты в компьютере, но это может привести к невозможности установления соединения, если в компьютере установлено несколько сетевых карт.

Autoconnect - пытаться или нет установить соединение автоматически при старте сеанса работы пользователя.

**Connection check -**  скрипт для проверки возможности установления соединения с удалённым сервером. Выбор из списка фиксированных значений, с возможностью редактирования.

Speed test - скрипт для проверки качества (скорости) соединения. Выбор из списка фиксированных значений, с возможностью редактирования.

#### <span id="page-134-0"></span>Примечание:

Для настройки соединения с мобильной сетью типа WiMAX так же следует использовать настройки проводного соединения и (обязательно) в поле **Connection ID** указывать значение «wimax». Это связано с тем, что модемы работающие в такой сети работают в режиме эмуляции проводного Ethernet соединения, но для правильной настройки модема требуется отличать его от обычного проводного соединения, что делается по полю Connection ID.

#### **Беспроводное соединение Wi-Fi**

Во вкладке General задаются общие настройки для беспроводного соединения, такие же как и описанные в разделе проводного соединения. Во вкладке WiFi settings задаются специфичные настройки для беспроводного соединения. Эта вкладка изменяется в зависимости от настройки оборудования и безопасности сети. Некоторые настройки имеют очень специальное техническое значение и не описываются даже в документации на Network Manager, а дается ссылка на документацию wpa supplicant (это утилита для настройки беспроводной сети).

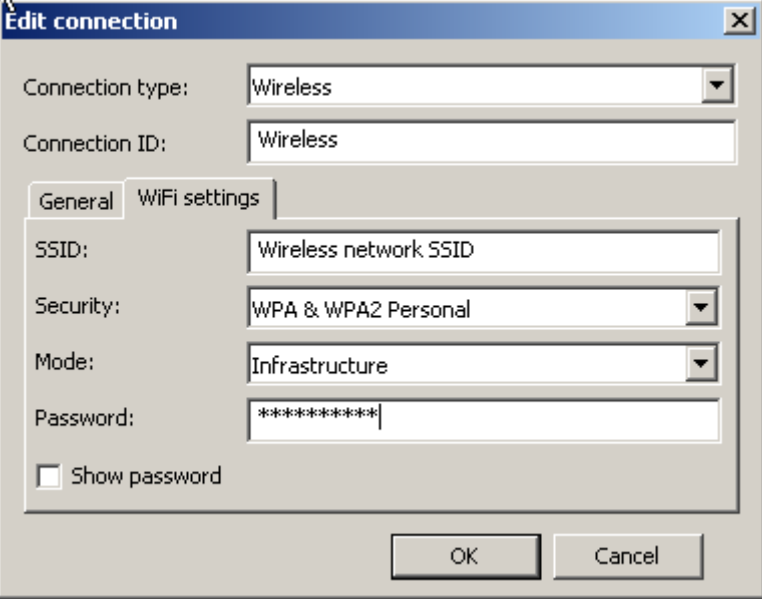

Рисунок 212

SSID - идентификатор беспроводной сети. Свободное текстовое поле.

**Security** - базовый алгоритм безопасности сети. Предустановленный список значений: «None» – открытая сеть, «WEP 40/128-bit key (hex or ASCII)» и «WEP 128-bit passphrase» – варианты защиты сети по алгоритму WEP, различаются способом задания ключа (в настоящий момент объявлены устаревшими, т.к. используют криптографические алгоритмы недостаточной стойкости), «WPA & WPA2 Personal» - сеть защищена с помощью алгоритма WPA с использованием разделяемого ключа, «WPA & WPA2 Enterprise» - аутентификация пользователя в сети производится с помощью сервера RADIUS с использованием протокола EAP, предназначено для использования в корпоративных сетях.

Mode - режим настройки сети: «Infrastructure» - доступ к сети обеспечивается через точку доступа, «Ad-hoc» - децентрализованная сомоорганизующаяся беспроводная сеть, не имеющая постоянной структуры, нет точек доступа.

Band - поле доступно, если в поле Mode выбрано значение «Ad-hoc». Диапазон работы беспроводной сети: «Automatic» - нет предпочтения, «A (5 GHz)» и «B/G (2,4 GHz)».

Channel - поле доступно, если в поле Mode выбрано значение «Ad-hoc». Номер канала в выбранном диапазоне. Свободное текстовое поле, можно вводить только цифры.

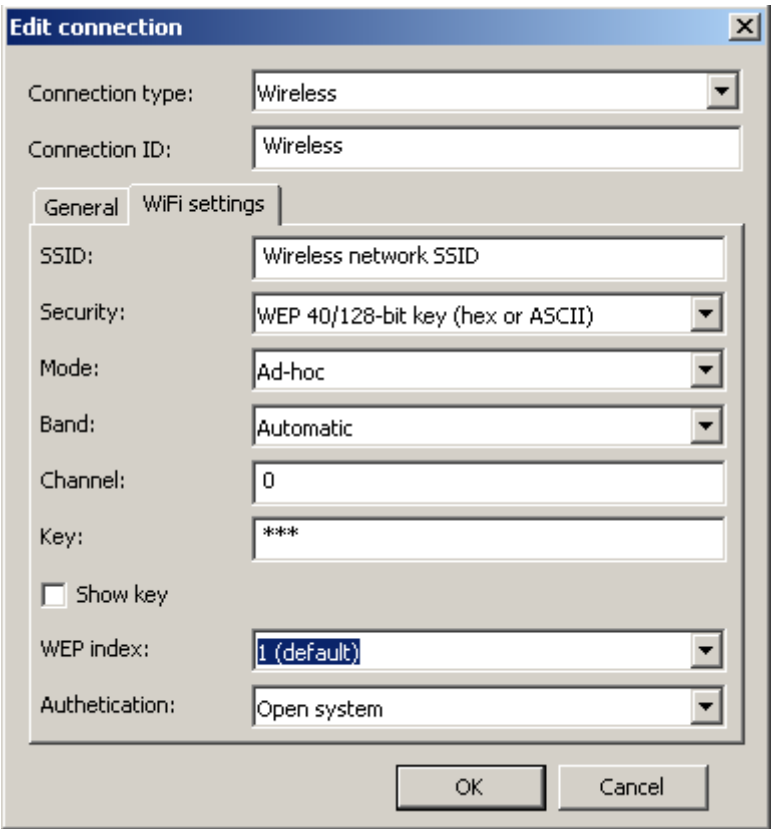

Рисунок 213

Кеу - поле доступно, если в поле Security выбран один из вариантов WEP. Ключ доступа к беспроводной сети, защищённой с помощью алгоритма WEP. Допустимые значения зависят от выбранного варианта в поле «Security»: «WEP 40/128-bit key (hex or ASCII)» - длина ключа фиксирована ровно 5 или 13 символов, или второй вариант ровно 10 или 26 шестнадцатеричных цифр, «WEP 128-bit passphrase» - нет ограничений, но перед доставкой профиля на СПДС «ПОСТ» вычисляется хеш введённого ключа, который и используется в дальнейшем, и обратно получить исходный ключ не представляется возможным (так работает Network Manager, если сказать другими словами, то исходный ключ в профиле сохраняется пока профиль находится в продукте S-Terra КП, а на СПДС «ПОСТ» передается хеш этого ключа).

Show key - Доступно только при выборе одного из вариантов WEP в поле Security. Флажок, который позволяет показать открытым текстом ключ доступа к сети.

WEP index - поле доступно, если в поле Security выбран один из вариантов WEP. Задает используемый индекс ключа WEP. Выбор из списка предустановленных значений: «1 (default)», «2», «3» и «4». Примечание: Редактор позволяет задать до четырёх ключей. переключая значения в этом поле.

Authentication - выбор алгоритма аутентификации пользователя для доступа к сети. Допустимые значения зависят от выбранного варианта в поле Security: для любого из вариантов WEP - «Open system» и «Shared key»; для «WPA & WPA2 Enterprise» -«LEAP», «Tunneled TLS» и «Protected EAP (PEAP)»; с другими значениями поля Security данное поле не используется.

Anonymous ID - фальшивое имя пользователя, передаваемое открытым текстом и используемое на первой фазе аутентификации пользователя, для сокрытия истинного имени. Доступно только при выборе в поле Security значения «WPA & WPA2 Enterprise», а в поле Authentication - значения «Tunneled TLS» или «Protected EAP  $(PEAP)$ ».

**Username** – имя пользователя для входа в сеть. Доступно только при выборе в поле Security значения «WPA & WPA2 Enterprise».

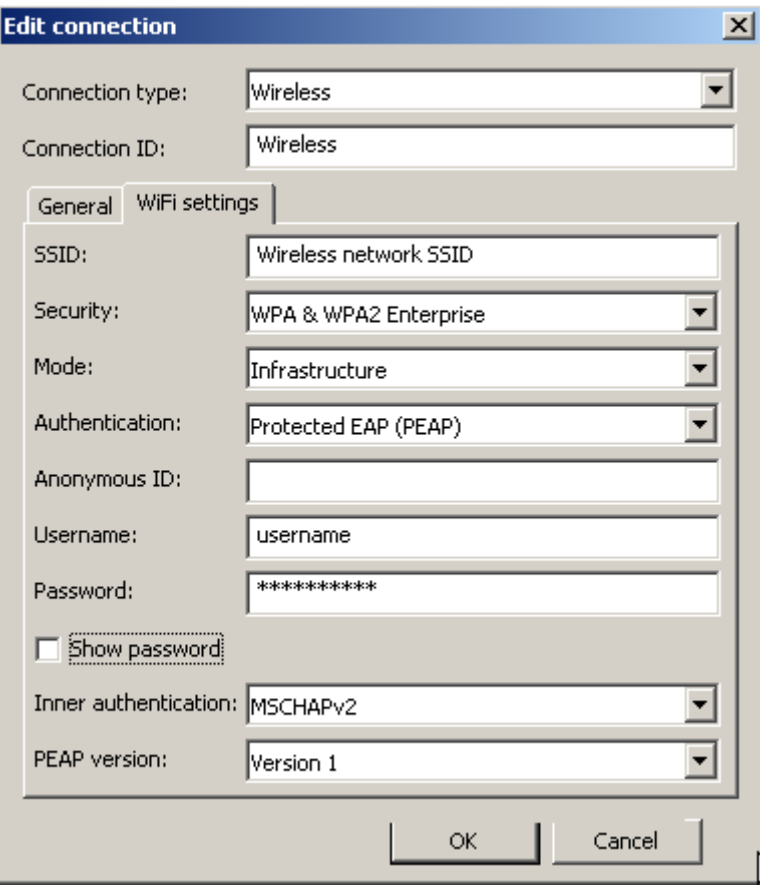

Рисунок 214

Password - пароль пользователя для входа в сеть. Доступно только при выборе в поле Security значения «WPA & WPA2 Enterprise».

Show password - флажок, который позволяет показать открытым текстом пароль доступа к сети. Доступно только при выборе одного из вариантов WPA в поле Security.

Inner authentication - протокол аутентификации второй фазы. Выбор из списка предустановленных значений зависит от значения, установленного в поле Authentication - для «Tunneled TLS»: «PAP». «СНАР». «MSCHAP» или «MSCHAPv2»: для «Protected EAP (PEAP)»: «MSCHAPv2» или «MD5». С другими значениями поле Authentication не используется.

**PEAP version** - версия протокола PEAP: «Version 0» и «Version 1».

RNG container - вкладка задания местоположения криптографического (RNG) контейнера. содержащего инициализационные данные для датчика случайных чисел (ДСЧ). RNG контейнер представляет собой каталог, поэтому имя контейнера - имя каталога (Рисунок 215). Используется только для криптопровайдера SignalCOM.

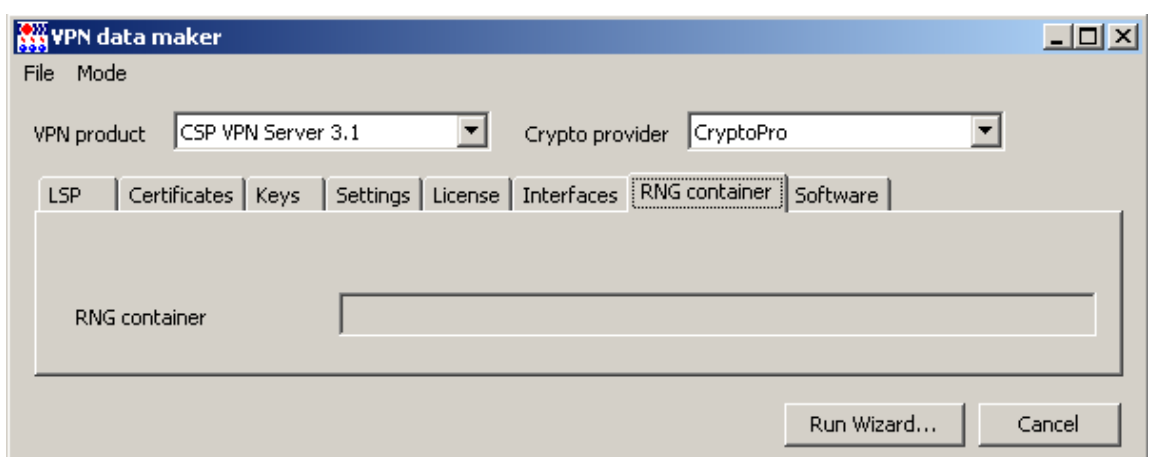

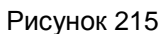

<span id="page-137-1"></span>Software - вкладка настроек для удаленного доступа к серверам, где СПДС ПОСТ» может выступатьт в качестве RDR, Web или другого клиента (Рисунок 216).

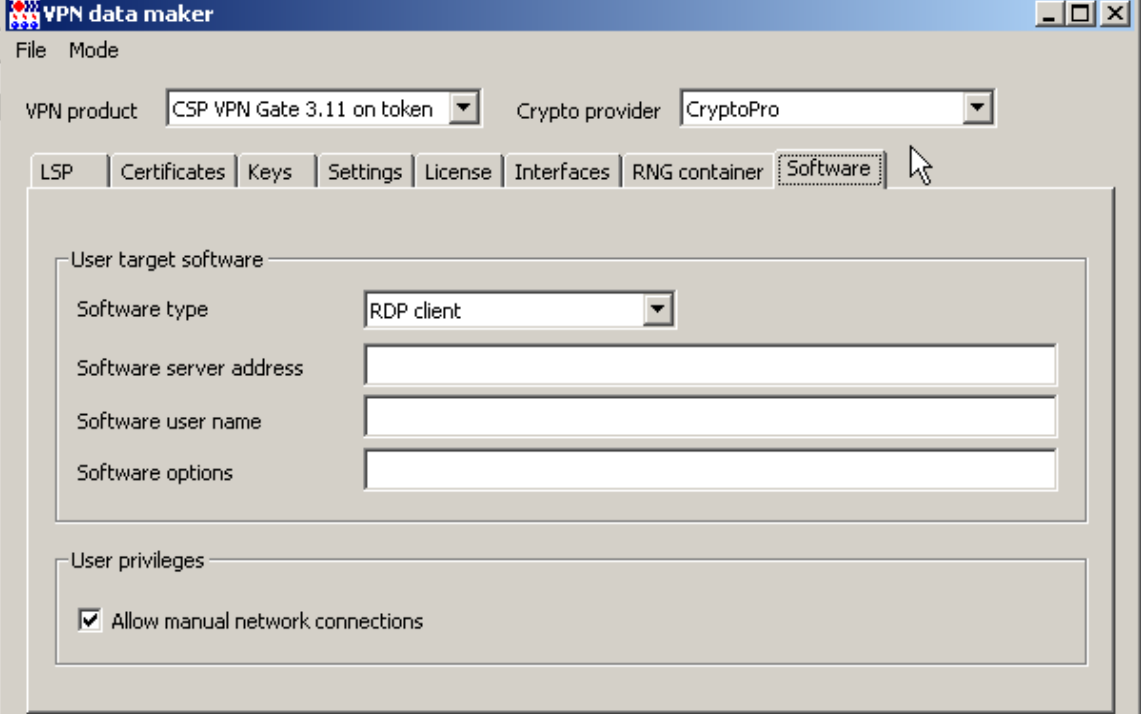

Рисунок 216

### <span id="page-137-2"></span><span id="page-137-0"></span>Сохранение и загрузка настроек продукта

Меню File окна VPN data maker содержит два предложения (Рисунок 217):

Load - загружает настройки из файла данных продукта CSP VPN Gate, созданные ранее

<span id="page-137-3"></span>Save as - сохраняет в файл данные продукта CSP VPN Gate, отраженные во вкладках окна **VPN data maker.** 

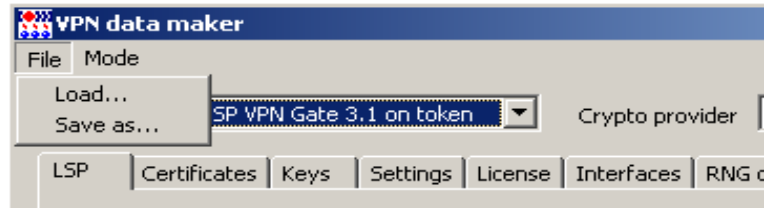

Рисунок 217

### <span id="page-138-0"></span>Задание политики и настроек с использованием окон мастера

При нажатии кнопки Run Wizard в окне VPN data maker появляется окно мастера создания несложной политики безопасности и настроек для управляемого устройства (Рисунок 218).

При выборе аутентификации с использованием сертификатов доступны следующие поля:

CA certificate file - здесь отражается поле Subject корневого сертификата Удостоверяющего Центра (Trusted CA Certificate). Для этого в конце поля нажмите кнопку [...], в открывшемся окне выберите файл с СА сертификатом. Обязательный параметр.

Device certificate file - здесь отражается поле Subject локального сертификата управляемого устройства. Для этого разместите на Сервере управления файл с локальным сертификатом и в конце поля нажмите кнопку [...], в открывшемся окне выберите данный файл. Обязательный параметр.

Device container name - уникальное имя контейнера с ключевой парой, под которым контейнер будет скопирован на СПДС «ПОСТ». При указании локального сертификата это поле заполняется автоматически.

Device container password - пароль к новому скопированному контейнеру.

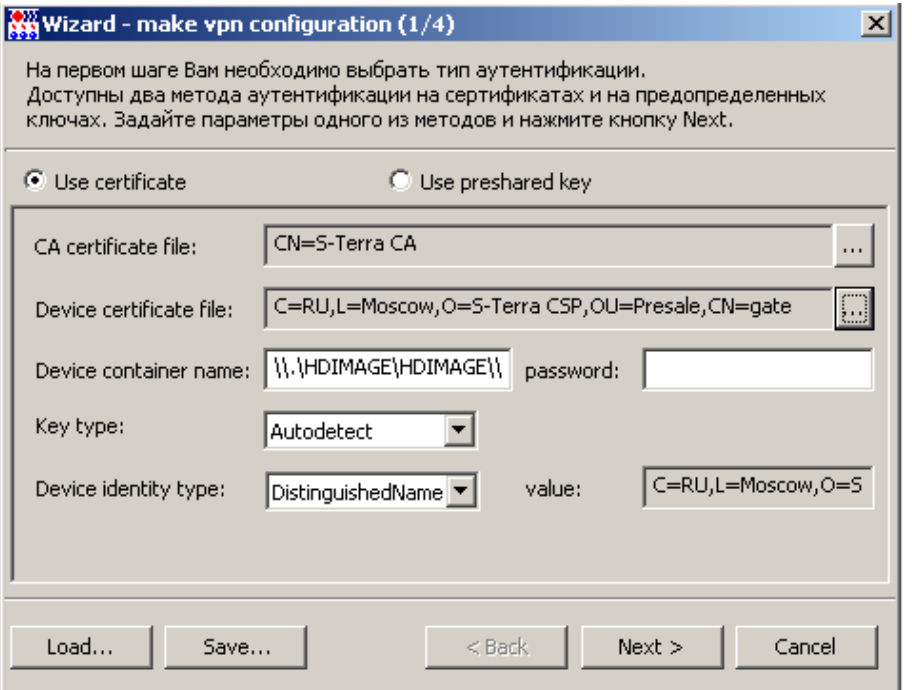

Рисунок 218

<span id="page-138-1"></span>Кеу type - тип секретного ключа, хранящегося в контейнере, имеет три значения:

- Autodetect тип ключа будет определяться автоматически при первом  $\bullet$ обращении к контейнеру секретного ключа. Определение типа ключа основано на проверке соответствия открытого ключа локального сертификата и секретного ключа в контейнере. Значение по умолчанию.
- Signature ключ для подписи
- Exchange ключ для обмена.

Device identity type - тип идентификационной информации, пересылаемой партнеру при создании защищенного соединения. Обязательный параметр. Поле содержит выпадающий список со следующими значениями:

Default - в качестве идентификатора партнеру будет высылаться действительный IP-адрес управляемого устройства

- Distinguished Name в качестве идентификатора партнеру будет высылаться  $\bullet$ значение Subject из локального сертификата управляемого устройства. показываемое в поле Device identity value, если оно задано в сертификате
- Email в качестве идентификатора партнеру будет высылаться значение поля E-mail расширения локального сертификата, показываемое в поле Device identity value, если оно там задано
- FQDN в качестве идентификатора будет высылаться значение доменного имени управляемого устройства, считываемое из поля DNS расширения локального сертификата и показываемое в поле Device identity value, если оно там задано
- IPV4Addr в качестве идентификатора партнеру будет высылаться первый IPадрес, указанный в расширении сертификата, и показываемый в поле Device identity value, если он там задан.

При выборе аутентификации с использованием предопределенного ключа доступны следующие поля (Рисунок 219):

Кеу name -имя предопределенного ключа. Обязательный параметр. Значение предопределенного ключа можно ввести в двух полях:

From keyboard - значение вводится с клавиатуры. Если предопределенный ключ задан несколькими строками, то каждый перенос в теле ключа будет представлен двумя символами 0x0D 0x0A (символ возврата и перевода каретки) и тогда при подготовке предопределенного ключа для партнера должны быть использованы эти символы.

From file - значение ключа считывается из файла с именем, указанным в поле Key file name

Device identity type - тип идентификационной информации, пересылаемой партнеру при создании защищенного соединения. Обязательный параметр. Может принимать следующие значения:

- Default в качестве идентификатора партнеру будет высылаться действительный IP-адрес управляемого устройства
- IPV4Addr в качестве идентификатора партнеру будет высылаться IP-адрес. который нужно задать в поле Device identity value.

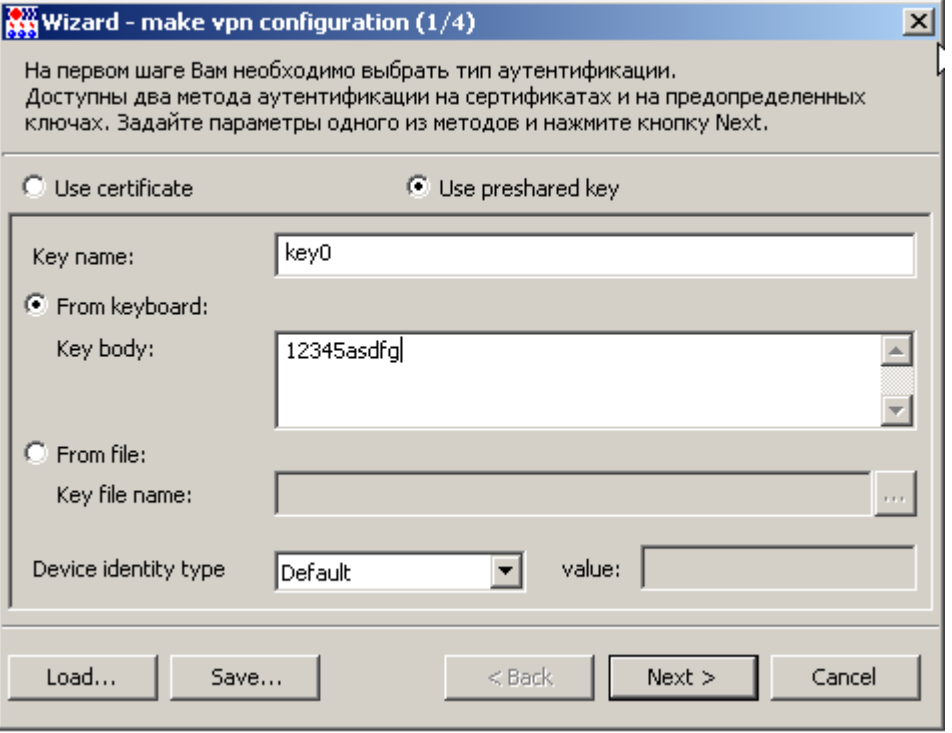

<span id="page-139-0"></span>Рисунок 219

После ввода аутентификационной информации нажмите кнопку Next. Во втором окне мастера задайте правила фильтрации и защиты трафика между Сервером управления и управляемым устройством.

Задание правил фильтрации и защиты трафика, ввода лицензионной информации были описаны в разделе «Сценарий управления центральным шлюзом».

### <span id="page-140-0"></span>Конвертирование политики

При выборе предложения vpn data converter (Рисунок 203) появляется окно VPN data converter для преобразования политики безопасности из одной версии продукта в другую, из текстового представления (LSP) в cisco-like формат или наоборот.

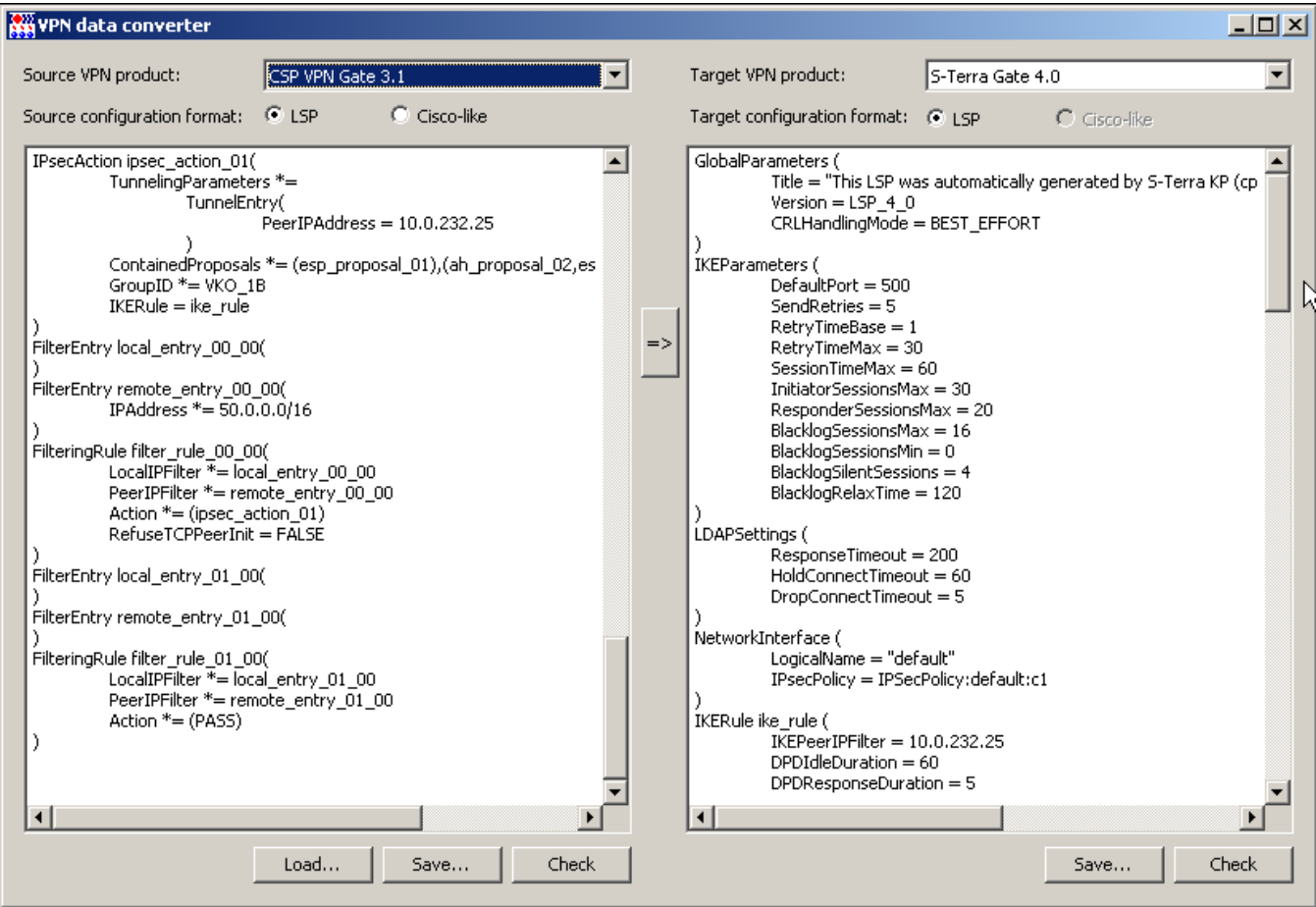

Рисунок 220

## **Меню Help**

В меню Helps предложение About VPN UPServer console выводит информацию о продукте.

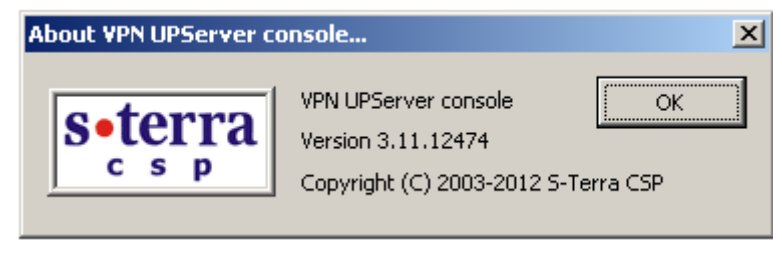

Рисунок 221

# Протоколирование событий

## Сервер управления

Все сообщения о протоколируемых событиях Сервера управления по умолчанию записываются в файл:

C:\Documents and Settings\All Users\Application Data\UPServer\upserver.log.

## Клиент управления

На управляемом устройстве все сообщения о протоколируемых событиях Клиента управления по умолчанию записываются в файл:

для ОС Windows - C: \Program Files\UPAgent\upagent.log

```
для ОС Unix - /var/log/upagent/upagent.log
```
Эти же сообщения передаются на Сервер управления и их можно посмотреть во вкладке Uplog окна Client information, вызываемом выделением клиента в таблице и предложением Show в контекстном меню

# Продукт CSP VPN Agent

На управляемом устройстве все сообщения от продукта CSP VPN Agent передаются Клиентом управления на Сервер управления и их можно посмотреть во вкладке VPNlog окна Client information, вызываемом выделением клиента в таблице и предложением Show в контекстном меню.

Кроме того, на управляемом устройстве все сообщения о протоколируемых событиях работы продукта CSP VPN Gate передаются на локальный syslog-сервер:

- в файл /var/log/cspvpngate.log для аппаратных платформ с жестким диском
- в файл /tmp/cspvpngate.log для аппаратных платформ с флеш-диском

Протоколирование работы некоторых утилит и сервисов передается в специальные файлы. Все сообщения и настройка syslog-клиента и сервера описаны в документе «Программный комплекс CSP VPN Gate. Версия 3.11. Протоколирование событий».